# **AS P S O F T W AR E**

# **FRONT OFFICE**

## **INHALTSVERZEICHNIS**

#### **1. Informationssystem**

- 1.01 Vakanzen Kandidaten
- 1.02 Vakanzen Partner
- 1.03 Kandidatenstamm
- 1.04 Partnerstamm
- 1.05 Personalverleih
- 1.06 Arbeitsrapporte drucken
- 1.07 Verträge drucken/ansehen
- 1.08 Bulletin drucken/erstellen
- 1.09 SMS-Versand an Kandidaten
- 1.10 SMS-Versand an Partner<br>1.11 Status Dossier-Versand a
- Status Dossier-Versand an Partner
- 1.12 Mail-Versand an Partner
- 1.13 Mail-Versand an Kandidaten
- 1.14 Mail-Versand an Kandidatenvakanzen

#### **2. Abfragen**

- 2.01 Kandidatenvakanzen<br>2.02 Partnervakanzen
- 2.02 Partnervakanzen
- 2.03 Kandidatenstamm
- 2.04 Partnerstamm
- 2.05 GAV auf tempdata

## **3. Listen**

- 3.01 Kandidaten
- 3.01.01 Follow-Up Kandidatenstamm
- 3.01.02 Kandidatenstamm
- 3.01.03 Adressetiketten Kandidaten
- 3.01.04 Notizen Kandidaten
- 3.01.05 Geburtstagsliste
- 3.01.06 Kandidatenvakanzen
- 3.01.07 Kandidatenvakanzen Dauerstellen
- 3.01.08 Notizen Kandidatenvakanz
- 3.01.09 Briefumschläge bedrucken
- 3.01.10 Workflow-Pendenzen
- 3.01.11 Vakanzenstatus drucken
- 3.02. Partner
- 3.02.01 Follow-Up Partnerstamm
- 3.02.02 Partnerstamm
- 3.02.03 Adressetiketten Partner
- 3.02.04 Notizen Partnerstamm
- 3.02.05 Partnervakanzen
- 3.02.06 Geburtstagsliste
- 3.02.07 Notizen Partnervakanz
- 3.02.08 Briefumschläge bedrucken
- 3.03 Uebrige
- 3.03.01 Einsatzjournal
- 3.03.02 Extras/Hilfsfunktionen
- 3.03.03 Stundenübersicht
- 3.03.04 Nicht erfasste Rapporte
- 3.03.05 Aktivenliste
- 3.03.06 Einsatzstundenübersicht
- 3.03.07 GAV-Stammliste
- 3.03.08 Personalverleihs
- 3.03.09 Follow-Up Partner-/Kandidatenstamm
- 3.03.10 Anmeldung Ausgleichskasse
- 3.03.11 GAV-Hilfsfunktionen
- 3.03.12 Preisstamm
- 3.04.01 Ueberwachung Arbeitsbewilligungen
- 3.04.02 Ueberwachung GAV-Gültigkeiten
- 3.04.03 Ueberwachung Einsatz von-bis
- 3.04.04 Ueberwachung GAV-Altersgruppen
- 3.04.05 Ueberwachung Anmeldung Ausgleichskasse
- 3.04.06 Ueberwachung doppelte Mail-Adresse
- 3.04.07 Ueberwachung Ablauf Kreditauskünfte
- 3.04.08 Kontrollliste XML-Datei

## **4. Stämme**

- 4.01 Kandidatenstamm
- 4.02 Partnerstamm
- 4.03 Gesamtarbeitsverträge (GAV)
- 4.04 Tarifstamm
- 4.05 Synonymtabellen für Stellenbeschreibungen
- 4.06 Preisstamm
- 4.07 GAV's vom FTP-Server ASP herunterladen / importieren

## **5. Extras**

- 5.01 Hilfsfunktionen 1
- 5.01.01 Gesuchte Tätigkeiten
- 5.01.02 Vermittlungsarten
- 5.01.03 Arbeitszeiten
- 5.01.04 Branchen-Gruppen
- 5.01.05 Vermittlungscodes
- 5.01.06 Freie Selektionscodes
- 5.01.07 Arbeitsregionen
- 5.01.08 Einsatzmonate
- 5.01.09 Empfehlungen
- 5.01.10 Referenzauskünfte
- 5.01.11 Berater
- 5.01.12 Kundenkategorien
- 5.01.13 Anreden
- 5.01.14 Branchen
- 5.01.15 Berater-Segmente
- 5.01.16 K-Haupttätigkeiten
- 5.01.17 Bonitäten
- 5.01.18 Verkehrsmittel
- 5.01.19 Ausweise C/B
- 5.01.20 Workflow-Tätigkeiten
- 5.01.21 Workflows
- 5.01.22 Zahlungskonditionen
- 5.01.23 UVG-Codes
- 5.01.24 Berufscodes RETAVAL
- 5.01.25 Berufserfahrungen
- 5.02 Hilfsfunktionen 2
- 5.02.01 Zusatztexte Verleihverträge
- 5.02.02 Zusatztexte Arbeitsverträge
- 5.02.03 Berufsgruppen
- 5.02.04 Firmenarten
- 5.02.05 Vermittlungskategorien
- 5.02.06 Beraterkombinationen
- 5.02.07 Sprachen
- 5.02.08 Sprachtribute
- 5.02.09 Qualifikationsarten
- 5.02.10 Qualifikationscodes
- 5.02.11 Individuelle Qualifikationstexte
- 5.02.12 Funktionen
- 5.02.13 Arbeitszeiten (Textform)
- 5.02.14 Nationalitäten
- 5.02.15 Konfessionen
- 5.02.16 Stati Bewilligungsverfahren
- 5.02.17 Statistik-Codes
- 5.02.18 Aktivitäten
- 5.02.19 Abteilungen
- 5.02.20 Standardnotizen Partner
- 5.02.21 Standardnotizen Kandidaten
- 5.02.22 SMS-Textbausteine
- 5.02.23 Standardtexte
- 5.02.24 Briefanschriften
- 5.02.25 Rubriken-Codes
- 5.03. Hilfsfunktionen GAV's
- 5.03.01 GAV-Bezeichnungen
- 5.03.02 GAV-Zonen
- 5.03.03 GAV-Mitarbeiterkategorien
- 5.03.04 GAV-Altersgruppen
- 5.03.05 GAV-Dienstjahre
- 5.03.06 GAV-Branchen
- 5.03.07 GAV-Kantone
- 5.03.08 GAV-Textblock
- 5.03.09 GAV-Passiv-Konti
- 5.03.10 Linkdatei Deutsch  $\Rightarrow$  Französisch
- 5.03.11 GAV-Spezialitäten in Französisch
- 5.04 Freie Selektionscodes
- 5.04.01 Für Kandidatenstamm 1-5
- 5.04.02 Für Partnerstamm 1-5
- 5.05 Dateien bereinigen
- 5.05.01 Wechsel Sozialleistungspauschale
- 5.05.02 Einsatzdatei erfassen/bearbeiten
- 5.05.03 Link Partner/Kunde bearbeiten
- 5.05.04 Link Kandidat/Person bearbeiten
- 5.05.05 Verleih-Nummern löschen
- 5.05.06 Rapportnummerndatei bearbeiten
- 5.05.07 Gedruckte Arbeitsrapporte löschen
- 5.05.08 Einsatzstundenübersicht mutieren
- 5.05.09 Zusatzangaben Partner/Kandidaten bereinigen
- 5.05.10 Ist-Daten Partner löschen
- 5.05.11 Einsatzdatei Dauerstellen bearbeiten
- 5.05.12 Zusatzinfos Partner/Kandidaten bereinigen
- 5.05.14 Aus TwixTel übernommene Partner löschen
- 5.05.15 Notizen wiederherstellen
- 5.05.16 Kundenbesuche wiederherstellen
- 5.05.17 Verträge erneut in Dateiverwaltung importieren
- 5.05.18 Partnerstamm bereinigen
- 5.05.19 Kandidatenstamm bereinigen

## **6. Optionen**

- 6.01 Datentransfer
- 6.01.01 Daten aus OSIRIS übernehmen
- 6.01.02 Daten aus ACT übernehmen
- 6.01.03 Daten aus SOPROP übernehmen
- 6.01.04 Daten für Filialen auslagern
- 6.01.05 Daten von Filialen übernehmen
- 6.01.06 Konfiguration Filialdatentransfer
- 6.01.07 Partner in Kundenstamm übernehmen
- 6.01.08 Kandidaten in Personalstamm übernehmen
- 6.01.09 GAV-Daten auslagern
- 6.01.10 GAV-Daten einlagern
- 6.01.11 Daten fürs Internet auslagern
- 6.01.12 Daten aus TwixTel übernehmen
- 6.01.13 GAV von tempdata herunterladen
- 6.02 Startangaben/Optionen
- 6.03 Hilfsfunktionen übernehmen
- 6.04 Buchungsperioden ändern
- 6.05 Firmenlogos definieren

#### **7. Dokumentengenerator**

- 7.01 Dokumentendruck
- 7.02 Dokumenterfassung
- 7.03 Formulardefinitionen

#### **8. Personalberater**

- 8.01 Abfragen
- 8.01.01 Abfragen GAV
- 8.01.02 Tarifberechnung
- 8.01.03 Mitarbeiterkategorien
- 8.01.04 Kandidatenstamm
- 8.01.05 Partnerstamm

## **Technische Informationen**

Technische Informationen finden Sie in dem zusätzlich von uns abgegebenen Kapitel, dass Sie bei der Installation von unserer Software erhalten haben.

Bitte nehmen Sie zur Kenntnis, dass sich sämtliche Pfadangaben in diesem Handbuch auf INTOS bebeziehen.

Je nach Installation können diese jedoch auch SWISSOFF, ASP MAGIC oder Software sein.

#### **1. Informationssystem**

- 1.01 Vakanzen Kandidaten
- 1.02 Vakanzen Partner
- 1.03 Kandidatenstamm
- 1.04 Partnerstamm
- 1.05 Personalverleih
- 1.06 Arbeitsrapporte drucken
- 1.07 Verträge drucken/ansehen
- 1.08 Bulletin drucken / erstellen
- 1.09 SMS-Versand an Kandidaten
- 1.10 SMS-Versand an Partner
- 1.11 Status Dossier-Versand an Partner
- 1.12 Mail-Versand an Partner
- 1.13 Mail-Versand an Kandidaten
- 1.14 Mail-Versand an Kandidatenvakanzen

## **1.01** *Vakanzen Kandidaten*

#### Allgemeines

In diesem Programm werden die Kandidatenvakanzen erfasst, die dann im Abfragesystem oder im Internet gesucht werden können.

Namensänderungen im Kandidatenstamm werden in den Vakanzen **nicht** nachgeführt.

## Eingabefelder

Folgende Felder stammen aus dem Kandidatenstamm und werden vorgeschlagen:

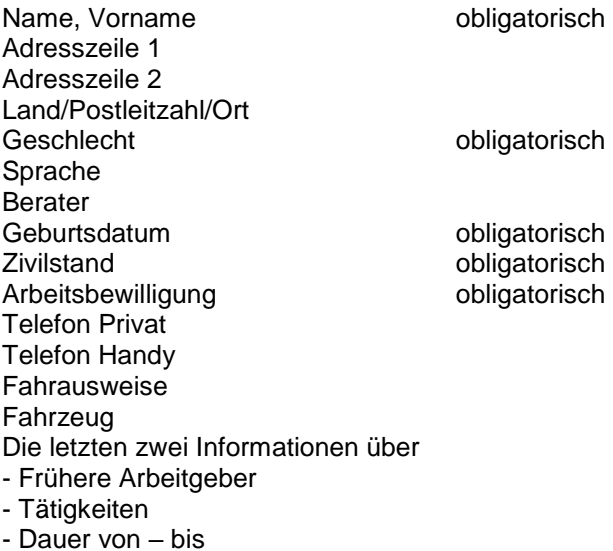

Beim Erfassungsdatum wird das Maschinendatum vorgeschlagen.

## **Berufsgruppe**

fakultative Eingabe

Beispiel: Kaufmännische Berufe Wird auch für eine Gruppierung im Internet benötigt.

### **Gesuchte Tätigkeit** 1, 2, 3

Mindestens 1 Eingabe obligatorisch.

Mit diesem Feld kann im Abfragesystem oder im Internet gesucht werden.

## **Arbeitsregion**

obligatorische Eingabe

Mit diesem Feld kann im Abfragesystem oder im Internet gesucht werden.

Beispiel: Biel – Bern – Thun

#### **Branchengruppe**

fakultative Eingabe

Mit diese Feldern kann im Abfragesystem gesucht werden.

### **Frei von - bis**

Frei von ist obligatorisch

Mit diesen Feldern kann im Abfragesystem oder im Internet gesucht werden.

## **Vermittlungsart**

fakultative Eingabe

Mit diesem Feld kann im Abfragesystem oder im Internet gesucht

Beispiele: t1 sofort vermittelbar Temporär t2 mittelmässig vermittelbar Temporär t3 schwer vermittelbar Temporär d1 sofort vermittelbar Dauerstelle d2 mittelmässig vermittelbar Dauerstelle d3 schwer vermittelbar Dauerstelle

#### **Interner Ansatz / Monatslohn / Beschäftigungsgrad**

Mindestens 1 Eingabe ist obligatorisch. Bei einem Temporäreinsatz ist der interne Ansatz obligatorisch. Dieser wird im Personalverleih vorgeschlagen. Bei einer Dauerstelle sind der Monatslohn und der Beschäftigungsgrad obligatorisch.

#### **Bemerkungen**

fakultative Eingaben

Mit diesem Feld kann die Vakanz näher umschrieben werden.

Beispiel: "Kandidat wünscht für 3 Monate eine Schnupperstelle, dann Dauerstelle."

#### **Fahrausweise**

fakultative Eingabe

Beispiel: A/B

## **Fahrzeug**

fakultative Eingabe

Beispiel: Ja/Nein PW Motorrad

Nicht mehr aktuell

Hier kann angegeben werden, ob die Vakanz noch aktuell ist oder nicht.

### **Mail-Versand**

Wenn die Option .E-Mail Direktversand aus ASP IN-TOS' aktiviert ist und gültige Einstellungen für den E-Mail Direktversand vorhanden sind und bei einem Kandidaten eine E-Mailadresse angegeben wurde, dann wird beim Klicken auf die Schaltfläche nach der Eingabe für die E-Mailadresse neu ein Dialog aufgerufen, in welchem die Angaben für die zu versendende E-Mail vorgenommen werden können. Es wird automatisch die E-Mailadresse des Kandidaten, sein Name und die Kandidatennummer vorgeschlagen. Es muss ein Betreff und ein Mail-Text eingegeben werden. Der Mail-Text kann bis zu 1'024 Zeichen lang sein und kann bei Bedarf auch aus den SMS-Textbausteinen abgerufen werden. Es können beliebige Anhänge zu einer E-Mail hinzugefügt werden (Dokumente aus der Dokumenten-Datenbank, Dokumente aus der Dokumentenverwaltung sowie externe Dateien). Ebenfalls kann, bei Bedarf, automatisch eine Aktennotiz dem Kandidaten hinzugefügt werden. Zudem wird die Mail-Log-Datei nachgeführt, als .Code Mail-Inhalt' wird ,2' (Einzelmail) eingefügt.

Somit können auch auf Arbeitsstationen, die mittels Fernzugriff auf die ASP INTOS Programme zugreifen (z.B. über Terminal-Server), direkt aus diesem Programm Mails verschickt werden.

#### Option "Telefonwahl"

Wurde diese Option aktiviert, so können direkt aus der Applikation Telefonnummern gewählt werden. Dazu müssen jedoch mehrere Bedingungen erfüllt sein:

- 1. Es muss ein sogenannter TAPI-Treiber und ein TAPI-fähiges Telefon vorhanden sein. Der TAPI-Treiber gestattet die Verbindung des PC`s mit dem Telefon, d.h. dadurch kann der PC via Telefon eine Nummer wählen. Diese Treiber können durch den Lieferanten des Telefons oder bei bestimmten Hauszentralen (z.B. Ascom) durch den Lieferanten der Hauszentrale geliefert werden. Bei Hauszentralen sind ggf. zusätzliche Geräte notwendig, die zwischen PC und Hauszentrale (bzw. lokalem Telefonanschluss) angeschlossen werden müssen.
- 2. Der TAPI-Treiber und die dazugehörende Hardware (Telefon, zusätzliche Geräte) müssen funktionieren (getestet worden sein).
- 3. In den "Systemfunktionen" unter "Extras" im Unter-Menü "Datenbank-Konfiguration" muss durch den ieweiligen Benutzer die Konfiguration für "Telefonwahl" erfasst worden sein. In diesem Programm werden die Angaben zu allfälligen Vorwahlen für die Belegung von Amtsleitungen je Benutzer und Arbeitsstation erfasst, d.h. wenn sich ein Benutzer auf verschiedenen Arbeitsstationen anmeldet, so muss er je Arbeitsstation diese Konfiguration erfassen, bevor er die Funktionen verwenden kann. ACHTUNG: auch wenn keine Vorwahl notwendig ist, so muss ein Konfigurationsdatensatz mit leerer Vorwahl erfasst worden sein.

Sind diese Bedingungen erfüllt, so kann auf Feldern, die Telefonnummern repräsentieren, mit F4 ein Dialog aufgerufen werden, der die vorhandene Telefonnummer anzeigt (sofern vorhanden), die überschrieben werden kann.

Anschliessend kann mit "Wählen" diese Nummer gewählt werden. Diese Nummer wird für die Wahl durch die erfasste Vorwahl ergänzt, so dass z.B. eine Telefonnummer 031/9381233 als 0,0319381233 gewählt würde. Das Komma ist hier als Pausenzeichen zu verstehen, das es dem Telefon bzw. der Hauszentrale ermöglicht, eine Amtsleitung durchzuschalten, bevor mit der Wahl weitergefahren wird. Es ist zu beachten, dass, abhängig von eingesetzten TAPI-Treibern und dazugehöriger Hardware, nach der Beendigung eines Gesprächs einige Sekunden (bis ca. 30) verstreichen müssen, bis ein erneuter Anruf getätigt werden kann. Begründung: die Hardware wartet einige Zeit nach dem Auflegen, bis sie diese Tatsache an den TAPI-Treiber meldet, dieser wiederum wartet einige Zeit, bis er diesen Umstand an die Applikation weitermeldet usw.

#### **TAPI:**

(Telefphony Application Programming Interface), Programmierschnittstelle, die das Telefon in das Win32-Modul einbindet und eine standardisierte Schnittstelle zur Steuerung der Telekommunikation bildet.

#### **TAPI-Treiber:**

Software-Schnittstelle zwischen TAPI und Hardware (Gerät). Der TAPI-Treiber übernimmt für TAPI alle gerätespezifischen Aufgaben.

#### Option "SMS-Versand"

Wurde diese Option aktiviert, so können direkt au der Applikation SMS-Meldungen verschickt werden.**Hinweis:** Im Augenblick können nur Nummern an Swiss-com-Teilnehmer (Vorwahl: 079) verschickt werden, da wir für die Anbieter Sunrise/Diax und Orange noch keine Ein-wahlnummern für die SMS-Zentralen haben. Diese Nummer entspricht nicht denjenigen, die auf den Internet-Homepages oder in den Natels gespeichert sind. Sobald jedoch die Nummern dieser Anbieter feststehen und von uns getestet wurden, werden wir Sie informieren.

**ACHTUNG**: es muss in jedem Fall ein Pfad angegeben werden und dieser Pfad muss existieren.

Sind diese Bedingungen erfüllt, so kann auf Feldern, die Mobiltelefonnummern repräsentieren, mit F4 ein Dialog aufgerufen werden, der die vorhandene Telefonnummer anzeigt (sofern vorhanden), die überschrieben werden kann. Anschliessend kann die SMS-Meldung eingegeben werden. Die Nachrichtenlänge wurde auf 160 Zeichen limitiert, da dies dem allgemeinen Standard entspricht. Mit "Senden" wird diese Meldung abgesetzt. Ist auch die Option "Telefonwahl" aktiviert, so erscheint beim Drücken von F4 auf diesen Feldern ein Auswahl-Dialog, der es gestattet, zwischen SMS-Versand und Telefonwahl zu wählen.

Für den direkten SMS-Versand aus dem Kandidatenstamm wurde der dazu verwendete Dialog erweitert: Neu kann gewählt werden, ob der SMS-Meldungstext als Text für die Aktennotiz(en) verwendet werden soll (J/N-Feld, Vorgabe: Nein (desaktiviert)). Bleibt die Eingabe desaktiviert, dann verhält sich das Programm wie bisher. Wird die Eingabe aktiviert, dann wird der SMS-Text, je nach Eingabe ergänzt durch den Text aus Aktennotiz', als Notizentext verwendet. Ist der Text länger als 250 Zeichen (= maximale Länge der Aktennotiz), dann wird er in Blöcken zu 250 Zeichen unterteilt, die als Aktennotizen hinterlegt werden. Bei der letzten Aktennotiz werden allfällige Angaben zur Terminkontrolle bzw. Follow-Up-Kontrolle berücksichtigt. Neu kann für die Aktennotizen auch eine Aktivität angegeben werden, die in die Aktennotizen übernommen werden soll

#### **Internetangebot**

In den Startangaben muss für die Internetdatei die Erweiterung "XML" (Extensible Markup Language) eingegeben werden.

In der Schaltflächenleiste kann mit F12 der "Internet-Auftritt" angezeigt werden.

Diese Schaltfläche ist aktiv, sobald für eine Vakanz die Eingabe "Internetangebot" aktiviert wurde. Wird diese Schaltfläche betätigt, dann wird eine Seite im Format A4 hoch angezeigt, auf welcher die Eingaben der Notizbuchseiten "Internetangaben  $1 + 2$ " ausgegeben werden.

Die Internet-Referenznummer wird beim Speichern einer Vakanz automatisch nach folgendem Schema generiert:

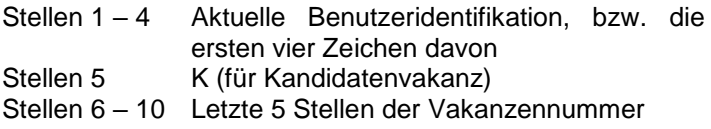

Wurde in den Startangaben/Optionen PUKIS als Erweiterung der zu erstellenden Internet-Datei .XML' angegeben, so wird beim Speichern einer Vakanz, bei welcher auf der Notizbuchseite ,Stellenbeschreibung' die Eingabe 'Internetangebot' aktiviert wurde, automatisch eine XML-Datei mit den betreffenden Angaben erstellt. Wird eine Vakanz, welche zuvor in die Internet-Datei geschrieben wurde, gespeichert und ist bei dieser Vakanz die Eingabe ,Internetangebot' deaktiviert, so wird sie aus der Internet-Datei entfernt. Vakanzen, welche bereits in die Internet-Datei geschrieben wurden und später verändert werden, werden in der Internet-Datei aktualisiert. Es ist zu beachten, dass die XML-Datei eine nicht indexierte Datei ist. Aus diesem Grund müssen alle Änderungen dieser Datei mittels Text-Suche vorgenommen werden, die Datei wird also sequentiell nach einer Vakanz abgesucht.

Dieser Umstand kann bei einer grossen XML-Datei zu gewissen Verzögerungen beim Speichern von Vakanzen führen. Dateien im XML-Format können in vielen WEB-Anwendungen und Fremd-Datenbanken (z.B. MySQL) direkt verarbeitet werden.

Beim Anklicken bzw. Betätigen der Tastaturkombination 'Shift+F12' wird die Kandidatenvakanz im Format A4 hoch ausgegeben und kann ggf. gedruckt werden. Als Kopfinformationen werden die Angaben ab dem aktuellen Benutzer verwendet (Firmenname, PLZ / Ort, Telefonund Faxnummer). Angaben, welche beim Benutzer nicht erfasst wurden, werden aus dem aktuellen Mandanten entnommen.

Beim Anklicken bzw. Betätigen der Tastaturkombination 'Ctrl+F12' wird das Bewerberblatt im Format A4 hoch ausgegeben und kann ggf. gedruckt werden. Als Kopfinformationen werden die Angaben ab dem aktuellen Benutzer verwendet (Firmenname, PLZ / Ort, Telefonund Faxnummer). Angaben, welche beim Benutzer nicht erfasst wurden, werden aus dem aktuellen Mandanten entnommen. Es werden auch die Informationen der Notizbuchseite "Bewerberblatt" sowie Angaben des Kandidaten (Geburtsdatum, Adresse, Heimatort) ausgegeben.

Bei der Erstellung der Internet-Datei im XML-Format werden Vakanzen nicht berücksichtigt, bei welchen die Eingabe "Vakanz nicht mehr aktuell" aktiviert wurde. Sie werden ggf. aus der Internet-Datei entfernt.

Eingabefelder (Seite 2)

Diese Felder werden vor allem für Dauerstellenvakanzen eingegeben. Die Felder können mit dem Listengenerator als Blindprofil oder Lebenslauf gedruckt werden. Mit derentsprechenden Lizenz und der entsprechenden Berechtigung können diese Daten auch im Internet als Blindprofil oder Lebenslauf abgerufen oder gedruckt werden.

## **Google-Map**

Auf der Notizbuchseite 2 wurde unmittelbar nach dem Wohnort des Kandidaten eine Schaltfläche hinzugefügt (Erdkugel'). Diese Schaltfläche ist nur aktiv, wenn die Option .Internet-Zugang' aktiviert wurde. Wenn für einen Kandidaten eine Adresse angegeben wurde (Adresse 1 bzw. Adresse 2, Postleitzahl, Ort und für das Ausland ggf. das Land), dann wird nach dem Klicken auf diese Schaltfläche im Internet-Browser eine Verbindung zu Google Maps hergestellt und dort die Adresse des Kandidaten angezeigt. Bitte beachten Sie, dass das Programm davon ausgeht, dass immer die letzte vorhandene Adresszeile die Strasse enthält, wenn z.B. in der Adressezeile 1 die Strasse und in Adresszeile 2 ein Postfach angegeben ist, dann funktioniert die Suche via Google Map nicht korrekt.

#### Eingabefelder (Notizen)

Auf der Notizbuchseite 5 .Notizen' wurde folgende Neuerung hinzugefügt: Ist beim aktuellen Benutzer die Eingabe 'Aktualisierung Termine in MS Outlook© aus ASP INTOS' (auf der Notizbuchseite Farb-Optionen/Andere') aktiviert, dann wird unten rechts ein OUTLOOK-Symbol angezeigt. Ist auf der aktuellen Arbeitstation MS Outlook© installiert, dann weist dieses Symbol die gleiche Farbe wie das entsprechende Symbol von MS Outlook© auf (goldbraun <sup>(a)</sup>). Ist auf der aktuellen Arbeitstation MS Outlook© nicht installiert, dann weist dieses Symbol eine graublaue  $($ Farbe auf. Zusätzlich wird, wenn der Mauszeiger auf das Symbol gestellt wird, der aktuelle Status von MS Outlook© angezeigt (Bitte beachten Sie, dass MS Outlook Express© keinen Kalender aufweist und somit ebenfalls ein Symbol in graublauer Farbe angezeigt wird). Wenn beim aktuellen Benutzer die Eingabe 'Aktualisierung Termine in MS Outlook© aus ASP INTOS' nicht aktiviert, dann wird kein Symbol angezeigt.

Werden neue Notizen hinzugefügt, welche ein Datum sowie eine Zeit Follow-Up haben, und sollen die Termine in MS Outlook© übernommen werden, dann werden die Eingaben der Notiz wie folgt in den Kalender von MS Outlook© übertragen: Der Name des Kandidaten in .Betreff', der Ort in .Ort', die Notiz in Text', das Datum Follow-Up in , Beginnt um' und , Endet um'. die Zeit Follow-Up in die Zeit bei "Beginnt um'. Die Endzeit wird von MS Outlook© automatisch gesetzt. Der Termin wird als "gebucht' gekennzeichnet. Bitte beachten Sie, dass in ASP INTOS beliebig viele Termine am gleichen Tag und zur gleichen Zeit gesetzt werden können, da eine diesbezügliche Kontrolle der Einträge in MS Outlook© aus Performance-Gründen nicht erfolgen kann.

Werden bestehende Notizen mit einem Datum und einer Uhrzeit Follow Up gelöscht, dann wird auch der

jeweilige Eintrag in MS Outlook© entfernt. Werden bestehende Notizen verändert, dann wird auch der jeweilige Eintrag in MS Outlook© verändert. Dabei werden die Angaben der ursprünglichen Notiz (vor der Veränderung) verwendet um den Eintrag in MS Outlook© zu entfernen und anschliessend wird ein neuer Eintrag mit den veränderten Angaben in MS Outlook© erstellt. Wenn die ursprüngliche Notiz keine Follow-Up Angaben enthielt, dann wird kein Eintrag in MS Outlook© gesucht und gelöscht, wenn die veränderten Angaben keine Follow-Up Angaben enthalten, dann wird kein neuer Eintrag in MS Outlook© erstellt. Wenn bei der Speicherung einer veränderten Notiz festgestellt wird, dass keine der für MS Outlook© relevanten Angaben verändert wurden, dann werden in MS Outlook© keine Änderungen vorgenommen.

### Formatierungshilfe

Um die Texte auf den Notizbuchseiten 8, 9 und 10 besser formatieren zu können, wurde als Hinweis ein kleiner Pfeil (+) über den Texteingaben platziert, der die ungefähre Position anzeigt, an welcher der Text auf den Ausdrucken umgebrochen wird. Um dieser Formatierungshilfe Rechnung zu tragen, wurde der Einzug der Texte auf der Ausgabe der Vakanzenanzeige genau gleich wie der Einzug der Texte auf dem Bewerberblatt eingestellt

#### **Automatische Erstellung von Lebensläufen**

Die nachfolgenden Erweiterungen dienen dazu, per Knopfdruck aus den Angaben der Vakanz und des Kandidatenstamms der jeweiligen Vakanz automatisch standardisierte Lebensläufe zu erstellen, die anschliessend gedruckt und/oder verschickt werden können.

Auf der Notizbuchseite 8 .Lebenslauf 1' wurde die Eingabe 'Absenzen / Ferien' hinzugefügt (alphanumerische, fakultative Eingabe (max. 250 Zeichen)). Diese Eingabe wird für die automatische Erstellung von Lebensläufen verwendet.

Auf der Notizbuchseite 8 .Lebenslauf 1' wurden unter 'Standard-Texte:' die 3 Eingaben 'für 'Infos zum Bewerbergespräch", "für 'Kontaktaufnahme" und "für 'Spezielle Vereinbarung'' hinzugefügt (alphanumerische, 3-stellige, fakultative Eingaben). Falls in den Startangaben/Optionen auf der Notizbuchseite 14 'Kandidatenvakanzen' Vorgabewerte für diese Eingaben erfasst wurden, dann werden diese Vorgabewerte bei der Erfassung neuer Vakanzen vorgeschlagen und können ggf. verändert resp. gelöscht werden. Diese Standard-Texte werden für die automatische Erstellung von Lebensläufen verwendet.

Auf der Notizbuchseite 9 ,Lebenslauf 2' wurde die Eingabe 'Unternehmen' hinzugefügt (alphanumerische, fakultative Eingabe (max. 1'024 Zeichen)). Diese Eingabe wird für die automatische Erstellung von Lebensläufen verwendet.

Es wurde die Notizbuchseite 10 Lebenslauf 3' hinzugefügt. Auf dieser Seite wurden folgende Eingaben hinzugefügt: 'Grundausbildung', 'Heutige Tätigkeit' und Was macht der Kand. nicht gerne' (alphanumerische, fakultative Eingaben (max. 1'024 Zeichen)). Diese Eingaben werden für die automatische Erstellung von Lebensläufen verwendet.

Es wurde die Notizbuchseite 11 Lebenslauf 4' hinzugefügt. Diese Seite ist gedacht für die Eingabe des

Beruflichen Werdegangs'. In dieser Eingabe können formatierte Texte eingegeben werden, die bei der automatischen Erstellung der Lebensläufe genauso übernommen und ausgegeben werden, wie sie hier erfasst wurden. Es können auch Tabulatoren usw. definiert werden.

Auf den Notizbuchseiten 8, 9, 10, 11 und 12 durch Anklicken der Eingaben mit der rechten Maustaste kann ein Kontextmenü geöffnet werden, in welchem Formatierungs-Definitionen und Platzhalter für bestimmte Informationen ausgewählt und in die Texteingaben übernommen werden können.

In der Werkzeugleiste wurde eine Schaltfläche für die automatische Erstellung von Lebensläufen hinzugefügt. Diese Schaltfläche ist nur aktiv, wenn mindestens 1 Formulardefinition für Lebensläufe vorhanden ist (erfasst wurde). Wird diese Schaltfläche angeklickt, dann wird die Formulardefinition für den Lebenslauf gelesen und mit Hilfe dieser Angaben im angegebenen Verzeichnis ein RTF-Datei mit dem Inhalten aus der aktuellen Vakanz und dem dazugehörenden Kandidatenstamm erstellt. Sind in diesen Inhalten Steuerzeichen für Schriftformatierungen und/oder Platzhalter vordefinierte Felder vorhanden, dann werden die Inhalte gemäss den Steuerzeichen formatiert und die Platzhalter durch die jeweiligen Angaben ersetzt. Konnte der Lebenslauf erstellt werden, dann wird er, sofern die Option 'Dateiverwaltung' aktiviert ist, in die Dateiverwaltung des Kandidaten (ab Vakanz) in den Order 'Lebensläufe' eingelesen. Anschliessend wird versucht, den soeben erstellten Lebenslauf mit dem Programm 'Microsoft Word' zu öffnen. Schlägt dies fehl, dann wird der Lebenslauf mit dem Programm geöffnet, welches als Standardprogramme für RTF-Dateien in Windows definiert wurde. Der nun geöffnete Lebenslauf kann bearbeitet werden (z.B. Fotos einfügen usw.) und sollte anschliessend gespeichert werden. Wird nun MS Word (oder das Standardprogramm für RTF-Dateien) geschlossen, dann wird

gefragt, ob der veränderte Lebenslauf erneut in die Dateiverwaltung übernommen werden soll.

#### **Erweiterter Blickfang**

Die Eingabe , Erweiterter 'Blickfang' (freier Text) anzeigen (erst ab einer horizontalen Auflösung von 1280 Pixel möglich)' der Notizbuchseite 14 Kandidatenvakanzen' der Startangaben/Optionen wird berücksichtigt. Bitte beachten Sie, dass auf Arbeitsstationen, die eine horizontale Auflösung von weniger als 1280 Pixel aufweisen oder die eine Auflösung von genau 1280 Pixel aufweisen und wo die Liste der aktiven Programme (links oder rechts am Bildschirmrand) angezeigt werden soll, diese Einstellung nicht angewendet wird, da in diesen Fällen zu wenig Platz für das Texteingabe-Objekt vorhanden ist. Kann das Texteingabeobjekt angezeigt werden, dann wird dieses rechts vom Notizbuch als RTF-Eingabeobjekt angezeigt. Zusätzlich wird eine neue Werkzeugleiste (Toolbar) angezeigt, mit welcher der eingegebene Text individuell formatiert werden kann. Ein eingegebener Text wird automatisch beim Speichern der Vakanzen in der LOHN-Datenbank als BLOB gespeichert. Wird eine Vakanz mit vorhandenem Text in die Eingaben übernommen, dann wird auch der gespeicherte Text eingelesen und der Eingabe-Cursor wird in der RTF-Texteingabe ganz ans Ende des Textes gesetzt, so dass neue Texte sofort angefügt werden können. Es können verschiedene Text-Effekte (fett, kursiv, unterstrichen), Textgrössen, Text- und Hintergrundfarben, Ausrichtungen usw. definiert werden. Sie können auch Tabulatoren definieren (alle gängigen Tabulator-Typen) und in den Texten verwenden (beachten Sie bitte, dass eine Tabulator-Eingabe mittels .Ctrl + Tabulator-Taste' vorgenommen werden muss, da die Tabulator-Taste einen Wechsel zum nächsten Eingabe-Objekt auslöst). Diese Formatierungsangaben bleiben beim Speichern erhalten. Sie können die Grösse des Texteingabe-Objekts vergrössern, indem Sie den Mauszeiger auf die unmittelbar links des Eingabeobjekts sichtbare, vertikale Reihe von Punkten bewegen. Der Mauszeiger wird sich nun verändern. Drücken Sie nun die linke Maustaste und verschieben Sie mit gedrückter Maustaste diese Punktereihe. Je nach Richtung wird sich das Texteingabe-Objekt vergrössern oder verkleinern und gleichzeitig wird sich auf das Notizbuch mit seinen Seiten entsprechend vergrössern oder verkleinern. Sie können also beide Bereiche Ihren Bedürfnissen entsprechend anpassen. Diese Anpassungen werden beim Schliessen des Dialogs gespeichert und beim nächsten Aufruf als Vorgabewerte erneut verwendet. Wird die Verwendung dieser Texteingabe in den Startangaben/Optionen wieder ausgeschaltet, dann bleiben bereits erfasste Texte erhalten (sie werden nicht gelöscht, aber auch nicht mehr angezeigt), es verändert sich nur die Darstellung des Stammverwaltungsdialogs.

## **1.02** *Vakanzen Partner*

#### Allgemeines

In diesem Programm werden die Partnervakanzen erfasst, die dann im Abfragesystem oder im Internet gesucht werden können.

Namensänderungen im Partnerstamm werden in den Vakanzen **nicht** nachgeführt.

## **Eingabefelder (Seite 1)**

Folgende Felder stammen aus dem Partnerstamm und werden vorgeschlagen:

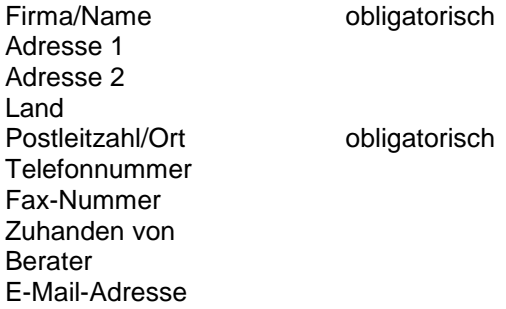

Beim Erfassungsdatum wird das Maschinendatum vorgeschlagen.

## **Firmenart**

fakultative Eingabe

Beispiel: kleine Regionalbank

## **Kontaktperson/Telefonnummer/Fax-Nummer/E-Mail-Adresse.**

Die ASP empfiehlt Ihnen, pro Kontaktperson einen Partnerdatensatz zu eröffnen. Wenn Sie diese Empfehlung befolgen, dann sind obgenannte Felder leer zu lassen.

Andernfalls sind diese Felder einzugeben.

## **Berufsgruppe**

fakultative Eingabe

Beispiel: Kaufmännische Berufe Wird auch für eine Gruppierung im Internet benötigt.

## **Personalbedarf**

obligatorische Eingabe

Mit diesem Feld kann im Abfragesystem oder im Internet gesucht werden.

## **Vermittlungsart**

fakultative Eingabe

Beispiel: m Mailing a Akquisition<br>i Inserat **Inserat** 

### **Für die Dauer von – bis**

Dauer von ist obligatorisch

Mit diesen Feldern kann im Abfragesystem oder im Internet gesucht werden.

## **Idealalter**

fakultative Eingabe für eine Temporärvakanz

## **Ausländer**

fakultative Eingabe

Beispiel: egal

nein nur C-Ausweis

## **Externer Ansatz / Monatslohn / Beschäftigungsgrad**

Mindestens 1 Eingabe ist obligatorisch.

Bei einem Temporäreinsatz ist der externe Ansatz obligatorisch. Dieser wird im Personalverleih vorgeschlagen. Bei einer Dauerstelle sind der Monatslohn und der Beschäftigungsgrad obligatorisch.

#### **Bemerkungen**

fakultative Eingabe

Mit diesem Feld kann die Vakanz näher umschrieben werden. Beispiel: "Partner wünscht extrovertierte Kandidatin."

## **Fahrausweise**

fakultative Eingabe

Beispiel: Bus Lastwagen

## **Fahrzeug**

fakultative Eingabe

Beispiel: ja nein egal

#### Eingabefelder (Seite 2)

Diese Felder werden vor allem für Dauerstellenvakanzen eingegeben. Die Felder können mit dem Listengenerator

als Blindprofil oder Lebenslauf gedruckt werden. Mit der entsprechenden Lizenz und der entsprechenden Berechtigung können diese Daten auch im Internet als Blindprofil oder Lebenslauf abgerufen oder gedruckt werden.

## **Google-Map**

Auf der Notizbuchseite 2 wurde unmittelbar nach dem Firmenort des Partners eine Schaltfläche hinzugefügt ('Erdkugel'). Diese Schaltfläche ist nur aktiv, wenn die Option ,Internet-Zugang' aktiviert wurde. Wenn für einen Partner eine Adresse angegeben wurde (Adresse 1 bzw. Adresse 2 bzw. Adresse 3 bzw. Adresse 4, Postleitzahl, Ort und für das Ausland ggf. das Land), dann wird nach dem Klicken auf diese Schaltfläche im Internet-Browser eine Verbindung zu Google Maps hergestellt und dort die Adresse des Partners angezeigt. Bitte beachten Sie, dass das Programm davon ausgeht, dass immer die letzte vorhandene Adresszeile die Strasse enthält, wenn z.B. in der Adressezeile 1 die Strasse und in Adresszeile 2 ein Postfach angegeben ist (und die Adresszeilen 3 und 4 leer sind), dann funktioniert die Suche via Google Map nicht korrekt.

## Option "Internet" und "E-Mail"

Ist diese Option aktiviert, so kann auf den Feldern "Internethomepage" und/oder "E-Mail-Adresse" durch Drücken von F4 ein Dialog aufgerufen werden, der die Auswahl "Internet" und/oder "Mail" erlaubt. Bevor diese Funktionen verwendet werden können, müssen in den "Systemfunktionen" unter "Extras" im Untermenü "Datenbank-Konfiguration" durch den jeweiligen Benutzer die Konfigurationen für "E-Mail-Programm" und "Internet- Browser" erfasst worden sein. In diesen Programmen werden die Angaben der zu verwendenden Programme ie Benutzer und Arbeitsstation erfasst, d.h. wenn sich ein Benutzer auf verschiedenen Arbeitsstationen anmeldet, so muss er je Arbeitsstation die entsprechenden aus andere Konfigurationen erfassen, bevor er die Funktionen verwenden kann.

Wird nun z.B. auf dem Feld "Internethomepage" F4 gedrückt und danach im Dialog "Internet", so wird der Internet-Browser geöffnet und automatisch die im Feld "Internethomepage" angegebene Site geöffnet (sofern eine eingegeben wurde, ansonsten wird auf die Standard- Homepage verzweigt). Wird auf dem Feld "E-Mail-Adresse" F4 gedrückt und danach im Dialog "Mail" gewählt, so wird das E-Mail-Programm gestartet und als Empfänger auto- matisch die im Feld "E-Mail-Adresse" angegebene Adresse eingesetzt (sofern eine eingegeben wurde, ansonsten wird einer das E-Mail-Programm gestartet).

Nach Beendigung des Internet-Browser bzw. des E-Mail-Programms kehrt man automatisch auf die Eingabemaske zurück. Steht in einem Programm z.B. nur die E-Mail- Adresse zur Verfügung, so wird automatisch der Internet- Zugang deaktiviert, steht nur die Internethomepage zu Verfügung, so wird automatisch der E-Mail-Zugang deaktiviert.

Option "Telefonwahl"

Wurde diese Option aktiviert, so können direkt aus der Applikation Telefonnummern gewählt werden. Dazu müssen jedoch mehrere Bedingungen erfüllt sein:

- 1. Es muss ein sogenannter TAP-Treiber und ein TAPIfähiges Telefon vorhanden sein. Der TAPI-Treiber gestattet die Verbindung des PC's mit dem Telefon, d.h. dadurch kann der PC via Telefon eine Nummer wählen. Diese Treiber können durch den Lieferanten des Telefons oder bei bestimmten Hauszentralen (z.B. Ascom) durch den Lieferanten der Hauszentrale geliefert werden. Bei Hauszentralen sind ggf. zusätzliche Geräte notwendig, die zwischen PC und Hauszentrale (bzw. lokalem Telefonanschluss) angeschlossen werden müssen.
- 2. Der TAPI-Treiber und die dazugehörende Hardware (Telefon, zusätzliche Geräte) müssen funktionieren (gestestet worden sein).
- 3 In den "Systemfunktionen" unter "Extras" im Unter-Menü "Datenbank-Konfiguration" muss durch den jeweiligen Benutzer die Konfiguration für "Telefonwahl" erfasst worden sein. In diesem Programm werden die Angaben zu allfälligen Vorwahlen für die Belegung von Amtsleitungen je Benutzer und Arbeitsstation erfasst, d.h. wenn sich ein Benutzer auf verschiedenen Arbeitsstationen anmeldet, so muss er je Arbeitsstation diese Konfiguration erfassen, bevor er die Funktionen verwenden kann.

**ACHTUNG**: auch wenn keine Vorwahl notwendig ist, so muss ein Konfigurationsdatensatz mit leerer Vorwahl erfasst worden sein.
Sind diese Bedingungen erfüllt, so kann auf Feldern, die Telefonnummern repräsentieren, mit F4 ein Dialog aufgerufen werden, der die vorhandene Telefonnummer anzeigt (sofern vorhanden), die überschrieben werden kann.

Anschliessend kann mit "Wählen" diese Nummer gewählt werden. Diese Nummer wird für die Wahl durch die er-

fasste Vorwahl ergänzt, so dass z.B. eine

Telefonnummer 031/9381233 als 0,0319381233 gewählt würde.

Das Komma ist hier als Pausenzeichen zu verstehen, das es dem Telefon bzw. der Hauszentrale ermöglicht, eine Amtsleitung durchzuschalten, bevor mit der Wahl wei-

tergefahren wird.

Es ist zu beachten, dass, abhängig von eingesetzten TAPI-Treibern und dazugehöriger Hardware, nach der Beendigung eines Gesprächs einige Sekunden (bis ca. 30) verstreichen müssen, bis ein erneuter Anruf getätigt werden kann.

Begründung: die Hardware wartet einige Zeit nach dem Auflegen, bis sie diese Tatsache an den TAPI-Treiber mel-

det, dieser wiederum wartet einige Zeit, bis er diesen Umstand an die Applikation weitermeldet usw.

- **TAPI:** (Telefphony Application Programming Interface), Programmierschnittstelle, die das Telefon in das Win32-Modul einbindet und eine standardisierte Schnittstelle zur Steuerung der Telekommunikation bildet.
- **TAPI-Treiber:** Software-Schnittstelle zwischen TAPI und Hardware (Gerät). Der TAPI-Treiber übernimmt für TAPI alle geräte-spezifischen Aufgaben.

Option "SMS-Versand"

Wurde diese Option aktiviert, so können direkt aus der Applikation SMS-Meldungen verschickt werden. **Hinweis:** Im Augenblick können nur Nummern an Swisscom-Teilnehmer (Vorwahl: 079) verschickt werden, da wir für die Anbieter Sunrise/Diax und Orange noch keine Einwahlnummern für die SMS-Zentralen haben. Diese Nummer entspricht nicht denjenigen, die auf den Internet-Homepages oder in den Natels gespeichert sind. Sobald jedoch die Nummern dieser Anbieter feststehen und von uns getestet wurden, werden wir Sie informieren.

Für den Versand von SMS müssen jedoch mehrere Bedingungen erfüllt sein:

- 1. Es muss ein Modem vorhanden sein. Dieses Modem kann lokal oder aber auch auf einem Server (Windows NT oder Windows 2000) installiert und angeschlossen sein. Der TAPI-Treiber und die dazugehörende Hardware (Telefon, zusätzliche Geräte) müssen funktionieren (getestet worden sein).
- 2. Auf Ihrem PC oder dem Netzwerk-Server muss eine spezielle Software durch die ASP Informatik AG installiert werden, die den effektiven Versand übernimmt. Zusätzlich muss ein Verzeichnis erstellt werden, in welchem die zu versendenden SMS abgelegt werden können (d.h. auf einem Netzwerk müssen alle Benutzer darauf Zugriffsrechte haben).

3. In den "Systemfunktionen" unter "Extras" im Untermenü "Datenbank-Konfiguration" muss durch den jeweiligen Benutzer die Konfiguration für "SMS-Versand" erfasst worden sein.

Sind diese Bedingungen erfüllt, so kann auf Feldern, die Mobiltelefonnummern repräsentieren, mit F4 ein Dialog aufgerufen werden, der die vorhandene Telefonnummer anzeigt (sofern vorhanden), die überschrieben werden kann. Anschliessend kann die SMS-Meldung eingegeben werden. Die Nachrichtenlänge wurde auf 160 Zeichen limitiert, da dies dem allgemeinen Standard entspricht. Mit "Senden" wird diese Meldung abgesetzt. Ist auch die Option "Telefonwahl" aktiviert, so erscheint beim Drücken von F4 auf diesen Feldern ein Auswahl-Dialog, der es gestattet, zwischen SMS-Versand und Telefonwahl zu wählen.

Für den direkten SMS-Versand aus den Partnervakanzen wurde der dazu verwendete Dialog erweitert: Neu kann gewählt werden, ob der SMS-Meldungstext als Text für die Aktennotiz(en) verwendet werden soll (J/N-Feld, Vorgabe: Nein (desaktiviert)). Bleibt die Eingabe desaktiviert, dann verhält sich das Programm wie bisher. Wird die Eingabe aktiviert, dann wird der SMS-Text, je nach Eingabe ergänzt durch den Text aus 'Aktennotiz' und 'zHv' aus der Partnervakanz, als Notizentext verwendet. Ist der Text länger als 250 Zeichen (= maximale Länge der Aktennotiz), dann wird er in Blöcken zu 250 Zeichen unterteilt, die als Aktennotizen hinterlegt werden. Bei der letzten Aktennotiz werden allfällige Angaben zur Terminkontrolle bzw. Follow-Up-Kontrolle berücksichtigt. Neu kann für die Aktennotizen auch eine Aktivität angegeben werden, die in die Aktennotizen übernommen werden soll.

#### **Qualifikationscodes**

Es können je Qualifikations-Art (z.B. ,EDV-Kenntnisse' usw.) bis zu 15 Qualifikations-Codes hinterlegt werden (z.B. 'Excel', 'Word' usw.). Da diese 300 möglichen Eingaben mehrere zusätzliche Notizbuchseiten beansprucht und damit die Bedienung dieses Programms unnötig erschwert hätten, wurde ein anderer Ansatz ge-

wählt: Je Qualifikations-Art ist eine editierbare Liste vorhanden, in welcher die Qualifikations-Codes ie Art in die eingegeben werden kann. Diese Zugriffslisten sind beim eine Programmaufruf leer bzw. enthalten eine leere Zeile. Um einen Qualifika-<br>tions-Code einzugeben, muss in der Liste einen auf der Teeren tions-Code einzugeben, muss in der Liste Zeile (erkennbar am weissen Hintergrund) and mit der Maus ein Doppelklick ausgeführt werden, oder die Zeile muss markiert sein (blau gekennzeichnet) und es muss die Eingabetaste (Enter) gedrückt werden. Nun erscheint ein Auswahl-Knopf. Wird dieser gedrückt. erscheint eine Auswahlliste der bestehenden von Dualifikations-

Codes (aus den Hilfsfunktionen PUKIS). Es

kann nun ein Code gewählt und durch Doppelklick bzw. Betätigung der Eingabetaste in die Liste übernommen werden. Bei der Übernahme eines Codes wird automatisch eine neue leere Zeile in der Liste erstellt. Bestehende Ein-

träge können durch Doppelklick bzw. markieren und Betätigen der Eingabetaste verändert werden. Wird ein Fintrag markiert und die Delete' (Löschen) Taste gedrückt, so kann dieser Eintrag aus der Liste entfernt werden. Die aus Anzahl Einträge in den Listen ist auf 15 Codes beschränkt,

der gleiche Qualifikations-Code kann auch mehrmals vorhanden sein (es findet keine Prüfung statt). Beim Speichern eines Kandidaten werden die in den Listen enthaltenen Qualifikations-Codes in die entsprechenden Felder des Kandidatenstamms verteilt. Wird ein bestehender Kandidat auf der Notizbuchseite 1 übernommen oder mittels Ctrl+PageUp / Ctrl+PageDown durch die bestehenden Kandidaten geblättert, so werden die vorhandenen Qualifikationscodes des Kandidaten in die Listen übernommen.

Aus Platzmangel können je Zugriffsliste nur 2 Qualifikationscodes direkt eingesehen werden, durch das Scrollen innerhalb der Zugriffslisten sind jedoch alle vorhandenen Codes einseh- und veränderbar.

#### **Mail-Versand**

Wenn die Option , E-Mail Direktversand aus ASP IN-TOS' aktiviert ist und gültige Einstellungen für den E-Mail Direktversand vorhanden sind und bei einem Kandidaten eine E-Mailadresse angegeben wurde, dann wird beim Klicken auf die Schaltfläche nach der Eingabe für die E-Mailadresse ein Dialog aufgerufen, in welchem die Angaben für die zu versendende E-Mail vorgenommen werden können. Es wird automatisch die E-Mailadresse des Kandidaten, sein Name und die Kandidatennummer vorgeschlagen. Es muss ein Betreff und ein Mail-Text eingegeben werden. Der Mail-Text kann bis zu 1'024 Zeichen lang sein und kann bei Bedarf auch aus den SMS-Textbausteinen abgerufen werden. Es können beliebige Anhänge zu einer E-Mail hinzugefügt werden (Dokumente aus der Dokumenten-Datenbank, Dokumente aus der Dokumentenverwaltung sowie externe Dateien). Ebenfalls kann, bei Bedarf, automatisch eine Aktennotiz dem Kandidaten hinzugefügt werden.

Zudem wird die Mail-Log-Datei nachgeführt, als 'Code Mail-Inhalt' wird '2' (Einzelmail) eingefügt. Somit können auch auf Arbeitsstationen, die mittels Fernzugriff auf die ASP INTOS Programme zugreifen (z.B. über Terminal-Server), direkt aus diesem Programm Mails verschickt werden.

#### **Internetangebot**

In den Startangaben muss für die Internetdatei die Erweiterung "XML" (Extensible Markup Language) eingegeben werden.

In der Schaltflächenleiste kann mit F12 der "Internet-Auftritt" angezeigt werden.

Diese Schaltfläche ist aktiv, sobald für eine Vakanz die Eingabe "Internetangebot" aktiviert wurde. Wird diese Schaltfläche betätigt, dann wird eine Seite im Format A4 hoch angezeigt, auf welcher die Eingaben der Notizbuchseiten "Internetangaben 1-3" ausgegeben werden.

Die Internet-Referenznummer wird beim Speichern einer Vakanz automatisch nach folgendem Schema generiert:

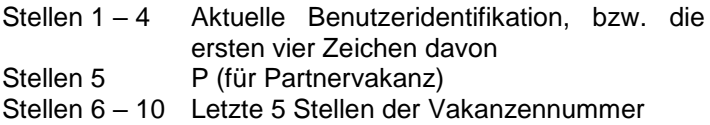

Wurde in den Startangaben/Optionen PUKIS als Erweiterung der zu erstellenden Internet-Datei 'XML' angegeben, so wird beim Speichern einer Vakanz, bei welcher auf der Notizbuchseite ,Stellenbeschreibung' die Eingabe 'Internetangebot' aktiviert wurde, automatisch eine XML-Datei mit den betreffenden Angaben erstellt. Wird eine Vakanz, welche zuvor in die Internet-Datei geschrieben wurde, gespeichert und ist bei dieser Vakanz die Eingabe Internetangebot' deaktiviert, so wird sie aus der Internet-Datei entfernt. Vakanzen, welche bereits in die Internet-Datei geschrieben wurden und später verändert werden, werden in der Internet-Datei aktualisiert. Es ist zu beachten, dass die XML-Datei eine nicht indexierte Datei ist. Aus diesem Grund müssen alle Änderungen dieser Datei mittels Text-Suche vorgenommen werden, die Datei wird also sequentiell nach einer Vakanz abgesucht.

Dieser Umstand kann bei einer grossen XML-Datei zu gewissen Verzögerungen beim Speichern von Vakanzen führen. Dateien im XML-Format können in vielen WEB-Anwendungen und Fremd-Datenbanken (z.B. MySQL) direkt verarbeitet werden.

Bei der Erstellung der Internet-Datei im XML-Format werden Vakanzen nicht berücksichtigt, bei welchen die Eingabe "Vakanz nicht mehr aktuell" aktiviert wurde. Sie werden ggf. aus der Internet-Datei entfernt.

### Seite ..Notizen"

Ist beim aktuellen Benutzer die Eingabe ,Aktualisierung Termine in MS Outlook© aus ASP INTOS' (auf der Notizbuchseite 'Farb-Optionen/Andere') aktiviert, dann wird unten rechts ein OUTLOOK-Symbol angezeigt. Ist auf der aktuellen Arbeitstation MS Outlook© installiert, dann weist dieses Symbol die gleiche Farbe wie das entsprechende Symbol von MS Outlook© auf (goldbraun <sup>(2)</sup>). Ist auf der aktuellen Arbeitstation MS Outlook© nicht installiert, dann weist dieses Symbol eine graublaue ( ) Farbe auf. Zusätzlich wird, wenn der Mauszeiger auf das Symbol gestellt wird, der aktuelle Status von MS Outlook© angezeigt (Bitte beachten Sie, dass MS Outlook Express© keinen Kalender aufweist und somit ebenfalls ein Symbol in graublauer Farbe angezeigt wird). Wenn beim aktuellen Benutzer die Eingabe 'Aktualisierung Termine in MS Outlook© aus ASP INTOS' nicht aktiviert, dann wird kein Symbol angezeigt.

Werden neue Notizen hinzugefügt, welche ein Datum sowie eine Zeit Follow-Up haben, und sollen die Termine in MS Outlook© übernommen werden, dann werden die Eingaben der Notiz wie folgt in den Kalender von MS Outlook© übertragen: Der Name des Partners plus die Eingabe aus .zHv' in .Betreff', der Ort in , Ort', die Notiz in , Text', das Datum Follow-Up in Beginnt um' und .Endet um', die Zeit Follow-Up in die Zeit bei "Beginnt um'. Die Endzeit wird von MS Outlook© automatisch gesetzt. Der Termin wird als ,gebucht' gekennzeichnet. Bitte beachten Sie, dass in ASP INTOS beliebig viele Termine am gleichen Tag und zur gleichen Zeit gesetzt werden können, da eine diesbezügliche Kontrolle der Einträge in MS Outlook© aus Performance-Gründen nicht erfolgen kann.

Werden bestehende Notizen mit einem Datum und einer Uhrzeit Follow Up gelöscht, dann wird auch der jeweilige Eintrag in MS Outlook© entfernt.

Werden bestehende Notizen verändert, dann wird auch der jeweilige Eintrag in MS Outlook© verändert. Dabei werden die Angaben der ursprünglichen Notiz (vor der Veränderung) verwendet um den Eintrag in MS Outlook© zu entfernen und anschliessend wird ein neuer Eintrag mit den veränderten Angaben in MS Outlook© erstellt. Wenn die ursprüngliche Notiz keine Follow-Up Angaben enthielt, dann wird kein Eintrag in MS Outlook© gesucht und gelöscht, wenn die veränderten Angaben keine Follow-Up Angaben enthalten, dann wird kein neuer Eintrag in MS Outlook© erstellt. Wenn bei der Speicherung einer veränderten Notiz festgestellt wird, dass keine der für MS Outlook© relevanten Angaben verändert wurden, dann werden in MS Outlook© keine Änderungen vorgenommen.

Die Eingabe Benutzer können die eigenen Notizen löschen (d.h. die Notizen mit einem 'Sachbearbeiter' gleich dem aktuellen Benutzer)' in der 'Konfiguration Funktionalität Notiz-System' wird berücksichtigt. Bitte beachten Sie, dass das Löschen einer Notiz nur möglich ist, wenn sie vorgängig mittels Doppelklick bzw. der Eingabe-Taste in die Eingaben übernommen wurde, d.h. eine Löschung bestehender Notizen direkt in der Liste der Notizen ist nicht möglich (Grund: Da das Löschen auf die ,eigenen' Notizen beschränkt ist, müssten die Notizen fortlaufend gelesen werden und der in den Notizen gespeicherte Sachbearbeiter mit dem aktuellen Benutzer verglichen werden, um festzulegen, ob das Löschen überhaupt erlaubt ist. Dies würde zu erheblichen Verzögerungen bei der Anzeige/Verarbeitung der Notizen-Liste führen).

#### **Option "Erweiterter Blickfang"**

Die Eingabe , Erweiterter 'Blickfang' (freier Text) anzeigen (erst ab einer horizontalen Auflösung von 1280 Pixel möglich)' der Notizbuchseite .Partnervakanzen' der Startangaben/Optionen wird berücksichtigt. Bitte beachten Sie, dass auf Arbeitsstationen, die eine horizontale Auflösung von weniger als 1280 Pixel aufweisen oder die eine Auflösung von genau 1280 Pixel aufweisen und wo die Liste der aktiven Programme (links oder rechts am Bildschirmrand) angezeigt werden soll, diese Einstellung nicht angewendet wird, da in diesen Fällen zu wenig Platz für das Texteingabe-Objekt vorhanden ist. Kann das Texteingabeobjekt angezeigt werden, dann wird dieses rechts vom Notizbuch als RTF-Eingabeobjekt angezeigt. Zusätzlich wird eine neue Werkzeugleiste (Toolbar) angezeigt, mit welcher der eingegebene Text individuell formatiert werden kann. Ein eingegebener Text wird automatisch beim Speichern der Vakanzen in der LOHN-Datenbank als BLOB gespeichert. Wird eine Vakanz mit vorhandenem Text in die Eingaben übernommen, dann wird auch der gespeicherte Text eingelesen und der Eingabe-Cursor wird in der RTF-Texteingabe ganz ans Ende des Textes gesetzt, so dass neue Texte sofort angefügt werden können. Es können verschiedene Text-Effekte (fett, kursiv, unterstrichen), Textgrössen, Text- und Hintergrundfarben, Ausrichtungen usw. definiert werden. Sie können auch Tabulatoren definieren (alle gängigen Tabulator-Typen) und in den Texten verwenden (beachten Sie bitte, dass eine Tabulator-Eingabe mittels , Ctrl + Tabulator-Taste' vorgenommen werden muss, da die Tabulator-Taste einen Wechsel zum nächsten Eingabe-Objekt auslöst). Diese Formatierungsangaben bleiben beim Speichern erhalten. Sie können die Grösse des Texteingabe-Objekts vergrössern, indem Sie den Mauszeiger auf der aufgegen aufgegen aufgegen aufgegen aufgegen aufgegen aufgegen aufgegen aufgegen aufgegen aufgeg

die unmittelbar links des Eingabeobjekts sichtbare, vertikale Reihe von Punkten bewegen. Der Mauszeiger wird sich nun verändern. Drücken Sie nun die linke Maustaste und verschieben Sie mit gedrückter Maustaste diese Punktereihe. Je nach Richtung wird sich das Texteingabe-Objekt vergrössern oder verkleinern und gleichzeitig wird sich auf das Notizbuch mit seinen Seiten entsprechend vergrössern oder verkleinern. Sie können also beide Bereiche Ihren Bedürfnissen entsprechend anpassen. Diese Anpassungen werden beim Schliessen des Dialogs gespeichert und beim nächsten Aufruf als Vorgabewerte erneut verwendet. Wird die Verwendung dieser Texteingabe in den Startangaben/Optionen wieder ausgeschaltet, dann bleiben bereits erfasste Texte erhalten (sie werden nicht gelöscht, aber auch nicht mehr angezeigt), es verändert sich nur die Darstellung des Stammverwaltungsdialogs.

### **1.03** *Kandidatenstamm*

#### **Allgemeines**

In diesem Programm werden Kandidatendaten erfasst, die dann bei einer allfälligen Vakanz angezeigt werden, d.h. wenn dann der Kandidat eine Vakanz meldet, sind schon viele Angaben von ihm vorhanden.

Auf jeder Seite kann mit F12 ein Bild des Kandidaten abgerufen werden. Die erforderlichen Angaben sind in den Startangaben beschrieben. Der Dateiname des Bildes muss mit der Kandidatennummer übereinstimmen. (z.B. 351.bmp) Auf jeder Seite kann mit F11 auf die Seite mit den Aktennotizen verzweigt werden.

Eingabefelder (Seite 1)

#### **Kandidatennummer**

Wir empfehlen Ihnen, mit der automatischen Nummerierung zu arbeiten (Startangaben)

#### **Letzter Kontakt**

Bei jedem Speichern einer Notiz in Seite 7 wird das Maschinendatum mitgespeichert. Mit diesem Feld kann im fragesystem gesucht werden.

#### **Name, Vorname**

obligatorische Eingabe

Mit einem Komma kann der Vorname hervorgehoben werden.

Beispiel: von Dach, Peter ergibt Peter von Dach (in Anschriften)

#### **Adresszeile 1, 2, Land, Postleitzahl, Ort**

Postleitzahl und Ort sind obligatorische Eingaben Adressangaben

#### **Telefonnummer Privat, Geschäft, Natel, Fax**

fakultative Eingaben

Mit den entsprechenden Hard- und Software-Voraussetzungen können die Nummern angeklickt und direkt automatisch angewählt werden.

### **Internethomepage, E-Mail-Adresse**

fakultative Eingaben

### **Briefanschrift**

fakultative Eingabe

Dieses Feld wird vor allem im Briefverkehr verwendet. Beispiel: Sehr geehrter Herr Dr. Müller

### **Geschlecht**

obligatorische Eingabe

### **Zivilstand**

obligatorische Eingabe

### **Geburtsdatum**

obligatorische Eingabe

#### **AHV-Nr. 1, 2**

fakultative Eingabe

Die zweite Nummer wird im Fürstentum Liechtenstein benötigt.

### **Anrede**

fakultative Eingabe

# **Eintritt ab**

fakultative Eingabe

Hier kann eine zukünftige Dauerstellenvakanz eingegeben werden.

# **Familienausgleichskasse**

obligatorische Eingabe

# **Abteilung**

fakultative Eingabe

Mit diesem Feld kann im Abfragesystem gesucht werden.

# **Sprache**

obligatorische Eingabe

Wird u.a. in der Lohnabrechnung verwendet.

Beispiel:  $D = Deutsch$ <br> $F = Franz\ddot{o}si$  $=$  Französisch I = Italienisch

#### **Mitarbeiterkategorie**

fakultative Eingabe

Die Mitarbeiterkategorien werden im Zusammenhang mit der GAV-Kontrolle benötigt.

Die Mitarbeiterkategorie enthält die zweistellige GAV-Mitarbeiterkategorie sowie, wo nötig, zusätzlich eine einstellige Dienstalterskategorie.

### **Alterskategorie**

fakultative Eingabe

Die Alterskategorien werden im Zusammenhang mit der GAV-Kontrolle benötigt (siehe auch 7.02.04).

#### **Einsetzbar als 1, 2, 3**

Mindestens 1 Eingabe obligatorisch

Synonym für gesuchte Tätigkeit. Mit diesen Feldern kann im Abfragesystem gesucht werden.

#### **Vermittlungsart**

fakultative Eingabe

Beispiel: Telefon Mailing

### **Beschäftigungsgrad**

fakultative Eingabe

# **Arbeitszeit**

fakultative Eingabe

Beispiele: 1 nur abends 2 keine Wochenenden

### **Vermittlungscode**

fakultative Eingabe

Mit diesem Feld kann im Abfragesystem gesucht werden.

- Beispiele: t1 sofort vermittelbar Temporär
	- t2 mittelmässig vermittelbar Temporär
	- t3 schwer vermittelbar Temporär
	- d1 sofort vermittelbar Dauerstelle
	- d2 mittelmässig vermittelbar Dauerstelle
	- d3 schwer vermittelbar Dauerstelle
	- b besetzt (zur Zeit anderswo)
	- f frei
	- t temporär (im Einsatz)
	- u unmöglich zu vermitteln
	- v vermittelt (Dauerstelle)

### **Zwischenverdienst**

obligatorische Eingabe

- J = Es kann das Formular Zwischenverdienst gedruckt werden.
- N = Das Formular Zwischenverdienst kann nicht gedruckt werden

### **Temporär von – bis**

fakultative Eingabe

Hier kann eine zukünftige temporäre Vakanz eingegeben werden.

Mit diesem Feld kann im Abfragesystem gesucht werden.

### **Einsatzmonat**

fakultative Eingabe

Hier kann eine zukünftige Vakanz oder ein Wunschmonat eingegeben werden.

### **Branchengruppe**

fakultative Eingabe

Mit diesem Feld kann im Abfragesystem gesucht werden.

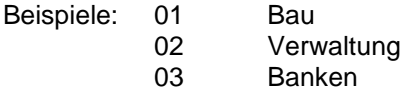

### **Berater**

fakultative Eingabe

Empfehlung: Gleiche Identifikation wie die Login-Benutzeridentifikation (2 Zeichen).

#### **Kostenstelle**

fakultative Eingabe

Diese Eingabe ist nur von Bedeutung, wenn mit der ASP Betriebsbuchhaltung gearbeitet wird.

### **Lohn/Spesen/Zulagen**

fakultative Eingabe

Diese Eingaben können schon hier gemacht werden, um bei einer allfälligen Vakanz die Rahmenbedingungen zu kennen.

### **Arbeitsregion**

obligatorische Eingabe

Mit diesem Feld kann im Abfragesystem gesucht werden. Beispiel: Biel – Bern – Thun

### **Sozial.leist. %**

fakultative Eingabe

Diese Eingabe wird im Personalverleih für die Margen-Kontrolle benötigt.

### Seite ..Adresse"

Wird auf der Notizbuchseite Adresse' eine Postleitzahl der Schweiz oder Liechtensteins eingegeben bzw. aus der Auswahlliste übernommen und ist die Option ,ELM swissdec' aktiviert und die Eingabe ,1. Wohnkanton' auf der Notizbuchseite ,ELM swissdec' leer, dann wird das Kantonskürzel aus dem Postleitzahlenverzeichnis in die Eingabe '1. Wohnkanton' übernommen (diese Übernehme findet auch statt, wenn ein Ort aus der Liste des Postleitzahlenverzeichnisses in die Eingabe .Ort übernommen wird).

Eingabefelder (Seite 2)

#### **Monatslohn**

fakultative Eingabe

alphanumerisch

### **Jahreslohn**

fakultative Eingabe

alphanumerisch

#### **bei ?%**

fakultative Eingabe, 3.2

### **Vermittlungskategorie**

fakultative Eingabe

Dient der automatischen Berechnung des Vermittlungshonorars.

#### **Vermittlungshonorar**

fakultative Eingabe, 5.2

### **Gehalt**

fakultative Eingabe

alphanumerisch

### **Beschäftigungsgrad**

fakultative Eingabe alphanumerisch

#### **Abwesenheiten**

fakultative Eingabe

Diese Felder können mit dem Listengenerator für Lebenslauf, Bewerbungsunterlagen, und Blindprofil verwendet werden (mittels Papier oder Internet).

### **Google-Map**

Auf der Notizbuchseite 2 wurde unmittelbar nach dem Wohnort des Kandidaten eine Schaltfläche hinzugefügt (Erdkugel'). Diese Schaltfläche ist nur aktiv, wenn die Option ,Internet-Zugang' aktiviert wurde. Wenn für einen Kandidaten eine Adresse angegeben wurde (Adresse 1 bzw. Adresse 2, Postleitzahl, Ort und für das Ausland ggf. das Land), dann wird nach dem Klicken auf diese Schaltfläche im Internet-Browser eine Verbindung zu Google Maps hergestellt und dort die Adresse des Kandidaten angezeigt. Bitte beachten Sie, dass das Programm davon ausgeht, dass immer die letzte vorhandene Adresszeile die Strasse enthält, wenn z.B. in der Adressezeile 1 die Strasse und in Adresszeile 2 ein Postfach angegeben ist, dann funktioniert die Suche via Google Map nicht korrekt.

Eingabefelder (Seite 3)

#### **Beruf/Anlehre/Muttersprachen/Fremdsprachen/ sprechen/schreiben/Maschinenschreiben/EDV/ Tel.-Zentrale**

fakultative Eingabe Diese Felder können mit dem Listengenerator für Lebenslauf, Bewerbungsunterlagen und Blindprofil verwendet werden (mittels Papier oder Internet)

### **Kündigungsfrist**

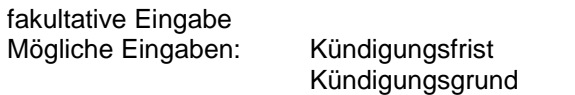

gekündigt seit usw.

#### **Kündigungsgrund**

fakultative Eingabe

### **Erster Kontakt**

fakultative Eingabe

#### **Empfehlung durch**

fakultative Eingabe

#### **Zeugnisse erhalten**

obligatorische Eingabe

#### **Ausweis C/B**

obligatorische Eingabe Information bei Ausländern

#### **seit**

fakultative Eingabe Datum, nur für Ausländer

### **Kontrollfrist**

fakultative Eingabe Ablaufdatum des Ausweises bei Ausländern.

#### **Kanton**

für Quellensteuerberechnung in Lohnabrechnung

#### **Quellensteuerart**

für Quellensteuerberechnung in Lohnabrechnung

### **Spalte**

für Quellensteuerberechnung in Lohnabrechnung

# **in CH seit**

fakultative Eingabe nur für Ausländer

# **Bürgerort**

fakultative Eingabe

# **Wohnregion**

fakultative Eingabe

# **Militär/Zivilschutz**

fakultative Eingabe

# **BVG ab**

fakultative Eingabe Datum, wichtig für Lohnabrechnung

# **Verkehrsmittel**

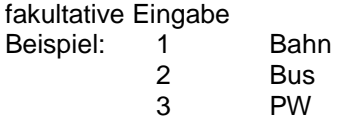

### **Fahrausweise**

fakultative Eingabe Beispiele: keine PW

PW/LKW

### **Fahrzeug**

fakultative Eingabe

# **Freie Selektionscodes 1, 2, 3, 4, 5**

fakultative Eingabe Diese Felder dienen Selektionszwecken in Export- und Druckprogrammen.

Eingabefelder (Seite 4)

### **Gesundheitszustand**

Diese Informationen sind fakultativ.

### **Vorstrafen**

fakultative Eingaben

### **FAK-Angaben**

fakultative Eingaben

#### **Bankverbindung**

fakultative Eingabe wichtig für Lohnabrechnung

# **Auszahlungsart**

fakultative Eingabe Wenn Kontonummer eingegeben wird, muss die Auszahlungsart 1-6 sein. Wenn eine Kontonummer eingegeben wird, dann ist die Bankclearing-Nummer obligatorisch. Die Auszahlungsart wird im Personalverleih in den Personalstamm übernommen.

### Eingabefelder (Seite 5)

### **Frühere Arbeitgeber/Tätigkeiten/von – bis/ 1-21**

fakultative Eingaben

Diese Felder können mit dem Listengenerator für Lebenslauf/ Bewerbungsunterlagen verwendet werden (mittels Papier oder Internet).

Der letzte Arbeitgeber wird zuerst eingegeben.

### Eingabefelder (Seite 6)

### **Blindprofil**

fakultative Eingaben

Hier werden die früheren Arbeitgeber nicht mit Namen genannt, sondern umschrieben.

Diese Felder können mit dem Listengenerator für ein Blindprofil verwendet werden (mittels Papier oder Internet).

## Eingabefelder (Seite 7)

# **Schulbildung/Weiterbildung/Sprachaufenthalte**

fakultative Eingaben

Diese Felder können mit dem Listengengenerator für Lebenslauf, Bewerbungsunterlagen, und Blindprofil verwendet werden (mittels Papier oder Internet).

### Eingabefelder (Seite 8)

### **Persönlicher Eindruck des Personalberaters**

21 fakultative Eingabezeilen

Hier können als Information Eindrücke beschrieben werden, die mit dem Listengenerator einem Partner mitgeteilt werden können (mittels Papier oder Internet).

Eingabefelder (Seite 9)

# **Fachkenntnisse**

fakultative Eingaben

# **Referenzauskünfte 1- 10**

fakultative Eingaben Diese Felder können mit dem Listengenerator für Lebenslauf, Bewerbungsunterlagen und Blindprofil verwendet werden (mittels Papier oder Internet).

### Eingabefelder (Seite 10)

In der oberen Hälfte werden alle bisherigen Einsätze des Kandidaten angezeigt. Der Datensatz wird beim Erstellen des Arbeitsvertrags erstellt. Diese Einsatzdatei kann mutiert werden, wenn z.B. trotz Arbeitsvertrag kein Einsatz stattfindet (Extras, Dateien bereinigen, Einsatzdatei erfassen/ bearbeiten).

Die Stunden werden in der Verbuchung der Einsatzdauerrapporte in den LOHN gespeichert. Massgebend sind die Tarife in den Startangaben PUKIS ("Tarife, die für die Einsatzstundenübersicht berücksichtigt werden").

Eingabefelder (Seite 11)

### **Einsatzstunden-Uebersicht**

Hier werden alle bisherigen Einsatzstunden des Mitarbeiters angezeigt (53 Wochen für Berichtsjahr und Vorjahr). Die Felder werden in der "Verbuchung in Fakturierung" (PELO) nachgeführt.

Eingabefelder (Seite 12)

### **Infos/Bemerkungen**

fakultative Eingaben

Hier können beliebig viele Informationen und Bemerkungen zum Kandidaten eingegeben werden.

Eingabefelder (Seite 13)

### **Erfassungsdatum**

obligatorische Eingabe

Das Maschinendatum wird vorgeschlagen. Hier wird das Datum einer Tätigkeit eingegeben (Telefongespräch, Fax, Offerte, Brief usw.).

### **Sachbearbeiter**

obligatorische Eingabe Die Login-Benutzeridentifikation wird vorgeschlagen. Hier wird der Auslöser einer Tätigkeit eingegeben.

#### **Notiz**

obligatorische Eingabe

Hier wird die Tätigkeit beschrieben.

Ist von einer Notiz die Abkürzung bekannt, dann kann diese Abkürzung eingegeben und das Feld kann mit TAB oder der Maus verlassen werden. Wurde eine korrekte (bestehende) Abkürzung eingegeben, so wird der Text dieser Standardnotiz automatisch in die Eingabe übernommen.

# **Follow – Up**

obligatorische Eingabe

Hier wird die nächste Tätigkeit terminiert. Mit der Terminplanung auf Papier und/oder auf dem Bildschirm können Sie Ihre Akquisitionstätigkeiten unterstützen.
### Option "Internet" und "E-Mail"

Ist diese Option aktiviert, so kann auf den Feldern "Internethomepage" und/oder "E-Mail-Adresse" durch Drücken von F4 ein Dialog aufgerufen werden, der die Auswahl "Internet" und/oder "Mail" erlaubt. Bevor diese Funktionen verwendet werden können, müssen in den "Systemfunktionen" unter "Extras" im Untermenü "Datenbank-Konfiguration" durch den jeweiligen Benutzer die Konfigurationen für "E-Mail-Programm" und "Internet-Browser" erfasst worden sein. In diesen Programmen werden die Angaben der zu verwenden-

den Programme je Benutzer und Arbeitsstation erfasst, d.h. wenn sich ein Benutzer auf verschiedenen Arbeitsstationen anmeldet, so muss er ie ander Arbeitsstation die entsprechenden Konfigurationen erfassen, bevor er die Funktionen verwenden kann. Wird nun z.B. auf dem Feld "Internethomepage" F4 gedrückt und danach im Dialog "Internet", so wird der **Internet-**Browser geöffnet und automatisch die im Feld \_\_\_\_\_\_\_\_ Internet-Homepage" angegebene Site geöffnet (sofern

> eine eingegeben wurde, ansonsten wird auf die Standard-Homepage verzweigt). Wird auf dem Feld "E-Mail-Adresse" F4 gedrückt und danach im Dialog "Mail" gewählt, so wird das E-Mail-Programm gestartet und als Empfänger automatisch die im Feld "E-Mail-Adresse" angegebene Adresse eingesetzt (sofern eine eingegeben wurde, ansonsten wird nur das E-Mailprogramm gestartet).

> Nach Beendigung des Internet-Browser bzw. des E-Mail-Programms kehrt man automatisch auf die

> Eingabemaske zurück. Steht in einem Programm z.B. nur die E-Mail-Adresse zur Verfügung, so wird automatisch der Internet-Zugang deaktiviert, steht nur die Internethomepage zu Verfügung, so wird automatisch der

E-Mail-Zugang deaktiviert.

## Option "Telefonwahl"

Wurde diese Option aktiviert, so können direkt aus derApplikation Telefonnummern gewählt werden. Dazu müssen jedoch mehrere Bedingungen erfüllt sein:

- 1. Es muss ein sogenannter TAPI-Treiber und ein TAPIfähiges Telefon vorhanden sein. DerTAPI-Treiber gestattet die Verbindung des PC`s mit dem Telefon, d.h. dadurch kann der PC via Telefon eine Nummer wählen. Diese Treiber können durch den Lieferanten des Telefons oder bei bestimmten Hauszentralen (z.B. Ascom) durch den Lieferanten der Hauszentrale geliefert werden. Bei Hauszentralen sind ggf. zusätzliche Geräte notwendig, die zwischen PC und Hauszentrale (bzw. lokalem Telefonanschluss) angeschlossen werden müssen.
- 2. Der TAPI-Treiber und die dazugehörende Hardware (Telefon, zusätzliche Geräte) müssen funktionieren (getestet worden sein).
- 3. In den "Systemfunktionen" unter "Extras" im Unter-Menü "Datenbank-Konfiguration" muss durch den jeweiligen Benutzer die Konfiguration für "Telefonwahl" erfasst worden sein. In diesem Programm werden die Angaben zu allfälligen Vorwahlen für die Belegung von Amtsleitungen je Benutzer und Arbeitsstation erfasst, d.h. wenn sich ein Benutzer auf verschiedenen Arbeitsstationen anmeldet, so muss er je Arbeitsstation diese Konfiguration erfassen, bevor er die Funktionen verwenden kann. ACHTUNG: auch wenn keine Vorwahl notwendig ist, so muss ein Konfigurationsdatensatz mit leerer Vorwahl erfasst worden sein.

Sind diese Bedingungen erfüllt, so kann auf Feldern, die Telefonnummern repräsentieren, mit F4 ein Dialog aufgerufen werden, der die vorhandene Telefonnummer anzeigt (sofern vorhanden), die überschrieben werden kann.

Anschliessend kann mit "Wählen" diese Nummer gewählt werden. Diese Nummer wird für die Wahl durch die erfasste Vorwahl ergänzt, so dass z.B. eine Telefonnummer 031/9381233 als 0,0319381233 gewählt würde. Das Komma ist hier als Pausenzeichen zu verstehen, das es dem Telefon bzw. der Hauszentrale er-möglicht, eine Amtsleitung durchzuschalten, bevor mit der Wahl weitergefahren wird. Es ist zu beachten, dass, abhängig von eingesetzten TAPI-Treibern und dazugehöriger Hardware, nach der Beendigung eines Gesprächs einige Sekunden (bis ca. 30) verstreichen müssen, bis ein erneuter Anruf getätigt werden kann. Begründung: die Hardware wartet einige Zeit nach dem Auflegen, bis sie diese Tatsache an den TAPI-Treiber meldet, dieser wiederum wartet einige Zeit, bis er diesen Umstand an die Applikation weitermeldet usw.

### **TAPI:**

(Telefphony Application Programming Interface), Programmierschnittstelle, die das Telefon in das Win32-Modul einbindet und eine standardisierte Schnittstelle zur Steuerung der Telekommunikation bildet.

### **TAPI-Treiber:**

Software-Schnittstelle zwischen TAPI und Hardware (Gerät). Der TAPI-Treiber übernimmt für TAPI alle gerätespezifischen Aufgaben.

Option "SMS-Versand"

Wurde diese Option aktiviert, so können direkt aus der Applikation SMS-Meldungen verschickt werden. **Hinweis:** Im Augenblick können nur Nummern an Swisscom-Teilnehmer (Vorwahl: 079) verschickt werden, da wir für die Anbieter Sunrise/Diax und Orange noch keine Einwahlnummern für die SMS-Zentralen haben. Diese Nummer entspricht nicht denjenigen, die auf den Internet-Homepages oder in den Natels gespeichert sind. Sobald jedoch die Nummern dieser Anbieter feststehen und von uns getestet wurden, werden wir Sie informieren.

In den "Systemfunktionen" unter "Extras" im Unter-Untermenü "Datenbank-Konfiguration" muss durch den jeweiligen Benutzer die Konfiguration für "SMS-Versand" erfasst worden sein.

Ist diese Bedingung erfüllt, so kann auf Feldern, die Mobiltelefonnummern repräsentieren, mit F4 ein Dialog aufgerufen werden, der die vorhandene Telefonnummer anzeigt (sofern vorhanden), die überschrieben werden kann. Anschliessend kann die SMS-Meldung eingegeben werden. Die Nachrichtenlänge wurde auf 160 Zeichen limitiert, da dies dem allgemeinen Standard entspricht. Mit "Senden" wird diese Meldung abgesetzt. Ist auch die Option "Telefonwahl" aktiviert, so erscheint beim Drücken von F4 auf diesen Feldern ein Auswahl-Dialog, der es gestattet, zwischen SMS-Versand und Telefonwahl zu wählen.

Für den direkten SMS-Versand aus den Partnervakanzen wurde der dazu verwendete Dialog erweitert: Neu kann gewählt werden, ob der SMS-Meldungstext als Text für die Aktennotiz(en) verwendet werden soll (J/N-Feld, Vorgabe: Nein (desaktiviert)). Bleibt die Eingabe desaktiviert, dann verhält sich das Programm wie bisher. Wird die Eingabe aktiviert, dann wird der SMS-Text, je nach Eingabe ergänzt durch den Text aus ,Aktennotiz', als Notizentext verwendet. Ist der Text länger als 250 Zeichen (= maximale Länge der Aktennotiz), dann wird er in Blöcken zu 250 Zeichen unterteilt, die als Aktennotizen hinterlegt werden. Bei der letzten Aktennotiz werden allfällige Angaben zur Terminkontrolle bzw. Follow-Up-Kontrolle berücksichtigt. Neu kann für die Aktennotizen auch eine Aktivität angegeben werden, die in die Aktennotizen übernommen werden soll. Die bisherigen Eingaben 'Ausweis C/B' auf den Notizbuchseiten 5 (,Beruf') und 21 (,Schnellerfassung') wurden in 'Ausländerausweis' umbenannt. Auf der Notizbuchseite 20 Bewilligung' wurde die Eingabe 'Ausländerausweis' hinzugefügt. Diese Eingabe ist identisch zur Eingabe "Ausländerausweis' der Notizbuchseiten 5 (,Beruf') und 21 (,Schnellerfassung'), d.h. wird eine dieser Eingaben verändert, ändern sich die anderen gleichnamigen Eingaben ebenfalls. Auf der gleichen Notizbuchseite wurde die neue Eingabe Kopie Ausländerausweis vorh.' (J/N-Feld, Vorgabe: Nein (desaktiviert)) hinzugefügt. Diese Eingabe wird in der neuen Liste .Ueberwachung Arbeitsbewilligungen' verwendet.

# **Code AHV/ALV**

Wird ein Kandidat erfasst bzw. verändert, so werden beim Speichern die Codes AHV und ALV mit dem aktuellen Alter (= aktuelles Maschinen-Datum im Vergleich zum Geburtsdatum) in Einklang gebracht. D.h. bei Kandidaten, die im aktuellen Jahr noch nicht 18 Jahre alt sind, werden diese Codes auf 0' (nicht pflichtig) gestellt. Bei Kandidaten, die älter als 18 Jahre alt sind, jedoch jünger als das Rentenalter (ab Startangaben/Optionen LOHN, Notizbuchseite 3) sind, werden die Codes auf .1' (pflichtig gestellt). Bei Kandidaten, die im aktuellen Jahr das Rentenalter erreichen, wird geprüft, ob der aktuelle Monat kleiner als der Monat des Geburtsdatums ist. Wenn dies zutrifft, dann werden die Codes ebenfalls auf 1' gesetzt. Ist der aktuelle Monat grösser/gleich dem Monat des Geburtsdatums oder ist der Kandidat älter als das Rentenalter, dann werden die Codes unverändert belassen. (Sind in den Startangaben/Optionen LOHN keine Angaben für das Rentenalter hinterlegt worden, so wird als Rentenalter für Frauen 64 Jahre, für Männer 65 Jahren vorgegeben). Wurde der Kandidat bereits durch einen Personalverleih in den Personalstamm übertragen, so wird auch die entsprechende Person in diesem Sinne aktualisiert.

Es werden bei bestehenden Kandidaten, die jünger als 18 sind, die Codes AHV und ALV auf jeden Fall auf Null gesetzt.

**Automatische Terminkontrolle** (gilt sinngemäss auch für den Partnerstamm)

Damit die automatische Terminkontrolle durchgeführt wird, müssen die folgenden Voraussetzungen erfüllt sein:

- 1. Das Paket PUKIS muss vorhanden sein.
- 2. Die Option 'Automatische Terminkontrolle' muss aktiviert worden sein.
- 3. Der aktuelle Benutzer muss im aktuellen Mandanten Zugriff auf das Paket PUKIS haben (d.h. im Programm 'Zugriffe sperren' wurde der Zugriff auf das Paket PUKIS nicht verwehrt).
- 4. Im aktuellen Mandanten müssen in den Startangaben die jeweiligen Eingaben vorgenommen worden sein

Die automatische Terminkontrolle läuft wie folgt ab: Sobald sich ein Benutzer anmeldet, wird geprüft, ob die Bedingungen erfüllt sind. Ist dies der Fall, dann werden alle Notizen der Partner und Kandidaten, die in der Terminkontrolle zu berücksichtigen sind, des aktuellen Mandanten und des aktuellen Benutzers für den aktuellen Tag in die Terminkontrolldatei übertragen (dies geschieht asynchron zur Anmeldung, d.h. der Benutzer wird durch diese Übertragung nicht blockiert) und es wird eine zeitgesteuerte Verarbeitung aktiviert. Die erste Startzeit dieser Verarbeitung entspricht der Uhrzeit der Anmeldung plus dem im aktuellen Mandanten hinterlegten Intervall. Wird diese Verarbeitung durch die Uhr des PC's gestartet, so wird die Terminkontrolldatei gelesen und die Terminkontrolldatei verarbeitet. Wird für den aktuellen Benutzer ein Termin im aktuellen Mandanten für das aktuelle Datum gefunden, der innerhalb der Prüfperiode liegt, so wird ein Dialog gestartet, der die weitere Verarbeitung der Termine übernimmt. Die Prüfperiode ist die Zeit ab Mitternacht des aktuellen Tages bis zur aktuellen Zeit, zu welcher die zeitgesteuerte Verarbeitung gestartet wurde plus Prüfintervall. Der Dialog sieht wie folgt aus:

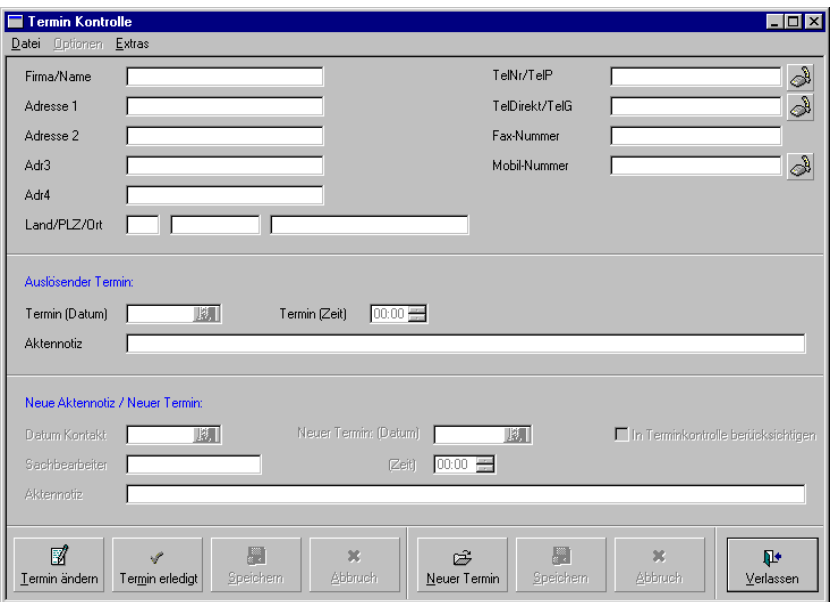

Im oberen Teil des Dialogs wird die Adresse des Partners bzw. Kandidaten angezeigt, durch den die Terminkontrolle ausgelöst wurde. Die Titel der Felder variieren je nach dem ob es sich um einen Kandidaten oder Partner handelt (sie entsprechen den jeweiligen Feldtiteln der Stammerfassungen). Bei Auslösender Termin' finden Sie die Angaben zum Termin, der die Terminkontrolle auslöste. Bei Neue Notiz / Neuer Termin' können neue Notizen bzw. neue Termine für den oben angezeigten Kandidaten resp. Partner erfasst werden. Unten im Dialog sind die für die Steuerung benötigten Schaltflächen sichtbar. Diese Schaltflächen sind in 3 Gruppen unterteilt: links die Schaltflächen für die Bearbeitung des Termins unter 'Auslösender Termin', in der Mitte die Schaltflächen für die Erfassung neuer Termine bzw. Notizen und rechts die Schaltfläche zum Verlassen der Terminkontrolle. Die Funktionalität der Schaltflächen ist wie folgt:

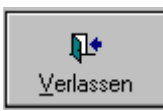

Durch das Klicken auf diese Schaltfläche wird der Dialog verlassen. An den angezeigten Daten werden keine Änderungen vorgenommen und die zeitgesteuerte Verarbeitung wird erneut aktiviert.

Als Startzeit wird die aktuelle Zeit plus Prüfintervall genommen.

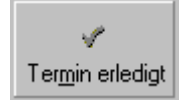

Durch das Klicken auf diese Schaltfläche wird der unter 'Auslösender Termin' angezeigte Termin als erledigt deklariert, d.h. er wird in den Notizen des Kandidaten resp. Partners als erledigt

markiert und aus der Terminkontrolle entfernt. Gleichzeitig wird der nächste Termin gesucht, der evtl. noch zu bearbeiten ist.

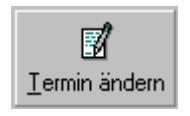

Durch das Klicken auf diese Schaltfläche kann der unter 'Auslösender Termin' angezeigte Termin verändert werden. Durch das Anklicken werden automatisch die Schaltflächen ,Speichern'

und 'Abbruch' im linken Teil der Schaltflächen aktiviert. Werden die Angaben des auslösenden Termins geändert und wird danach die Schaltfläche 'Speichern' angeklickt, so werden die geänderten Werte in den Notizen des Partners bzw. Kandidaten nachgeführt und in der Terminkontrolle nachgeführt, d.h. wurde die Terminzeit z.B. um 1 Stunde nach hinten verschoben, so wird dieser Termin in einer Stunde erneut erscheinen. Wurde das Datum geändert (ungleich aktuelles Datum), so wird der Termin aus der Terminkontrolle entfernt. Der veränderte Termin bleibt unerledigt, d.h. er wird in jedem Fall am entsprechenden Tag in die Terminkontrolle aufgenommen werden (Es müssen in allen 3 Feldern Angaben vorhanden sein, sonst wird die Speicherung zurückgewiesen). Wird die Schaltfläche ,Abbruch' betätigt, so werden keine Änderungen vorgenommen und der Dialog kehrt wieder zurück, wobei die Schaltflächen 'Speichern' und 'Abbruch' erneut deaktiviert werden.

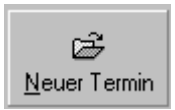

Durch das Klicken auf diese Schaltfläche kann unter 'Neue Notiz / Neuer Termin' ein neuer Termin oder eine neue Notiz erfasst werden. Durch das Anklicken werden automatisch die Schaltflä-

chen 'Speichern' und 'Abbruch' im mittleren Teil der Schaltflächen aktiviert. Es werden automatisch das aktuelle Datum bei 'Datum Kontakt' und das Kürzel des aktuellen Benutzers bei 'Sachbearbeiter' eingesetzt und der Cursor wird in das Feld .Neuer Termin' gestellt. Wurden die Angaben des neuen Termins eingegeben und wird danach die Schaltfläche 'Speichern' angeklickt, so werden die neuen Werte in den Notizen des Partners bzw. Kandidaten eingefügt und in der Terminkontrolle nachgeführt. Wurde ein Datum ungleich aktuelles Datum eingegeben, so wird der Termin nicht in die Terminkontrolle aufgenommen, ebenso, wenn die Eingabe In Terminkontrolle berücksichtigen' deaktiviert wurde. Wird die Schaltfläche 'Abbruch' betätigt, so werden keine Änderungen vorgenommen und der Dialog kehrt wieder zurück, wobei die Schaltflächen 'Speichern' und 'Abbruch' erneut deaktiviert werden.

Ist im davor liegenden Feld eine Telefonnummer enthalten, so ist die Schaltfläche aktiviert, ansonsten deaktiviert. Mit diesen Schaltflächen ist es möglich, direkt die jeweilige Telefonnummer anzuwählen (sofern die Option Telefonwahl' aktiviert wurde und die entsprechenden Konfigurationsangaben eingegeben wurden).

Die Terminkontrolle wird beim Start der Verarbeitungen in folgenden Programmen ausgesetzt: 'Lohnabrechnungen drucken', 'Verbuchung Rapporte Einsatzdauer in Fakturierung', 'Verbuchung Rapporte je Einsatzdauer in LOHN', Verbuchung Fakturen in DE-BI/FIBU', 'BVG-Pflicht / BVG-Berechnung', 'Verbuchung Tagesrapporte', beim Druck/Speichern von Personalverleihs im Front Office sowie im Programm 'Dokumente senden/drucken'. Sobald die Verarbeitungen in diesen Programmen beendet wurden, wird die Terminkontrolle reaktiviert. Mit dieser Änderung wird verhindert, dass in den erwähnten Programmen mitten in der Verarbeitung die Terminkontrolle aktiv wird und die Verarbeitung dieser Programme unter- bzw. sogar abbricht.

Ist die Option 'Automatische Terminkontrolle' aktiviert und soll im aktuellen Mandanten die Terminkontrolle angewendet werden und wurden in den Startangaben/Optionen Front Office die Angaben für die automatische Terminkontrolle korrekt erfasst, dann wird neu unten in der Statuszeile des Anwendungsfensters ASP INTOS ein 'Gutzeichen' angezeigt. Wird der Mauszeiger auf dieses 'Gutzeichen' gesetzt, dann erscheint der Hilfe-Tipp ,Automatische Terminkontrolle ist aktiv'. Da die automatische Terminkontrolle durch bestimmte Programme, die längere Verarbeitungen durchführen, temporär ausgeschaltet wird, ändert sich das 'Gutzeichen' während solcher Verarbeitungen in ein Warnungssymbol (Ausrufezeichen auf gelbem Dreieck) und beim Daraufsetzen des Mauszeigers erscheint der Hilfe-Tipp 'Automatische Terminkontrolle ist inaktiv. In folgenden Programmen wird, nachdem die Verarbeitung gestartet wurde, die Terminkontrolle temporär desaktiviert: Lohnabrechnungen drucken, Verbuchung der Rapporte je Einsatzdauer in LOHN und Fakturierung, Verbuchung der Tagesrapporte in LOHN, Verbuchung der Rapporte je Kalenderwochen, Personalverleihs Back Office (während der Erstellung der Stammdaten und dem Druck der Verträge) und in der Dokumentenverwaltung beim Druck/Anzeigen von Dokumenten. Wenn während dieser Verarbeitungen die automatische Terminkontrolle aktiv wurde, löste diese Programmabstürze und/oder Datenveränderungen aus, so dass wir die automatische Terminkontrolle desaktivieren mussten.

## **Löschen eines Kandidaten**

Wenn die Meldung erscheint "Löschung nicht möglich! Für diese Person sind noch offene Personalverleihs vorhanden", dann müssen Sie wie folgt vorgehen:

Extras, Dateien bereinigen, Verleihnummern löschen. Alle Verleihs des entsprechenden Kandidaten löschen (inkl. Rapportnummern, Tarife und Einsätze).

Anschliessend können Sie den Kandidaten mit Ctrl-F9 löschen.

## **Guthaben**

Die Notizbuchseite kann nur bei der Mutation bestehen-der Kandidaten angesprochen werden, sofern für diese Kandidaten bereits korrespondierende Datensätze imPersonalstamm erstellt wurden. Auf dieser Notizbuch-seite kann dem Kandidaten per Knopfdruck mitgeteilt werden, ob noch ein Anspruch auf Vorschüsse besteht.

Die Berechnung erfolgt wie folgt: Es werden alle noch nicht in die Lohnbuchhaltung verbuchten Einsatzrapporte dieser Person gelesen. Alle Tarife, die im Tarifstamm als , Vorschussberechtigt' deklariert sind (siehe Tarifstamm', Notizbuchseite 8, Pflichtigkeit', Eingabe 'Vorschussberechtigung (Berechnung)'), werden zur Bildung der Summe Bruttolohn (noch nicht ausbezahlt)' berücksichtigt. Alle Tarife. Welche im Tarifstamm als .Vorschusstarif' deklariert sind (siehe ,Tarifstamm', Notizbuchseite 6 ,Eigenschaften', Eingabe 'Vorschüsse') werden zur Bildung der Summe 'daraus möglicher Vorschuss' berücksichtigt. Wurden in den Startangaben/Optionen Back Office auf der Notizbuchseite 10 'Vorschüsse' zusätzliche Vorschuss-Tarife angegeben, so werden diese ebenfalls für die Bildung der Summe .daraus möglicher Vorschuss' berücksichtigt. Neu wird auch der Prozentsatz angezeigt, der für die Berechnung des möglichen Vorschusses verwendet wird. Dieser stammt ab der entsprechenden Eingabe des Kandidatenstamms (wenn dieser leer ist, ab der Angabe des Personalstamms). Danach werden die persönlichen Lohndaten dieser Person verarbeitet. Alle Lohnarten, die als Vorschuss-LA' (siehe .Lohnartenstamm', Notizbuchseite 3 'Funktionalität/Berechnung', Eingabe 'Vorschuss-LA') deklariert sind, werden für die Bildung der Summe 'Vorschüsse (noch nicht ausbezahlt)' berücksichtigt. Wurden in den Startangaben/Optionen Back Office auf der Notizbuchseite 10 Vorschüsse' zusätzliche Vorschuss-Lohnarten angegeben, so werden diese PU 1.03/36a

ebenfalls für die Bildung der Summe , Vorschüsse (noch nicht ausbezahlt)' berücksichtigt. Anschliessend werden die Lohnbewegungen dieser Person des angegebenen Periodenbereichs verarbeitet. Alle Lohnarten, die als , Vorschuss-LA' (siehe , Lohnartenstamm', Notizbuchseite 3 .Funktionalität/Berechnung', Eingabe 'Vorschuss-LA') deklariert sind, werden für die Bildung der Summe , Vorschüsse (bereits ausbezahlt)' berücksichtigt. Wurden in den Startangaben/Optionen Back Office auf der Notizbuchseite 10 Vorschüsse' zusätzliche Vorschuss-Lohnarten angegeben, so werden diese ebenfalls für die Bildung der Summe 'Vorschüsse (bereits ausbezahlt)' berücksichtigt. Die Summe 'Vorschüsse (bereits ausbezahlt)' dient jedoch ausschliesslich der Information, sie wird für die weitere Berechnung der möglichen Vorschüsse nicht berücksichtigt.

## **Dateiverwaltung**

## **Funktionalitäten mit dem Ordner**

Ordner anklicken Rechte Maustaste Datei hinzufügen Gewünschte Datei auswählen (Format irrelevant) Doppelklick auf ausgewählte Datei

### **Funktionalitäten mit der Datei**

#### **Datei öffnen:**

Datei auswählen

Achtung: Das "Fremdprogramm" muss geschlossen sein. Doppelklick oder rechte Maustaste und "Datei öffnen" drücken.

Die geöffnete Datei befindet sich nach dem Öffnen im Unterverzeichnis des Verzeichnisses, in dem sich die ASP Datenbanken befinden (z.B. M:\MAGIC\TEMP).

Im "Fremdprogramm" können jetzt Änderungen vorgenommen werden, die Datei kann gedruckt werden usw.

Am Schluss **kann** die Datei unter dem gleichen Namen und/oder einem neuen Namen gespeichert werden. Wenn Sie die Änderungen wieder importieren wollen, dann **muss** die Datei mindestens unter dem gleichen Namen gespeichert werden.

Das "Fremdprogramm" **muss** geschlossen werden.

Wenn Sie die Datei verändert haben, werden Sie bei der Rückkehr in die Dateiverwaltung gefragt, ob Sie die Datei wieder importieren wollen.

Hinweis: Wenn im EXCEL "Speichern" betätigt wird, erhält die Datei immer das aktuelle Datum und die aktuelle Zeit nur, wenn die Datei verändert wurde.

#### **Datei löschen**

Datei auswählen.

Delete-Taste drücken oder rechte Maustaste und "Datei löschen" drücken.

Mit Ja bestätigen.

Lohnabrechnungen können durch den "Superuser" im Personalstamm gelöscht werden.

### **Datei kopieren**

Mit rechter Maustaste Datei auswählen "Datei kopieren" drücken.

### **Datei einfügen**

Mit rechter Maustaste direkt Verzeichnis auswählen "Datei einfügen" drücken.

### **Standardfoto**

Mit rechter Maustaste Datei auswählen "Standardfoto" drücken.

Damit kann man wählen, welches Foto als Standardfoto Angezeigt werden soll.

Im Dokumentengenerator wird das Standardfoto als Standarddokument automatisch eingefügt (z.B. im Lebenslauf).

#### **Standarddokument**

Mit rechter Maustaste Datei auswählen "Standarddokument" drücken:

Je Ordner kann ein Dokument als Standarddokument bezeichnet werden. Dieses wird dann im Dokumentengenerator automatisch eingefügt (z.B. Lebenslauf).

#### **Dateiinformationen**

Mit rechter Maustaste Datei auswählen "Dateiinformationen" drücken.

#### **Referenzierung eines Kandidatenfotos im Lebenslauf**

- Foto im RTF-Format speichern
- Foto im RTF-Format im Kandidatenstamm, Dateiverwaltung, Verzeichnis "Fotos-RTF" ablegen.
- Datei muss als Standarddokument gekennzeichnet werden (grüner Ball)
- Systemfunktionen, Dokumentenverwaltung, Dokumente erfassen, Standarddokument öffnen

Datei 610 eingeben Ref zu Datei drücken Doppelklick auf Verzeichnis  $\rightarrow$  Standarddokument wird eingefügt

Dokument speichern

### **Suche in Verzeichnissen**

Es kann auch nach Verzeichnissen/Dateien gesucht werden. Dazu muss einer der angezeigten Einträge angeklickt (markiert) und danach mit Ctrl + F3 die Suchfunktion aktiviert werden. Anstelle des markierten Eintrags erscheint ein Eingabefeld ,<Suchbegriff>', wo nun der Suchbegriff eingegeben werden kann. Die Eingabe wird mit der Enter-Taste (Eingabe-Taste) bestätigt bzw. mit der ESC-Taste beendet (abgebrochen). Nach Betätigung wird der Eingabe-Balken auf den 1 Eintrag (Verzeichnis oder Datei) platziert, der im Namen den eingegebenen Suchbegriff enthält. Mit F3 kann daraufhin der nächste Eintrag gesucht werden, mit Shift + F3 ein vorhergehender Eintrag.

#### **Import von Dateien aus dem Windows-Explorer**

Es können Dateien auch direkt aus dem Windows-Explorer in die Dateiverwaltungen importiert werden. Dazu muss die Datei (oder die Dateien) im Windows-Explorer markiert und mit gedrückter linker Maustaste in die Dateiverwaltung 'gezogen' und auf dem gewünschten Ordner 'fallen gelassen' werden. Es können beliebig viele Dateien im Windows-Explorer markiert und in einem Durchgang in einen der Ordner der Dateiverwaltungen übernommen werden. Bitte beachten Sie, dass diese Funktionalität (Drag and Drop') nur bei bestehenden Stamm-Datensätzen verfügbar ist, da die Ordnerstrukturen für die Dateiablagen erst bei der Speicherung eines neuen Stammdatensatzes erstellt werden. Sind in einem Ordner der Dateiverwaltung bereits Dateien mit identischem Namen und Erweiterung vorhanden, dann muss das Überschreiben bestätigt werden. Treten während dem Import der Dateien Fehler auf, dann wird/werden die fehlerverursachende(n)

Datei(en) nicht verarbeitet (nicht in die Dateiverwaltung übernommen) und erst nach Abschluss des Imports eine diesbezügliche Fehlermeldung ausgegeben. Bezüglich der Art der Dateien bestehen keine Einschränkungen, es können also PDF-Dateien, Word-Dateien, EXCEL-Dateien usw. eingelesen werden.

## **Qualifikationscodes**

Es können je Qualifikations-Art (z.B. 'EDV-Kenntnisse' usw.) bis zu 15 Qualifikations-Codes hinterlegt werden (z.B. Excel', 'Word' usw.). Da diese 300 möglichen Eingaben mehrere zusätzliche Notizbuchseiten beansprucht und damit die Bedienung dieses Programms unnötig erschwert hätten, wurde ein anderer Ansatz gewählt: Je Qualifikations-Art ist eine editierbare Liste vorhanden, in welcher die Qualifikations-Codes je Art eingegeben werden kann. Diese Zugriffslisten sind beim Programmaufruf leer bzw. enthalten eine leere Zeile. Um einen Qualifikations-Code einzugeben, muss in der Liste auf der leeren Zeile (erkennbar am weissen Hintergrund) mit der Maus ein Doppelklick ausgeführt werden, oder die Zeile muss markiert sein (blau gekennzeichnet) und es muss die Eingabetaste (Enter) gedrückt werden. Nun erscheint ein Auswahl-Knopf. Wird dieser gedrückt. er-

- scheint eine Auswahlliste der bestehenden Qualifikations-Codes (aus den Hilfsfunktionen PUKIS). Es kann nun ein Code gewählt und durch Doppelklick bzw. Betätigung der Eingabetaste in die Liste übernommen werden. Bei der Übernahme eines Codes wird automatisch eine neue leere Zeile in der Liste er-
- stellt. Bestehende Einträge können durch Doppelklick bzw. markieren und Betätigen der Eingabetaste verändert werden. Wird ein Eintrag markiert und die "Delete' (Löschen) Taste gedrückt, so kann dieser Eintrag aus der Liste entfernt werden. Die Anzahl Einträge in den Listen ist auf 15 Codes beschränkt, der gleiche Qualifikations-Code kann auch mehrmals vorhanden sein (es findet keine Prüfung statt). Beim Speichern eines Kandidaten werden die in den Listen enthaltenen Qualifikations-Codes in die entsprechenden Felder des Kandidatenstamms verteilt.

Wird ein bestehender Kandidat auf der Notizbuchseite 1 übernommen oder mittels Ctrl+PageUp/Ctrl+PageDown durch die bestehenden Kandidaten geblättert, so werden die vorhandenen Qualifikationscodes des Kandidaten in die Listen übernommen. Aus Platzmangel können je Zugriffsliste nur 2 Qualifikationscodes direkt eingesehen werden, durch das Scrollen innerhalb der Zugriffslisten sind jedoch alle vorhandenen Codes einseh- und veränderbar.

## **Mail-Versand**

Wenn die Option .E-Mail Direktversand aus ASP IN-TOS' aktiviert ist und gültige Einstellungen für den E-Mail Direktversand vorhanden sind und bei einem Kandidaten eine E-Mailadresse angegeben wurde, dann wird beim Klicken auf die Schaltfläche nach der Eingabe für die E-Mailadresse ein Dialog aufgerufen (und nicht mehr, wie bisher, der E-Mail-Client der lokalen Arbeitsstation), in welchem die Angaben für die zu versendende E-Mail vorgenommen werden können. Es wird automatisch die E-Mailadresse des Kandidaten, sein Name und die Kandidatennummer vorgeschlagen. Es muss ein Betreff und ein Mail-Text eingegeben werden. Der Mail-Text kann bis zu 1'024 Zeichen lang sein und kann bei Bedarf auch aus den SMS-Textbausteinen abgerufen werden. Es können beliebige Anhänge zu einer E-Mail hinzugefügt werden (Dokumente aus der Dokumenten-Datenbank, Dokumente aus der Dokumentenverwaltung sowie externe Dateien). Ebenfalls kann, bei Bedarf, automatisch eine Aktennotiz dem Kandidaten hinzugefügt werden. Zudem wird die Mail-Log-Datei nachgeführt, als , Code Mail-Inhalt' wird , 2' (Einzelmail) eingefügt. Somit können jetzt auch auf Arbeitsstationen, die mittels Fernzugriff auf die ASP INTOS Programme zugreifen (z.B. über Terminal-Server), direkt aus diesem Programm Mails verschickt werden.

### **Direkter Mailversand aus dem Kandidaten- und Partnerstamm**

Wenn im Kandidaten- und/oder Partnerstamm auf das Symbol ,Briefumschlag' nach der Eingabe für die E-Mail-Adresse geklickt wird, dann öffnet sich, sofern eine Mail-Adresse vorhanden ist, ein Dialog, in welchem Mails zusammengestellt und an den aktuellen Kandidaten/Partner verschickt werden können. Neu stellt dieses Programm nun fest, ob in der . Zwischenablage für Mailversand' vom aktuellen Benutzer im aktuellen Mandanten Referenzen auf Dokumente hinterlegt wurden. Ist dies der Fall, dann wird automatisch die Eingabe ,Anhänge' aktiviert und es steht die neue Schaltfläche 'Zwischenabl. Mail' zu Verfügung. Sind in der Zwischenablage für Mailversand keine Referenzen auf Dokumente vorhanden, dann bleibt die Eingabe 'Anhänge' wie bisher desaktiviert. Wird in diesem Fall die Eingabe 'Anhänge' manuell aktiviert, dann ist die neue Schaltfläche 'Zwischenabl. Mail' zwar sichtbar, jedoch desaktiviert. Wird die Schaltfläche 'Zwischenabl. Mail' mit der linken Maustaste angeklickt, dann erscheint eine Liste der vorhandenen Referenzen. In der 1. Spalte dieser Liste wird der Name des Kandidaten bzw. Partners angezeigt, aus welchem die Referenz stammt, in der 2. Spalte der Name des ausgewählten Dokuments. Die Einträge dieser Liste können gelöscht werden (mittels der Taste 'Entf' resp. 'Del' oder der Schaltfläche 'Löschen' (Papierkorb). Dabei wird nur der Eintrag in der Liste gelöscht, die Referenz in der Zwischenablage bleibt erhalten. Gelöschte Einträge können mit der Taste ,Rückgängig' wieder hervorgeholt werden, dabei ist jedoch zu beachten, dass immer die komplette Liste (d.h. alle Referenzen) neu aufgebaut wird. Hinweis: Werden alle Einträge der Liste entfernt, dann wird die Liste automatisch geschlossen und die Schaltfläche 'Zwischenabl. Mail' wird desaktiviert! In die Liste können keine neuen Einträge eingefügt werden.

Beim Versenden der Mail werden die Einträge in der Liste der Referenzen aus der Zwischenablage Mailversand nur berücksichtigt, wenn die Eingabe Anhänge' aktiviert wurde. Es werden nur Dokumente als Anhang beigefügt, die in der Liste aufgeführt sind, Einträge, die vom Benutzer aus der Liste entfernt wurden, werden nicht berücksichtigt. Nach dem Versand der Mail werden alle Referenzeinträge des aktuellen Benutzers für den aktuellen Mandanten aus der Zwischenablage entfernt (gelöscht). Wird der Dialog für den Direktversand von E-Mails vom Benutzer über die Schaltfläche 'Schliessen' oder 'X' oben rechts geschlossen und sind noch Referenzeinträge in der Zwischenablage für den Mailversand vorhanden, dann wird der Benutzer gewarnt, dass nun alle Referenzeinträge gelöscht werden und es kann gewählt werden, ob die Löschung erfolgen und der Dialog geschlossen werden soll, oder ob der Schliessvorgang abgebrochen und in den Dialog zurückgekehrt werden soll. Schliesst ein Benutzer die Datenbank (d.h. er verlässt die Datenbank), dann werden ebenfalls alle vorhandenen Referenzeinträge aller Mandanten für diesen Benutzer gelöscht. Wenn der letzte Benutzer die Datenbank verlässt, dann wird automatisch der komplette Dateiinhalt der Zwischenablage für Mailversand gelöscht. Bitte beachten Sie, dass durch die Art, wie in der Zwischenablage die Referenzen auf die zu versendenden Dokumente abgelegt werden, keine Unterscheidung der Herkunft (Kandidatenund/oder Partnerstamm) gemacht wird, so dass es Sache des Benutzers ist, dafür Sorge zu tragen, dass vertrauliche Informationen (Persönlichkeitsschutz) nicht in falsche Hände gelangen.

## **Aktualisierung Termine und Kontakte im MS Outlook**

Ist beim aktuellen Benutzer die Eingabe ,Aktualisierung Termine in MS Outlook© aus ASP INTOS' (auf der Notizbuchseite ,Farb-Optionen/Andere') aktiviert, dann wird unten rechts ein OUTLOOK-Symbol angezeigt. Ist auf der aktuellen Arbeitstation MS Outlook© installiert, dann weist dieses Symbol die gleiche Farbe wie das entsprechende Symbol von MS Outlook© auf (goldbraun  $\Box$ ). Ist auf der aktuellen Arbeitstation MS Outlook© nicht installiert, dann weist dieses Symbol eine graublaue (<sup>3</sup>) Farbe auf. Zusätzlich wird, wenn der Mauszeiger auf das Symbol gestellt wird, der aktuelle Status von MS Outlook© angezeigt (Bitte beachten Sie, dass MS Outlook Express© keinen Kalender aufweist und somit ebenfalls ein Symbol in graublauer Farbe angezeigt wird). Wenn beim aktuellen Benutzer die Eingabe 'Aktualisierung Termine in MS Outlook© aus ASP INTOS' nicht aktiviert, dann wird kein Symbol angezeigt.

Werden neue Notizen hinzugefügt, welche ein Datum sowie eine Zeit Follow-Up haben, und sollen die Termine in MS Outlook© übernommen werden, dann werden die Eingaben der Notiz wie folgt in den Kalender von MS Outlook© übertragen: Der Name des Kandidaten in , Betreff', der Ort in , Ort', die Notiz in Text', das Datum Follow-Up in , Beginnt um' und , Endet um', die Zeit Follow-Up in die Zeit bei 'Beginnt um'. Die Endzeit wird von MS Outlook© automatisch gesetzt. Der Termin wird als , gebucht' gekennzeichnet. Bitte beachten Sie, dass in ASP INTOS beliebig viele Termine am gleichen Tag und zur gleichen Zeit gesetzt werden können, da eine diesbezügliche Kontrolle der Einträge in MS Outlook© aus Performance-Gründen nicht erfolgen kann.

Werden bestehende Notizen mit einem Datum und einer Uhrzeit Follow Up gelöscht, dann wird auch der jeweilige Eintrag in MS Outlook© entfernt.

Werden bestehende Notizen verändert, dann wird auch der jeweilige Eintrag in MS Outlook© verändert. Dabei werden die Angaben der ursprünglichen Notiz (vor der Veränderung) verwendet um den Eintrag in MS Outlook© zu entfernen und anschliessend wird ein neuer Eintrag mit den veränderten Angaben in MS Outlook© erstellt. Wenn die ursprüngliche Notiz keine Follow-Up Angaben enthielt, dann wird kein Eintrag in MS Outlook© gesucht und gelöscht, wenn die veränderten Angaben keine Follow-Up Angaben enthalten, dann wird kein neuer Eintrag in MS Outlook© erstellt. Wenn bei der Speicherung einer veränderten Notiz festgestellt wird, dass keine der für MS Outlook© relevanten Angaben verändert wurden, dann werden in MS Outlook© keine Änderungen vorgenommen.

In der Werkzeugleiste wurde eine Schaltfläche für die Erstellung/Aktualisierung von OUTLOOK-Kontakten hinzugefügt. Diese Schaltfläche ist nur aktiv, wenn in den Startangaben die Eingabe 'Kontaktspeicherung in OUTLOOK in diesem Mandanten erlaubt' auf der Notizbuchseite 9 aktiviert wurde und auf der aktuellen Arbeitsstation OUTLOOK installiert. Wird diese Schaltfläche angeklickt, dann wird mit Hilfe der Angaben des aktuellen Kandidaten ein Eintrag in 'Kontakte' in OUTLOOK der aktuellen Arbeitsstation erstellt bzw. ein bestehender Eintrag aktualisiert. Wurde in den Startangaben auf der Notizbuchseite 9 auch die Eingabe ,Kontakte in OUTLOOK automatisch synchronisieren' aktiviert, dann erfolgt die Synchronisation automatisch.

Sollen aus dem Kandidatenstamm Dokumente versandt werden und ist in der Dokumentenauswahl ein Verzeichnis und/oder eine Dokument mit einem

roten Ball vor dem Namen gekennzeichnet, dann ist das Verzeichnis resp. das Dokument für den aktuellen Benutzer (oder die Benutzergruppe des aktuellen Benutzers) gesperrt und kann nicht versandt oder gedruckt werden. Bei gesperrten Verzeichnissen sind auch alle in diesem Verzeichnis hinterlegten Dokumente gesperrt.

## **Notizbuchseite "Workflow"**

Diese Notizbuchseite ist nur sichtbar, wenn die Option 'Workflows für Front Office' aktiviert wurde. Auf dieser Notizbuchseite können den Personen Workflows zugewiesen werden. Wird einem bereits bestehenden Kandidaten ein Workflow zugewiesen, so wird dieser direkt mit der Person verknüpft und gespeichert. Ein so zugewiesener Workflow kann nur gelöscht werden, wenn entweder alle definierten Tätigkeiten erledigt sind oder wenn alle definierten Tätigkeiten unerledigt sind. Änderungen innerhalb der Workflow-Angaben werden direkt gespeichert, sind also sofort für alle anderen Benutzer verfügbar. Bei neuen Kandidaten werden die Workflow-Angaben erst bei der Speicherung des Kandidaten gespeichert und demzufolge auch alle Änderungen innerhalb der Workflow-Angaben. Solange ein neuer Kandidat nicht gespeichert wurde, kann auch die Angabe des Workflows (Workflow-Nummer) verändert werden. In allen Fällen können neue Tätigkeiten hinzugefügt werden. Bestehende Tätigkeiten können nur gelöscht werden, wenn entweder alle Tätigkeiten erledigt oder alle Tätigkeiten unerledigt sind. Das gleiche gilt auch für die Löschung eines kompletten Workflows (d.h. dem Kandidaten ist nach der Löschung kein Workflow mehr zugewiesen).

Wenn die Option .Termin-Kontrolle' aktiviert ist und wenn in den Startangaben/Optionen auf der Notizbuchseite 9 .Termin-Kontrolle' die Eingaben .Terminkontrolle in diesem Mandanten erwünscht' und 'in Workflows erwünscht' aktiviert wurden, dann sind auf der Notizbuchseite 25 , Workflow-Tätigkeiten' 2 neue Spalten sichtbar: ,Term.K.' (Terminkontrolle) sowie Zeit'. Mit diesen Eingaben können Termine in die Terminkontrolle übernommen oder dieser entfernt werden.

Bestehende Termine in bestehenden Workflows der Kandidaten werden nicht verändert, auch wenn in den Workflow-Tätigkeiten oder den Vorlage-Workflows Eingaben betreffend Terminkontrolle vorgenommen wurden. Werden jedoch neue Tätigkeiten hinzugefügt, so werden die Angaben zu ,Terminkontrolle' und ,Uhrzeit' aus der jeweiligen Tätigkeit übernommen und können hier verändert werden. In Zeilen (Termine/Tätigkeiten) die noch nicht erledigt sind, kann durch Doppelklick auf die Spalte ,Term.K.' der gewünschten Zeile die Terminkontrolle ein- bzw. ausgeschaltet werden. Wird die Terminkontrolle ausgeschaltet, dann wird automatisch die Uhrzeit gelöscht, wird die Terminkontrolle eingeschaltet, dann wird automatisch die Spalte . Zeit' für die Eingabe einer Zeit geöffnet Wird ein Termin als erledigt gekennzeichnet, dann wird die Terminkontrolle automatisch ausgeschaltet und die Uhrzeit gelöscht. Alle Änderungen werden automatisch in den jeweiligen Workflow des Kandidaten übernommen, wobei die Terminkontrolle automatisch aktualisiert wird, wenn für einen Termin/eine Tätigkeit eine Terminkontrolle gewünscht wird. Die neue Eingabe der Startangaben/Optionen betreffend der obligatorischen Eingabe einer Briefanschrift wird berücksichtigt.

## **Dokumentenversand**

In der Werkzeugleiste (Toolbar) wurde eine Schaltfläche 'Dokumente senden/drucken (Ctrl + F12)' hinzugefügt. Diese Schaltfläche ist auf der Notizbuchseite 1 desaktiviert, auf allen anderen Notizbuchseiten ist sie nur aktiviert, falls die Option .Dokumentenverwaltung' aktiviert wurde und ein bestehender Kandidat verändert werden soll. Wird auf diese Schaltfläche geklickt, dann wird ein Dialog geöffnet, der den Druck oder den Mailversand oder den Faxversand von Dokumenten an den aktuellen Kandidaten ermöglicht. Dieser Dialog entspricht in der Funktionalität und den Eingaben in weiten Teilen dem Dialog ,Dokumente senden/drucken' in den Systemfunktionen. Es wurden in diesem Dialog jedoch alle Eingaben und Notizbuchseiten entfernt, die mit Serien-Verarbeitungen in Zusammenhang stehen. Die Angaben für die Hauptdatei (Kandidatenstamm, Datei-Nummer 610) sowie die Schlüsselwerte (Kandidaten-Name und Kandidaten-Nummer) werden automatisch aus dem Kandidatenstamm übernommen und können nicht verändert werden. Es stehen auch nur Dokumente zu Auswahl, bei welchen als Hauptdatei der Kandidatenstamm (Datei 610) angegeben wurde. Die Dokumente können gedruckt und/oder per E-Mail an den Kandidaten verschickt und/oder als FAX an den Kandidaten übermittelt werden.

### **Suche Telefonnummern über TelSearch und Routenplanung mit Google Maps (F6)**

Auf der Notizbuchseite 2 .Adresse' steht in der Werkzeugleiste die Schaltfläche ,Suche Telefonnummern über TelSearch und Routenplanung mit Google Maps (F6)' zu Verfügung (Symbol: Weltkugel). Wird diese Schaltfläche angeklickt, dann wird ein Dialog gestartet, in welchem sowohl nach Telefonnummern gesucht als auch eine Routenplanung gemacht werden kann. Die Adresse des Kandidaten wird diesem Dialog übergeben und als Suchkriterien vorgeschlagen. Für die Routenplanung wird als Startadresse die Adresse des aktuellen Mandanten bzw. die Adresse der Filiale ab Berater bzw. die Firmenangaben des aktuellen Benutzers vorgeschlagen. Die Routenplanung kann für beide Richtungen vorgenommen werden, so dass die Route auch für externe Personen erstellt werden kann, die zum Sitz des Mandanten geleitet werden sollen. Bitte beachten Sie, dass sowohl die Suche nach Telefonnummern als auch die Routenplanung Zugriff auf das Internet benötigen, da die Suche nach Telefonnummern über tel.search.ch' erfolgt und die Routenplanung über Google Maps'.

Diese Funktionalitäten sind auch in folgenden Programmen verfügbar:

- Partnerstamm
- Kandidatenvakanzen
- Partnervakanzen

## Seite "FAK / Soz. Vers."

Da es leider immer noch Pensionskassen usw. gibt, die 'eigene' Mitglieder- bzw. Versicherten-Nummern verwenden (statt der offiziellen Sozial-Versicherungs-Nummer) wurden auf der Notizbuchseite 6 .FAK' unter 'Angaben zu Vorpensionierungssystemen:' 3 neue Eingaben hinzugefügt: ,Vorpensionierungssystem', Mitglieder-/Versicherten-Nr.' sowie Berufscode RETAVAL' (alle Eingaben sind alphanumerische, fakultative Eingaben). In der Eingabe Vorpensionierungssystem' kann zum Beispiel das System 'RETA-BAT' oder RETAVAL' oder ,RESOR' eingegeben werden. Diese Eingabe wird in speziellen Listen (Abrechnungslisten mit den entsprechenden Versicherung) für die Selektion der zu berücksichtigenden Personen verwendet. In der Eingabe .Mitglieder-/Versicherten-Nr.' kann die Mitglieder- bzw. Versicherten-Nummer des Arbeitnehmers bei der jeweiligen Kasse angegeben werden. Diese Angabe wird auch auf gewissen Abrechnungslisten mit den entsprechenden Versicherungen ausgegeben. In der Eingabe Berufscode RETAVAL' kann der Berufscode des Kandidaten für die Abrechnung RETAVAL/RESOR eingegeben werden. Alle 3 Eingaben werden durch neue erstellte Personalverleihs in den Personalstamm übernommen. Auf der Notizbuchseite 6 .FAK / Soz. Vers.' wurde die neue Eingabe 'Unterstützungspflichtig' hinzugefügt (J/N-Feld, Vorgabe: Nein (desaktiviert)). Wird diese Eingabe auf Ja gesetzt (aktiviert), dann wird bei der Speicherung des Kandidaten bei der entsprechenden Person im Personalstamm automatisch die Eingabe .Immer BVG-pflichtig' auf der Notizbuchseite 4, Sozialleistungen' auf Ja gesetzt. Wird diese Eingabe auf Nein gesetzt (desaktiviert), dann wird die Eingabe 'Immer BVG-pflichtig' im Personalstamm nicht verändert! Diese Eingabe wird durch neue erstellte

Personalverleihs aus dem Kandidatenstamm in den Personalstamm übernommen.

## **Erweiterter Blickfang**

Die Eingabe , Erweiterter 'Blickfang' (freier Text) anzeigen (erst ab einer horizontalen Auflösung von 1280 Pixel möglich)' der Notizbuchseite 8 .Kandidaten' der Startangaben/Optionen wird berücksichtigt. Bitte beachten Sie, dass auf Arbeitsstationen, die eine horizontale Auflösung von weniger als 1280 Pixel aufweisen oder die eine Auflösung von genau 1280 Pixel aufweisen und wo die Liste der aktiven Programme (links oder rechts am Bildschirmrand) angezeigt werden soll, diese Einstellung nicht angewendet wird, da in diesen Fällen zuwenig Platz für das Texteingabe-Objekt vorhanden ist. Kann das Texteingabeobjekt angezeigt werden, dann wird dieses rechts vom Notizbuch als RTF-Eingabeobjekt angezeigt. Zusätzlich wird eine neue Werkzeugleiste (Toolbar) angezeigt, mit welcher der eingegebene Text individuell formatiert werden kann. Ein eingegebener Text wird automatisch beim Speichern des Kandidaten in der LOHN-Datenbank als BLOB gespeichert. Wird ein Kandidat mit vorhandenem Text in die Eingaben übernommen, dann wird auch der gespeicherte Text eingelesen und der Eingabe-Cursor wird in der RTF-Texteingabe ganz ans Ende des Textes gesetzt, so dass neue Texte sofort angefügt werden können. Es können verschiedene Text-Effekte (fett, kursiv, unterstrichen), Textgrössen, Text- und Hintergrundfarben, Ausrichtungen usw. definiert werden. Sie können auch Tabulatoren definieren (alle gängigen Tabulator-Typen) und in den Texten verwenden (beachten Sie bitte, dass eine Tabulator-Eingabe mittels , Ctrl + Tabulator-Taste' vorgenommen werden muss, da die Tabulator-Taste einen Wechsel zum nächsten Eingabe-Objekt auslöst). Diese Formatierungsangaben bleiben beim Speichern erhalten. Sie können die Grösse des Texteingabe-Objekts vergrössern, indem Sie den Mauszeiger auf

die unmittelbar links des Eingabeobjekts sichtbare, vertikale Reihe von Punkten bewegen. Der Mauszeiger wird sich nun verändern. Drücken Sie nun die linke Maustaste und verschieben Sie mit gedrückter Maustaste diese Punktereihe. Je nach Richtung wird sich das Texteingabe-Objekt vergrössern oder verkleinern und gleichzeitig wird sich auf das Notizbuch mit seinen Seiten entsprechend vergrössern oder verkleinern. Sie können also beide Bereiche Ihren Bedürfnissen entsprechend anpassen. Diese Anpassungen werden beim Schliessen des Dialogs gespeichert und beim nächsten Aufruf als Vorgabewerte erneut verwendet. Wird die Verwendung dieser Texteingabe in den Startangaben/Optionen wieder ausgeschaltet, dann bleiben bereits erfasste Texte erhalten (sie werden nicht gelöscht, aber auch nicht mehr angezeigt), es verändert sich nur die Darstellung des Stammverwaltungsdialogs.

Wenn die Option , Grosser Blickfang' aktiviert ist, dann kann im Text des Blickfangs nach Texten gesucht werden. Dazu wurde in der Werkzeugleiste zu diesem Blickfang eine Eingabe für den Suchtext sowie eine Schaltfläche "Suchen' hinzugefügt. Die Suche über diese Schaltfläche erfolgt nur, wenn ein Suchtext eingegeben wurde. Die Suche beginnt an der aktuellen Position des Blickfangs (Position, wo sich der Cursor gerade befindet) und sucht ab dieser Position das nächste Auftreten des Suchtextes. Wird der Suchtext gefunden, dann wird dieser markiert. Durch erneutes Anklicken der Schaltfläche .Suchen' wird das nächste Vorkommen des Suchtextes gesucht usw. Am Ende des Dokuments wird eine Meldung ausgegeben.

In der Werkzeugleiste oben im Dialog wurde die Schaltfläche Kandidat in anderen Mandanten kopieren (Ctrl + F7)' hinzugefügt (Icon sind 2 , Köpfe'). Diese Schaltfläche ist nur auf der Notizbuchseite 2 aktiv und nur, wenn ein bestehender Kandidat aus der Auswahl der Notizbuchseite 1 in die Eingaben übernommen wurde. Wird auf diese Schaltfläche geklickt (oder die Tastenkombination ,Ctrl + F7' gedrückt), dann prüft das Programm zuerst, ob am bestehenden Kandidaten Änderungen vorgenommen wurden. Trifft dies zu, dann können diese Änderungen wahlweise gespeichert werden. Sind am bestehenden Kandidaten keine Änderungen vorgenommen worden, oder wurden diese Änderungen gespeichert, dann öffnet sich ein neuer Dialog, in welchem der Mandant ausgewählt werden muss, in welchen dieser Kandidat gespeichert werden soll. Zusätzlich kann bestimmt werden, ob auch die Einsatzstunden des aktuellen Kandidaten, die Infos/Bemerkungen, die Notizen, die in der Dateiverwaltung hinterlegten Dokumente usw. und ein allfällig vorhandener Text im grossen Blickfang in den neuen Kandidaten im angegebenen Mandanten kopiert werden sollen. Die vorgenommenen Auswahlen werden gespeichert und beim nächsten Kopiervorgang' als Vorschlagswerte in die Eingaben übernommen. Der Kopiervorgang wird mit F2 bzw. der entsprechenden Schaltfläche gestartet. Nach dem Kopieren des Kandidaten in den neuen Mandanten wird der Kopier-Dialog geschlossen, die Angaben des aktuellen Kandidaten werden aus den Eingaben entfernt und das Programm kehrt auf die Notizbuchseite 1 'Suche' zurück. Da beim Kopieren eines Kandidaten eine neue Kandidatennummer (aus dem Zielmandanten) vergeben wird, kann der gleiche Kandidat beliebig oft kopiert werden. Es findet keine diesbezügliche Kontrolle statt!

## **Seite ..Privat"**

Wird auf der Notizbuchseite 19 .Privat bzw. auf der Notizbuchseite 21 'Schnellerfassung' eine Nationalität eingegeben (bzw. aus der Auswahlliste übernommen) und ist die Option ,ELM swissdec' aktiviert und die Eingabe 'Staatsangehörigkeit' auf der Notizbuchseite 26 , ELM swissdec' leer, dann wird mit Hilfe der Nationalität eine entsprechende Staatsangehörigkeit gesucht und das Kürzel der Staatsangehörigkeit in die Eingabe ,Staatsangehörigkeit' übernommen.
## **1.04** *Partnerstamm*

#### **Allgemeines**

In diesem Programm werden Partnerdaten erfasst, die dann bei einer allfälligen Vakanz angezeigt werden, d.h. wenn dann der Partner eine Vakanz meldet, sind schon viele Angaben von ihm vorhanden.

Der Partner muss nicht zwingend zum Kunden werden, sondern kann irgendeine Adresse sein (z.B. Verwaltung, Bewilligungsbehörde, Kreditauskunft usw.).

Auf jeder Seite kann mit F11 auf die Seite mit den Aktennotizen verzweigt werden.

Eingabefelder (Seite 1)

## **Bemerkungen**

fakultative Eingabe Diese Eingabe wird gespeichert und auf Seite 5 mit den andern Bemerkungen angezeigt.

### **Letzter Kontakt**

Bei jedem Speichern einer Notiz in Seite 6 wird das Maschinendatum mitgespeichert. Mit diesem Feld kann im Abfragesystem gesucht werden.

#### **Berater**

fakultative Eingabe Empfehlung: Gleiche Identifikation wie die Login – Benutzeridentifikation (2 Zeichen).

#### **Kundenkategorie**

fakultative Eingabe Mit diesem Feld kann im Abfragesystem gesucht werden.

### **Partnernummer**

Wir empfehlen Ihnen, mit der automatischen Nummerierung zu arbeiten (Startangaben).

### **1. Kontakt**

fakultative Eingabe Für statistische Zwecke kann hier das Datum des Erstkontakts eingegeben werden.

# **Anrede**

fakultative Eingabe

## **Aktiver Partner**

obligatorische Eingabe Dient als Selektionskriterium

# **Sprache**

obligatorische Eingabe Wird u.a. in der Fakturierung verwendet.

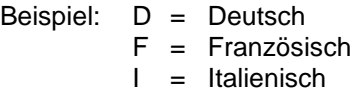

# **Firma / Name**

obligatorische Eingabe Mit dem Komma kann der Vorname hervorgehoben werden. Beispiel: von Dach, Peter ergibt Peter von Dach ( in Anschriften)

# **Adresse 1 – 4 , Land, Postleitzahl, Ort**

Postleitzahl und Ort sind obligatorische Eingaben Adressangaben

## **Telefonnummern Geschäft, Fax**

fakultative Eingaben

Mit den entsprechenden Hard- und Software – Voraussetzungen können die Nummern angeklickt und direkt automatisch angewählt werden.

### **Rechnungsadresse**

fakultative Eingabe Hier kann eine weitere Adresse eingegeben werden, an welche in der Fakturierung die Rechnung geschickt werden wird.

#### **Kostenstelle**

fakultative Eingabe Diese Eingabe ist nur von Bedeutung, wenn mit der ASP Betriebsbuchhaltung gearbeitet wird.

### **Freie Selektionscodes 1, 2, 3, 4, 5**

fakultative Eingaben Diese Felder dienen Selektionszwecken in Exportund Druckprogrammen.

### **Abteilung**

fakultative Eingabe Mit diesem Feld kann im Abfragesystem gesucht werden.

## **Zuhanden von**

fakultative Eingabe Dieses Feld wird vor allem im Briefverkehr verwendet.

### **Briefanschrift**

fakultative Eingabe Dieses Feld wird vor allem im Briefverkehr verwendet. Beispiel: Sehr geehrter Herr Dr. Meyer

### **Branche**

fakultative Eingabe Mit diesem Feld kann im Abfragesystem gesucht werden.

#### **Beratersegment**

fakultative Eingabe Mit diesem Feld kann im Abfragesystem gesucht werden. Beispiel: Bau, Kanton Bern

## **Personalbedarf 1 – 5**

Mindestens 1 Eingabe ist obligatorisch Synonym für gesuchte Tätigkeit. Mit diesen Feldern kann im Abfragesystem gesucht werden.

### **Internethomepage, E-Mail-Adresse**

fakultative Eingaben

Mit den entsprechenden Hard- und Software-Voraussetzungen können die Adressen angeklickt und direkt automatisch angewählt werden.

Eingabefelder (Seite 2)

# **Kundeninfo**

fakultative Eingaben

Hier können beliebig viele Informationen zum Partner eingegeben werden, die mit dem Listengenerator einem Kandidaten mitgeteilt werden können (mittels Papier oder Internet).

Im Gegensatz zu Seite 5 handelt es sich hier um ein "Management Summary".

# **Kundenhaupttätigkeit**

fakultative Eingabe

# **Firma Sitz**

fakultative Eingabe

# **Gesamtarbeitsvertrag / Zone**

fakultative Eingaben Diese Angaben werden benötigt, wenn Sie die GAV-Option aktiviert und die GAV-Angaben eingegeben haben (siehe auch unter GAV-Stamm erfassen/ bearbeiten).

#### **Aktuelle Bonität/HR-Eintrag/Anzahl Mitarbeiter/Kreditlimite**

fakultative Eingaben

## **Anzahl Temporäreinsäze p/J**

fakultative Eingabe Wird beim Druck des Verleihvertrags aktualisiert.

### **Temporärumsatz p/J**

fakultative Eingabe Wird beim Druck der Rechnung aktualisiert.

## **Temporärstd. p/J / 1. Temporärer-Einsatz**

fakultative Eingabe Wird in der Rapporterfassung aktualisiert.

### **Ausstand**

fakultative Eingabe Wird mittels Datentransfer aus der ASP Debitorenbuchhaltung aktualisiert.

### **Kundenbesuche**

fakultative Eingaben Hier können beliebig viele Kundenbesuche eingegeben werden, die der reinen Information dienen.

## Eingabefelder (Seite 3)

In der oberen Hälfte werden alle bisherigen Einsätze eines Mitarbeiters angezeigt. Der Datensatz wird beim Erstellen des Arbeitsvertrags erstellt. Diese Einsatzdatei kann mutiert werden, wenn z.B. trotz Arbeitsvertrag kein Finsatz stattfindet (Extras, Dateien bereinigen, Einsatz- Einsatzdatei erfassen/bearbeiten).

> Wird ein Partner aus den Auswahllisten der Notizbuchseiten 1 oder 15 in die Eingaben übernommen und übersteigt der Ausstand aus der Debitorenbuchhaltung (dieser wird in Ausstand des Partners (Kunden)' angezeigt) den Ausstand, der in der Eingabe ,Ausstand' der Notizbuchseite 3 hinterlegt wurde, dann meldet dies das Programm mit dem Hinweis 'Kreditlimite überschritten'. Diese Meldung erfolgt unmittelbar bei der Übernahme des Partners in die Eingaben und löst keine weiteren Prüfungen und Meldungen in diesem Zusammenhang mehr aus. Die Meldung wird nur bei Partnern ausgegeben, bei welchen ein 'Ausstand' hinterlegt wurde (einen Wert grösser Null) und für welche in der Debitorenbuchhaltung ein Ausstand vorhanden ist, der grösser als diese Eingabe ist. Da die Ausstände der Partner/Kunden aus Performance-Gründen nur eingelesen werden, wenn sich der 1. Benutzer in der Datenbank ASP\_LO anmeldet, wurde in der Werkzeugleiste eine neue Schaltfläche hinzugefügt (Symbol: Trichter mit kleinem weissen Kästchen). Diese Schaltfläche steht nur bei bestehenden Partnern zu Verfügung, für welche mindestens ein Verleih erstellt wurde! Durch Anklicken dieser Schalfläche bzw. Betätigung der Tastenkombination 'Shift + F11' kann der Ausstand des aktuellen Partners aktualisiert werden.

### **Kundengeschenke**

2 fakultative Eingabezeilen Hier können zwei Zeilen eingegeben werden, die der reinen Information dienen.

PU 1.04/09

### **Mail**

Auf der Notizbuchseite 2 wurde unmittelbar nach der E-Mail-Adresse die neue Eingabe . Will keine Serien-Mails' hinzugefügt (J/N-Feld, Vorgabe: Nein (desaktiviert)). Wird diese Eingabe aktiviert, dann erhält der Partner im Programm ,Dokumente senden/drucken' keine Mails mehr, wenn dort die Eingaben Serienverarbeitung' und 'Resultat als E-Mail versenden' aktiviert werden.

## **Google-Map**

Auf der Notizbuchseite 2 wurde unmittelbar nach dem Firmenort des Partners eine Schaltfläche hinzugefügt ('Erdkugel'). Diese Schaltfläche ist nur aktiv, wenn die Option , Internet-Zugang' aktiviert wurde. Wenn für einen Partner eine Adresse angegeben wurde (Adresse 1 bzw. Adresse 2 bzw. Adresse 3 bzw. Adresse 4, Postleitzahl, Ort und für das Ausland ggf. das Land), dann wird nach dem Klicken auf diese Schaltfläche im Internet-Browser eine Verbindung zu Google Maps hergestellt und dort die Adresse des Partners angezeigt. Bitte beachten Sie, dass das Programm davon ausgeht, dass immer die letzte vorhandene Adresszeile die Strasse enthält, wenn z.B. in der Adressezeile 1 die Strasse und in Adresszeile 2 ein Postfach angegeben ist (und die Adresszeilen 3 und 4 leer sind), dann funktioniert die Suche via Google Map nicht korrekt.

## **SMS**

Für den direkten SMS-Versand aus dem Partnerstamm wurde der dazu verwendete Dialog erweitert: Neu kann gewählt werden, ob der SMS-Meldungstext als Text für die Aktennotiz(en) verwendet werden soll (J/N-Feld, Vorgabe: Nein (desaktiviert)). Bleibt die Eingabe desaktiviert, dann verhält sich das Programm wie bisher. Wird die Eingabe aktiviert, dann wird der SMS-Text, je nach Eingabe ergänzt durch den Text aus .Aktennotiz' und .zHv' aus dem Partnerstamm, als Notizentext verwendet. Ist der Text länger als 250 Zeichen (= maximale Länge der Aktennotiz), dann wird er in Blöcken zu 250 Zeichen unterteilt, die als Aktennotizen hinterlegt werden. Bei der letzten Aktennotiz werden allfällige Angaben zur Terminkontrolle bzw. Follow-Up-Kontrolle berücksichtigt. Neu kann für die Aktennotizen auch eine Aktivität angegeben werden, die in die Aktennotizen übernommen werden soll.

Eingabefelder (Seite 6)

# **Erfassungsdatum**

obligatorische Eingabe Das Maschinendatum wird vorgeschlagen. Hier wird das Datum einer Tätigkeit eingegeben (Telefongespräch, Fax, Offerte, Brief usw.).

## **Sachbearbeiter**

obligatorische Eingabe Die Login- Benutzeridentifikation wird vorgeschlagen. Hier wird der Auslöser einer Tätigkeit eingegeben.

### **Notiz**

obligatorische Eingabe Hier wird die Tätigkeit beschrieben.

# **Follow – Up**

obligatorische Eingabe Hier wird die nächste Tätigkeit terminiert. Mit der Terminplanung auf Papier und/oder auf dem Bildschirm können Sie Ihre Akquisitionstätigkeiten unterstützen.

Eingabefelder (Seite 7)

fakultative 21 Kontaktpersonen Für Mailings, Tätigkeiten usw. empfehlen wir Ihnen, pro Kontaktperson einen Partner zu erfassen.

### Option "Internet" und "E-Mail"

Ist diese Option aktiviert, so kann auf den Feldern "Internethomepage" und/oder "E-Mail-Adresse" durch drücken von F4 ein Dialog aufgerufen werden, der die Auswahl "Internet" und/oder "Mail" erlaubt. Bevor diese Funktionen verwendet werden können, müssen in den "Systemfunktionen" unter "Extras" im Untermenü "Datenbank-Konfiguration" durch den jeweiligen Benutzer die Konfigurationen für "E-Mail-Programm" und "Internet-Browser" erfasst worden sein. In diesen Programmen werden die Angaben der zu verwendenden Programme je Benutzer und Arbeitsstation erfasst, d.h. wenn sich ein Benutzer auf verschiedenen Arbeitsstationen anmeldet so muss er je Arbeitsstation die entsprechenden Konfigurationen erfassen, bevor er die Funktionen verwenden kann.

Wird nun z.B. auf dem Feld "Internethomepage" F4 gedrückt und danach im Dialog "Internet", so wird der Internet-Browser geöffnet und automatisch die im Feld "Internethomepage" angegebene Site geöffnet (sofern eine eingegeben wurde, ansonsten wird auf die Standard-Homepage verzweigt). Wird auf dem Feld "E-Mail-Adresse" F4 gedrückt und danach im Dialog "Mail" gewählt, so wird das E-Mail-Programm gestartet und als Empfänger automatisch die im Feld "E-Mail-Adresse" angegebene Adresse eingesetzt (sofern eine eingegeben wurde, ansonsten wird nur das E-Mail-Programm gestartet). Nach Beendigung des Internet-Browser bzw. des E-Mail-Programms kehrt man automatisch auf die Eingabemaske zurück. Steht in einem Programm z.B. nur die E-Mail-Adresse zur Verfügung, so wird automatisch der Internet-Zugang deaktiviert, steht nur die Internethomepage zu Verfügung, so wird automatisch der E-Mail-Zugang deaktiviert.

## Option "Telefonwahl"

Wurde diese Option aktiviert, so können direkt aus der Applikation Telefonnummern gewählt werden. Dazu müssen jedoch mehrere Bedingungen erfüllt sein:

- 1. Es muss ein sogenannter TAPI-Treiber und ein TAPIfähiges Telefon vorhanden sein. Der TAPI-Treiber gestattet die Verbindung des PC`s mit dem Telefon, d.h. dadurch kann der PC via Telefon eine Nummer wählen. Diese Treiber können durch den Lieferanten des Telefons oder bei bestimmten Hauszentralen (z.B. Ascom) durch den Lieferanten der Hauszentrale geliefert werden. Bei Hauszentralen sind ggf. zusätzliche Geräte notwendig, die zwischen PC und Hauszentrale (bzw. lokalem Telefonanschluss) angeschlossen werden müssen.
- 2. Der TAPI-Treiber und die dazugehörende Hardware (Telefon, zusätzliche Geräte) müssen funktionieren (getestet worden sein).
- 3. In den "Systemfunktionen" unter "Extras" im Unter-Menü "Datenbank-Konfiguration" muss durch den jeweiligen Benutzer die Konfiguration für "Telefonwahl" erfasst worden sein. In diesem Programm werden die Angaben zu allfälligen Vorwahlen für die Belegung von Amtsleitungen je Benutzer und Arbeitsstation erfasst, d.h. wenn sich ein Benutzer auf verschiedenen Arbeitsstationen anmeldet, so muss er je Arbeitsstation diese Konfiguration erfassen, bevor er die Funktionen verwenden kann.

ACHTUNG: auch wenn keine Vorwahl notwendig ist, so muss ein Konfigurationsdatensatz mit leerer Vorwahl erfasst worden sein.

Sind diese Bedingungen erfüllt, so kann auf Feldern, die Telefonnummern repräsentieren, mit F4 ein Dialog aufgerufen werden, der die vorhandene Telefonnummer anzeigt (sofern vorhanden), die überschrieben werden kann.

Anschliessend kann mit "Wählen" diese Nummer gewählt werden. Diese Nummer wird für die Wahl durch die erfasste Vorwahl ergänzt, so dass z.B. eine Telefonnummer 031/9381233 als 0,0319381233 gewählt würde. Das Komma ist hier als Pausenzeichen zu verstehen, das es dem Telefon bzw. der

Hauszentrale ermöglicht, eine Amtsleitung durchzuschalten, bevor mit der Wahl weitergefahren zu beachten, dass, abhängig von eingesetzten TAPI-Treibern und dazugehöriger einer Einstellen Hardware, nach der Beendigung eines Gesprächs einige Sekunden (bis ca. 30) verstreichen müssen, bis ein erneuter Anruf getätigt werden kann. Begründung: die Hardware wartet einige Zeit nach dem Auflegen, bis sie diese Tatsache an den TAPI-Treiber meldet, dieser wiederum wartet einige Zeit, bis er diesen Umstand an die Applikation weitermeldet usw.

> **TAPI:** (Telefphony Application Programming Interface), Programmierschnittstelle, die das Telefon in das Win32-Modul einbindet und eine standardisierte Schnittstelle zur Steuerung der Telekommunikation bildet.

> **TAPI-Treiber:** Software-Schnittstelle zwischen TAPI und Hardware (Gerät). Der TAPI-Treiber übernimmt für TAPI alle gerätespezifischen Aufgaben.

## Option "SMS-Versand"

Wurde diese Option aktiviert, so können direkt aus der Applikation SMS-Meldungen verschickt werden. **Hinweis:** Im Augenblick können nur Nummern an Swisscom-Teilnehmer (Vorwahl: 079) verschickt werden, da wir für die Anbieter Sunrise/Diax und Orange noch keine Einwahlnummern für die SMS-Zentralen haben. Diese Nummer entspricht nicht denjenigen, die auf den Internet-Homepages oder in den Natels gespeichert sind. Sobald jedoch die Nummern dieser Anbieter feststehen und von uns getestet wurden, werden wir Sie informieren.

Für den Versand von SMS müssen jedoch mehrere Bedingungen erfüllt sein:

- 1. Es muss ein Modem vorhanden sein. Dieses Modem kann lokal oder aber auch auf einem Server (Windows NT oder Windows 2000) installiert und angeschlossen sein. Der TAPI-Treiber und die dazugehörende Hardware (Telefon, zusätzliche Geräte) müssen funktionieren (getestet worden sein).
- 2. Auf Ihrem PC oder dem Netzwerk-Server muss eine spezielle Sofware durch die ASP Informatik AG installiert werden, die den effektiven Versand übernimmt. Zusätzlich muss ein Verzeichnis erstellt werden, in welchem die zu versendenden SMS abgelegt werden können (d.h. auf einem Netzwerk müssen alle Benutzer darauf Zugriffsrechte haben).

3. In den "Systemfunktionen" unter "Extras" im Untermenü "Datenbank-Konfiguration" muss durch den ieweiligen Benutzer die Konfiguration für "SMS-Versand" erfasst worden sein. In diesem Programm wird die Angabe des Verzeichnisses für die temporären SMS-Dateien je Benutzer und Arbeitsstation erfasst, d.h. wenn sich ein Benutzer auf verschiedenen Arbeitsstationen anmeldet, so muss er je Arbeitsstation diese Konfiguration erfassen, bevor er die Funktionen verwenden kann.

ACHTUNG: es muss in jedem Fall ein Pfad angegeben werden und dieser Pfad muss existieren.

Sind diese Bedingungen erfüllt, so kann auf Feldern, die Mobiltelefonnummern repräsentieren, mit F4 ein Dialog aufgerufen werden, der die vorhandene Telefonnummer anzeigt (sofern vorhanden), die überschrieben werden kann. Anschliessend kann die SMS-Meldung eingegeben werden. Die Nachrichtenlänge wurde auf 160 Zeichen limitiert, da dies dem allgemeinen Standard entspricht. Mit "Senden" wird diese Meldung abgesetzt. Ist auch die Option "Telefonwahl" aktiviert, so erscheint beim Drücken von F4 auf diesen Feldern ein Auswahl-Dialog, der es gestattet, zwischen SMS-Versand und Telefonwahl zu wählen.

# **Dateiverwaltung**

## **Funktionalitäten mit dem Ordner**

Ordner anklicken Rechte Maustaste Datei hinzufügen Gewünschte Datei auswählen (Format irrelevant) Doppelklick auf ausgewählte Datei

### **Funktionalitäten mit der Datei**

### **Datei öffnen:**

Datei auswählen

Achtung: Das "Fremdprogramm" muss geschlossen sein.

Doppelklick oder rechte Maustaste und "Datei öffnen" drücken.

Die geöffnete Datei befindet sich nach dem Oeffnen im Unterverzeichnis des Verzeichnisses, in dem sich die ASP Datenbanken befinden (z.B. M:\MAGIC\TEMP).

Im "Fremdprogramm" können jetzt Aenderungen vorgenommen werden, die Datei kann gedruckt werden usw.

Am Schluss **kann** die Datei unter dem gleichen Namen und/oder einem neuen Namen gespeichert werden. Wenn Sie die Aenderungen wieder importieren wollen, dann **muss** die Datei mindestens unter dem gleichen Namen gespeichert werden.

Das "Fremdprogramm" **muss** geschlossen werden.

Wenn Sie die Datei verändert haben, werden Sie bei der Rückkehr in die Dateiverwaltung gefragt, ob Sie die Datei wieder importieren wollen.

Hinweis: Wenn im EXCEL "Speichern" betätigt wird, erhält die Datei immer das aktuelle Datum und die aktuelle Zeit nur, wenn die Datei verändert wurde.

#### **Datei löschen**

Datei auswählen. Delete-Taste drücken oder rechte Maustaste und Datei löschen" drücken Mit Ja bestätigen.

#### **Datei kopieren**

Mit rechter Maustaste Datei auswählen "Datei kopieren" drücken.

### **Datei einfügen**

Mit rechter Maustaste direkt Verzeichnis auswählen "Datei einfügen" drücken.

### **Standardfoto**

Mit rechter Maustaste Datei auswählen "Standardfoto" drücken.

Damit kann man wählen, welches Foto als Standardfoto Angezeigt werden soll.

Im Dokumentengenerator wird das Standardfoto als Standarddokument automatisch eingefügt (z.B. im Lebenslauf).

### **Standarddokument**

Mit rechter Maustaste Datei auswählen "Standarddokument" drücken:

Je Ordner kann **ein** Dokument als Standarddokument bezeichnet werden. Dieses wird dann im Dokumentengenerator automatisch eingefügt (z.B. Lebenslauf).

## **Dateiinformationen**

Mit rechter Maustaste Datei auswählen "Dateiinformationen" drücken.

Wird auf der Notizbuchseite Dateiverwaltung' ein Dokument geöffnet (z.B. mit Microsoft Word) und Word beendet, so erfolgt bei aktivierter Eingabe .Nach Öffnen einer Datei die Abfrage 'Soll die veränderte Datei erneut in die Datenbank eingelesen (importiert) werden?' immer stellen?' der Startangaben/Optionen in jedem Fall die Abfrage, unabhängig davon, ob das Dokument in Word verändert wurde oder nicht. Grund für den Einbau: Gewisse Versionen von Microsoft Word bzw. in Word vorgenommene Konfigurationsanpassungen ändern beim Speichern eines geöffneten Dokuments das aktuelle Datum des Dokuments nicht, so dass in INTOS kein Grund entsteht, die Abfrage nach dem Re-Import der Datei zu stellen.

## **Rechnungs- und Vertragsadresse nicht identisch**

Es müssen im Partnerstamm die Rechnungsadresse sowie die Vertragsadresse erfasst werden.

Zurück ins MAGIC ins Programm PUKIS

Optionen/Datentransfer/Partner in Kundenstamm übernehmen.

Partner: Partner mit Faktura – Adresse eingeben Kunde: leer lassen

F2

Zurück ins INTOS ins Programm Front Office

Stämme/ Partnerstamm/Partner mit Vertragsadresse suchen

Seite 5 GAV/Fakturierung

Angaben für die Fakturierung

Partner mit Rechnungsadresse suchen (F10) und mit F2 abspeichern.

# **Knopf "Kunde im Back Office erstellen"**

Mit diesem Knopf oder der Tastenkombination .Ctrl + F2' kann ein bestehender Partner in den Kundenstamm übernommen werden. Der Knopf (bzw. die Tastenkombination  $.CtrI + F2'$  ist nur aktiv, wenn ein bestehender Partner mutiert wird (d.h. der Partner besteht schon) und dieser Partner noch nicht in den Kundenstamm übernommen wurde. Normalerweise wird der zu einem Partner gehörende Kunde erstellt, wenn für diesen Partner ein Verleih erfasst und die Verträge gedruckt werden. Da es aber auch vorkommen kann, dass der zu einem Partner gehörende Kunde mit identischer Kundennummer manuell erfasst wird (wenn z.B. eine Dauerstelle vermittelt wurde und somit kein Verleih entsteht), fehlt in diesem Moment die Verbindung zwischen dem Partner und dem Kunden (dadurch wird die Dauerstellenfaktur, die für diesen Kunden erstellt wurde, im Partner nicht angezeigt). Durch das Erstellen des Kunden mit dem Knopf wird automatisch die Verbindung zwischen Partner und Kunde hergestellt und die im Kundenstamm angezeigten Fakturen usw. werden auch im Partnerstamm sichtbar. ACHTUNG: Wenn der zu einem Partner gehörende Kunde bereits manuell erfasst wurde, führt die Verwendung der neuen Funktion zu einer Fehlermeldung und es wird kein Kundendatensatz erstellt. In einem solchen Fall muss in ASP MAGIC im Paket PUKIS unter .Extras', .Dateien bereinigen' mit dem Programm .Link Partner/Kunde bearbeiten' die Verknüpfung zwischen Partner und Kunde einmalig manuell hergestellt werden.

## **Seite ..Notizen"**

Ist beim aktuellen Benutzer die Eingabe ,Aktualisierung Termine in MS Outlook© aus ASP INTOS' (auf der Notizbuchseite ,Farb-Optionen/Andere') aktiviert, dann wird unten rechts ein OUTLOOK-Symbol angezeigt. Ist auf der aktuellen Arbeitstation MS Outlook© installiert, dann weist dieses Symbol die gleiche Farbe wie das entsprechende Symbol von MS Outlook© auf (goldbraun  $\Box$ ). Ist auf der aktuellen Arbeitstation MS Outlook© nicht installiert, dann weist dieses Symbol eine graublaue (<sup>3</sup>) Farbe auf. Zusätzlich wird, wenn der Mauszeiger auf das Symbol gestellt wird, der aktuelle Status von MS Outlook© angezeigt (Bitte beachten Sie, dass MS Outlook Express© keinen Kalender aufweist und somit ebenfalls ein Symbol in graublauer Farbe angezeigt wird). Wenn beim aktuellen Benutzer die Eingabe 'Aktualisierung Termine in MS Outlook© aus ASP INTOS' nicht aktiviert, dann wird kein Symbol angezeigt.

Werden neue Notizen hinzugefügt, welche ein Datum sowie eine Zeit Follow-Up haben, und sollen die Termine in MS Outlook© übernommen werden, dann werden die Eingaben der Notiz wie folgt in den Kalender von MS Outlook© übertragen: Der Name des Partners plus die Eingabe aus .zHv' in .Betreff', der Ort in , Ort', die Notiz in , Text', das Datum Follow-Up in Beginnt um' und Endet um', die Zeit Follow-Up in die Zeit bei .Beginnt um'. Die Endzeit wird von MS Outlook© automatisch gesetzt. Der Termin wird als , gebucht' gekennzeichnet. Bitte beachten Sie, dass in ASP INTOS beliebig viele Termine am gleichen Tag und zur gleichen Zeit gesetzt werden können, da eine diesbezügliche Kontrolle der Einträge in MS Outlook© aus Performance-Gründen nicht erfolgen kann.

Werden bestehende Notizen mit einem Datum und einer Uhrzeit Follow Up gelöscht, dann wird auch der jeweilige Eintrag in MS Outlook© entfernt.

Werden bestehende Notizen verändert, dann wird auch der jeweilige Eintrag in MS Outlook© verändert. Dabei werden die Angaben der ursprünglichen Notiz (vor der Veränderung) verwendet um den Eintrag in MS Outlook© zu entfernen und anschliessend wird ein neuer Eintrag mit den veränderten Angaben in MS Outlook© erstellt. Wenn die ursprüngliche Notiz keine Follow-Up Angaben enthielt, dann wird kein Eintrag in MS Outlook© gesucht und gelöscht, wenn die veränderten Angaben keine Follow-Up Angaben enthalten, dann wird kein neuer Eintrag in MS Outlook© erstellt. Wenn bei der Speicherung einer veränderten Notiz festgestellt wird, dass keine der für MS Outlook© relevanten Angaben verändert wurden, dann werden in MS Outlook© keine Änderungen vorgenommen.

# **Mail-Versand**

Wenn die Option 'E-Mail Direktversand aus ASP IN-TOS' aktiviert ist und gültige Einstellungen für den E-Mail Direktversand vorhanden sind und bei einem Kandidaten eine E-Mailadresse angegeben wurde, dann wird beim Klicken auf die Schaltfläche nach der Eingabe für die E-Mailadresse ein Dialog aufgerufen, in welchem die Angaben für die zu versendende E-Mail vorgenommen werden können. Es wird automatisch die E-Mailadresse des Kandidaten, sein Name und die Kandidatennummer vorgeschlagen. Es muss ein Betreff und ein Mail-Text eingegeben werden. Der Mail-Text kann bis zu 1'024 Zeichen lang sein und kann bei Bedarf auch aus den SMS-Textbausteinen abgerufen werden. Es können beliebige Anhänge zu einer E-Mail hinzugefügt werden (Dokumente aus der Dokumenten-Datenbank, Dokumente aus der Dokumentenverwaltung sowie externe Dateien). Ebenfalls kann, bei Bedarf, automatisch eine Aktennotiz dem Kandidaten hinzugefügt werden.

Zudem wird die Mail-Log-Datei nachgeführt, als 'Code Mail-Inhalt' wird '2' (Einzelmail) eingefügt. Somit können auch auf Arbeitsstationen, die mittels Fernzugriff auf die ASP INTOS Programme zugreifen (z.B. über Terminal-Server), direkt aus diesem Programm Mails verschickt werden.

## **VESR/BESR-Zahlstelle**

Auf der Notizbuchseite 5 .GAV / Fakturierung' befindet sich die neue Eingabe .VESR/BESR-Zahlstelle' hinzugefügt (alphanumerisches, fakultatives Feld, 10 Stellen). Mit dieser Eingabe kann der Druck der VESR/BESER so gesteuert werden, dass für bestimmte Partner oder Partnergruppen, die Konto- und Bankangaben für den Druck der VESR/BESR aus den VESR-Zahlstellen entnommen werden, so dass die Debitorenzahlungen über verschiedene Banken/Postcheck-Konto laufen können.

Für Partner, die keine VESR/BESR-Zahlstelle aufweisen, werden für den Druck der VESR/BESR die Angaben ab Startangaben/Optionen Back Office verwendet. Wird diese Eingabe bei Partnern verändert, für welche bereits Personalverleihs erfasst und gedruckt wurden, dann wird die veränderte VESR/BESR-Zahlstelle im korrespondierenden Kunden aktualisiert. Die Eingabe ist nur aktiv, wenn die Option .VESR' aktiviert wurde.

## **Dokumentenversand**

In der Werkzeugleiste (Toolbar) wurde eine Schaltfläche 'Dokumente senden/drucken (Ctrl + F12)' hinzugefügt. Diese Schaltfläche ist auf der Notizbuchseite 1 desaktiviert, auf allen anderen Notizbuchseiten ist sie nur aktiviert, falls die Option .Dokumentenverwaltung' aktiviert wurde und ein bestehender Kandidat verändert werden soll. Wird auf diese Schaltfläche geklickt, dann wird ein Dialog geöffnet, der den Druck oder den Mailversand oder den Faxversand von Dokumenten an den aktuellen Kandidaten ermöglicht. Dieser Dialog entspricht in der Funktionalität und den Eingaben in weiten Teilen dem Dialog ,Dokumente senden/drucken' in den Systemfunktionen. Es wurden in diesem Dialog jedoch alle Eingaben und Notizbuchseiten entfernt, die mit Serien-Verarbeitungen in Zusammenhang stehen. Die Angaben für die Hauptdatei (Kandidatenstamm, Datei-Nummer 610) sowie die Schlüsselwerte (Kandidaten-Name und Kandidaten-Nummer) werden automatisch aus dem Kandidatenstamm übernommen und können nicht verändert werden. Es stehen auch nur Dokumente zu Auswahl, bei welchen als Hauptdatei der Kandidatenstamm (Datei 610) angegeben wurde. Die Dokumente können gedruckt und/oder per E-Mail an den Kandidaten verschickt und/oder als FAX an den Kandidaten übermittelt werden.

Sollen aus dem Partnerstamm Dokumente versandt werden und ist in der Dokumentenauswahl ein Verzeichnis und/oder eine Dokument mit einem roten Ball vor dem Namen gekennzeichnet, dann ist das Verzeichnis resp. das Dokument für den aktuellen Benutzer (oder die Benutzergruppe des aktuellen Benutzers) gesperrt und kann nicht versandt oder gedruckt werden. Bei gesperrten Verzeichnissen sind auch alle in diesem Verzeichnis hinterlegten Dokumente gesperrt.

## **Erweiterter Blickfang**

Die Eingabe , Erweiterter 'Blickfang' (freier Text) anzeigen (erst ab einer horizontalen Auflösung von 1280 Pixel möglich)' der Notizbuchseite 8 .Kandidaten' der Startangaben/Optionen wird berücksichtigt. Bitte beachten Sie, dass auf Arbeitsstationen, die eine horizontale Auflösung von weniger als 1280 Pixel aufweisen oder die eine Auflösung von genau 1280 Pixel aufweisen und wo die Liste der aktiven Programme (links oder rechts am Bildschirmrand) angezeigt werden soll, diese Einstellung nicht angewendet wird, da in diesen Fällen zuwenig Platz für das Texteingabe-Objekt vorhanden ist. Kann das Texteingabeobjekt angezeigt werden, dann wird dieses rechts vom Notizbuch als RTF-Eingabeobjekt angezeigt. Zusätzlich wird eine neue Werkzeugleiste (Toolbar) angezeigt, mit welcher der eingegebene Text individuell formatiert werden kann. Ein eingegebener Text wird automatisch beim Speichern des Kandidaten in der LOHN-Datenbank als BLOB gespeichert. Wird ein Kandidat mit vorhandenem Text in die Eingaben übernommen, dann wird auch der gespeicherte Text eingelesen und der Eingabe-Cursor wird in der RTF-Texteingabe ganz ans Ende des Textes gesetzt, so dass neue Texte sofort angefügt werden können. Es können verschiedene Text-Effekte (fett, kursiv, unterstrichen), Textgrössen, Text- und Hintergrundfarben, Ausrichtungen usw. definiert werden. Sie können auch Tabulatoren definieren (alle gängigen Tabulator-Typen) und in den Texten verwenden (beachten Sie bitte, dass eine Tabulator-Eingabe mittels , Ctrl + Tabulator-Taste' vorgenommen werden muss, da die Tabulator-Taste einen Wechsel zum nächsten Eingabe-Objekt auslöst). Diese Formatierungsangaben bleiben beim Speichern erhalten. Sie können die Grösse des Texteingabe-Objekts vergrössern, indem Sie den Mauszeiger auf

PU 1.04/28

die unmittelbar links des Eingabeobjekts sichtbare, vertikale Reihe von Punkten bewegen. Der Mauszeiger wird sich nun verändern. Drücken Sie nun die linke Maustaste und verschieben Sie mit gedrückter Maustaste diese Punktereihe. Je nach Richtung wird sich das Texteingabe-Objekt vergrössern oder verkleinern und gleichzeitig wird sich auf das Notizbuch mit seinen Seiten entsprechend vergrössern oder verkleinern. Sie können also beide Bereiche Ihren Bedürfnissen entsprechend anpassen. Diese Anpassungen werden beim Schliessen des Dialogs gespeichert und beim nächsten Aufruf als Vorgabewerte erneut verwendet. Wird die Verwendung dieser Texteingabe in den Startangaben/Optionen wieder ausgeschaltet, dann bleiben bereits erfasste Texte erhalten (sie werden nicht gelöscht, aber auch nicht mehr angezeigt), es verändert sich nur die Darstellung des Stammverwaltungsdialogs.

Es kann im Text des Blickfangs nach Texten gesucht werden. Dazu wurde in der Werkzeugleiste zu diesem Blickfang eine Eingabe für den Suchtext sowie eine Schaltfläche Suchen' hinzugefügt. Die Suche über diese Schaltfläche erfolgt nur, wenn ein Suchtext eingegeben wurde. Die Suche beginnt an der aktuellen Position des Blickfangs (Position, wo sich der Cursor gerade befindet) und sucht ab dieser Position das nächste Auftreten des Suchtextes. Wird der Suchtext gefunden, dann wird dieser markiert. Durch erneutes Anklicken der Schaltfläche .Suchen' wird das nächste Vorkommen des Suchtexte gesucht usw. Am Ende des Dokuments wird eine Meldung ausgegeben.

# **Knopf "Kontakt in OUTLOOK übernehmen"**

Als Icon wird ein 'Portrait-Bild' verwendet. Diese Schaltfläche ist nur aktiv, wenn

- 1. Die Option ,Kontaktspeicherung in OUTLOOK' aktiviert wurde.
- 2. In den Startangaben/Optionen Front Office die Eingabe ,Kontaktspeicherung in OUTLOOK in diesem Mandanten erlaubt' aktiviert wurde.
- 3. Microsoft OUTLOOK auf der aktuellen Arbeitsstation vorhanden (installiert) ist.
- 4. Ein bereits bestehender Partner in die Eingaben übernommen wurde.

Wird diese Schaltfläche angeklickt (oder mit der Tasten-Kombination 'CTRL+K' aktiviert) **und** für den aktuellen Partner wurde eine E-Mail-Adresse eingegeben, dann wird eine Verbindung zu Outlook hergestellt und dort der Kontakt im "Standard-Adressbuch' erstellt (oder aktualisiert). Folgende Angaben werden übernommen:

Bezeichnung OUTLOOK Feld .Partnerstamm' Name Inhalt THV (Kon-

takt)' oder, falls diese Eingabe leer ist, Inhalt .Firma/Name'. Wenn .zHv' ungleich leer, dann wird der Inhalt konvertiert (aus .Muster, Hans' wird , Hans Muster'). Firma Inhalt 'Firma/Name' Speichern unter **Inhalt** .zHv (Kontakt)' oder Firma/Name'. Der Inhalt aus zHv' wird nicht konvertiert!

Position **Inhalt Funktion'** 

PU 1.04/30

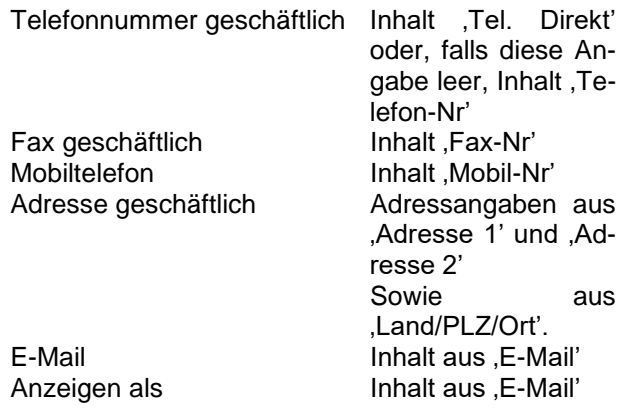

Leider besitzt OUTLOOK eine Sicherheitssperre, die verhindert, dass die Kontakte direkt im "Standard-Adressbuch' erstellt/aktualisiert werden können. Sie müssen bei jeder Betätigung der Schaltfläche "Kontaktspeicherung in OUTLOOK' den Zugriff auf das Adressbuch explizit zulassen, sonst verhindert OUT-LOOK sogar das Lesen von Informationen. Bitte beachten Sie ausserdem, dass Outlook automatisch 2 Kontakte erstellt, wenn sowohl eine E-Mail-Adresse als auch eine Fax-Nummer vorhanden ist.

In der Werkzeugleiste wurde die Grafik für die Schaltfläche zur Erstellung/Aktualisierung von OUTLOOK-Kontakten verbessert. Diese Schaltfläche ist nur aktiv, wenn in den Startangaben die Eingabe Kontaktspeicherung in OUTLOOK in diesem Mandanten erlaubt' auf der Notizbuchseite 6 aktiviert wurde und auf der aktuellen Arbeitsstation OUTLOOK installiert. Wird diese Schaltfläche angeklickt, dann wird mit Hilfe der Angaben des aktuellen Partners ein Eintrag in Kontakte' in OUTLOOK der aktuellen Arbeitsstation erstellt bzw. ein bestehender Eintrag aktualisiert. Wurde in den Startangaben auf der Notizbuchseite 7 auch die Eingabe , Kontakte in OUTLOOK automatisch synchronisieren' aktiviert, dann erfolgt die Synchronisation automatisch.

# **Seite 5**

Auf der Notizbuchseite 5 .GAV / Fakturierung sind unter 'Ueberzeitzuschläge:' Eingaben vorhanden, mit welchem die Berechnung der externen Ansätze für Überzeitzuschläge mit 25%, 50% und 100% beeinflusst werden können. Erfolgen hier keine Eingaben, dann werden die Überzeitzuschläge wie bisher mit den Angaben aus den Verleihtarifen berechnet und in die Verleihs übernommen. Wird ein Tarif angegeben, dann ist die Eingabe eines Prozentsatzes obligatorisch.

Dieser Prozentsatz wird anstelle des Faktors des jeweiligen Tarifs für die Berechnung der externen Ansätze für Überzeitzuschläge verwendet. Wird zusätzlich die Eingabe 'Zu Selbstkosten' aktiviert, dann erfolgt die Berechnung auf Basis des Grundlohns' (interner Ansatz). Die Eingaben .%-Satz' nach den Eingaben zu Selbstkosten' können verwendet werden, wenn für den externen Ansatz zu Selbstkosten z.B. zusätzliche Prozentsätze berücksichtigt werden sollen.

Auf der Notizbuchseite 5 .GAV / Fakturierung' wurden unter ''Ihre Referenz' (für Fakturen)' zwei Eingaben hinzugefügt (alphanumerische, 20-stellige, fakultative Eingaben). Der Inhalt dieser Eingaben wird bei der Erfassung neuer Personalverleihs in den Verleih übernommen und kann dort verändert werden.

Die Eingaben 'zu Selbstkosten' aus dem Partnerstamm (Notizbuchseite 5, GAV / Fakturierung') werden berücksichtigt. Wurde eine (oder beide) dieser Eingaben aktiviert, dann wird der Externe Ansatz für die Zuschläge 25% und 50% ausgehend vom internen Ansatz (Grundlohn je Stunde) berechnet und um den Sozialleistungsprozentsatz erhöht. Beispiel: Basislohn je Stunde 30.00, Faktor für die Überzeitzuschläge 25% resp. 50%, Sozialleistungspauschale: 20%. Berechnung: 25% von 30.00 sind 7.50 zuzüglich 20% ergibt einen externen Ansatz von 9.00 resp. 50% von 30.00 sind 15.00 zuzüglich 20% ergibt einen externen

Ansatz von 18.00. Die so berechneten externen Ansätze werden in die Verleihtarife und damit auch in die Einsatzrapporte übernommen.

# **Seite 6**

Auf der Notizbuchseite 6 ,Bonität' wurden die Eingaben 'Ablehnung' (J/N-Feld, Vorgabe: Nein (desaktiviert)), 'Ablehnungsgrund' (fakultative, alphanumerische, 80 stellige Eingabe) und Kreditauskunft gültig bis' (fakultatives Datum' eine allfällige Eingabe muss im Bereich von 1.1.1901 bis 31.12.2154 liegen). Diese Eingaben werden für die neue Liste ,Ueberwachung Ablauf Kreditauskünfte' verwendet. Hinweis: Wird die Eingabe 'Ablehnung' aktiviert (auf JA gesetzt), dann ist die Eingabe eines 'Ablehnungsgrund' obligatorisch.

# **Dateiverwaltung**

## **Funktionalitäten mit dem Ordner**

Ordner anklicken Rechte Maustaste Datei hinzufügen Gewünschte Datei auswählen (Format irrelevant) Doppelklick auf ausgewählte Datei

### **Funktionalitäten mit der Datei**

#### **Datei öffnen:**

Datei auswählen

Achtung: Das "Fremdprogramm" muss geschlossen sein. Doppelklick oder rechte Maustaste und "Datei öffnen" drücken.

Die geöffnete Datei befindet sich nach dem Öffnen im Unterverzeichnis des Verzeichnisses, in dem sich die ASP Datenbanken befinden (z.B. M:\MAGIC\TEMP).

Im "Fremdprogramm" können jetzt Änderungen vorgenommen werden, die Datei kann gedruckt werden usw.

Am Schluss **kann** die Datei unter dem gleichen Namen und/oder einem neuen Namen gespeichert werden. Wenn Sie die Änderungen wieder importieren wollen, dann **muss** die Datei mindestens unter dem gleichen Namen gespeichert werden.

Das "Fremdprogramm" **muss** geschlossen werden.

Wenn Sie die Datei verändert haben, werden Sie bei der Rückkehr in die Dateiverwaltung gefragt, ob Sie die Datei wieder importieren wollen.

Hinweis: Wenn im EXCEL "Speichern" betätigt wird, erhält die Datei immer das aktuelle Datum und die aktuelle Zeit nur, wenn die Datei verändert wurde.

#### **Datei löschen**

Datei auswählen.

Delete-Taste drücken oder rechte Maustaste und "Datei löschen" drücken.

Mit Ja bestätigen.

Lohnabrechnungen können durch den "Superuser" im Personalstamm gelöscht werden.

## **Datei kopieren**

Mit rechter Maustaste Datei auswählen "Datei kopieren" drücken.

## **Datei einfügen**

Mit rechter Maustaste direkt Verzeichnis auswählen "Datei einfügen" drücken.

#### **Standarddokument**

Mit rechter Maustaste Datei auswählen "Standarddokument" drücken:

Je Ordner kann ein Dokument als Standarddokument bezeichnet werden. Dieses wird dann im Dokumentengenerator automatisch eingefügt (z.B. Lebenslauf).

### **Dateiinformationen**

Mit rechter Maustaste Datei auswählen "Dateiinformationen" drücken.

#### **Suche in Verzeichnissen**

Es kann auch nach Verzeichnissen/Dateien gesucht werden. Dazu muss einer der angezeigten Einträge angeklickt (markiert) und danach mit Ctrl + F3 die Suchfunktion aktiviert werden. Anstelle des markierten Eintrags erscheint ein Eingabefeld ,<Suchbegriff>', wo nun der Suchbegriff eingegeben werden kann. Die Eingabe wird mit der Enter-Taste (Eingabe-Taste) bestätigt bzw. mit der ESC-Taste beendet (abgebrochen). Nach Betätigung wird der Eingabe-Balken auf den 1 Eintrag (Verzeichnis oder Datei) platziert, der im Namen den eingegebenen Suchbegriff enthält. Mit F3 kann daraufhin der nächste Eintrag gesucht werden, mit Shift + F3 ein vorhergehender Eintrag.
#### **Import von Dateien aus dem Windows-Explorer**

Es können Dateien auch direkt aus dem Windows-Explorer in die Dateiverwaltungen importiert werden. Dazu muss die Datei (oder die Dateien) im Windows-Explorer markiert und mit gedrückter linker Maustaste in die Dateiverwaltung 'gezogen' und auf dem gewünschten Ordner fallen gelassen' werden. Es können beliebig viele Dateien im Windows-Explorer markiert und in einem Durchgang in einen der Ordner der Dateiverwaltungen übernommen werden. Bitte beachten Sie, dass diese Funktionalität ('Drag and Drop') nur bei bestehenden Stamm-Datensätzen verfügbar ist, da die Ordnerstrukturen für die Dateiablagen erst bei der Speicherung eines neuen Stammdatensatzes erstellt werden. Sind in einem Ordner der Dateiverwaltung bereits Dateien mit identischem Namen und Erweiterung vorhanden, dann muss das Überschreiben bestätigt werden. Treten während dem Import der Dateien Fehler auf, dann wird/werden die fehlerverursachende(n) Datei(en) nicht verarbeitet (nicht in die Dateiverwaltung übernommen) und erst nach Abschluss des Imports eine diesbezügliche Fehlermeldung ausgegeben. Bezüglich der Art der Dateien bestehen keine Einschränkungen, es können also PDF-Dateien, Word-Dateien, EXCEL-Dateien usw. eingelesen werden.

# **1.05** *Personalverleih erfassen/bearbeiten*

#### Allgemeines

Vor der erstmaligen Anwendung dieses Programms sind folgende Prototypen zu erfassen:

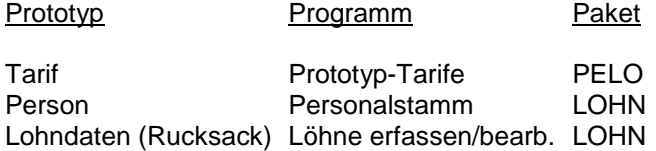

Für die Nummerierung gelten folgende Vorschriften:

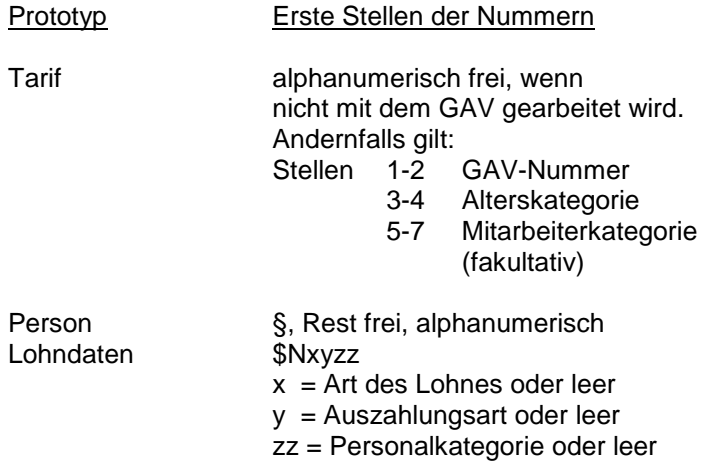

In den Startangaben kann die Nummerierung des Kunden, der Person und des Rapports frei vergeben werden.

In den Startangaben kann gewählt werden, ob der Einstieg über den Prototypen-Tarif erfolgt oder nicht.

Bei Ja steht der Positionsanzeiger im Feld "Prototypen-Tarif". Nach Eingabe eines zweistelligen Begriffs steht der Positionsanzeiger im Feld Partner-Vakanz. Die Personalnummer und die Lohndatennummer werden automatisch vergeben.

Beispiel:

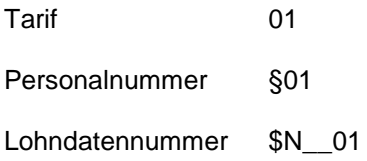

# Eingabefelder

# **Seite 1**

Auf dieser Seite werden die allgemeinen Angaben eingegeben. Diese werden auf dem Verleih- bzw. Arbeitsvertrag gedruckt.

# **Partner-/Kandidaten-Vakanzen**

Wenn in den Startangaben gewünscht, dann können Partner- und / oder Kandidaten-Vakanzen abgerufen werden. Diese werden anschliessend gelöscht.

Die Bewilligungsbehörde ist im Kundenstamm zu erfassen.

> Wenn mit der GAV–Kontrolle gearbeitet wird, dann kann der Prototypentarif automatisch vorgeschlagen werden:

- Stellen 1 2 GAV-Nummer
	- 3 4 Alterskategorie aus dem Kandidatenstamm
	- 5 7 Mitarbeiterkategorie

Die Alterskategorie wird überprüft. Wenn diese in der Zwischenzeit ungültig geworden ist, dann setzt das Programm automatisch im Kandidatenstamm die richtige Alterskategorie ein und holt den richtigen GAV mit der geänderten Alterskategorie.

# **Telefon**

Wenn in den Startangaben gewünscht, dann wird hier die Telefonnummer aus dem Partnerstamm vorgeschlagen. Diese wird dann auf den Arbeitsvertrag gedruckt. Es wird die direkte Nummer vorgeschlagen. Wenn diese fehlt, dann wird die Hauptnummer vorgeschlagen.

# **Seite 2**

Das Datum von wird in den Tarifen gespeichert.

Die Arbeitszeit stammt aus dem GAV und kann mutiert werden.

Bewilligungsbehörde:

Adresse stammt aus dem Kundenstamm (Code aktiver Kunde = Nein).

## **Seite 3**

Hier werden aufgrund der Prototyp-Tarife die entsprechenden Tarife angezeigt, die mit F3 personalisiert werden können (z.B. Normalstunden, Spesen usw.).

> Wenn mit der GAV-Kontrolle gearbeitet wird, dann können mit Hilfe der Startangaben und der GAV-Details die Minimallöhne vorgeschlagen und kontrolliert werden.

> Der Zugriff auf die GAV-Details erfolgt zusätzlich mit den Angaben "Kanton/Zone" aus dem Partnerstamm und dem Gültigkeitsbereich (Seite 1 "Erfassungs-/Vertragsdatum").

Folgende Tarife werden überprüft, sofern im GAV ein Betrag gefunden wird:

- Grundlohn
- Ferienentschädigung
- 13. Monatslohn
- Feiertagsentschädigung

Wenn ein kleinerer Betrag als im GAV vorgesehen eingegeben wird, dann erscheint die Fehlermeldung: "Minimalsatz unterschritten, bitte höheren Betrag eingeben".

In den Startangaben kann definiert werden, ob der Minimallohn unterschritten werden darf oder nicht.

Wird der Grundlohn verändert, so werden automatisch verändert:

- Ferienentschädigung
- 13. Monatslohn
- Feiertagsentschädigung

# **Berechnung der Marge**

Die Marge wird wie folgt berechnet:

- AHV-Lohn = Normalstunden + Ferienentschädigung + 13. Monatslohn + Feiertagsentschädigung
- Bruttolohn = AHV-Lohn + (AHV-Lohn \* % Satz Sozialleistungen ab Startangaben) + Spesen
- Marge = Externer Ansatz minus Bruttolohn

Wenn die Marge kleiner ist als in den Startangaben vorgesehen, dann erscheint eine Fehlermeldung.

In den Startangaben kann definiert werden, ob die Minimal-Marge unterschritten werden darf oder nicht.

Die Minimalmarge kann auch in den Mitarbeiterkategorien erfasst werden.

Der %-Satz für die Sozialleistungen kann auch im Kandidatenstamm erfasst werden.

#### **Berechnung des Grundlohns aufgrund des Bruttolohns**

Wenn ein Bruttolohn eingegeben wird, dann werden der Grundlohn, die Ferienentschädigung, der 13. Monatslohn und die Feiertagsentschädigung aufgrund der GAV-Angaben automatisch berechnet.

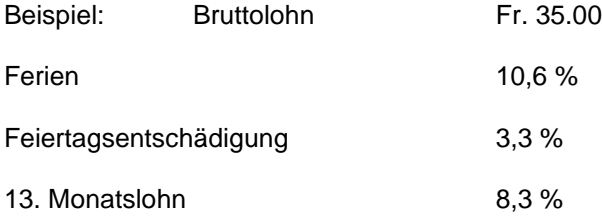

Der Bruttolohn entspricht folgenden Prozentzahlen:  $(100 + 10.6 + 3.3) + ((100 + 10.6 + 3.3) \times 8.3) =$ 123,3537

Der Grundlohn berechnet sich wie folgt:  $(35.00 : 123.3537) \times 100 = 28.37$ 

### **Berechnung bei Eingabe des Bruttolohnes (Gemäss GAV Personalverleih)**

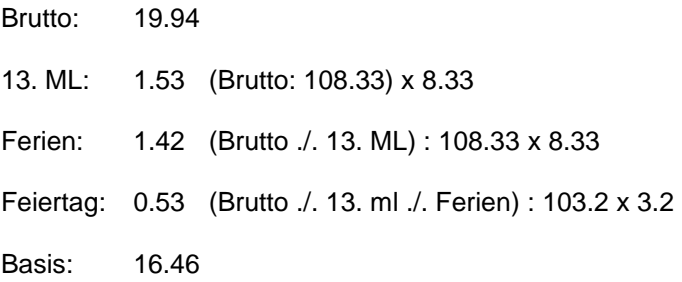

## **Neuberechnung der Ausätze beim Kopieren eines Verleihs**

Es erfolgt eine Neuberechnung der Ansätze nur unter folgenden Bedingungen: Auf der Notizbuchseite 5 , Tarife' wurde der Tarif 'Basislohn' in die Eingaben übernommen **und** es wurde der interne Ansatz verändert oder es wurde ein Bruttolohn eingegeben. Trifft diese Bedingung nicht zu, dann werden die internen Ansätze unverändert aus dem Vorlage-Verleih übernommen. Wird im Tarif ,Basislohn' der externe Ansatz verändert. dann werden nur die externen Ansätze der Tarife verändert, die von diesem neuen externen Ansatz abhängig sind (z.B. Überzeitzuschläge).

### **Berechnungsschritte bei Eingabe des externen Ansatzes für den Verleihvertrag**

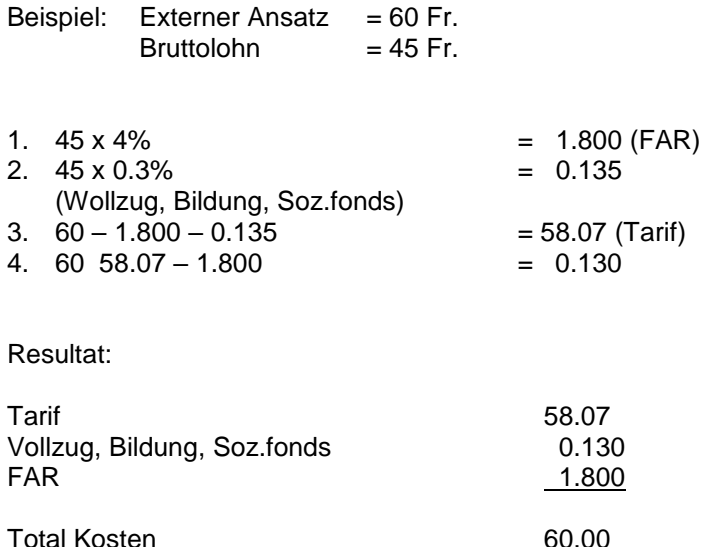

# **Seite 4**

Die Eingaben ab Startangaben/Optionen werden in den Feldern für die History-Angaben vorgeschlagen und können dort überschrieben werden. Das "Follow-Up-Datum' entspricht dem aktuellen Datum plus die Anzahl Tage ab Startangaben/Option-en. Fällt das so berechnete Datum auf einen Samstag oder Sonntag, so wird der darauffolgende Montag vorgeschlagen. Der dem eingegebenen Datum entsprechende Wochentag wird ebenfalls angezeigt. History-Datensätze werden nur erstellt, wenn der Personal-Verleih gedruckt wird und in den Feldern ,Partner' und/oder 'Kandidat' ein Text vorhanden ist. Wurde in den Startangaben/Optionen die Eingabe ,Follow-Up-Kontrolle in Kandidaten- und Partnerstamm erwünscht' und/oder die Eingabe 'Terminkontrolle in Kandidatenund Partnerstamm erwünscht' aktiviert, so ist die Eingabe eines Datums obligatorisch. Das Datum muss in der Zukunft liegen und darf nicht ein Samstag oder Sonntag sein. Wurde die Eingabe ,Terminkontrolle in Kandidatenund Partnerstamm erwünscht' auf der 1. Seite der Startangaben/Optionen aktiviert, so ist zusätzlich die Eingabe einer Zeit obligatorisch. Sind die Eingaben vorhanden und korrekt, so wird für den Partner (Eingabe bei Partner' vorhanden) und/oder für den Kandidaten (Eingabe bei Kandidat' vorhanden) ein History-Record mit den Angaben ab Bildschirm er-

stellt (als Sachbearbeiter wird der aktuelle Benutzer verwendet). Die Angaben in diesen Feldern werden nicht im Personalverleih gespeichert.

> Die Anzahl Arbeitsrapporte wird aus der Einsatzdauer berechnet.

Sollen keine Arbeitsrapporte gedruckt werden, so wird die Anzahl Null vorgegeben (siehe auch Startangaben PUKIS).

## Was geschieht nach dem Drücken von F2?

Es werden folgende Formulare bedruckt:

- Verleihvertrag
- Arbeitsvertrag
- Arbeitsrapport

Je nach Code im Tarifstamm wird die Tarifzeile gedruckt oder nicht.

Verträge können im Programm "Verleihnummern löschen" gelöscht werden.

Es werden folgende Stammdaten erstellt:

- Personalstamm
- Kundenstamm
- Lohndaten (Rucksack)
- Tarifstamm

Anschliessend ist der Personalstamm zu ergänzen (z.B. AHV-Nummer, Clearing-Nummer, Kontonummer usw.).

Kinder – und Ausbildungszulagen: Beim Erstellen der Tarife wird der **interne Ansatz** bei der Kinder – und Ausbildungszulage wie folgt berechnet:

Anzahl Kinder (Feld KZ im Kandidatenstamm) x Betrag aus Startangaben.

Beispiel: 2 Kinder x 1.88 = 3.76

dito für Ausbildungszulage

## **Kinderstamm**

Werden Personalverleihs ausgedruckt (die Verträge werden erstellt), so wird bei Kandidaten, die eine Anzahl FAK ungleich Null aufweisen automatisch für jedes Kind ein Eintrag im Kinderstamm LOHN erstellt (Besteht für ein Kind bereits ein Datensatz im Kinderstamm, so wird dieser nicht verändert). Als Lohnart der Kinderzulage wird der Tarif für Kinderzulage 1 ab Startangaben/Optionen PUKIS verwendet (ergänzt mit §§', z.B. §§J'), die Angaben für Berechtigt ab' und Berechtigt bis' werden aus dem Geburtsdatum des Kindes abgeleitet (Ab: 1. Tag des Geburtsmonats im Geburtsjahr, bis: letzter Tag des Vormonats des Geburtsmonats, Jahr = Geburtsjahr plus 18). Die Abrechnungsnummer der Familienausgleichskasse wird den Startangaben LOHN (AHV-Abrechnungsnummer) entnommen. Die Angaben für die Ausbildungszulage bleiben leer, da nicht automatisch eruiert werden kann, ab welchem Zeitpunkt ein Kind zulagenberechtigt ist.

# **Einsatzblatt**

Wurden in den Startangaben/Optionen die Eingaben für den Druck der Einsatzblätter aktiviert, so wird auch ein Einsatzblatt gedruckt, wenn die Eingabe , Verleih- und Arbeitsvertrag und Rapporte drucken, Stammdaten erstellen' aktiviert wurde. Auf dem Einsatzblatt werden die Verleihnummer, der Name und die Personalnummer des Kandidaten, der Name und die Kundennummer des Partners sowie die Angaben zu den Lohnkosten, zur erzielten Marge und zum Lohn ausgedruckt. Unter .Lohnkosten' fallen alle Tarife des Verleihs, die einen internen Ansatz aufweisen und die Eingabe .für Bruttolohn berücksichtigen' aktiviert haben. Spesentarife,

die in den Startangaben PUKIS für die Margenkontrolle berücksichtigt werden sollen, werden **nicht** in den Bruttolohn kumuliert. Auf diesem Bruttolohn werden die Sozialkosten errechnet (mit Prozentsatz ab Startangaben) und diese zum Bruttolohn inkl. Spesen kumuliert. Für die Berechnung der Marge werden alle Tarife berücksichtigt, die einen externen Ansatz aufweisen. Von diesem Total wird das Total des Bruttolohns inkl. Sozialkosten und Spesen subtrahiert und somit die Marge in CHF errechnet. Dieser Betrag wird zusätzlich als Prozentsatz im Verhältnis zum Totalbetrag der externen Ansätze ausgegeben und als Margenfaktor im Verhältnis Totalbetrag Bruttolohn inkl. Sozialkosten und Spesen zum Totalbetrag der externen Ansätze. Die Angaben unter "Lohn' werden wie folgt berechnet: 'Nettolohn / Std. / inkl. BVG-Abzug xx %': Die Angaben xx % wird durch den Prozentsatz ab ,BVG-Angaben' aus den Hilfsfunktionen PELO für das jeweilige Alter und Geschlecht ersetzt (z.B. 8 %). Die Summe dieses Prozentsatzes für das Einsatzblatt aus den Startangaben (z.B. 10.55 %) wird für die Berechnung wie folgt verwendet: Bruttolohn abzüglich 18.55 % vom Bruttolohn).

Der , Nettolohn / Std. / ohne BVG-Abzug' wird wie folgt errechnet: Bruttolohn abzüglich 10.55 % (Startangaben PUKIS) vom Bruttolohn. Beim Bruttolohn / xx Std. / Jahr'wird die Angabe xx durch die Angabe ab Startangaben PUKIS ersetzt (z.B. 2100) und die Berechnung lautet wiefolgt: (Bruttolohn multipliziert mit 2100) geteilt durch 13. Die Ausgabe der Einsatzblätter erfolgt auf Papier A4 hoch (Drucker: der gleiche Drucker/Schacht wie für die Arbeitsverträge wird verwendet).

## **Tarif Grundlohn / Tarif Monatslohn**

Wird in einem Verleih eine Verleihposition eingefügt bzw. verändert, die einen Tarif enthält, der im Tarifstamm als Grundlohn' (Eigenschaft) definiert wurde, dann sucht das Programm beim Speichern dieser Verleihposition automatisch nach Verleihpositionen mit Tarifen mit der Eigenschaft , Monatslohn'. Werden solche gefunden, dann werden bei diesen Verleihpositionen die internen Ansätze auf Null gesetzt.

Wird in einem Verleih eine Verleihposition eingefügt bzw. verändert, die einen Tarif enthält, der im Tarifstamm als "Monatslohn' (Eigenschaft) definiert wurde, dann sucht das Programm beim Speichern dieser Verleihposition automatisch nach Verleihpositionen mit Tarifen mit der Eigenschaft Grundlohn'. Werden solche gefunden, dann werden bei diesen Verleihpositionen die internen Ansätze auf Null gesetzt.

Mit dieser Anpassung können neu auch Prototyp-Tarife verwendet werden, die sowohl einen Tarif für den Grundlohn als auch einen Tarif für einen Monatslohn enthalten, ohne dass die Gefahr besteht, dass sowohl beim Grund- als auch beim Monatslohn Ansätze erfasst werden, die später (z.B. in der Rapporterfassung und den Lohnabrechnungen) zu Fehlern führen.

Es kann also in einem Verleih nur 1 Tarifposition mit einem Tarif 'Grundlohn' ohne 'Monatslohn' oder nur 1 Tarifposition mit einem Tarif .Monatslohn' mit oder ohne .Grundlohn' haben.

#### **Frühpensionierung im Baugewerbe**

Die Frühpensionierungsabzüge bei der Verwendung von GAV's werden automatisch berechnet, sofern der betreffende GAV diese vorsieht (es sind entsprechende Prozentsätze im GAV vorhanden).

Da die Berechnung der Abzüge auf dem Grundlohn basiert, muss zusätzlich zum Grundlohntarif auch ein Kumulationstarif für den Frühpensionierungsabzug vorhanden sein, der im Grundlohntarif als Kumulationstarif angegeben wird, damit die 'Normalstunden' in diesen kumuliert werden. Sind auch Ueberzeittarife vorhanden, so muss für jeden Ueberzeittarif ein zusätzlicher Kumulationstarif erfasst werden, in welche die jeweiligen Ueberstunden kumuliert werden. Die Abzüge werden basierend auf dem Grundlohn errechnet und im jeweiligen Kumulationstarif hinterlegt. Beispiel: Interner Ansatz für ,Normalstunden': 24.55, ,Ferienentschädigung': 2.63, '13. Monatslohn': 2.32, 'Feiertagsentschädigung': 0.81, Frühpensionierungs-Prozentsatz Arbeitnehmer: 0.5 %, Arbeitgeber: 2.0 %. Die Basis für die Normalstunden ist Fr. 30.31 (,Normalstunden' + ,Ferienentschädigung' + ,13.

Monatslohn' + ,Feiertagsentschädigung'), in den Frühpensionierungstarif für Normalstunden werden Fr. –0.15 als interner Tarif eingesetzt. Bei Ueberstunden zu 125 % wird der interne Ansatz der Normalstunden' mit dem Faktor ab Ueberzeittarif (1.25) multipliziert, die Entschädigungen für Ferien, 13. Monatslohn und Feiertagsentschädigung hinzuaddiert. Die Basis ergibt somit: 35.45 und in den Frühpensionierungstarif für Ueberstunden 125 % werden Fr. –0.18 eingesetzt. Analog werden alle weiteren Ueberzeittarife verarbeitet. Analog wird beim externen Ansatz verfahren, jedoch wird als Basis der externe Ansatz aus den .Normalstunden' verwendet. Diese Ansätze werden als positive Beträge hinterlegt, da sie fakturiert werden.

Die in den Frühpensionierungstarifen angegebenen Lohnarten müssen als 'aufbauende' Lohnart definiert werden, da die einzelnen Basen aus dem Personalverleih als negative Beträge in die Rapporterfassung PELO und von dort ebenfalls als negative Beträge in die Lohnbuchhaltung übernommen werden. Dadurch wird ein negatives Resultat (also ein Abzug) erreicht. Zusätzlich muss in solchen Lohnarten die Eingabe ,Betrag mit (-1) multiplizieren auf der 2. Eingabeseite des Lohnartenstamms aktiviert werden, damit bei der Erstellung der FIBU-Buchungen in den Lohnberechnungen ein korrekter Betrag in die Buchungen eingesetzt wird.

# **Rahmenarbeitsvertrag / Arbeitssicherheitsblatt**

Auf der Notizbuchseite 6 ,Schlussangaben' wurden die neuen Eingaben ,Rahmenarbeitsvertrag drucken' und 'Arbeitssicherheitsblatt drucken' hinzugefügt (J/N-Felder). Wenn in den Startangaben/ Optionen auf der Notizbuchseite 4 'Personalverleih (Druck)' keine Angabe für die Datei mit dem Rahmenarbeitsvertrag und keine Angabe für die Datei mit dem Arbeitssicherheitsblatt vorhanden sind, dann sind diese Eingaben beide desaktiviert und können nicht verändert werden. Sind in den Startangaben/Optionen Angaben für den Rahmenarbeitsvertrag vorhanden, dann ist die Eingabe , Rahmenarbeitsvertrag drucken' aktiviert (= JA). Sind in den Startangaben/Optionen Angaben für das Arbeitssicherheitsblatt vorhanden, dann ist die Eingabe 'Arbeitssicherheitsblatt drucken' aktiviert (= JA). Diese Eingaben können je Verleih verändert werden und werden zusammen mit dem Verleih gespeichert. Es ist zu beachten, dass bei der Seitenvorschau nur eine Vorschau des Rahmenarbeitsvertrags und/oder des Arbeitssicherheitsblattes ausgegeben werden können, wenn die jeweilige Datei im PDF-Format vorliegt. Für Dateien im Word-Format (DOC- und DOCX-Dateien) kann leider keine Vorschau generiert werden. Der Druck des Rahmenarbeitsvertrages und des Arbeitssicherheitsblattes erfolgt nach dem Druck eines Arbeitsvertrags (sofern mindestens eine der neuen Eingaben im Verleih aktiviert wurde) auf den gleichen Drucker, wie der Arbeitsvertrag.

# **Spezialfall: Unterdrückung des Beraternamens**

Um auch Spezialfälle abdecken zu können, wurde für den Druck der Personalberater auf den Verleihverträgen (Steuersequenzen **[@G]**, **[@G2]** und/oder **[@G3]**) folgender Spezialfall programmiert: Wird als Beratername im Programm ,Verkäufer/Berater erfassen/bearbeiten' das Zeichen ,■' (ALT+ 254) eingegeben, so wird der Name leer ausgegeben. Ein solcher Spezialfall könnte bspw. sein, wenn der Filialleiter jeden Verleihvertrag per Definition unterschreiben muss (d.h. sein Name ist in den Texten der Verleihverträge fix eingegeben), dieser Fi-

lialleiter aber auch als Verkäufer auftreten kann und in den Texten der Verleihverträge der Name des Verkäufers mit den oben aufgeführten Steuersequenzen ausgegeben werden soll. Dies würde dazu führen, dass der gleiche Name 2 mal auf dem Verleihvertrag steht.

# **Einsatzdatei**

Pro Verleih wird ein Einsatzdatensatz pro Kandidat und Partner erstellt (Datum von = Einsatzbeginn im Personalverleih). Das Datum bis wird bei der Rapporterfassung gefüllt.

# **AHV-/ALV-Code**

Wird ein Verleih erfasst bzw. verändert, so werden beim Speichern des Verleihs bzw. beim Druck der Verträge die Codes AHV und ALV des Kandidaten mit dem aktuellen Alter (= aktuelles Maschinen-Datum im Vergleich zum Geburtsdatum) in Einklang gebracht. D.h. bei Kandidaten, die im aktuellen Jahr noch nicht 18 Jahre alt sind, werden diese Codes auf '0' (nicht pflichtig) gestellt. Bei Kandidaten, die älter als 18 Jahre alt sind, jedoch jünger als das Rentenalter (ab Startangaben/Optionen LOHN, Notizbuchseite 3) sind, werden die Codes auf .1' (pflichtig gestellt). Bei Kandidaten, die im aktuellen Jahr das Rentenalter erreichen, wird geprüft, ob der aktuelle Monat kleiner als der Monat des Geburtsdatums ist. Wenn dies zutrifft, dann werden die Codes ebenfalls auf .1' gesetzt. Ist der aktuelle Monat grösser/gleich dem Monat des Geburtsdatums oder ist der Kandidat älter als das Rentenalter, dann werden die Codes unverändert belassen. (Sind in den Startangaben/Optionen LOHN keine Angaben für das Rentenalter hinterlegt worden, so wird als Rentenalter für Frauen 64 Jahre, für Männer 65 Jahren vorgegeben).

# **Speichern von GAV-Angaben**

Wegen späterer Kontrollen werden in der Personalverleihdatei folgende GAV-Angaben gespeichert:

GAV-Bezeichnung GAV gütltig von – bis GAV-Alterskategorie GAV-Zone GAV-Mitarbeiterkategorie GAV-Minimalstundenlohn GAV-Ferienbetrag pro Stunde GAV-13. ML pro Stunde GAV-Feiertagsbetrag pro Stunde

# **Zusammenhang GAV-Prototypentarif**

- Nach Eingabe eines Partners und eines Kandidaten kann aufgrund der GAV-Bezeichnung, GAV-Zone, der GAV-Mitarbeiterkategorie und der GAV-Alterskategorie der entsprechende Prototypentarif geholt und angezeigt werden.
- Fehlt eine dieser vier GAV-Angaben, dann kann der GAV nicht geholt werden.
- Diese vier GAV-Angaben können geändert werden und werden im Partnerstamm bzw. im Kandidatenstamm gespeichert, wenn noch keine Angabe vorhanden war.
- Wenn die GAV-Option aktiviert ist, dann **muss** ein GAV gefunden werden können.

## **Verarbeitung Kostenstelle/FIBU-Konto**

Die Kostenstelle wird im Personalverleih eingegeben und in allen Verleihtarifen gespeichert.

In der "Verbuchung in DEBI/FIBU" werden für die FIBU-Buchungen die Aufwand- und Ertragskonten in der 5. und 6. Stelle mit der zweistelligen Kostenstelle aus den Verleihtarifen ergänzt.

In der Lohnabrechnung werden für die FIBU-Buchungen die Aufwands- und Ertragskonten in der 5. und 6. Stelle mit der zweistelligen Kostenstelle aus dem Personalstamm ergänzt.

# **Rapporterfassungsformular**

Wenn ein bestehender Verleih auf der Notizbuchseite '9 gedruckte Verleihs' übernommen wird, dann ist die Schaltfläche 'Rapporterfassungsformular drucken (Ctrl + F12)' aktiv. Wird diese Schaltfläche gedruckt so wird ein Rapporterfassungsformular mit den Angaben des gewählten Verleihs aufbereitet und am Bildschirm anezeigt. Gleichzeitig wird bei aktivierter Option ,Archivierung' das aufbereitete Formular beim Partner im Verzeichnis .Rapporterfass.-Formulare' abgelegt. Wenn bereits ein archiviertes Formular mit identischem Namen vorhanden ist, so wird dieses überschrieben. Da keine Daten verändert werden, kann das Rapporterfassungsformular beliebig oft gedruckt werden.

## **Unterschrift in elektronischer Form**

Auf der Notizbuchseite .Schlussangaben' sind unter 'Unterschrift/Firmenstempel:' Eingaben 'für Verleihvertrag' und ,für Arbeitsvertrag'. Diese Eingaben sind jeweils 250 Zeichen lang und fakultativ. Sie dienen der Angabe eines Pfades und eines Dateinamens zu einer Bilddatei (Grafik), welche Unterschriften/Stempel enthalten. Durch Drücken von F10 bzw. der am Ende der Eingaben befindlichen Schaltflächen kann eine Bilddatei (Unterstützte Formate: BMP, JPG und TIF) ausgewählt werden, die als Unterschrift beim jeweiligen Vertrag ausgegeben werden soll. Die Unterschrift wird unmittelbar nach dem letzten Text des Vertrags ausgegeben (Zusatztexte für Arbeits- und Verleihverträge). Die Grösse der Ausgabe wurde mit 35mm Breite und 15mm Höhe vorgesehen, Bilddateien die grösser/kleiner als dieses Format sind, werden entsprechend gestreckt bzw. gestaucht. Bitte beachten Sie, dass das Seiten-/Höhen-Verhältnis der Original-Bilddatei beibehalten wird, damit eine Unterschrift mit dem Original vergleichbar bleibt.

PU 1.05/22

Durch diese Stauchung bzw. Streckung werden die Bilddateien jedoch zentriert, so dass u.U. links resp. oben der Unterschrift ein 'Abstand' entsteht. Die Eingaben werden beim Druck bzw. bei der Speicherung eines Verleihs gespeichert und beim nächsten Programmaufruf vorgeschlagen. Die Speicherung erfolgt je INTOS-Benutzer, so dass für jeden Benutzer seine eigene' Unterschrift definiert werden kann. (Hinweis: bereits gedruckte Verleihs können zwar auch mit Unterschrift versehen angezeigt werden, da jedoch keine Speicherung stattfindet, werden die Angaben zu den Unterschriften nicht gespeichert!).

Wenn in FrontOffice ein Personalverleih gedruckt wird, dann werden u.A. auch Daten in verschiedenen Stämmen aktualisiert. Damit es in einem solchen Fall nicht zu Konflikten mit allfälligen Datenänderungen in diesen Stämmen kommt, sperrt das Programm .Personalverleihs' kurzzeitig den Zugriff auf die Stammdaten. In einem solchen Fall erscheint bei der Speicherung eines Personalverleihs folgender Hinweis in der Mitte des Dialogs:

Stammdaten in Bearbeitung, bitte warten...

Sobald der Personalverleih die notwendigen Aktualisierungen vorgenommen hat, wird der Zugriff auf die Stammdaten wieder freigegeben, der Hinweis wird ausgeblendet und das Programm setzt die Verarbeitung fort.

# **Arbeitsvertrag**

Wenn auf den Arbeitsverträgen die Angaben für die NBU-Versicherung ausgedruckt werden sollen, so wird neu mit Hilfe der 3. und 4. Stelle der Prototyp-Lohndaten die ent- sprechende Personalkategorie gelesen und mit den darin enthaltenen Angaben (,Betriebsart') entweder der Prozentsatz aus .NBU kaufm.' oder ,NBU Betrieb' aus den Startangaben/Optionen PUKIS entnommen. Enthält die Angabe 'Prototyp-Lohndaten' keine Personal- kategorie (d.h. die Stellen 3 und 4 sind leer) oder wird keine Personalkategorie gefunden, die den Stellen 3 und 4 der Angabe ,Prototyp-Lohndaten' entspricht, oder ist in der gefundenen Personalkategorie die Angabe ,Betriebsart' ungleich 1 oder 2, dann werden die Angaben

aus , NBU kaufm.' verwendet (sofern vorhanden).

für die Mitarbeiter Quellensteuereinsätze erfasst worden, dann wird auch eine Zeile "Quellensteuer" gedruckt. Der %-Satz stammt aus der Quellensteuertabelle. Der satzbestimmende Lohn ist entweder der Monatslohn aus dem GAV oder der im Personalverleih eingegebene Monatslohn.

## **Personalverleih für Personen mit Bewilligung M oder L**

Bei Firmen mit mehreren örtlich eng zusammen liegenden Filialen kann es aus finanziellen Überlegungen durchaus Sinn machen, die Lizenzierung für Personalverleihs für Personen mit Ausländerstatus 'M' (für Meldeverfahren') oder L' (für Kurzaufenthaltsbewilligung') nur für eine dieser Filialen zu erwerben. Damit auf den Verträgen die Adresse der für diese Verfahren lizenzierten Filiale(n) ausgedruckt wird, kann wie folgt vorgegangen werden: Im Mandanten der lizenzierten Filiale muss

die neue Eingabe ,Mandant verfügt über Lizenz für Verleihs im 'Meldeverfahren' bzw. mit 'L-Bewilligung'' aktiviert werden (im Mandanten der nicht lizenzierten Filiale sollte die Eingabe desaktiviert bleiben). In den Startangaben/Optionen muss die Eingabe 'Mandantenadresse aus Eingabe 'Filiale' des Beraters 1 der Verleihs übernehmen (anstelle der Steuersequenzen in den Zusatztexten)' auf der Notizbuchseite 4 aktiviert werden. Bei den Beratern muss eine Filiale hinterlegt sein. Es müssen in Front Office Hilfsfunktionen 'Ausweis C/B' mit den Codes .L' für .Kurzaufenthaltsbewilligung' und 'M' für Meldeverfahren' vorhanden sein. Wenn diese Bedingungen erfüllt sind, dann wird bei der Erfassung/Mutation von Personalverleihs automatisch die neue Eingabe ,Mandant für L-Bewillig' aktiviert, wenn der Kandidat in 'Ausweis C/B' einen Code 'L' oder 'M' aufweist und der Filialmandant aus dem Berater 1 keine Lizenz für Personalverleihs mit .Meldeverfahren' oder Kurzaufenthaltsbewilligung' aufweist. Wird in dieser neuen Eingabe die Auswahlliste aufgerufen, so werden dort nur lizenzierte Mandanten angezeigt. Wird ein Mandant manuell eingegeben, so erfolgt eine Prüfung, ob dieser Mandant gültig, d.h. lizenziert ist. Beim Druck eines Verleihs mit einer Angabe 'Mandant für L-Bewillig.' werden die die Adressangaben nun aus diesem Mandanten entnommen, ist in dieser Angabe keine Angabe vorhanden, dann werden die Angaben aus dem Filial-Mandanten des Beraters 1 entnommen. Die Eingabe Mandant für L-Bewillig.' hat also nur Auswirkungen auf den Druck, die Erstellung aller weiteren Daten sowie alle auf dem neu erstellten Verleih basierenden Verarbeitungen (Rapporterfassung usw.) berücksichtigen diese Eingabe nicht mehr. Soll keine Prüfung der Lizenzierung stattfinden, kann in den Mandanten aller Filialen die Eingabe 'Mandant verfügt über Lizenz für Verleihs im 'Meldeverfahren' bzw. mit 'L-Bewilligung''

aktiviert werden. Dieses Vorgehen hat den Vorteil, dass trotzdem die Filial-Adressen für den Druck der Verträge verwendet werden können. Wenn die Filial-Adressen nicht verwendet werden (d.h. in den Startangaben/Optionen wurde die Eingabe 'Mandantenadresse aus Eingabe 'Filiale' des Beraters 1 der Verleihs übernehmen' nicht aktiviert), dann müssen auch keine Änderungen an den Mandanten vorgenommen werden.

#### **Quellensteuerangaben**

Da die Angabe für den Abzug der Quellensteuer erheblich von den effektiven Abzügen abweichen kann, wurden in den Startangaben/Optionen und in den Zusatztexten für Arbeits-(Einsätz-)-Verträge neue Eingaben hinzugefügt: ,Quellensteuerangaben NICHT drucken'. Ist eine dieser Eingaben aktiviert, dann werden die Quellensteuerangaben nicht ausgegeben (weder Details noch Angaben zur angewandten Tabelle). Bitte beachten Sie, dass die Angabe in den Startangaben/Optionen Vorrang gegenüber den Angaben aus den Zusatztexten hat, d.h. ist die Angabe in den Startangaben/Optionen aktiviert, dann werden NIE Quellensteuerangaben gedruckt. Ist die Angabe jedoch desaktiviert, dann werden nur bei Zusatztexten, in welchen die Angaben ,Quellensteuerangaben NICHT drucken' aktiviert wurde, die Quellensteuerangaben nicht ausgegeben.

# **Änderungen bei definitiv gedruckten Verleihs**

Es war bisher bereits möglich, Personalverleihs, für die bereits die Verträge gedruckt wurden, nachträglich noch zu verändern. Änderungen sind jedoch nur bei bestimmten Eingaben möglich (vor allem bei Eingaben, deren Änderung nur Einfluss auf Statistiken hat usw.). Damit besser ersichtlich ist, welche Eingaben verändert werden können und welche nicht, werden neu die Eingaben, die verändert werden können, mit einem hellblauen Hintergrund gekennzeichnet. Diese farbliche Hervorhebung wird nur bei Personalverleihs verwendet, für die die Verträge bereits gedruckt wurden.

Neu kann auf der Notizbuchseite 3 , Verleih' die Eingabe 'Rechnungs-Adresse' auch bei Verleihs verändert werden, für die die Verträge bereits gedruckt wurden. Der Grund für diese Anpassung liegt darin, dass die in den Verleihs angegebene Rechnungsadresse in die Einsatzrapporte übernommen wird und bei der Verbuchung der Einsatzrapporte in die Fakturierung zur Festlegung des Rechnungs-empfängers dient. Wurde bei der Erfassung eines Verleihs eine falsche Rechnungsadresse angegeben oder wurde die Rechnungsadresse eines Partners nachträglich geändert, dann konnte die im Verleih erfasste Rechnungsadresse nachträglich nicht mehr geändert werden und die Fakturen wurden für den falschen Rechnungsempfänger erstellt. Bitte beachten Sie, dass eine nachträgliche Änderung der Rechnungsadresse eines Verleihs nur für neue Einsatzrapporte berücksichtigt wird, bestehende Rapporte werden nicht verändert. Sollten Sie jedoch wünschen, dass bei der Verbuchung der Einsatzrapporte in die Fakturierung immer die Angaben für die Rechnungsadresse aus dem Partnerstamm verwendet werden (unabhängig davon, welche Rechnungsadressen in den Verleihs angegeben wurden), dann sollten Sie die neue Eingabe .Rechnungsadresse aus Partnerstamm (Notizbuchseite 5) massgebend (desaktiviert: Angabe aus Personalverleih/Einsatzrapport)' auf der

Notizbuchseite '4 Verbuchung in Fakturierung' in den Startangaben/Optionen BackOffice aktivieren.

# **1.06** *Arbeitsrapporte drucken*

#### Allgemeines

Die Eingaben für Drucker und Papierschacht werden in den Programmen

- Verleihverträge drucken
- Arbeitsverträge drucken
- Arbeitsrapporte drucken

nach dem Drücken von F2 gespeichert und beim nächsten Aufruf vorgeschlagen.

Vorgängig empfehlen wir Ihnen, beendete Einsätze mit dem Programm "Verleih-Nummern löschen" zu löschen.

Beendete Einsätze (= Einsätze, die in der Einsatzdatei ein Datum "Einsatz bis" enthalten) werden in der Auswahlliste der Verleihnummern (F10) rot gekennzeichnet. Die Einsatzdatei wird bei der Erfassung des Personalverleihs und bei der Rapporterfassung nachgeführt.

Beim Druck werden die Rapporte nur für jene Kalenderwochen gedruckt, die in der Einsatzdatei durch das "Einsatzdatum von" und "Einsatzdatum bis" möglich sind.

Bei Einsatzverlängerung können Sie im Programm "Einsatzdatei erfassen/bearbeiten" das "Einsatzdatum von" und / oder das "Einsatzdatum bis" ändern.

Beim Druck der Arbeitsrapporte (Formulare) wird die Eingabe 'Wartezeit in Sekunden zwischen Druckvorgängen' der Startangaben/Optionen FrontOffice berücksichtigt. Da der Druck einer grösseren Anzahl Arbeitsrapporte mit dem bisherigen Programm umständlich war, wurde eine neue Verarbeitungsmöglichkeit realisiert. Dazu wurde die neue Eingabe 'Nur aktive Verleihs für markierte Partner sind Arbeitsrapporte (Rapportformulare) zu drucken' im Partnerstamm wurde aktiviert)' hinzugefügt (J/N-Feld, Vorgabe: Nein (desaktiviert)). Bleibt diese Eingabe desaktiviert, dann bleibt die komplette Verarbeitung wie bisher, d.h. es müssen in den Eingaben Kalenderwoche von' und Kalenderwoche bis' gültige Kalenderwochen usw. usf.. Wird die neue Eingabe aktiviert, dann müssen keine Verleihnummern mehr eingegeben werden (diese können jedoch weiterhin als 'Selektionskriterien' verwendet werden) und die Verarbeitung ändert wie folgt: Es werden alle Partner gelesen, bei welchen die Eingabe 'Für diese Partner sind Arbeitsrapporte (Rapportformulare) zu drucken' aktiviert und für welche bereits mindestens 1 Verleih erstellt wurde. Für jeden dieser Partner werden die Einträge in der Einsatzdatei gelesen und bei Einsätzen, die kein Datum Einsatzende' aufweisen (= aktive Einsätze), der dazugehörende Personalverleih gelesen. Für Verleihs, die den Selektionskriterien genügen, werden anschliessend, wie bisher, die gewünschten Rapporte ausgegeben.

# **1.07** *Verträge drucken/ansehen*

### Allgemeines

Mit diesem Programm können beliebig viele Arbeitsoder Verleihverträge angeschaut oder gedruckt werden.

Es können noch nicht gedruckte Verträge gedruckt werden oder bereits gedruckte wiederholt werden.

# **1.08** *Bulletin drucken/erstellen*

#### Allgemeines

Programm, mit welchem die Kandidatenvakanzen in eine Bulletin-Datei ausgelagert werden können. Es werden nur Vakanzen berücksichtigt, bei welchen die Eingabe 'Bulletinangebot' aktiviert wurde und welche eine Internet-Referenznummer aufweisen (diese Nummer wird automatisch generiert, wenn die Eingabe .Internet-Angebot' aktiviert wurde und die Vakanz gespeichert wird). Wahlweise kann das Bulletin nur gedruckt, oder es kann sowohl gedruckt als auch eine RTF-Datei erstellt, oder es kann nur die RTF-Datei erstellt werden. Sowohl der Druck als auch die RTF-Datei bestehen aus 2 Teilen: einem Inhaltsverzeichnis der im Bulletin enthaltenen Vakanzen sowie dem eigentlichen Bulletin. Die **Darstellung** der einzelnen Vakanzen im Bulletin entspricht der Darstellung wenn im Programm 'Kandidatenvakanzen' Shift+F12 gedrückt wird. Leider ist es aus technischen Gründen nicht möglich, das **Inhaltsver**zeichnis und das Bulletin mit Seitenumbrüchen zu versehen (diese sind von der beim Druck verwendeten Papiergrösse und den Einstellungen betr. Seitenrändern ausw. im Programm , RTF-Editor' des Windows-<br>
Betriebssystems bzw. Word abhängig. Diese Informationen stehen jedoch zum Zeitpunkt der einer Erstellung der Datei nicht zu Verfügung). Somit muss die RTF-Datei nach der Erstellung mit einem geeigneten Programm überarbeitet werden.
### **Darstellungsarten**

Es stehen verschiedene Darstellungsarten zu Verfügung (Eingabe ,Bulletin-Art'), die sich teilweise erheblich von einander unterscheiden. Die Eingabe der Bulletin-Art wird gespeichert und beim nächsten Programm-Aufruf erneut vorgeschlagen, kann jedoch jederzeit überschrieben werden.

Für die neue Bulletin-Art ,02' (GLOBAL) muss eine Datei angegeben werden, in welcher das Firmenlogo hinterlegt wurde. Dieses Logo wird beim Druck des Bulletins oben links ausgegeben. Ebenso muss bei dieser Bulletin-Art ein Textbaustein angegeben werden, der als einleitender Text zu Beginn des Bulletins ausgegeben wird (bei der Bulletin-Art ,01' (ZENTRA) wird diese Eingabe nicht berücksichtigt). Dieser Textbaustein stammt aus den Textbausteinen. Bei beiden Bulletin-Arten kann neu eine Branchengruppe eingegeben werden, die als Selektionskriterium der bestehenden Kandidatenvakanzen verwendet wird (bei der Bulletin-Art ,02' ist die Eingabe einer Branchengruppe obligatorisch, da die Bezeichnung der Branchengruppe im Kopfteil des Bulletins verwendet wird).

## **1.09** *SMS-Versand an Kandidaten*

#### **Allgemeines**

Programm, das nur aktiv ist, wenn die Option , SMS-/Mail-Versand via Internet' aktiviert wurde. Mit diesem Programm können SMS-Massenverarbeitungen vorgenommen werden. Die Eingaben für Selektionskriterien entsprechen dem Programm ,Abfragen Kandidatenstamm'. Auf der Notizbuchseite 3 .SMS-Angaben' kann entweder ein SMS-Textbaustein ausgewählt und übernommen oder ein freier Text von 160 Zeichen eingegeben werden. Wird ein SMS-Baustein übernommen, so können die Angaben aus dem Baustein verändert werden. Wird auf den Notizbuchseite 1, 2 oder 3 die Funktionstaste F2 oder die Schaltfläche 'Starten' gedrückt, dann erfolgt eine Vorauswahl der Kandidaten mit Hilfe der eingegebenen Selektionskriterien. Werden keine Selektionskriterien eingegeben, so werden alle Kandidaten selektiert, welche eine Mobil-Nummer aufweisen. Diese Vorauswahl wird auf der Notizbuchseite 4 'Vorauswahl' angezeigt. Diese Liste kann bearbeitet werden, indem mit der Taste 'Einfügen' ('Ins') zusätzliche Kandidaten ausgewählt werden können, oder indem mit der Taste Delete' ('Del') Kandidaten aus der Liste entfernt werden. Es lassen sich auch beliebig viele Kandidaten gleichzeitig aus der Vorauswahl entfernen, indem diese markiert werden und danach die Taste .Delete' gedrückt wird. Nachdem die Liste bearbeitet wurde, kann der Versand der SMS mittels F2 bzw. der Schaltfläche .Starten' gestartet werden. Soll die Notizbuchseite 4 verlassen werden, ohne dass eine Verarbeitung stattfand, so weist das Programm darauf hin, dass die Vorauswahl gelöscht wird, d.h. alle Änderungen, die in dieser Liste vorgenommen wurden, gehen verloren.

Wenn in den Startangaben/Optionen FrontOffice auf der 1. Notizbuchseite die Eingabe 'Anzeige der Anzahl gefundener Datensätze in Suchresultaten

(Auswahllisten) erwünscht' aktiviert wurde, dann wird unten in der Statuszeile des Programms die Anzahl gefundener/selektierter Kandidaten angezeigt. Hinter dieser Angabe wird die Anzahl der aus dieser Vorauswahl resultierender SMS-Meldungen angezeigt. Da SMS-Meldungen auf 160 Zeichen je Meldung limitiert sind, ein SMS-Textbaustein jedoch bis zu 960 Zeichen lang sein kann, können bei der Verwendung von SMS-Textbausteinen aus einem einzelnen Text bis zu 6 SMS-Meldungen entstehen. Durch die Anzeige der Anzahl resultierender SMS-Meldungen (= Anzahl selektierter Kandidaten mal Anzahl SMS-Meldungen, die aus dem eingegebenen Text entstehen) soll dem Benutzer ein weiterer Hinweis auf die Verarbeitungsdauer gegeben werden. Während dem Versand der SMS wird eine Fortschrittsanzeige angezeigt. Sollte während dem Versand ein Fehler auftreten, wenn z.B. der SMS-Server nicht erreicht werden kann, dann wird die Verarbeitung abgebrochen. Da beim SMS-Massenversand eine SMS an bis zu 100 Kandidaten gleichzeitig verschickt wird, kann nicht festgestellt werden, ob ein Problem durch eine einzelne Telefonnummer entstanden ist, d.h. es kann durchaus sein, dass eine SMS an 50 Kandidaten verschickt wurde, bevor das Problem auftrat. Wird die Verarbeitung mit der gleichen Vorauswahl erneut gestartet, so wird die SMS auch an die 50 Kandidaten übermittelt, die die SMS bereits erhalten habent. Die Verarbeitung kann auch jederzeit durch den Benutzer abgebrochen werden, es gelten auch hier die zuvor gemachten Bemerkungen. Nach Abschluss der Verarbeitung kehr das Programm auf die Notizbuchseite 1 zurück.

Eingaben "Einsatz von' von' und "Einsatz von' bis' (Datum-Felder, fakultativ, entweder beide leer oder beide mit gültigem Datum). Wenn diese Eingaben verwendet werden, dann berücksichtigt das Programm nur Kandidaten, die in der eingegebenen Periode einen Einsatz begonnen haben, der noch nicht oder erst nach dieser Periode endet (Einsatzende ist grösser als "Einsatz von' bis'). Mit dieser Selektion lassen sich z.B. gezielt Kandidaten erreichen, die in einer bestimmten Zeitspanne einen Einsatz begonnen haben (z.B. für Willkommens-SMS usw.). Auf der Notizbuchseite 3 werden die neuen Angaben aus der Konfiguration SMS-Versand angezeigt. Diese Vorgaben können verändert werden, so dass der Benutzer selbst definieren kann, ob Aktennotizen erstellt und ob Termine in die Terminkontrolle übernommen werden. Wird ein Anzahl Tage und eine Follow-Up-Zeit eingegeben, dann werden auch Termine in MS Outlook© erstellt (sofern beim aktuellen Benutzer die Eingabe 'Aktualisierung Termine in MS Outlook© aus ASP IN-TOS' aktiviert wurde)!

### **Job-Server für den verzögerten SMS-Versand**

Wenn der Job-Server für den verzögerten SMS- und Mail-Versand installiert wurde und sich die notwendigen Konfigurationseinstellungen aus der LOHN-Datenbank abholen konnte, dann ist die Notizbuchseite 4 ,Verzögerte Zustellung' aktiv. Auf dieser Notizbuchseite können Sie bestimmen, ob die verzögerte Zustellung gewünscht wird und falls ja, muss ein Zustelldatum und eine Zustellzeit eingegeben werden. Werden nun SMS erstellt (d.h. der Versand wird gestartet), dann werden die Daten in eine neue Datei in der Datenbank geschrieben. Aus diesem Grund wird kann auch kein Versand- und kein Fehlerjournal ausgegeben werden, da ja noch gar kein Versand stattgefunden hat. Der Job-Server wird nun beim nächsten Aufruf durch den SOA-Dienst diese Daten aus der LOHN-Datenbank übernehmen (und sie in der LOHN-Datenbank entfernen). Ist der gewünschte Zustellzeitpunkt erreicht, dann werden die Daten übermittelt. Für jede Übermittlung wird vom Job-Server ein Datensatz im Versandjournal erstellt, erfolgreich übermittelte Daten werden gelöscht. Schlägt eine Übermittlung fehl, dann wird der entsprechende Datensatz mit einem Zähler versehen und zurückgestellt. Konnte ein Datensatz 5 mal nicht übermittelt werden, dann wird für diesen Datensatz ein Eintrag im "Fehlerjournal für verzögerte Zustellung' erstellt und der Datensatz im Job-Server gelöscht, es finden also anschliessend keine weiteren Zustellversuche mehr statt. Da der Job-Server alle 30 Minuten gestartet wird, erfolgt ein Eintrag im Fehlerjournal ca. 150 Minuten nach dem ersten Übermittlungsversuch. Diese Zeitspanne sollte ausreichen, um auch längere Unterbrüche (Leitungsunterbrüche, Service-Arbeiten an Servern usw.) zu überbrücken. Beim verzögerten Versand werden alle Optionen des Programms , SMS-Versand an Partner' berücksichtigt (also auch die Erstellung

der Aktennotizen), jedoch können eine Aktualisierungen im Terminkalender von Outlook erfolgen, da dieser lokal auf der jeweiligen Arbeitsstation gespeichert ist.

#### **Verzögerter SMS- und/oder Mail-Versand**

Wurde die Option ,SMS-Versand via Internet' oder 'Mail-Direktversand' aktiviert und verwenden Sie eine Conzept-16 Lizenz der Version 'Advanced' oder 'Enterprise', dann steht Ihnen ab sofort der Job-Server für den verzögerten Mail- und SMS-Versand zu Verfügung. Die für diesen Job-Server benötigten Dateien usw. werden beim Release-Wechsel automatisch ins Unterverzeichnis 'JobServerSMSMail' kopiert. Für den Betrieb dieses Job-Servers benötigen Sie den Conzept-16 SOA-Dienst, der Bestandteil der Lizenz-Versionen 'Advanced' (Lizenznummer beginnt mit 'CA') und 'Enterprise' (Lizenznummer beginnt mit 'CE') ist (eine Beschreibung, was unter SOA zu verstehen ist, finden Sie unter .http://de.wikipedia.org/wiki/Serviceorientierte\_Archite ktur'). Dieser SOA-Dienst muss auf dem Server installiert sein. Der Job-Server ist eine kleine Datenbank, die vom SOA-Dienst in regelmässigen Abständen aufgerufen wird und die prüft, ob Daten für den verzögerten Versand vorhanden sind und ob der Zustellzeitpunkt erreicht bzw. überschritten wurde. Sobald der Job-Server installiert und dem SOA-Dienst bekannt gegeben wurde, konfiguriert sich der Job-Server mit Hilfe der Angaben aus der Datenbank ASP\_LO selbst und schaltet auch die entsprechenden Funktionen in dieser Datenbank frei. Damit diese automatische Konfiguration funktionieren kann, muss sich der Job-Server zwingend im gleichen Verzeichnis befinden, wie die von ihm verwaltete Datenbank. Sind also 2 Verzeichnisse vorhanden, die jeweils eine Datenbank ASP\_LO enthalten, die auch jeweils von

einem Job-Server verwaltet werden sollen, dann muss in jedem dieser Verzeichnisse ein Job-Server vorhanden sein. Wichtiger Hinweis: der verzögerte Mail-Versand über den Job-Server kann nur dann korrekt funktionieren, wenn die Mails direkt über einen Mail-Server verschickt werden. Ein Versand über einen lokalen Mail-Client (z.B. Outlook) funktioniert nicht, da diese Clients für jede Mail einen Sendeauftrag erwarten. Wenn Sie diesen Job-Server einsetzen möchten und die für den Betrieb notwendigen Voraussetzungen erfüllt sind, stehen wir Ihnen gerne für die Installation und Konfiguration zu Verfügung. Zusätzliche Details zur Arbeitsweise des Job-Servers finden Sie nachfolgend in den Beschreibungen der Programme für den SMS-Versand an Kandidaten und Partner.

Sobald der Job-Server installiert und dem SOA-Dienst bekannt gegeben wurde, wird der Job-Server auch bei Release-Wechseln der Datenbank ASP\_LO automatisch berücksichtigt. Wenn also Erweiterungen oder Korrekturen am Job-Server gemacht wurden, dann werden diese mit dem nächsten Release der Datenbank ASP\_LO an Sie ausgeliefert und vom Release-Wechsel-Programm automatisch installiert!

Der Aufruf des Job-Servers durch den SOA-Dienst ist einem 'normalen' Aufruf einer Datenbank durch einen Benutzer gleichzustellen. Das bedeutet, dass für den Aufruf ein Benutzer verwendet wird und sich somit die Anzahl der verfügbaren Datenbankverbindungen um 1 Verbindung reduziert, bis der Job-Server vom SOA-Dienst wieder geschlossen wird. Zusätzlich benötigt der Job-Server auch eine Verbindung zur jeweiligen LOHN-Datenbank, so dass auch hier die Anzahl verfügbarer Datenbank-verbindungen reduziert wird, bis die LOHN-Datenbank durch den Job-Server geschlossen wird. Diese Reduktion der verfügbaren Verbindungen kann insbesondere bei einer relativ kleinen Anzahl lizenzierter Datenbankverbindungen zu Problemen führen (Beispiel: Wenn eine Lizenz mit

5 Datenbankverbindungen einsetzt wird und sich 1 Benutzer in der Datenbank ASP\_LO befindet und zum Beispiel Dokumente in die Dokumenten-Datenbank einliest, dann werden bereits 2 Verbindungen belegt. Wird nun der Job-Server aktiv, dann werden nochmals 2 Verbindungen belegt, so dass nur noch 1 Verbindung frei ist. Wurden vom Benutzer noch andere Datenbanken geöffnet und es sind weniger als 2 freie Datenbankverbindungen vorhanden, dann kann der Job-Server keine Verbindung zur Lohn-Datenbank herstellen und es können Verzögerungen beim Versand auftreten, da die für die Übermittlung benötigten Daten nicht eingelesen werden konnten.

#### **SMS-/Mail-Versand**

Wenn der Job-Server für den verzögerten SMS- und Mail-Versand installiert wurde und sich die notwendigen Konfigurationseinstellungen aus der LOHN-Datenbank abholen konnte, dann ist neu die Notizbuchseite 4 'Verzögerte Zustellung' aktiv. Auf dieser Notizbuchseite können Sie bestimmen, ob die verzögerte Zustellung gewünscht wird und falls ja, muss ein Zustelldatum und eine Zustellzeit eingegeben werden. Werden nun SMS erstellt (d.h. der Versand wird gestartet), dann werden die Daten in eine neue Datei in der Datenbank geschrieben. Aus diesem Grund wird kann auch kein Versand- und kein Fehlerjournal ausgegeben werden, da ja noch gar kein Versand stattgefunden hat. Der Job-Server wird nun beim nächsten Aufruf durch den SOA-Dienst diese Daten aus der LOHN-Datenbank übernehmen (und sie in der LOHN-Datenbank entfernen). Ist der gewünschte Zustellzeitpunkt erreicht, dann werden die Daten übermittelt. Für jede Übermittlung wird vom Job-Server ein Datensatz im Versandjournal erstellt, erfolgreich übermittelte Daten werden gelöscht. Schlägt eine Übermittlung fehl, dann wird der

entsprechende Datensatz mit einem Zähler versehen und zurückgestellt. Konnte ein Datensatz 5 mal nicht übermittelt werden, dann wird für diesen Datensatz ein Eintrag im 'Fehlerjournal für verzögerte Zustellung' erstellt und der Datensatz im Job-Server gelöscht, es finden also anschliessend keine weiteren Zustellversuche mehr statt. Da der Job-Server alle 30 Minuten gestartet wird, erfolgt ein Eintrag im Fehlerjournal ca. 150 Minuten nach dem ersten Übermittlungsversuch. Diese Zeitspanne sollte ausreichen, um auch längere Unterbrüche (Leitungsunterbrüche, Service-Arbeiten an Servern usw.) zu überbrücken.

#### **Einsetzbar als**

Bisher wurde die Eingabe ,Einsetzbar als' bei der Vorselektion von Kandidaten so verwendet, dass der eingegebene Text beim Kandidaten in irgend einem der Felder 'Einsetzbar als' enthalten sein musste, damit der Kandidat berücksichtigt wurde. Wurde also z.B. ,Spengler' eingegeben, dann wurden alle Kandidaten berücksichtigt, bei denen "Spengler' oder "Bauspengler' oder 'Carrosseriespengler' gefunden wurde. Dies konnte zu falsch Informierten Kandidaten führen, wenn die Liste der vorselektieren Kandidaten nicht sehr gewissenhaft kontrolliert wurde. Um dieses Problem zu beseitigen, muss neu in mindestens einer der Eingabe , Einsatzbar als' im Kandidatenstamm genau der eingegebene Text aus Einsetzbar als' des Programms 'SMS-Versand an Kandidaten' enthalten sein, damit der Kandidat berücksichtigt wird (im oben aufgeführten Beispiel werden also nur noch Kandidaten berücksichtigt, bei welchen genau "Spengler' gefunden wird. Kandidaten, bei welchen ,Bauspengler' oder 'Carrosseriespendgler' gefunden wird, werden neu nicht mehr berücksichtigt). Sollten Sie jedoch mit der Variante enthalten in' suchen wollen, dann müssen Sie an die 1. Stelle der Eingabe , Einsetzbar als' im Programm SMS-Versand an

Kandidaten ein Sternchen setzen, also \*Spengler', und damit die Variante enthalten in' auslösen.

Auf der Notizbuchseite 3 ,SMS-Angaben' wurden die neue Eingabe , SMS-Anschriften aus Kandidatenstamm verwenden' (J/N-Feld, Vorgabe Nein (desaktiviert)). Wird diese Eingabe aktiviert, dann wird die Eingabe ,SMS-Anschrift' des jeweiligen Kandidaten vor der SMS-Meldung in die zu versendenden SMS eingefügt. Ist keine ,SMS-Anschrift' vorhanden, dann wird ,wie bisher' unmittelbar der SMS-Text aus der Eingabe in die SMS eingefügt. Bitte beachten Sie, dass die Verwendung der SMS-Anschrift u.U. zu Problemen führen kann, wenn der SMS-Meldungstext sehr lange ist, da die maximale Meldungslänge ggf. überschritten wird.

## **1.10** *SMS-Versand an Partner*

#### **Allgemeines**

Programm, das nur aktiv ist, wenn die Option , SMS-/Mail-Versand via Internet' aktiviert wurde. Mit diesem Programm können SMS-Massenverarbeitungen vorgenommen werden. Die Eingaben für Selektionskriterien entsprechen dem Programm ,Abfragen Partnerstamm'. Auf der Notizbuchseite 3 ,SMS-Angaben' kann entweder ein SMS-Textbaustein ausgewählt und übernommen oder ein freier Text von 160 Zeichen eingegeben werden. Wird ein SMS-Baustein übernommen, so können die Angaben aus dem Baustein verändert werden. Wird auf den Notizbuchseite 1, 2 oder 3 die Funktionstaste F2 oder die Schaltfläche 'Starten' gedrückt, dann erfolgt eine Vorauswahl der Partner mit Hilfe der eingegebenen Selektionskriterien. Werden keine Selektionskriterien eingegeben, so werden alle Partner selektiert, welche eine Mobil-Nummer aufweisen. Diese Vorauswahl wird auf der Notizbuchseite 4 , Vorauswahl' angezeigt. Diese Liste kann bearbeitet werden, indem mit der Taste Einfügen' ('Ins') zusätzliche Partner ausgewählt werden können, oder indem mit der Taste "Delete' ("Del') Partner aus der Liste entfernt werden. Es lassen sich auch beliebig viele Partner gleichzeitig aus der Vorauswahl entfernen, indem diese markiert werden und danach die Taste .Delete' gedrückt wird. Nachdem die Liste bearbeitet wurde, kann der Versand der SMS mittels F2 bzw. der Schaltfläche ,Starten' gestartet werden. Soll die Notizbuchseite 4 verlassen werden, ohne dass eine Verarbeitung stattfand, so weist das Programm darauf hin, dass die Vorauswahl gelöscht wird, d.h. alle Änderungen, die in dieser Liste vorgenommen wurden, gehen verloren.

Wenn in den Startangaben/Optionen FrontOffice auf der 1. Notizbuchseite die Eingabe ,Anzeige der Anzahl gefundener Datensätze in Suchresultaten (Auswahllisten) erwünscht' aktiviert wurde, dann wird unten in der Statuszeile des Programms die Anzahl gefundener/selektierter Partner angezeigt. Hinter dieser Angabe wird die Anzahl der aus dieser Vorauswahl resultierender SMS-Meldungen angezeigt. Da SMS-Meldungen auf 160 Zeichen je Meldung limitiert sind, ein SMS-Textbaustein jedoch bis zu 960 Zeichen lang sein kann, können bei der Verwendung von SMS-Textbausteinen aus einem einzelnen Text bis zu 6 SMS-Meldungen entstehen. Durch die Anzeige der Anzahl resultierender SMS-Meldungen (= Anzahl selektierter Partner mal Anzahl SMS-Meldungen, die aus dem eingegebenen Text entstehen) soll dem Benutzer ein weiterer Hinweis auf die Verarbeitungsdauer gegeben werden. Während dem Versand der SMS wird eine Fortschrittsanzeige angezeigt. Sollte während dem Versand ein Fehler auftreten, wenn z.B. der SMS-Server nicht erreicht werden kann, dann wird die Verarbeitung abgebrochen. Da beim SMS-Massenversand eine SMS an bis zu 100 Partner gleichzeitig verschickt wird, kann nicht festgestellt werden, ob ein Problem durch eine einzelne Telefonnummer entstanden ist, d.h. es kann durchaus sein, dass eine SMS an 50 Partner verschickt wurde, bevor das Problem auftrat. Wird die Verarbeitung mit der gleichen Vorauswahl erneut gestartet, so wird die SMS auch an die 50 Partner übermittelt, die die SMS bereits erhalten haben. Die Verarbeitung kann auch jederzeit durch den Benutzer abgebrochen werden, es gelten auch hier die zuvor gemachten Bemerkungen. Nach Abschluss der Verarbeitung kehr das Programm auf die Notizbuchseite 1 zurück.

Auf der Notizbuchseite 3 werden die neuen Angaben aus der Konfiguration SMS-Versand angezeigt. Diese Vorgaben können verändert werden, so dass der Benutzer selbst definieren kann, ob Aktennotizen erstellt und ob Termine in die Terminkontrolle übernommen werden. Wird ein Anzahl Tage und eine Follow-Up-Zeit eingegeben, dann werden auch Termine in MS Outlook© erstellt (sofern beim aktuellen Benutzer die Eingabe ,Aktualisierung Termine in MS Outlook© aus ASP INTOS' aktiviert wurde)!

### **Personalbedarf**

Bisher wurde die Eingabe , Personalbedarf' bei der Vorselektion von Partner so verwendet, dass der eingegebene Text beim Partner in irgend einem der Felder .Personalbedarf' enthalten sein musste, damit der Partner berücksichtigt wurde. Wurde also z.B. ,Spengler' eingegeben, dann wurden alle Partner berücksichtigt, bei denen 'Spengler' oder 'Bauspengler' oder 'Carrosseriespengler' gefunden wurde. Dies konnte zu falsch Informierten Partnern führen, wenn die Liste der vorselektierten Partner nicht sehr gewissenhaft kontrolliert wurde. Um dieses Problem zu beseitigen, muss neu in mindestens einer der Eingaben 'Personalbedarf' im Partnerstamm genau der eingegeben Text aus 'Personalbedarf' des Programms 'SMS-Versand an Partner' enthalten sein, damit der Partner berücksichtigt wird (im oben aufgeführten Beispiel werden also nur noch Partner berücksichtigt, bei welchen genau 'Spengler gefunden wird. Partner, bei welchen 'Bauspengler' oder 'Carrosseriespengler' gefunden wird, werden neu nicht mehr berücksichtigt). Sollten Sie jedoch mit der Variante enthalten in' suchen wollen, dann müssen Sein an die 1. Stelle der Eingabe .Personalbedarf' im Programm SMS-Versand an Partner ein Sternchen setzen, also ,\*Spengler', und damit die Variante enthalten in' auslösen.

### **Job-Server für verzögerten SMS-Versand**

Wenn der Job-Server für den verzögerten SMS- und Mail-Versand installiert wurde und sich die notwendigen Konfigurationseinstellungen aus der LOHN-Datenbank abholen konnte, dann ist neu die Notizbuchseite 4 'Verzögerte Zustellung' aktiv. Auf dieser Notizbuchseite können Sie bestimmen, ob die verzögerte Zustellung gewünscht wird und falls ja, muss ein Zustelldatum und eine Zustellzeit eingegeben werden. Werden nun SMS erstellt (d.h. der Versand wird gestartet), dann werden die Daten in eine neue Datei in der Datenbank geschrieben. Aus diesem Grund wird kann auch kein Versand- und kein Fehlerjournal ausgegeben werden, da ja noch gar kein Versand stattgefunden hat. Der Job-Server wird nun beim nächsten Aufruf durch den SOA-Dienst diese Daten aus der LOHN-Datenbank übernehmen (und sie in der LOHN-Datenbank entfernen). Ist der gewünschte Zustellzeitpunkt erreicht, dann werden die Daten übermittelt. Für jede Übermittlung wird vom Job-Server ein Datensatz im Versandjournal erstellt, erfolgreich übermittelte Daten werden gelöscht. Schlägt eine Übermittlung fehl, dann wird der entsprechende Datensatz mit einem Zähler versehen und zurückgestellt. Konnte ein Datensatz 5 mal nicht übermittelt werden, dann wird für diesen Datensatz ein Eintrag im "Fehlerjournal für verzögerte Zustellung' erstellt und der Datensatz im Job-Server gelöscht, es finden also anschliessend keine weiteren Zustellversuche mehr statt. Da der Job-Server alle 30 Minuten gestartet wird, erfolgt ein Eintrag im Fehlerjournal ca. 150 Minuten nach dem ersten Übermittlungsversuch. Diese Zeitspanne sollte ausreichen, um auch längere Unterbrüche (Leitungsunterbrüche, Service-Arbeiten an Servern usw.) zu überbrücken. Beim verzögerten Versand werden alle Optionen des Programms 'SMS-Versand an Kandidaten' berücksichtigt (also auch die

Erstellung der Aktennotizen), jedoch können eine Aktualisierungen im Terminkalender von Outlook erfolgen, da dieser lokal auf der jeweiligen Arbeitsstation gespeichert ist.

## 1.12 *Mail-Versand an Partner*

### **Allgemeines**

Programm, mit welchem Mails mit oder ohne Anhänge an selektierbare Partner verschickt werden können. Der Versand erfolgt nicht direkt, sondern es können verschiedene Selektionskriterien definiert werden, die für die anschliessende Vorselektion verwendet werden. Für den Mail-Versand muss ein Partner eine Mail-Adresse aufweisen, die ein @ (AT) enthält und welche in den Angaben vor diesem AT-Zeichen noch einen Punkt aufweist. Für den Mail-Versand muss ein Betreff eingegeben und es kann ein Mail-Text mit bis zu 1024 Zeichen definiert werden. Zusätzlich können Anhänge aus der Dokumentenverwaltung oder aus externen Dateien angegeben werden, die jeder Mail angehängt werden. Nachdem die Vorauswahl gestartet und durchgeführt worden ist, verzweigt das Programm auf die Notizbuchseite 3, wo die Partner aufgeführt werden, die den Selektionskriterien genügen und die eine Mail-Adresse aufweisen. Hier können Partner aus der Liste entfernt werden, bevor der Versand gestartet wird. Bevor der effektive Mail-Versand vorgenommen wird, erfolgt eine Sicherheitsabfrage unter Angabe der Anzahl zu versendender Mails, so dass hier noch einmal entschieden werden kann, ob ein Versand erfolgen soll oder nicht.

Die verschickten Mails werden in der Dateiverwaltung des jeweiligen Partners im Verzeichnis .E-Mails' archiviert. Es werden alle Angaben der Mails gespeichert, bei Anhängen jedoch nur der Name der angehängten Datei.

## 1.13 *Mail-Versand an Kandidaten*

### **Allgemeines**

Ein Programm, womit Mails, mit oder ohne Anhänge, an selektierbare Kandidaten verschickt werden können. Der Versand erfolgt nicht direkt, sondern es können verschiedene Selektionskriterien definiert werden, die für die anschliessende Vorselektion verwendet werden. Für den Mail-Versand muss ein Kandidat eine Mail-Adresse aufweisen, die ein @ (AT) enthält und welche in den Angaben vor diesem AT-Zeichen noch einen Punkt aufweist. Für den Mail-Versand muss ein Betreff eingegeben werden. Ausserdem kann auch ein Mail-Text mit bis zu 1024 Zeichen, im RTF-Format definiert werden. Nachdem die Vorauswahl gestartet und durchgeführt worden ist, verzweigt das Programm auf die Notizbuchseite 3, wo die Kandidaten aufgeführt werden, die den Selektionskriterien genügen und eine Mail-Adresse aufweisen. Hier können Kandidaten aus der Liste entfernt werden, bevor der Versand gestartet wird. Bevor der effektive Mail-Versand vorgenommen wird, erfolgt eine Sicherheitsabfrage, so dass hier noch einmal entschieden werden kann, ob ein Versand erfolgen soll oder nicht.

## 1.14 *Mail-Versand an Kandidatenvakanzen*

#### **Allgemeines**

Ein Programm, womit Mails, mit oder ohne Anhänge, an selektierbaren, vakanten Kandidaten verschickt werden können. Der Versand erfolgt nicht direkt, sondern es können verschiedene Selektionskriterien definiert werden, die für die anschliessende Vorselektion verwendet werden. Für den Mail-Versand muss ein Kandidat eine Mail-Adresse aufweisen, die ein @" (AT) enthält und welche in den Angaben vor diesem AT-Zeichen noch einen Punkt aufweist. Ausserdem muss noch ein Eintrag im Stamm «Kandidatenvakanzen», für den Kandidaten existieren, damit er überhaupt selektiert werden kann. Für den Mail-Versand muss ein Betreff und ein Mail-Text mit bis zu 1024 Zeichen, im RTF-Format definiert werden. Nachdem die Vorauswahl gestartet und durchgeführt worden ist, verzweigt das Programm auf die Notizbuchseite 3, wo die Kandidaten aufgeführt werden, die den Selektionskriterien genügen (inkl. Vakanz) und eine Mail-Adresse aufweisen. Hier können Kandidaten aus der Liste entfernt werden, bevor der Versand gestartet wird. Bevor der effektive Mail-Versand vorgenommen wird, erfolgt eine Sicherheitsabfrage, so dass hier noch einmal entschieden werden kann, ob ein Versand erfolgen soll oder nicht.

# **2. Abfragen**

- 2.01 Kandidatenvakanzen
- 2.02 Partnervakanzen
- 2.03 Kandidatenstamm
- 2.04 Partnerstamm
- 2.05 GAV auf tempdata

## **2.01** *Kandidatenvakanzen*

#### Allgemeines

Die Eingabefelder dienen als Selektionskriterien. Mindestens die "Gesuchte Tätigkeit" ist einzugeben. Je mehr Selektionen Sie eingeben, desto weniger Vakanzen werden im Auswahlfenster erscheinen.

Dieses Programm ist zu verwenden, wenn Sie für einen Partner eine Kandidatenvakanz suchen.

## Was geschieht nach dem Drücken von F2?

Sie können mir den Pfeiltasten eine Vakanz auswählen und mit Enter verzweigen Sie in die Kandidatenvakanz. Mit F5 können Sie in den entsprechenden Kandidatenstamm verzweigen.

## **2.02** *Partnervakanzen*

#### Allgemeines

Die Eingabefelder dienen als Selektionskriterien. Mindestens die "Gesuchte Tätigkeit" ist einzugeben. Je mehr Selektionen Sie eingeben, desto weniger Vakanzen werden im Auswahlfenster erscheinen.

Dieses Programm ist zu verwenden, wenn Sie für einen Kandidaten eine Partnervakanz suchen.

### **Qualifikationscodes**

Es können je Qualifikations-Art (z.B. 'EDV-Kenntnisse' usw.) bis zu 15 Qualifikations-Codes hinterlegt werden (z.B. 'Excel', 'Word' usw.). Da diese 300 möglichen Eingaben mehrere zusätzliche Notizbuchseiten beansprucht und damit die Bedienung dieses Programms unnötig erschwert hätten, wurde ein anderer Ansatz gewählt: Je Qualifikations-Art ist eine editierbare Liste vorhanden, in welcher die Qualifikations-Codes je Art eingegeben werden kann. Diese Zugriffslisten sind beim Programmaufruf leer bzw. enthalten eine leere Zeile. Um einen Qualifikations-Code einzugeben, muss in der Liste auf der leeren Zeile (erkennbar am weissen Hintergrund) mit der Maus ein Doppelklick ausgeführt werden, oder die Zeile muss markiert sein (blau gekennzeichnet) und es muss die Eingabetaste (Enter) gedrückt werden. Nun erscheint ein Auswahl-Knopf. Wird dieser gedrückt.

scheint eine Auswahlliste der bestehenden Qualifikations-Codes (aus den Hilfsfunktionen PUKIS). Es kann nun ein Code gewählt und durch Doppelklick bzw. Betätigung der Eingabetaste in die Liste übernommen werden. Bei der Übernahme eines Codes wird automatisch eine neue leere Zeile in der Liste erstellt. Bestehende Einträge können durch Doppelklick bzw. markieren und Betätigen der Eingabetaste verändert werden. Wird ein Eintrag markiert und die 'Delete' (Löschen) Taste gedrückt, so kann dieser Eintrag aus der Liste entfernt werden. Die Anzahl Einträge in den Listen ist auf 15 Codes beschränkt, der gleiche Qualifikations-Code kann auch mehrmals vorhanden sein (es findet keine Prüfung statt).

Wird die Verarbeitung mit F2 gestartet, so werden Eingaben in den Qualifikations-Codes wie folgt mit den Angaben in den Partnervakanzen verglichen: Jeder Qualifikations-Code einer Qualifikations-Art muss in der Partnervakanz in der entsprechenden Qualifikationsart vorhanden sein. Die Reihenfolge spielt dabei keine Rolle. Sind in der Partnervakanz weitere Qualifikations-Codes bei einer Qualifikations-Art hinterlegt, so werden diese nicht berücksichtigt. Beispiel: Eingaben: "A' und "C', Angaben in der Partnervakanz ,A', B' ,D' und ,C': die Vakanz wird berücksichtigt; Angaben in der Partnervakanz ,A', B' und ,D': die Vakanz wird nicht berücksichtigt, da ,C' fehlt.

## Was geschieht nach dem Drücken von F2?

Sie können mit den Pfeiltasten eine Vakanz auswählen und mit Enter verzweigen Sie in die Partnervakanz. Mit F5 können Sie in den entsprechenden Partnerstamm verzweigen.

### **2.03** *Kandidatenstamm*

#### Allgemeines

Die Eingabefelder dienen als Selektionskriterien. Mindestens "Einsetzbar als" ist einzugeben. Je mehr Selektionen Sie eingeben, desto weniger Kandidaten werden im Auswahlfenster erscheinen.

Dieses Programm ist zu verwenden, wenn Sie am Akquirieren von Kandidatenvakanzen sind.

### **Qualifikationscodes**

Es können je Qualifikations-Art (z.B. 'EDV-Kenntnisse' usw.) bis zu 15 Qualifikations-Codes hinterlegt werden (z.B. 'Excel', 'Word' usw.). Da diese 300 möglichen Eingaben mehrere zusätzliche Notizbuchseiten beansprucht und damit die Bedienung dieses Programms unnötig erschwert hätten, wurde ein anderer Ansatz gewählt: Je Qualifikations-Art ist eine editierbare Liste vorhanden, in welcher die Qualifikations-Codes je Art eingegeben werden kann. Diese Zugriffslisten sind beim Programmaufruf leer bzw. enthalten eine leere Zeile. Um einen Qualifikations-Code einzugeben, muss in der Liste auf der leeren Zeile (erkennbar am weissen Hintergrund) mit der Maus ein Doppelklick ausgeführt werden, oder die Zeile muss markiert sein (blau gekennzeichnet) und es muss die Eingabetaste (Enter) gedrückt werden. Nun erscheint ein Auswahl-Knopf. Wird dieser gedrückt. scheint eine Auswahlliste der bestehenden Qualifikations-Codes (aus den Hilfsfunktionen PUKIS). Es kann nun ein Code gewählt und durch Doppelklick bzw. Betätigung der Eingabetaste in die Liste übernommen werden. Bei der Übernahme eines Codes wird automatisch eine neue leere Zeile in der Liste erstellt. Bestehende Einträge können durch Doppelklick bzw. markieren und Betätigen der Eingabetaste verändert werden. Wird ein Eintrag markiert und die 'Delete' (Löschen) Taste gedrückt, so kann dieser Eintrag aus der Liste entfernt werden. Die Anzahl Einträge in den Listen ist auf 15 Codes beschränkt, der gleiche Qualifikations-Code kann auch mehrmals vorhanden sein (es findet keine Prüfung statt).

Wird die Verarbeitung mit F2 gestartet, so werden Eingaben in den Qualifikations-Codes wie folgt mit den Angaben im Kandidatenstamm verglichen: Jeder Qualifikations-Code einer Qualifikations-Art muss im Kandidatenstamm in der entsprechenden Qualifikationsart vorhanden sein. Die Reihenfolge spielt dabei keine Rolle. Sind im Kandidatenstamm weitere Qualifikations-Codes bei einer Qualifikations-Art hinterlegt, so werden diese nicht berücksichtigt. Beispiel: Eingaben: "A' und "C', Angaben im Kandidatenstamm "A', "B' 'D' und 'C': der Kandidat wird berücksichtigt; Angaben im Kandidatenstamm .A', B' und .D': der Kandidat wird nicht berücksichtigt, da ,C' fehlt.

#### **Mail-Versand**

Wenn die Option .E-Mail Direktversand aus ASP IN-TOS' aktiviert ist und gültige Einstellungen für den E-Mail Direktversand vorhanden sind und bei einem Kandidaten eine E-Mailadresse angegeben wurde, dann wird beim Klicken auf die Schaltfläche nach der Eingabe für die E-Mailadresse ein Dialog aufgerufen, in welchem die Angaben für die zu versendende E-Mail vorgenommen werden können. Es wird automatisch die E-Mailadresse des Kandidaten, sein Name und die Kandidatennummer vorgeschlagen. Es muss ein Betreff und ein Mail-Text eingegeben werden. Der Mail-Text kann bis zu 1'024 Zeichen lang sein und kann bei Bedarf auch aus den SMS-Textbausteinen abgerufen werden. Es können beliebige Anhänge zu einer E-Mail hinzugefügt werden (Dokumente aus der Dokumenten-Datenbank, Dokumente aus der Dokumentenverwaltung sowie externe Dateien). Ebenfalls kann, bei Bedarf, automatisch eine Aktennotiz dem Kandidaten hinzugefügt werden.

Zudem wird die Mail-Log-Datei nachgeführt, als 'Code Mail-Inhalt' wird '2' (Einzelmail) eingefügt. Somit können auch auf Arbeitsstationen, die mittels Fernzugriff auf die ASP INTOS Programme zugreifen (z.B. über Terminal-Server), direkt aus diesem Programm Mails verschickt werden.

### **Google-Map**

Auf der Notizbuchseite 2 wurde unmittelbar nach dem Wohnort des Kandidaten eine Schaltfläche hinzugefügt (Erdkugel'). Diese Schaltfläche ist nur aktiv, wenn die Option ,Internet-Zugang' aktiviert wurde. Wenn für einen Kandidaten eine Adresse angegeben wurde (Adresse 1 bzw. Adresse 2, Postleitzahl, Ort und für das Ausland ggf. das Land), dann wird nach dem Klicken auf diese Schaltfläche im Internet-Browser eine Verbindung zu Google Maps hergestellt und dort die Adresse des Kandidaten angezeigt. Bitte beachten Sie, dass das Programm davon ausgeht, dass immer die letzte vorhandene Adresszeile die Strasse enthält, wenn z.B. in der Adressezeile 1 die Strasse und in Adresszeile 2 ein Postfach angegeben ist, dann funktioniert die Suche via Google Map nicht korrekt.

## **2.04** *Partnerstamm*

#### **Allgemeines**

Die Eingabefelder dienen als Selektionskriterien. Mindestens der "Personalbedarf" ist einzugeben. Je mehr Selektionen Sie eingeben, desto weniger Partner werden im Auswahlfenster erscheinen.

Dieses Programm ist zu verwenden, wenn Sie am Akquirieren von Partnervakanzen sind.

Es werden nur Partner berücksichtigt, bei welchen die Eingabe , Aktiver Partner' (Notizbuchseite 2) aktiviert wurde (d.h. der Partner ist aktiv). Auf der Notizbuchseite 'Qualifikationen' können je Qualifikations-Art (z.B. 'EDV-Kenntnisse' usw.) bis zu 15 Qualifikations-Codes hinterlegt werden (z.B. ,Excel', ,Word' usw.). Da diese 300 möglichen Eingaben mehrere zusätzliche Notizbuchseiten beansprucht und damit die Bedienung dieses Programms unnötig erschwert hätten, wurde ein anderer Ansatz gewählt: Je Qualifikations-Art ist eine editierbare Liste vorhanden, in welcher die Qualifikations-Codes je Art eingegeben werden kann. Diese Zugriffslisten sind beim Programmaufruf leer bzw. enthalten eine leere Zeile. Um einen Qualifikations-Code einzugeben, muss in der Liste auf der leeren Zeile (erkennbar am weissen Hintergrund) mit der Maus ein Doppelklick ausgeführt werden, oder die Zeile muss markiert sein (blau gekennzeichnet) und es muss die Eingabetaste (Enter) gedrückt werden. Nun erscheint ein Auswahl-Knopf. Wird dieser gedrückt, erscheint eine

Auswahlliste der bestehenden aus auswahliste der bestehenden auswahliste Qualifikations-

Codes (aus den Hilfsfunktionen PUKIS).

Es kann nun ein Code gewählt und durch Doppelklick bzw. Betätigung der Eingabetaste in die Liste übernommen werden. Bei der Übernahme eines Codes wird automatisch eine neue leere Zeile in der Liste erstellt. Bestehende Ein-

träge können durch Doppelklick bzw. markieren und Betätigen der Eingabetaste verändert werden. Wird ein Fintrag markiert und die ,Delete' (Löschen) Taste gedrückt, so kann dieser Eintrag aus der Liste entfernt werden. Die Anzahl Einträge in den Listen ist auf 15 Codes beschränkt, der gleiche Qualifikations-Code kann auch mehrmals vorhanden sein (es findet keine Prüfung statt).

Wird die Verarbeitung mit F2 gestartet, so werden Eingaben in den Qualifikations-Codes wie folgt mit den Angaben im Partnerstamm verglichen: Jeder Qualifikations-Code einer Qualifikations-Art muss im Partnerstamm in der entsprechenden Qualifikationsart vorhanden sein. Die Reihenfolge spielt dabei keine Rolle. Sind im Partnerstamm weitere Qualifikations-Codes bei einer Qualifikations-Art hinterlegt, so werden diese nicht berücksichtigt. Beispiel: Eingaben: ,A' und ,C', Angaben im Partnerstamm, A', ,B', D' und ,C': der Kandidat wird berücksichtigt: Angaben im Partnerstamm .A', B' und .D': der Partner wird nicht berücksichtigt, da ,C' fehlt.

### **Mail-Versand**

Wenn die Option .E-Mail Direktversand aus ASP IN-TOS' aktiviert ist und gültige Einstellungen für den E-Mail Direktversand vorhanden sind und bei einem Kandidaten eine E-Mailadresse angegeben wurde, dann wird beim Klicken auf die Schaltfläche nach der Eingabe für die E-Mailadresse ein Dialog aufgerufen, in welchem die Angaben für die zu versendende E-Mail vorgenommen werden können. Es wird automatisch die E-Mailadresse des Kandidaten, sein Name und die Kandidatennummer vorgeschlagen. Es muss ein Betreff und ein Mail-Text eingegeben werden. Der Mail-Text kann bis zu 1'024 Zeichen lang sein und kann bei Bedarf auch aus den SMS-Textbausteinen abgerufen werden. Es können beliebige Anhänge zu einer E-Mail hinzugefügt werden (Dokumente aus der Dokumenten-Datenbank, Dokumente aus der Dokumentenverwaltung sowie externe Dateien). Ebenfalls kann, bei Bedarf, automatisch eine Aktennotiz dem Kandidaten hinzugefügt werden.

Zudem wird die Mail-Log-Datei nachgeführt, als 'Code Mail-Inhalt' wird '2' (Einzelmail) eingefügt. Somit können auch auf Arbeitsstationen, die mittels Fernzugriff auf die ASP INTOS Programme zugreifen (z.B. über Terminal-Server), direkt aus diesem Programm Mails verschickt werden.

## **Google-Map**

Auf der Notizbuchseite 2 wurde unmittelbar nach dem Firmenort des Partners eine Schaltfläche hinzugefügt ('Erdkugel'). Diese Schaltfläche ist nur aktiv, wenn die Option , Internet-Zugang' aktiviert wurde. Wenn für einen Partner eine Adresse angegeben wurde (Adresse 1 bzw. Adresse 2 bzw. Adresse 3 bzw. Adresse 4, Postleitzahl, Ort und für das Ausland ggf. das Land), dann wird nach dem Klicken auf diese Schaltfläche im Internet-Browser eine Verbindung zu Google Maps hergestellt und dort die Adresse des Partners angezeigt. Bitte beachten Sie, dass das Programm davon ausgeht, dass immer die letzte vorhandene Adresszeile die Strasse enthält, wenn z.B. in der Adressezeile 1 die Strasse und in Adresszeile 2 ein Postfach angegeben ist (und die Adresszeilen 3 und 4 leer sind), dann funktioniert die Suche via Google Map nicht korrekt.

## **Kurzprofil**

In der Toolbar wurde die Schaltfläche ,Kurzprofil (Alt + F12)' hinzugefügt. Diese Schaltfläche ist nur auf der Notizbuchseite 2 aktiv und nur, wenn ein bestehender Partner in die Eingaben übernommen wurde. Beim Klick auf diese Schaltfläche bzw. beim Drücken von Alt+F12 wird ein sogenanntes Kurzprofil angezeigt. das alle Angaben der Notizbuchseite 2 enthält. Dieses Profil kann gedruckt werden.

## **2.05** *GAV auf tempdata*

### **Allgemeines**

Programm, mit welchem die aktuellen Versionen der auf tempdata verfügbaren GAV's angezeigt werden können. Dieses Programm nur aktiv, wenn die Option .Lohnverteilung nach GAV' oder die Option GAV-Update' aktiviert wurden. Damit die Informationen vom Server tempdata heruntergeladen werden können, muss auf mindestens einer der Arbeitsstationen Microsoft .Net Framework 4 (DotNet4) installiert sein. Das Herunterladen der aktuellen GAV-Versionen geschieht, wenn sich der 1. Benutzer anmeldet, auf dessen Arbeitsstation DotNet4 installiert ist. Das Herunterladen geschieht in einem gesonderten Windows-Task, so dass sich der Anmeldevorgang nicht verzögert. Für die Anzeige muss auf der Arbeitsstation DotNet4 nicht installiert sein. Es werden angezeigt: GAV-Nummer (diese Nummer wird von der UNIA vergeben), GAV-Bezeichnung, Versions-Nummer (ändert bei offiziellen Änderungen des GAV's, die zwischen den Vertragsparteien ausgehandelt wurden), Editions-Nummer (ändert, wenn z.B. Rechtschreibfehler usw. behoben werden), PVL-Edition (Editions-Nummer des GAV 'Personalverleih' (GAV-Nummer 815001)) und 'Lohn-Aenderungen' (diese Spalte zeigt durch ein Symbol, wenn Änderungen in dieser GAV-Version enthalten sind, die die Lohnberechnungen betreffen. Ist kein Symbol vorhanden, dann sind z.B. nur Rechtschreibfehler korrigiert worden). Diese Liste kann bei bedarf aktualisiert werden (nur, sofern DotNet4 vorhanden ist). Die Liste kann nach GAV-Nummer und/oder GAV-Name jeweils auf- und absteigend sortiert werden.

## **2.06** *Follow-Up Partnerstamm*

#### **Allgemeines**

Mit diesem Programm kann eine Terminverwaltung betrieben werden. Man kann sich z.B. alle Termine der nächsten Woche anzeigen lassen, indem Follow-Up von – bis eingegeben werden.

Wenn mehrere Berater Notizen bei einem Partner hinterlegt haben, dann empfiehlt es sich, den Berater (Partnerstamm) abzufragen.

Alle Partner, die einen Termin in der eingegebenen Periode haben, werden angezeigt. Mit Enter auf einem Partner wird ins Notizsystem verzweigt.

# **2.07** *Kalender*

### Allgemeines

Das Programm zeigt alle Partner- und Kandidatentermine (Follow-Up-Datum/ -Zeit) des ausgewählten Beraters in der ausgewählten Dauer von – bis an.
# **2.08** *Einsatzübersicht*

#### Allgemeines

Mit diesem Programm können alle aktuell im Einsatz stehenden Mitarbeiter angezeigt werden.

Es werden alle Einsätze mit Beginndatum kleiner /= das eingegebene Per-Datum und mit Enddatum leer oder kleiner /= das eingegebene Per-Datum angezeigt.

### **3. Listen**

- 3.01 Kandidaten
- 3.01.01 Follow-Up Kandidatenstamm
- 3.01.02 Kandidatenstamm
- 3.01.03 Adressetiketten Kandidaten
- 3.01.04 Notizien Kandidaten
- 3.01.05 Geburtstagsliste
- 3.01.06 Kandidatenvakanzen
- 3.01.07 Kandidatenvakanzen Dauerstellen
- 3.01.08 Notizen Kandidatenvakanz
- 3.01.09 Briefumschläge bedrucken
- 3.01.10 Workflow-Pendenzen
- 3.01.11 Vakanzenstatus drucken
- 3.02 Partner
- 3.02.01 Follow-Up Partnerstamm
- 3.02.02 Partnerstamm
- 3.02.03 Adressetiketten Partner
- 3.02.04 Notizen Partnerstamm
- 3.02.05 Partnervakanzen
- 3.02.06 Geburtstagsliste
- 3.02.07 Notizen Partnervakanz
- 3.02.08 Briefumschläge bedrucken
- 3.03 Uebrige
- 3.03.01 Einsatzjournal
- 3.03.02 Extras drucken
- 3.03.03 Stundenübersicht
- 3.03.04 Nicht erfasste Rapporte
- 3.03.05 Aktivenliste
- 3.03.06 Einsatzstundenübersicht
- 3.03.07 GAV-Stammliste
- 3.03.08 Personalverleihs
- 3.03.09 Follow-Up Partner-/Kandidatenstamm
- 3.03.10 Anmeldung Ausgleichskasse
- 3.03.11 GAV-Hilfsfunktionen
- 3.03.12 Preisstamm
- 3.04 Ueberwachungslisten
- 3.04.01 Ueberwachung Arbeitsbewilligungen
- 3.04.02 Ueberwachung GAV-Gültigkeiten
- 3.04.03 Ueberwachung Einsatz von-bis
- 3.04.04 Ueberwachung GAV-Altersgruppen
- 3.04.05 Ueberwachung Anmeldung Ausgleichskasse
- 3.04.06 Ueberwachung doppelte Mail-Adresse
- 3.04.07 Ueberwachung Ablauf Kreditauskünfte
- 3.04.07 Kontrollliste XML-Datei

# **3.01** *Kandidaten*

### **3.01.01** *Follow-Up Kandidatenstamm*

#### Allgemeines

Mit diesem Programm lassen sich alle Termine mit Kandidaten auflisten.

Wird ein Berater für die Aktennotizen sowie ein Datum 'Follow-Up von' eingegeben, dann werden neu die letzten 10 Aktennotizen des jeweiligen Kandidaten verarbeitet um zu ermitteln, ob Aktennotizen für den gewünschten Berater in der angegebenen Follow-Up Zeitspanne vorhanden sind.

### **3.01.02** *Kandidatenstamm*

#### **Allgemeines**

Mit diesem Programm können Sie eine Adressliste Ihrer Kandidaten drucken.

Alle Selektionen sind mit "UND" verbunden.

#### **Seite 2**

Auf der Notizbuchseite 2 , Qualifikationen' befinden sich 20 Eingaben für Qualifikationen. Je Qualifikations-Art (z.B. 'EDV-Kenntnisse' usw.) können bis zu 15 Qualifikations-Codes hinterlegt werden (z.B. .Excel', .Word' usw.). Da diese 300 möglichen Eingaben mehrere zusätzliche Notizbuchseiten beansprucht und damit die Bedienung dieses Programms unnötig erschwert hätten, wurde ein anderer Ansatz gewählt: Je Qualifikations-Art ist eine editierbare Liste vorhanden, in welcher die Qualifikations-Codes je Art eingegeben werden kann. Diese Zugriffslisten sind beim Programmaufruf leer bzw. enthalten eine leere Zeile. Um einen Qualifikations-Code einzugeben, muss in der Liste auf der leeren Zeile (erkennbar am weissen Hintergrund) mit der Maus ein Doppelklick ausgeführt werden, oder die Zeile muss markiert sein (blau gekennzeichnet) und es muss die Eingabetaste (Enter) gedrückt werden. Nun erscheint ein Auswahl-Knopf. Wird dieser gedrückt, erscheint eine Auswahlliste der bestehenden Qualifikations-Codes (aus den Hilfsfunktionen PUKIS). Es kann nun ein Code gewählt und durch Doppelklick bzw. Betätigung der Eingabetaste in die Liste übernommen werden. Bei der Übernahme eines Codes wird automatisch eine neue leere Zeile in der Liste erstellt.

Bestehende Einträge können durch Doppelklick bzw. markieren und Betätigen der Eingabetaste verändert werden. Wird ein Eintrag markiert und die "Delete' (Löschen) Taste gedrückt, so kann dieser Eintrag aus der Liste entfernt werden. Die Anzahl Einträge in den Listen ist auf 15 Codes beschränkt, der gleiche Qualifikations-Code kann auch mehrmals vorhanden sein (es findet keine Prüfung statt).

Wird die Verarbeitung mit F2 gestartet, so werden Eingaben in den Qualifikations-Codes wie folgt mit den Angaben im Kandidatenstamm verglichen: Jeder Qualifikations-Code einer Qualifikations-Art muss im der Kandidatenstamm in der entsprechenden Qualifikationsart vorhanden sein. Die Reihenfolge spielt dabei keine Rolle. Sind im Kandidatenstamm weitere Qualifikations-Codes bei einer Qualifikations-Art hinterlegt, so werden diese nicht berücksichtigt. Beispiel: Eingaben für die Liste: 'A' und .C', Angaben im Kandidatenstamm .A', .B' .D' und .C': der Kandidat wird berücksichtigt; Angaben im Kandidatenstamm .A', B' und .D': der Kandidat wird nicht berücksichtigt, da .C' fehlt.

# **3.01.03** *Adressetiketten Kandidaten*

#### Allgemeines

Mit diesem Programm können Sie Adressetiketten von Kandidaten drucken.

Alle Selektionen sind mit "UND" verbunden.

Zuerst müssen die Formulardefinitionen der Etiketten erfasst werden (Systemfunktionen, Extras, Klebe-Etiketten).

# **3.01.04** *Notizen Kandidaten*

### Allgemeines

Mit diesem Programm können Sie alle erfassten Notizen je Kandidat drucken.

# **3.01.05** *Geburtstagsliste*

**Allgemeines** 

# **3.01.06** *Kandidatenvakanzen*

### Allgemeines

Mit diesem Programm können Sie eine Liste Ihrer Kandidatenvakanzen drucken.

# **3.01.07** *Kandidatenvakanzen Dauerstellen*

#### Allgemeines

Im Gegensatz zum Programm "Kandidatenvakanzen drucken" werden in diesem Programm Angaben aus dem Kandidatenstamm, Register "Dauerstellen", gedruckt.

# **3.01.08** *Notizen Kandidatenvakanz*

### Allgemeines

Mit diesem Programm können Sie alle erfassten Notizen je Kandidatenvakanz drucken.

### **3.01.09** *Briefumschläge bedrucken*

#### **Allgemeines**

Programm, mit welchem Briefumschläge für den Versand an Kandidaten gedruckt werden können. Auf der Notizbuchseite 1 kann mit diversen Selektionskriterien die Anzahl der zu berücksichtigenden Kandidaten eingeschränkt werden. Die so selektierten Kandidaten werden auf der Notizbuchseite 2 angezeigt. Die Liste der selektierten Kandidaten kann verändert werden (Löschen von Kandidaten (inkl. Mehrfach- und Bereichsmarkierungen) mit der Taste ,Del' resp. ,Delete', Einfügen von Kandidaten mit der Taste , Ins' resp. , Insert'). Auf der Notizbuchseite 3 kann der gewünschte Briefumschlag und der zu verwendende Drucker ausgewählt werden. Wird auf der Notizbuchseite 3 die Eingabe .Probedruck' aktiviert, dann wird ein Briefumschlag gedruckt auf welchem anstelle der Adress-Angaben eines Kandidaten der Buchstabe 'X' verwendet wird. Die Ausgabe des Probedrucks und der definitiven Umschläge erfolgt direkt auf den Drucker.

### **3.01.10** *Workflow-Pendenzen*

#### **Allgemeines**

Programm, nur aktiv, wenn die Option , Workflows für Front Office' aktiviert wurde.

Mit diesem Programm können Pendenzen in Workflows ausgedruckt werden. Es werden nur Pendenzen berücksichtigt, welche noch nicht erledigt wurden. Durch Eingabe eines .Per-Datum' können nur Pendenzen ausgedruckt werden, die vor bzw. an diesem Datum erledigt werden sollten. Zusätzlich können auch beliebig viele Tätigkeiten eingegeben werden, die berücksichtigt werden sollen und es kann eine Benutzer-Identifikation eingegeben werden, für welche die Pendenzen berücksichtigt werden sollen (die eingegebene Benutzer-Identifikation wird im Listentitel ausgegeben).

Die Ausgabe erfolgt im Format A4 hoch mit ,normaler' Schriftgrösse (10 CPI).

### **3.01.11** *Vakanzenstatus drucken*

#### **Allgemeines**

Programm , mit welchem eine Übersicht der Vakanzen, sortiert nach Kandidatenname gedruckt werden kann. Die Ausgabe kann auf Papier A4 Quer (Vorgabe) in Normalschrift oder Papier A4 Hoch in komprimierter Schrift erfolgen. Beim Start der Verarbeitung werden die Kandidaten-vakanzen gelesen und gemäss den Selektionseingaben selektiert. Bei Vakanzen, die den Selektionskriterien genügen, werden die Vakanzennotizen gelesen. Sofern Vakanzennotizen vorhanden sind, werden diese je Kandidat nach , Ort' (aus der Notiz) gruppiert, d.h. alle Notizen, die im 'Ort' den gleichen Inhalt aufweisen, werden so zusammengefasst, dass jeweils nur die letzte Notiz berücksichtigt wird. Wird in 'Ort' z.B. der Name eines Partners angegeben, so wird je Partner nur die letzte vorhandene Notiz ausgegeben, so dass in diesem Fall auf der Liste ersichtlich ist, an welche Partner das Dossier geschickt wurde und was die letzte Aktennotiz enthält und auch die Aktivität der letzten Notiz wird ausgegeben. Hinweis: wird in den Notizen in , Ort' keine Angabe gemacht, dann werden alle Notizen ohne Angabe zusammengefasst und auch als separate Zeile auf der Liste ausgegeben.

# **3.02** *Partner*

# **3.02.01** *Follow-Up Partnerstamm*

#### **Allgemeines**

Diese Liste wird pro Personalberater gedruckt und dient dem Nachfassen von Partnern.

Mit der Eingrenzung des Follow-Up-Datums kann z.B. eine Liste aller Partner gedruckt werden, die nächste Woche kontaktiert werden müssen.

Wird ein Berater für die Aktennotizen sowie ein Datum 'Follow-Up von' eingegeben, dann werden neu die letzten 10 Aktennotizen des jeweiligen Kandidaten verarbeitet um zu ermitteln, ob Aktennotizen für den gewünschten Berater in der angegebenen Follow-Up Zeitspanne vorhanden sind.

# **3.02.02** *Partnerstamm*

### Allgemeines

Mit diesem Programm können Sie eine Adressliste<br>Ihrer Partner Partner drucken. drucken.

# **3.02.03** *Adressetiketten Partner*

#### Allgemeines

Mit diesem Programm können Sie Adressetiketten von Partnern drucken.

Alle Selektionen sind mit "UND" verbunden.

Zuerst müssen die Formulardefinitionen der Etiketten erfasst werden (Systemfunktionen, Extras, Klebe-Etiketten).

# **3.02.04** *Notizen Partnerstamm*

### Allgemeines

Mit diesem Programm können Sie Ihre Partnernotizen drucken.

# **3.02.05** *Partnervakanzen*

### Allgemeines

Mit diesem Programm können Sie eine Liste Ihrer Partnervakanzen drucken.

# **3.02.06** *Geburtstagsliste*

#### Allgemeines

Mit diesem Programm können Sie eine Geburtstagsliste drucken:

Name / Vorname Adresszeilen 1 – 2 PLZ /Ort Geburtsdatum

Mit der Selektion Monat von – bis können Sie die Geburtstagsliste im voraus selektiv drucken (z.B. alle Personen, die in den nächsten Monaten Geburtstag haben).

Mit der Selektion Jahr können Sie die Geburtstagsliste für Jubiläen drucken (z.B. alle Personen, die nächstes Jahr 30 Jahre alt werden).

# **3.02.07** *Notizen Partnervakanz*

### Allgemeines

Mit diesem Programm können Sie alle erfassten Notizen je Partnervakanz drucken.

### **3.02.08** *Briefumschläge bedrucken*

#### Allgemeines

Programm, mit welchem Briefumschläge für den Versand an Partner gedruckt werden können. Auf der Notizbuchseite 1 kann mit diversen Selektionskriterien die Anzahl der zu berücksichtigenden Partner eingeschränkt werden. Die so selektierten Partner werden auf der Notizbuchseite 2 angezeigt. Die Liste der selektierten Partner kann verändert werden (Löschen von Partnern (inkl. Mehrfach- und Bereichsmarkierungen) mit der Taste .Del' resp. "Delete', Einfügen von Partnern mit der Taste ,Ins' resp. Insert'). Auf der Notizbuchseite 3 kann der gewünschte Briefumschlag und der zu verwendende Drucker ausgewählt werden. Wird auf der Notizbuchseite 3 die Eingabe ,Probedruck' aktiviert, dann wird ein Briefumschlag gedruckt auf welchem anstelle der Adress-Angaben eines Partners der Buchstabe .X' verwendet wird. Die Ausgabe des Probedrucks und der definitiven Umschläge erfolgt direkt auf den Drucker.

# **3.03** *Übrige*

# **3.03.01** *Einsatzjournal*

#### Allgemeines

Mit diesem Journal können Sie die Einsätze Ihrer Mitarbeiter kontrollieren.

Es werden folgende Einsätze gedruckt:

- Alle mit leerem Endedatum
- Alle mit Endedatum grösser/gleich Per-Datum

Bei einem leeren Endedatum wird angenommen, dass der Mitarbeiter noch im Einsatz ist.

# **3.03.02** *Extras drucken*

### Allgemeines

Mit diesem Programm können alle erfassten Code-Tabellen gedruckt werden.

Je Code-Art wir eine neue Seite gedruckt.

# **3.03.03** *Stundenübersicht*

Allgemeines

Lohnbewegungen mit einem Tarif mit Code "Tarif auf Buchungsjournal berücksichtigen für Faktorberechnung" = N werden nicht berücksichtigt.

Sortierung der Lohnbewegungen:

- Personalname
- Periode
- Tarif ( 3. Stelle der Lohnart)

# **3.03.04** *Nicht erfasste Rapporte*

#### Allgemeines

Dieses Programm kommt zum Einsatz, wenn Sie mit dem ASP Programm Wochenrapporte bedrucken und die Rapportnummer in der Rapporterfassung eingeben.

Dieses Programm druckt alle Nummern der Rapporte, die gedruckt wurden, jedoch noch nicht erfasst worden sind.

# **3.03.05** *Aktivenliste*

#### Allgemeines

Die Liste gibt einen Ueberblick über die **zuletzt**  verwendeten Tarife pro Person und Kunde. Die Liste ist aufsteigend sortiert nach Personalnamen. Es wird pro Person/Kunde 1 Zeile gedruckt. Pro Person sind mehrere Zeilen möglich.

Es werden von links nach rechts gedruckt:

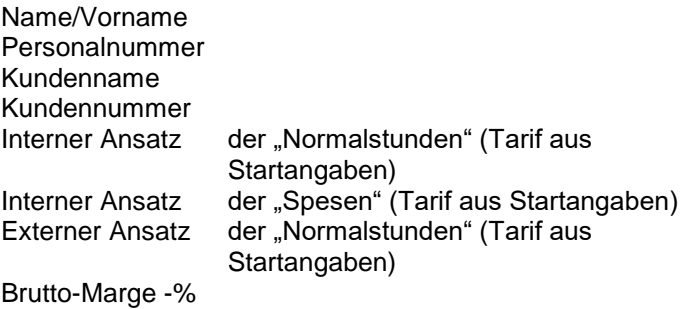

# **3.03.06** *Einsatzstundenübersicht*

### Allgemeines

Es wird pro Kandidat eine Seite A4 Hoch mit den Einsatzstunden pro Woche (Seite 11 des Kandidatenstamms) gedruckt.

# **3.03.07** *GAV-Stammliste*

#### **Allgemeines**

- Die Liste wird im A4 Hoch-Format gedruckt.
- Aus Platzgründen werden die Hilfsfunktionen mit Ausnahme der GAV-Bezeichnungen nicht gedruckt.
- Pro GAV/Branche wird eine neue Seite begonnen.
- Zuerst wird ein Block mit allen Infos zum GAV/ Branche gedruckt.
- Anschliessend wird ein Block mit allen Infos zum Kanton/Zone gedruckt.
- Am Schluss werden die Details je Mitarbeiterkategorie /Altersgruppe/Dienstjahre gedruckt.
- Selektionen:
	- GAV-Bezeichnung/Branche
	- Kanton/Zone

# **3.03.08** *Personalverleihs*

#### **Allgemeines**

Liste, mit welcher die bestehenden Personalverleihs in Form einer ,Stammliste' ausgedruckt werden können. Es stehen insgesamt 6 Darstellungsarten zu Verfügung: Bei Darstellungsart 1 wird je Verleih 1 Zeile gedruckt, bei Darstellungsart zusätzlich die Tarife des Verleihs, bei Darstellungsart 3 wird 1 Zeile je Verleih gedruckt und eine zusätzliche Zeile für jeden Einsatzdauerrapport, der für diesen Verleih erfasst wurde. Darstellungsart 4 entspricht einer Kombination aus Darstellungsart 2 und 3, Darstellungsart 5 entspricht der Darstellungsart 3 plus alle Tarife der einzelnen Rapporte und Darstellungsart 6 entspricht einer Kombination von Darstellungsart 4 und 5. Die Ausgabe erfolgt auf Papier A4 im Querformat in komprimierter Schrift.

# **3.03.09** *Follow-Up Partner-/Kandidatenstamm*

#### **Allgemeines**

Programm, mit welchem die Follow-Up-Kontrolle für den Partner- und den Kandidatenstamm auf einer Liste zusammengefasst ausgedruckt werden kann. Die Ausgabe erfolgt auf Papier A4-quer in komprimierter Schrift. Je Berater wird eine neue Seite begonnen. Ganz links wird je Zeile bei einem Partner ,P', bei einem Kandidaten ,K' ausgegeben. Bei Partnern wird entweder die ,normale' Telefonnummer, oder, sofern vorhanden, die direkte Durchwahlnummer ausgegeben. Alle Informationen, die auf den Follow-Up-Listen der Partner und Kandidaten ausgegeben werden und sich nur auf den Partner- oder Kandidatenstamm beziehen (z.B. 'Kundenkategorie' oder 'Lohn p/Std') werden auf dieser Liste nicht ausgegeben. Die Angaben zu gesuchten Tätigkeiten bzw. dem Personalbedarf, zur Arbeitsregion bzw. zur Kontaktperson werden jedoch berücksichtigt.

# **3.03.11** *GAV-Hilfsfunktionen*

#### **Allgemeines**

Programm, mit welchem die GAV-Hilfsfunktionen gedruckt werden könne. Dieses Programm druckt nur die Hilfsfunktionen , GAV-Branchen', , GAV-Bezeichnungen', ,GAV-Zonen', ,GAV-Mitarbeiterkategorien', ,GAV-Altersgruppen' und 'GAV-Dienstjahre'. Es kann gewählt werden, ob alle oder nur bestimmte Hilfsfunktionen ausgegeben werden sollen. Zudem kann gewählt werden, ob nur die Hilfsfunktionen eines bestimmten GAV's auszugeben sind. Die Ausgabe erfolgt im Format A4 hoch in **Normalschrift** 

# **3.03.12** *Preisstamm*

### **Allgemeines**

Programm, mit welchem zuvor erfasste Preise gedruckt werden können. Die Ausgabe erfolgt im Format A4 quer in komprimierter Schrift. Pro Preis-Datensatz werden 2 Zeilen ausgegeben.

### **3.04.** *Ueberwachungslisten*

### *3.04.01 Ueberwachung Arbeitsbewilligungen*

#### Allgemeines

Programm, mit welchem eine Ueberwachungsliste der Arbeitsbewilligungen ausgedruckt werden kann. Die Ausgabe erfolgt auf Papier A4 quer mit komprimierter Schrift. Eingaben: Per-Datum (Datum, obligatorische Eingabe) und 'Ausgetretene Kandidaten auch berücksichtigen (drucken)' (J/N-Feld, Vorgabe: Nein (desaktiviert)). Beim Start wird der Kandidatenstamm sortiert nach Kandidatenname gelesen. Kandidaten ohne Angabe in 'Ausländerausweis' werden überlesen. Kandidaten, die Aufgrund der Angabe Ausländerausweis' als Schweizer gelten, werden ebenfalls überlesen. Kandidaten, für die noch kein Datensatz im Personalstamm vorhanden ist, werden auch überlesen. Kandidaten, die eine Angabe 'Ausländerausweis' aufweisen und keine Schweizer sind, werden in folgenden Fällen ausgegeben:

- 1. Es ist keine Bewilligungsbehörde angegeben
- 2. Es ist kein Datum Bewilligung gültig bis' vorhanden oder dieses Datum ist kleiner als das Per-Datum.
- 3. Die Eingabe Ausgetretene Kandidaten auch berücksichtigen (drucken)' ist desaktiviert und es ist kein Austrittsdatum für diesen Kandidaten vorhanden resp. die Eingabe ,Ausgetretene Kandidaten auch berücksichtigen (drucken)' ist aktiviert.

Es werden auf der Liste ausgegeben: Name des Kandidaten, Eintrittsdatum (ab Personalstamm), Kopie Ausländerausweis vorhanden (.Ja' falls vorhanden, sonst leer). der Name der Bewilligungsbehörde, die Art der
Bewilligung (= Ausländerausweis aus Kandidatenstamm), Gültig bis (= Datum , Bewilligung gültig bis' aus Kandidatenstamm), Austrittsdatum (ab Personalstamm) sowie Bemerkungen (= ab Kandidatenstamm, Notizbuchseite 20). Es stehen zudem die Standardfunktionen für Druckereinstellungen und Archivierung zu Verfügung.

## **3.04.01** *Ueberwachung GAV-Gültigkeiten*

#### **Allgemeines**

Liste, mit welcher GAV-Angaben der Personalverleihs mit den aktuelle vorhandenen GAV's verglichen und fehlerhafte Verleihs ausgedruckt werden können. Es werden nur Personalverleihs berücksichtigt, für welche die Verträge gedruckt wurden. Es werden nur Personalverleihs berücksichtigt, welche kein Datum bis' aufweisen, also noch nicht beendet (terminiert) wurden. Es werden nur Personalverleihs berücksichtigt, welche einem GAV unterstellt sind. Es werden nur GAV's be-rücksichtigt, welche AVE (allgemein verbindlich) sind und somit auch nur Personalverleihs, die solche GAV's enthalten. Personalverleihs mit GAV-Angaben, für die kein GAV gefunden wird, werden in jedem Fall ausgegeben. Es wird jeweils der letzte (aktuellste) GAV berücksichtigt. Weichen die im Verleih beim Druck der Verträge mit gespeicherten Daten 'GAV gültig von/bis' von den gleichnamigen Felder des aktuellen GAV's ab, dann wird der Verleih auf der Liste ausgegeben. Sind auf der Liste Personalverleihs aufgeführt, die eigentlich terminiert (beendet) sind, dann können mit Hilfe des Programms Einsatzdatei erfassen/bearbeiten' im Back Office (,Extras...', ,Formulardefinitionen/Andere..) diese Verleihs kontrolliert und ggf. neue Einsatzenden gespeichert werden. Diese Einsatzenden werden auch in die jeweiligen Personalverleihs übernommen, womit diese nicht mehr auf der Überwachungsliste erscheinen. (Während dem Release-Wechsel werden alle Personalverleihs, für die in der Einsatzdatei ein Eintrag mit einem Einsatzende vorhanden ist, automatisch korrigiert).

# **3.04.03** *Ueberwachungsjournal Einsatz von-bis*

#### **Allgemeines**

Programm mit welchem die temporär Einsätze der Kandidaten überwacht werden können. Die Ausgabe erfolgt im Format A4 hoch in normaler Schriftgrösse. Die Daten sind nach Kandidatenname sortiert. Es werden nur Kandidaten berücksichtigt, die in der Einsatzdatei Einsätze ohne ein Einsatzende aufweisen (Ausnahme: der letzte Einsatz muss kein Einsatzende aufweisen, da dies in der Regel der aktuelle, noch laufende Einsatz ist). Je Kandidat werden alle fehlerhaften Einsäte aufgelistet und können anschliessend mit dem entsprechenden Programm korrigiert werden.

Kandidaten, die keine Einsätze oder keine Fehlerhaften oder nur 1 Einsatz aufweisen, werden nicht berücksichtigt.

### **3.04.04** *Ueberwachung GAV-Altersgruppen*

#### **Allgemeines**

Programm, mit welchem in den aktiven Verleihs (also solche, die noch nicht beendet wurden) die GAV-Altersgruppen überprüft (mit dem Alter des Kandidaten verglichen) werden können. Die Ausgabe erfolgt im Format A4 quer in normaler Schrift. Die ausgegebenen Daten sind nach Filiale, innerhalb der Filialen nach Berater (Berater 1 aus den Verleihs), für den Berater nach .Datum Wechsel Altersgruppe' und innerhalb dieses Datums nach Verleihnummer sortiert. Je Filiale und/oder Berater wird eine neue Seite begonnen. Im Listenkopf werden die Filialbezeichnung sowie der Berater ausgegeben. Eingaben: es muss ein .Einsatzzeitraum von' und ein .Einsatzzeitraum bis' eingegeben werden (Datumseingaben), es kann ein Berater und eine Filiale gewählt werden. Verarbeitung: es werden alle Personalverleihs gelesen (solche mit einem ,Datum Beginn' grösser dem ,Einsatzzeitraum bis' werden nicht berücksichtigt) und mit Hilfe der Einsatzdatei ermittelt, ob der betreffende Verleih noch aktiv ist. Verleihs, für welche in der Einsatzdatei ein 'Datum Ende' gefunden wird, werden nicht berücksichtigt. Ebenfalls werden Verleihs, die keine GAV-Altersgruppe aufweisen, nicht berücksichtigt.

Mit Hilfe des Geburtsdatums des Kandidaten wird das Alter im Jahr des Einsatzzeitraums ermittelt (Beispiel: Geburtsdatum 17.02.1989, Einsatzzeitraum: 01.06.2010 bis 30.06.2010, Alter des Kandidaten im Jahr 2010: 22 Jahre). Mit Hilfe der Altersbereiche aus der GAV-Altersgruppe wird nun ermittelt, ob ein Wechsel der Altersgruppe eintritt. Bitte beachten Sie, dass auf dem Überwachungs- journal auch Verleihs aufgeführt werden, die bereits mit einer falschen Altersgruppe erfasst wurden, wenn z.B. der Kandidat 19 Jahre alt ist, die Alterskategorie jedoch erst ab einem Alter von 20 Jahre

PU 3.04.04/02

gültig ist. Es werden auch alle Wechsel der Alterskategorie ausgewiesen, die **vor** dem eingegebenen Einsatzzeitraum aufgetreten sind, so dass auch längst fällige' Wechsel berücksichtigt werden.

## **3.04.05** *Ueberwachung Anmeldung Ausgleichskasse*

#### **Allgemeines**

Programm, mit welchem eine Liste im Format A4 hoch gedruckt werden kann, auf welcher alle Kandidaten aufgeführt sind, bei welchen im Kandidatenstamm die Eingabe 'Dieser Kandidat wurde der Ausgleichskasse gemeldet' auf der Notizbuchseite 6 FAK / Soz. Vers' nicht aktiviert wurde. Es werden nur Kandidaten berücksichtigt, die Einsätze aufweisen. Um den zu berücksichtigenden Zeitraum weiter einzugrenzen, sind folgende eingaben vorhanden: ,Einsatz ab' (Datum, Format tt.mm.jjjj, obligatorische Eingabe) sowie Einsatz bis' (Datum, Format tt.mm.jjjj, fakultative Eingabe). Ist für einen Kandidaten ein Einsatz vorhanden, der im angegebenen Zeitraum beginnt und/oder endet, dann wird dieser Kandidat berücksichtigt. Es stehen 2 Verarbeitungsarten zu Verfügung:  $1 =$ , Probelauf' und  $2 =$ , Code Ausgleichskasse gemeldet setzen'. Bei der Verarbeitungsart 'Probelauf' wird die Liste gedruckt ohne dass Daten verändert werden, d.h. der Probelauf kann auch mehrmals hintereinander durchgeführt werden. Bei der Verarbeitungsart 'Code Ausgleichskasse gemeldet setzten' dagegen wird die Liste gedruckt **und** der Code 'Dieser Kandidat wurde der Ausgleichskasse gemeldet' der selektierten Kandidaten im Kandidatenstamm (und im Personalstamm) auf JA gesetzt. Somit erscheinen diese Kandidaten zukünftig nicht mehr auf dieser Liste (und auch nicht auf der Liste Überwachung Anmeldung Ausgleichskasse'). Bei der Verarbeitungsart , Code Ausgleichskasse gemeldet setzen' kann auch eine EXCEL-Tabelle erstellt werden, die genau die gleichen Daten (und Spaltentitel) enthält wie die Liste. Diese Tabelle kann anschliessend der Ausgleichskasse zur weiteren Verarbeitung zugestellt werden. Wenn für einen Kandidaten noch kein Verleih erfasst und die Verträge noch nicht gedruckt wurden, dann kann kein Eintrittsdatum ermittelt werden und es wird kein Datum

'Eintritt am' ausgegeben). Diese Liste verändert keine Daten und kann somit auch mehrmals hintereinander ausgegeben werden.

# **3.04.07** *Ueberwachung Ablauf Kreditauskünfte*

#### **Allgemeines**

Programm, mit welchem der Ablauf von Kreditauskünften gedruckt werden kann. Die Ausgabe erfolgt im Format A4 hoch mit normaler Schrift. Es werden alle Partner berücksichtigt, welche auf der Notizbuchseite 6 ,Bonität' ein Datum ,Kreditauskunft gültig bis' aufweisen, das kleiner/gleich der Eingabe "Per Datum" ist. Die Ausgabe erfolgt sortiert nach dem Datum Kreditauskunft gültig bis' (ältestes Datum zuerst).

# **4. Stämme**

- 4.01 Kandidatenstamm
- 4.02 Partnerstamm
- 4.03 Gesamtarbeitsverträge (GAV)
- 4.04 Tarifstamm
- 4.05 Synonymtabellen für Stellenbeschreibungen
- 4.06 Preisstamm

# **4.01** *Kandidatenstamm*

**Allgemeines** 

siehe Kapitel 1.03

# **4.02** *Partnerstamm*

**Allgemeines** 

Siehe Kapitel 1.04

# **4.03** *Gesamtarbeitsverträge (GAV)*

#### Allgemeines

Ziel des GAV-Stamms ist es, im Personalverleih

- keinen Prototyp-Tarif eingeben zu müssen
- die Minimallöhne einzuhalten
- die Ansätze für die Ferien, den 13. Monatslohn und die Feiertagsentschädigung automatisch zu berechnen.

Es werden folgenden Hilfsfunktionen benötigt:

#### **- Mitarbeiterkategorien**

- z.B. A Bau-Facharbeiter
	- B Bauarbeiter mit Fachkenntnissen usw.

#### **- Alterskategorien**

 z.B. 01 weniger als 20 Jahre 21 Mehr als 20 und weniger als 50 Jahre usw.

#### **- GAV´s**

 z.B. Bauhauptgewerbe Bauplanungsbranche + Baukader usw.

Die GAV-Nr. dient als Information für den Tarif Prototyp.

#### **- Zonen**

 z.B. BE BE f usw.

Im Kandidatenstamm sind einzugeben:

- Mitarbeiterkategorie
- Alterskategorie

Im Partnerstamm sind einzugeben:

- GAV
- Zone

Der Aufbau der Prototyp-Tarifnummer ist wie folgt:

- Stellen 1 2 GAV-Nummer
- Stellen 3 4 Alterskategorie
- Stellen 5 7 Mitarbeiterkategorie

(fakultativ, kann auch leer sein)

## Eingabefelder

### Allgemein gültige Angaben

#### **Name des GAV**

obligatorische Eingabe, F5 / F10 / Shift-F10 Beispiel: Bauhauptgewerbe

### **gültig von**

obligatorische Eingabe

### **gültig bis**

fakultative Eingabe Wir empfehlen Ihnen, diese Eingabe leer zu lassen, weil das Datum nicht mehr verändert werden kann.

Arbeitszeit in Stunden

### **pro Woche**

fakultative Eingabe, 2.2 Beispiel: 40,5

#### **pro Monat**

fakultative Eingabe, 3.2 Beispiel: 176

### **pro Jahr**

fakultative Eingabe, 4.2 Beispiel: 2112

Lohnzuschläge

# **Ferien (5 Zeilen**)

% - Satz und Alter kleiner als, 2.2 / 2.0 fakultative Eingaben<br>Beispiel: 8,33 Beispiel: 8,33 20 9,20 45 10,64 50 13,00 60

### **Prozentsatz 13. Monatslohn**

fakultative Eingabe, 2.2 Beispiel: 8,30

## **Prozentsatz Feiertage**

fakultative Eingabe, 2.2 Beispiel: 3,30

## GAV – Details

Die allgemein gültigen Angaben müssen vorhanden sein.

# **Alterskategorie**

obligatorische Eingabe, 2.0, F10 / F5

## **Zone**

obligatorische Eingabe

# **MA-Kategorie**

obligatorische Eingabe, F10 / F5

Diese muss auf dem Einsatzvertrag und der Lohnabrechnung gedruckt werden.

Beispiel: Bauarbeiter mit Fachkenntnissen

Die MA-Kategorie muss im Kandidatenstamm erfasst werden. Bei Gesamtarbeitsverträgen, die nach Dienstjahren abgestufte Minimallöhne enthalten, ist dieser Parameter mit einer entsprechenden MA-Kategorie zu berücksichtigen.

Diese Felder bleiben nach F2 stehen und der Positionsanzeiger steht auf der MA-Kategorie.

## **Minimallohn pro Stunde**

obligatorische Eingabe

## **Ferien pro Stunde in Fr.**

fakultative Eingabe, 2.2 automatisch berechneter Vorschlag (Minimallohn + Feiertag x %-Satz)

### **13. Monatslohn pro Stunde in Fr.**

fakultative Eingabe, 2.2 automatisch berechneter Vorschlag (Minimallohn + Ferien + Feiertag) \* %-Satz

## **Feiertag pro Stunde in Fr.**

fakultative Eingabe, 2.2 automatisch berechneter Vorschlag (Minimallohn x %-Satz)

# **4.06** *Preisstamm*

### **Allgemeines**

Programm, mit welchem Preise erfasst werden können, die für bestimmte Einsatzbranchen, Kundenkategorien, Berufserfahrungen und GAV-Altersgruppen gültig sind. Durch ein Datum Gültig ab' können auch Preise erfasst werden, die erst ab einem bestimmten Zeitpunkt gültig sind. Folgende Eingaben sind vorhanden: .Einsatzbranche' (3-stellige, obligatorische Eingabe, eingegebene Branche muss in den Hilfsfunktionen vorhanden sein), Kundenkategorie' (2stellige, obligatorische Eingabe, eingegebene Kundenkategorie muss in den Hilfsfunktionen vorhanden sein), Berufserfahrung' (5-stellige, obligatorische Eingabe, eingegebene Berufserfahrung muss in den Hilfsfunktionen vorhanden sein), 'GAV-Altersgruppe' (3-stellige, obligatorische Eingabe, eingegebene GAV-Altersgruppe muss in den Hilfsfunktionen vorhanden sein), .Gültig ab' (obligatorisches Datum), .Bruttolohn' (numerische, obligatorische Eingabe) und ,Ansatz extern' (numerische, obligatorische Eingabe). Die hier definierten Preise können bei der Erfassung neuer Personalverleihs als Vorschlagswerte verwendet werden (siehe Startangaben/Optionen, Notizbuchseite 2 'Personalverleih').

## **4.07** *GAV's vom FTP-Server ASP herunterladen / importieren*

#### **Allgemeines**

Nur aktiv, wenn die Option , GAV-Download/-Import ab dem FTP-Server der ASP Informatik AG' aktiviert wurde. Damit dieses Programm korrekt funktioniert, muss auf der jeweiligen Arbeitsstation DotNet, Version 4.0 oder grösser installiert worden sein. Wenn das Programm aufgerufen wird, dann erscheint eine Liste, der auf dem FTP-Server der ASP Informatik AG verfügbaren GAV's, sortiert nach dem GAV-Namen und in den grünen Spalten finden Sie die Informationen, auf welchem GAV tempdata der verfügbare GAV basiert, in den gelben Spalten finden Sie die Angaben, welche Version der lokal gespeicherte GAV aufweist. In ,Download möglich' wird durch ein ,Gutzeichen' angegeben, dass dieser GAV für Sie verfügbar ist, durch ein rotes 'X' werden GAV's gekennzeichnet, für welche kein Download-Vertrag besteht. GAV's, die für Sie freigegeben sind und die Sie herunterladen und importieren möchten, markieren Sie, indem Sie einen Doppelklick auf den entsprechenden GAV in der Liste machen, worauf ein 'Gutzeichen' in der Spalte 'Verarbeiten' erscheint. Durch erneutes Doppelklicken können Sie eine Markierung aufheben. Es können beliebig viele GAV markiert werden (mindestens 1 ist für den Start der Verarbeitung jedoch notwendig). Falls Sie einen neuen GAV benötigen, dann rufen Sie die ASP Informatik AG an und bestellen den gewünschten GAV. Nach der Freigabe durch die ASP Informatik AG dauert es ca. 5 Minuten, bis Sie den GAV herunterladen und importieren können. Die GAV's werden in den aktuellen Mandanten eingelesen. Wird die Verarbeitung gestartet, dann werden zuerst die GAV-Hilfsfunktionen heruntergeladen und eingelesen und anschliessend die gewünschten GAV's. Die GAV-Hilfsfunktionen werden in jedem Fall eingelesen. Nach dem ein GAV eingelesen wurde, wird die angezeigte Liste der verfügbaren GAV's aktualisiert und das "Gutzeichen' in der Spalte "Verarbeiten'

entfernt.

# **5. Extras**

- 5.01 Hilfsfunktionen 1
- 5.01.01 Gesuchte Tätigkeiten
- 5.01.02 Vermittlungsarten
- 5.01.03 Arbeitszeiten
- 5.01.04 Branchen-Gruppen
- 5.01.05 Vermittlungscodes
- 5.01.06 Freie Selektionscodes
- 5.01.07 Arbeitsregionen
- 5.01.08 Einsatzmonate
- 5.01.09 Empfehlungen
- 5.01.10 Referenzauskünfte
- 5.01.11 Berater
- 5.01.12 Kundenkategorien
- 5.01.13 Anreden
- 5.01.14 Branchen
- 5.01.15 Berater-Segmente
- 5.01.16 K-Haupttätigkeiten
- 5.01.17 Bonitäten
- 5.01.18 Verkehrsmittel
- 5.01.19 Ausweise C/B
- 5.01.20 Workflow-Tätigkeiten
- 5.01.21 Workflows
- 5.01.22 Zahlungs-Konditionen
- 5.01.23 UVG-Codes
- 5.01.24 Berufscodes RETAVAL
- 5.01.25 Berufserfahrungen
- 5.02 Hilfsfunktionen 2
- 5.02.01 Zusatztexte Verleihverträge
- 5.02.02 Zusatztexte Arbeitsverträge
- 5.02.03 Berufsgruppen
- 5.02.04 Firmenarten
- 5.02.05 Vermittlungskategorien
- 5.02.06 Beraterkombinationen
- 5.02.07 Sprachen
- 5.02.08 Sprachtribute
- 5.02.09 Qualifikationsarten
- 5.02.10 Qualifikationscodes
- 5.02.11 Individuelle Qualifikationstexte
- 5.02.12 Funktionen
- 5.02.13 Arbeitszeiten (Textform)
- 5.02.14 Nationalitäten
- 5.02.15 Konfessionen
- 5.02.16 Stati Bewilligungsverfahren
- 5.02.17 Statistik-Codes
- 5.02.18 Aktivitäten
- 5.02.19 Abteilungen
- 5.02.20 Standardnotizen Partner
- 5.02.21 Standardnotizen Kandidaten
- 5.02.22 SMS-Textbausteine
- 5.02.23 Standardtexte
- 5.02.24 Briefanschriften
- 5.02.25 Rubriken-Codes
- 5.03 Hilfsfunktionen GAV's
- 5.03.01 GAV-Bezeichnungen
- 5.03.02 GAV-Zonen
- 5.03.03 GAV-Mitarbeiterkategorien
- 5.03.04 GAV-Altersgruppen
- 5.03.05 GAV-Dienstjahre
- 5.03.06 GAV-Branchen
- 5.03.07 GAV-Kantone
- 5.03.08 GAV-Textblock
- 5.03.09 GAV-Passiv-Konti
- 5.03.10 Linkdatei Deutsch Französisch
- 5.03.11 GAV-Spezialitäten in Französisch
- 5.04 Freie Selektionscodes
- 5.04.01 Für Kandidatenstamm 1-5
- 5.04.02 Für Partnerstamm 1-5
- 5.05 Dateien bereinigen
- 5.05.01 Wechsel Sozialleistungspauschale
- 5.05.02 Einsatzdatei erfassen/bearbeiten
- 5.05.03 Link Partner/Kunde bearbeiten
- 5.05.04 Link Kandidat/Person bearbeiten

**PU** 

- 5.05.05 Verleih-Nummern löschen
- 5.05.06 Rapportnummerndatei bearbeiten
- 5.05.07 Gedruckte Arbeitsrapporte löschen
- 5.05.08 Einsatzstundenübersicht mutieren
- 5.05.09 Zusatzangaben Partner/Kandidaten bereinigen
- 5.05.10 Ist-Daten Partner löschen
- 5.05.11 Einsatzdatei Dauerstellen bearbeiten
- 5.05.12 Zusatzinfos Partner/Kandidaten bereinigen
- 5.05.14 Aus TwixTel übernommene Partner löschen
- 5.05.15 Notizen wiederherstellen
- 5.05.16 Kundenbesuche wiederherstellen
- 5.05.17 Verträge erneut in Dateiverwaltung importieren
- 5.05.18 Partnerstamm bereinigen
- 5.05.19 Kandidatenstamm bereinigen
- 5.05.20 Einsatzdatei bereinigen
- 5.05.21 Qualifikationsarten umbenennen
- 5.05.22 Kontakte in Outlook synchronisieren
- 5.05.23 Formulardefinitionen Lebenslauf
- 5.05.24 Einsatzstundenübersicht wiederherstellen

# **5.01** *Hilfsfunktionen 1*

### **5.01.01** *Gesuchte Tätigkeiten*

### Allgemeines

Diese Angaben werden u.a. benötigt

- im Kandidaten- und Partnerstamm
- in den Kandidaten- und Partnervakanzen

Diese Angaben werden auch häufig in Selektionsläufen verwendet.

# **5.01.02** *Vermittlungsarten*

## **Allgemeines**

Diese Angaben werden u.a. benötigt

- im Kandidatenstamm

#### Beispiele:

- AKTIV, PASSIV, STANDBY usw.
- Mail, Inserat, Telefon, Spontan usw.

Diese Angaben werden auch häufig in Selektionsläufen verwendet.

# **5.01.03** *Arbeitszeiten*

#### Allgemeines

Diese Angaben werden im Personalbereich benötigt und im Arbeitsvertrag gedruckt. Wenn mit einem GAV gearbeitet wird, dann wird die Arbeitszeit aus dem GAV genommen.

- Vormittags, Nachmittags
- $-40$  Std. / Woche
- Von 10.00 12.00 Uhr

# **5.01.04** *Branchen-Gruppen*

## **Allgemeines**

Diese Angaben werden häufig in Selektionsläufen verwendet.

- Elektro
- Bau
- Gastgewerbe

# **5.01.05** *Vermittlungscodes*

**Allgemeines** 

Dieser Code wird u.a. benötigt - im Kandidatenstamm

Beispiele:

- AKTIV, PASSIV, STANDBY usw.
- Allrounder, Spezialist, nur in Ausnahmefällen usw.

Dieser Code wird auch häufig in Selektionsläufen verwendet.

# **5.01.06** *Freie Selektionscodes*

### **Allgemeines**

Diese Codes werden u.a. benötigt

- im Kandidatenstamm
- im Partnerstamm
- im Kundenstamm
- im Personalstamm

Die Codes können völlig frei vergeben werden.

Diese Codes werden auch häufig in Selektionsläufen verwendet.

# **5.01.07** *Arbeitsregionen*

### **Allgemeines**

Dieses Feld wird u.a. benötigt

- im Kandidatenstamm
- in den Kandidatenvakanzen
- in den Partnervakanzen

#### Beispiele:

- Stadt Zürich
- Innerschweiz<br>- Bern und Um
- Bern und Umgebung

Dieser Code wird auch häufig in Selektionsläufen verwendet.

# **5.01.08** *Einsatzmonate*

# **Allgemeines**

Dieses Feld wird im Kandidatenstamm benötigt.

- Januar
- Februar

# **5.01.09** *Empfehlungen*

# **Allgemeines**

Dieses Feld wird u.a. benötigt

- in der Rapporterfassung Einsatzdauer

- neue Zürcher Zeitung
- Kollege Franz Müller
- Mailing

# **5.01.10** *Referenzauskünfte*

# **Allgemeines**

Dieses Feld wird im Kandidatenstamm benötigt.

- ehrlich
- exakt
- höflich
- freundlich

## **5.01.11** *Berater*

#### **Allgemeines**

Das Kürzel des Personalberaters wird in sehr vielen Programmen benötigt.

Die Filiale und die Region werden für Selektionen in Statistiken benötigt.

Die persönliche Mail-Adresse und die persönliche Telefonnummer werden in der Vakanzenverwaltung benötigt.

Dieses Programm besitzt ein Notizbuch mit 2 Seiten. Die allg. Eingaben sind auf der Notizbuchseite 1, Detailangaben' zu finden und die neuen Eingaben (siehe weiter unten) auf der Notizbuchseite 2 Filialzuordnung für Listen'. Mit diesen Eingaben lässt sich ein Berater für auswählbare Listen einer anderen Filiale zuordnen. Beispiel: aus organisatorischen Gründen (z.B. getrennte Finanzbuchhaltung, Selektionsmöglichkeit in Auswertungen usw.) hat eine Firma die Niederlassung in Bern in die 2 Bereiche (Mandanten) Temporäre' und "Fix- und Kaderstellen' unterteilt. Der Berater XY ist ausschliesslich im Bereich .Fixund Kaderstellen' tätig. Aus diesem Grund wurde ihm auf der Notizbuchseite 1 als Filiale der Mandant Fix- und Kaderstellen' zugeteilt. Auf den Listen , Monatsbruttogewinne', .Details zu Monatsbruttogewinnen', .Bruttogewinne' und Bruttogewinndetails' (alle im Paket Back Office) wird der Berater XY nun unter der Filiale Fix- und Kaderstellen' aufgeführt, also getrennt von der Filiale ,Temporäre' der gleichen Niederlassung. Da diese Unterteilung auf diesen Listen ggf. nicht erwünscht ist (weil z.B. die Gewinne der 'Niederlassung' massgebend sind), kann nun dem Berater auf der Notizbuchseite 2 Filialzuordnung für Listen' für jede dieser Listen eine andere Filiale (Mandant) zugeteilt werden, unter welcher er zukünftig auf der Liste aufgeführt werden soll (in unserem Beispiel

PU 5.01.11/02

z.B. der Mandant .Temporäre' der Filiale Bern). Die neuen Eingaben sind alphanumerisch, 6-stellig (nur Grossbuchstaben) und fakultativ. Werden Filialen (Mandanten) angegeben, dann müssen diese vorhanden sein, andere Plausibilisierungen werden nicht vorgenommen. Wenn für eine bestimmte Liste (oder alle) keine Filiale eingegeben wird, dann erscheint der Berater in der entsprechenden Liste unter der Filiale, die auf der Notizbuchseite 1 angegeben wurde. **Hinweis:** Wenn ein Berater in verschiedenen Filialen tätig ist oder war und auf den genannten Listen unter verschiedenen Filialen aufgeführt wird, dann führt die Angabe einer Filiale in der Filialzuordnung dazu, dass der Berater nur noch unter der in der Filialzuordnung angegebenen Filiale aufgeführt wird!

# **5.01.12** *Kundenkategorien*

## **Allgemeines**

Dieses Feld wird u.a. benötigt

- im Partnerstamm
- im Kundenstamm

### Beispiele:

- A-, B-, C-Kunde
- Kunde / Wiederverkäufer

Dieser Code wird auch häufig in Selektionsläufen verwendet.
# **5.01.13** *Anreden*

# **Allgemeines**

Dieser Code wird u.a. benötigt

- im Kandidatenstamm
- im Partnerstamm
- in diversen Schriftdokumenten

Beispiele:

- Herrn
- Frau
- Herr Dr.
- Frau Prof.

Dieser Code wird auch häufig im Briefverkehr im Adressblock verwendet.

# **5.01.14** *Branchen*

## **Allgemeines**

Dieses Feld wird u.a. benötigt

- im Partnerstamm
- im Kundenstamm

Beispiele:

- Bau
- Chemie
- Nahrungsmittel

# **5.01.15** *Berater-Segmente*

**Allgemeines** 

Dieses Feld wird u.a. benötigt - im Partnerstamm

Beispiele:

- Personalberater 1 / Personalberater 2
- Regionalleiter

# **5.01.16** *K-Haupttätigkeiten*

### **Allgemeines**

Dieses Feld "Firmenhaupttätigkeit" wird u.a. benötigt - im Partnerstamm

Beispiele:

- Hoch- und Tiefbau
- Elektroverkauf und Installationen

# **5.01.17** *Bonitäten*

# **Allgemeines**

Dieses Feld wird u.a. benötigt - im Partnerstamm

Beispiele:

- A, B, C
- Vorauszahlung
- regelmässig + gut
- sehr gut

# **5.01.18** *Verkehrsmittel*

## **Allgemeines**

Dieses Feld wir u.a. benötigt - im Kandidatenstamm

Beispiele:

- Auto
- Fahrrad
- Mofa
- Töff
- ÖV

# **5.01.19** *Ausweise C/B*

#### Allgemeines

Dieses Feld wird u.a. benötigt

- im Kandidatenstamm
- im Personalstamm

### Beispiele:

- N Schweizer
- J Ausländer
- G Grenzgänger<br>L Ausländer Ku
- L Ausländer, Kurzaufenthaltsbewilligung
- B Ausländer, Ausweis B
- C Ausländer, Ausweis C
- X Asylant, vorläufig aufgenommen<br>Z Asylant, anerkannt
- Asylant, anerkannt
- M Meldeverfahren
- P Schweizer mit Quellensteuerangaben

### **5.01.20** *Workflow-Tätigkeiten*

#### **Allgemeines**

Programm, nur aktiv, wenn die Option , Workflows für Front Office' aktiviert wurde. Mit diesem Programm können Tätigkeiten, welche in Workflows verwendet werden, definiert werden. Die Tätigkeit wird unter einer Nummer (alphanumerisch, obligatorisch, 3 Zeichen) abgelegt, beinhaltet eine Beschreibung der Tätigkeit (alphanumerisch, obligatorisch, 50 Zeichen) sowie eine fakultative Benutzeridentifikation des Benutzers, der für die Erledigung der Tätigkeit verantwortlich ist und eine fakultative Anzahl Tage (ganzzahlig, im Bereich von 0 bis 365), innert welcher die Tätigkeit erledigt sein sollte. Tätigkeiten können nur gelöscht werden, solange sie noch nicht Workflows zugewiesen wurden resp. solange die Workflows, welchen eine Tätigkeit zugewiesen wurde, noch nicht verwendet werden.

Neu sind folgende Eingaben zusätzlich vorhanden: .Terminkontrolle' (J/N-Feld, Vorgabe: Nein (desaktiviert)) und 'Uhrzeit' (Zeiteingabe, Vorgabe: 00:00 Uhr). Diese Eingaben sind nur aktiv, wenn die Option 'Termin-Kontrolle' aktiviert ist und wenn in den Startangaben/Optionen auf der Notizbuchseite 9 Termin-Kontrolle' die Eingaben 'Terminkontrolle in diesem Mandanten erwünscht' und 'in Workflows erwünscht' aktiviert wurden (ebenso sind in der Auswahlliste der bestehenden Workflow-Tätgikeiten die Spalten mit diesen Eingaben nur unter diesen Bedingungen sichtbar). Eine Uhrzeit kann nur eingegeben werden, wenn zuvor die Eingabe ,Terminkontrolle' aktiviert wurde.

## **5.01.21** *Workflow*

### **Allgemeines**

Programm, nur aktiv, wenn die Option , Workflows für Front Office' aktiviert wurde. Mit diesem Programm können Workflows, die z.B. in Kandidatenstamm verwendet werden, definiert werden. Ein Workflow wird unter einer Rubrik (Alphanumerisch, obligatorisch, 20 Zeichen) und einer Nummer (alphanumerisch, obligatorisch, 3 Zeichen) abgelegt. Die Rubrik bezeichnet den Verwendungszweck (z.B. 'KANDIDATENSTAMM'), die Nummer dient der Unterscheidung der Workflows unter der gleichen Rubrik. Zusätzlich muss eine Beschreibung des Workflows eingegeben werden (alphanumerisch, obligatorisch, 50 Zeichen), die den Workflow beschreibt. Jedem Workflow können bis zu 20 Tätigkeiten zugewiesen werden, die zuvor mit dem Programm , Workflow-Tätigkeiten erfassen/bearbeiten' erfasst wurden. Die Reihenfolge der Tätigkeiten ist beliebig, die in den Tätigkeiten angegebenen Benutzer-Identifikationen und Fristen (Anzahl Tage) werden beim Einfügen einer neuen Tätigkeit übernommen, können jedoch individuell angepasst werden. Die Tätigkeiten werden in der Liste verwaltet, in welcher die Spalten Tätigkeit', durch Benutzer' und in Tagen' editiert werden können. Dazu muss in der gewünschten Zeile in der gewünschten Spalte das Listenfeld mittels Doppelklick angewählt werden, worauf dieses editierbar wird. In den Editierfeldern der Spalten Tätigkeit' und durch Benutzer' sind zudem Auswahllisten der bestehenden Tätigkeiten bzw. Benutzern vorhanden, aus welchen ein Eintrag ausgewählt und übernommen werden kann. Es können auch komplette Tätigkeiten aus der Hilfsfunktion 'Tätigkeiten erfassen/bearbeiten' eingefügt werden, indem eine Zeile markiert wird und danach die Taste .Insert' (resp. ,Einfügen') gedrückt wird.

Wird eine Zeile markiert oder das Papierkorb-Symbol in der Werkzeugleiste angeklickt, so kann, nach Bestätigung der Frage, eine ganze Zeile geleert werden. Änderungen der Angaben dieser Liste von bestehenden Workflows werden direkt übernommen, sind also sofort wirksam. Bei der Erfassung neuer Workflows werden die Angaben der Liste erst bei der Speicherung des kompletten Workflows mitgespeichert. Die Reihenfolge der Tätigkeiten ist beliebig, es können auch leere Zeilen vorhanden sein und die gleiche Tätigkeit kann beliebig oft vorhanden sein. Bestehende Workflows können nur gelöscht werden, solange sie noch nicht zugewiesen wurden (verwendet werden, z.B. im Kandidatenstamm).

Wenn die Option ,Termin-Kontrolle' aktiviert ist und wenn in den Startangaben/Optionen auf der Notizbuchseite 9 'Termin-Kontrolle' die Eingaben 'Terminkontrolle in diesem Mandanten erwünscht' und 'in Workflows erwünscht' aktiviert wurden, dann sind auf der Notizbuchseite 3 'Workflow-Tätigkeiten' 2 Spalten sichtbar: 'Term.K.' (Terminkontrolle) sowie 'Zeit'. Mit diesen Eingaben können Termine in die Terminkontrolle übernommen oder dieser entfernt werden. Bestehende Termine in bestehenden Workflows werden nicht verändert, auch wenn in den Workflow-Tätigkeiten Eingaben betreffend Terminkontrolle vorgenommen wurden. Werden jedoch neue Tätigkeiten hinzugefügt, so werden die Angaben zu 'Terminkontrolle' und 'Uhrzeit' aus der jeweiligen Tätigkeit übernommen und können hier verändert werden. Durch Doppelklick auf die Spalte Term.K.' der gewünschten Zeile kann die Terminkontrolle ein- bzw. ausgeschaltet werden. Wird die Terminkontrolle ausgeschaltet, dann wird automatisch die Uhrzeit gelöscht, wird die Terminkontrolle eingeschaltet, dann wird automatisch die Spalte .Zeit' für die Eingabe einer Zeit geöffnet. Alle Eingaben werden in die Workflows übernommen.

# **5.01.24** *Berufscodes RETAVAL*

### **Allgemeines**

Mit diesem Programm können Berufscodes für den GAV RETAVAL erfasst und bearbeitet werden. Diese Berufscodes werden bei Personalverleihs und Einsatzrapporten verwendet, welche dem GAV ,RETAVAL' unterstellt sind. Bei der Verbuchung von Einsatzrapporten in die Lohnbuchhaltung werden die in den Rapporten vorhandenen Berufscodes RETAVAL sowie die Prozentsätze in die Lohnbewegungen übernommen und dienen der korrekten Berechnung im Programm ,Bescheinigung RETAVAL'.

# **5.01.25** *Berufserfahrungen*

#### Allgemeines

Programm, mit welchem Berufserfahrungen erfasst werden können, die im Preisstamm (neues Programm, Beschreibung weiter unten) und in den Personalverleihs verwendet werden können. Der Code Berufserfahrung kann bis zu 5 Zeichen lang sein und die Beschreibung bis zu 50 Zeichen. Alle Eingaben sind obligatorisch.

# **5.02** *Hilfsfunktionen 2*

## **5.02.01** *Zusatztexte Verleihverträge*

#### **Allgemeines**

Platzhalter, abrufbar über das Kontextmenü (Klick mit rechter Maustaste)

- **[@A]** Wird im Titel oder den Texten diese Zeichengruppe gefunden, so wird anstelle dieser Zeichen das aktuelle Maschinendatum (mit Jahrhundert) ausgegeben.
- **[@B]** Wird im Titel oder den Texten diese Zeichengruppe gefunden, so wird anstelle dieser Zeichen der Name des aktuellen Benutzers (ab Anmeldeangaben der Datenbank) ausgegeben.
- **[@C]** Wird im Titel oder in den Texten diese Zeichengruppe gefunden, so wird anstelle dieser Zeichen der Partnername ausgegeben.
- **[@D]** Wird im Titel oder den Texten diese Zeichengruppe gefunden, so wird anstelle dieser Zeichen das Vertragsdatum ab Eingabe (mit Jahrhundert) ausgegeben.
- **[@E]** Wird im Titel oder in den Texten diese Zeichengruppe gefunden, so wird anstelle dieser Zeichen der Kandidatenname ausgegeben.
- **[@F]** Wird im Titel oder den Texten diese Zeichengruppe gefunden, so wird anstelle dieser Zeichen die Faxnummer des Mandanten ausgegeben.
- **[@G]** Wird im Titel oder den Texten diese Zeichengruppe gefunden, so wird anstelle dieser Zeichen der Verkäufer 1 aus dem Personalverleih ausgegeben. (@G2 und @G3 für Verkäufer 2 und 3).
- **[@K]** Wird im Titel oder den Texten diese Zeichengruppe gefunden, so wird anstelle dieser Zeichen die Kundennummer ausgegeben, wie sie im Kundenstamm PELO verwendet wird.
- **[@M]** Wird im Titel oder den Texten diese Zeichengruppe gefunden, so wird anstelle dieser Zeichen der Mandantennamen ausgegeben.
- **[@N]** Wird im Titel oder den Texten diese Zeichengruppe gefunden, so wird anstelle dieser Zeichen die Personalnummer ausgegeben, wie sie im Personalstamm LOHN verwendet wird.
- **[@O]** Wird im Titel oder den Texten diese Zeichengruppe gefunden, so wird anstelle dieser Zeichen der Mandantenort ausgegeben.
- **[@P]** Wird im Titel oder den Texten diese Zeichengruppe gefunden, so wird anstelle dieser Zeichen die Partnernummer ausgegeben, wie sie im Partnerstamm PUKIS verwendet wird.

(Werden die Datensätze des Kundenstamms automatisch nummeriert, so entspricht die Kundenummer des Kundenstamms PELO der Partnernummer des Partnerstamms PUKIS, d.h. die Sonderzeichen [@K] und [@P] liefern das gleiche Resultat).

**[@R]** Wird im Titel oder den Texten diese Zeichengruppe gefunden, so wird anstelle dieser Zeichen die Kandidatennummer ausgegeben, wie sie im Kandidaten-

stamm PUKIS erwendet wird. (Werden die Fatensätze des Personalstamms automatisch

> nummeriert, so entspricht die Personalnummer des Personalstamms LOHN der Kandidatennummer des Kandidatenstamms PUKIS, d.h. die Sonderzeichen [@K] und [@P] liefern das gleiche Resultat).

- **[@T]** Wird im Titel oder den Texten diese Zeichengruppe gefunden, so wird anstelle dieser Zeichen die Telefonnummer des Mandanten ausgegeben.
- **[@V]** Wird im Titel oder den Texten diese Zeichengruppe gefunden, so wird anstelle dieser Zeichen die Verleihnummer ( = Vertragsnummer) ausgegeben.
- **[@X]** Wird in den Texten (nach Vertrags-Details) diese Zeichengruppe gefunden, so wird der nachfolgende Text auf die Position der Empfängeradresse verschoben (Wirkung eines Tabulators).
- **[@Y]** Wird im Titel oder den Texten diese Zeichengruppe gefunden, so wird anstelle dieser Zeichen die Bezeichnung der Abteilung (Filiale) ausgegeben, wie sie im Partnerstamm PUKIS verwendet wird.

**[@Z]** Wird im Titel oder den Texten diese Zeichengruppe gefunden, so wird anstelle dieser Zeichen die Bezeichnung der Abteilung (Filiale) ausgegeben, wie sie im Kandidatenstamm PUKIS verwendet wird.

Die Zusatztexte auch in Kategorien unterteilt werden. Dazu wurde auf der Notizbuchseite 2 die neue Eingabe 'Kategorie' hinzugefügt (alphanumerische, 10-stellige, fakultative Eingabe). Diese Eingabe kann z.B. dazu verwendet werden, den Lieferanten bestimmte Zusatztexte zuzuweisen. Ebenfalls kann neu bestimmt werden, ob bei der Verwendung eines Zusatztextes die GAV-Details nicht gedruckt werden sollen (Vorgabe: desaktiviert, d.h. die GAV-Details werden gedruckt). Ausserdem kann bestimmt werden, ob die Lohnkosten nicht gedruckt werden sollen (Vorgabe: desaktiviert, d.h. die Lohnkosten werden gedruckt). Diese beiden Eingaben wurden so gewählt, dass nach dem Release-Wechsel die vorhandenen Texte genau gleich wie vor dem Release-Wechsel funktionieren. Neu sind für den Text vor Vertragsdetails' keine einzelnen Zeilen mehr vorhanden, sondern es kann ein Text von bis zu 4'096 Zeichen eingegeben werden. Für den 'Text nach Vertragsdetails' sind ebenfalls keine einzelnen Zeilen mehr vorhanden, sondern es kann ein Text von bis zu 8192 Zeichen eingegeben werden. Die bestehenden Texte werden während dem Release-Wechsel in die neuen Texte (inkl. aller Formatierungsangaben) übernommen. Es stehen auch weiterhin alle bisherigen Steuersequenzen zu Verfügung. Zusätzlich wurde die Auswahl der Steuersequenzen (Kontextmenü) überarbeitet. Neu gibt es eine Untergruppe ,Formatierungs-Steuersequenzen…' in welcher sich die folgenden, neuen Steuersequenzen befinden: Fettdruck ein', Fettdruck aus', 'Unterstreichen ein', Unterstreichen aus', 'Kursivschrift ein' sowie .Kursivschrift aus'. Die neuen Steuersequenzen lassen sich beliebig kombinieren, bei der Verarbeitung der Sequenzen wird jedoch nicht geprüft, ob auch 'Ende'-Sequenzen vorhanden sind, d.h. wenn der Fettdruck eingeschaltet wird, dann werden die Texte solange fett gedruckt, bis wieder ausgeschaltet wird (oder bis ans Ende des Textes). Ebenfalls wurden die neuen Steuersequenzen Tabulator rechtsbündig', Tabulator linksbündig', Tabulator zentriert', ,Tabulator Dezimalpunkt' und 'Nächste Tabulatorposition' hinzugefügt. Bei den

PU 5.02.01/04

Tabulatoren muss jeweils eine Tabulatorposition vom rechten Papierrand in Millimeter (abzüglich des vorgegebenen Standard-Randes von 10 mm) angegeben werden. Tabulatoren können irgendwo im Text definiert werden, es muss jedoch beachtet werden, dass sich die Tabulator-Definitionen auf den gesamten Text beziehen, d.h. wenn Sie zuerst einen Tabulator auf Position 70 definieren und weiter unten einen Tabulator auf Position 30, dann müssen Sie für die Positionierung auf den Tabulator mit Position 70 überall 2 Tabulator-Sprünge ('[@TAB]') angeben. Die bisherige Steuersequenz für Tabulatorensprünge ('[@X]') sollte nicht mehr verwendet werden. Ist diese Steuersequenz jedoch noch in Texten vorhanden, so wird sie korrekt interpretiert. Wenn bei bestehenden Texten keine Tabulator-Positionen angegeben wurden, in diesem Texte jedoch eine Steuersequenz für den bisherigen Tabulatorsprung ('[@X]') vorhanden ist, dann wird beim Druck der Verträge automatisch ein Tabulator auf Position 120 (also 130 mm vom linken Papierrand) erstellt und verwendet.

Es können die Steuersequenzen '[@M1]' (Adresszeile 1 des Mandanten), '[@M2]' (Adresszeile 2 des Mandanten sowie '[@O1]' (Ort des Mandanten ohne Land/PLZ) verwendet bzw. durch Klick mit der rechten Maustaste auf eine Texteingabe aus dem Kontextmenü übernommen werden. Mit diesen Eingaben kann nun die komplette Mandanten-Adresse dynamisch in den Zusatztexten verwendet werden. Während des Drucks von Verleihverträgen werden diese Steuersequenzen durch den aktuellen Inhalt der jeweiligen Mandanten-Felder ersetzt, wobei bei '[@O1]' nur der Ort ausgegeben wird (z. B. vor einem Datum). Bitte beachten Sie, dass für die Ermittlung des Ortes die Eingabe 'PLZ / Ort' des Mandanten ab dem 1. Zwischenraumzeichen als Ort verwendet wird, bei '3066 Stettlen' ergibt das 'Stettlen', bei 'CH-3066 Stettlen' ebenfalls 'Stettlen', bei '3066-Stettlen' jedoch '3066-Stettlen', da kein Zwischenraum gefunden wurde.

## **Tabulatoren**

Bei der Beschreibung der Änderungen in diesem Programm kam nicht klar zur Geltung, dass die Steuersequenzen für Tabulatoren (,[@TR', ,[@TL', ,[@TZ' und I@TN') jeweils für den Text vor Vertragsdetails' und den 'Text nach Vertragsdetails' definiert werden müssen, auch wenn in beiden Texten die gleichen Tabulator-Einstellungen verwendet werden. Der Grund liegt in der technischen , Übertragung' dieser Texte aus den Datenbank-Eingaben in die Druckausgabe-Objekte, da zum einen Limiten bezüglich der Anzahl Tabulatoren bestehen und zum anderen praktische Gründe gegen eine Wiederverwendung' der in den Texten vor Vertragsdetails definierten Tabulatoren sprechen.

# **5.02.02 Zusatztexte Arbeitsverträge**

**Allgemeines** 

Platzhalter, abrufbar über das Kontextmenü (Klick mit rechter Maustaste)

**[@A]** Wird im Titel oder den Texten diese Zeichengruppe gefunden, so wird anstelle dieser Zeichen das aktuelle Maschinendatum (mit Jahrhundert) ausgegeben.

**[@B]** Wird im Titel oder den Texten diese Zeichengruppe gefunden, so wird anstelle dieser Zeichen der Name des aktuellen Benutzers (ab Anmeldeangaben der Datenbank) ausgegeben.

**[@C]** Wird im Titel oder in den Texten diese Zeichengruppe gefunden, so wird anstelle dieser Zeichen der Partnername ausgegeben.

**[@D]** Wird im Titel oder den Texten diese Zeichengruppe gefunden, so wird anstelle dieser Zeichen das Maschinen- datum ausgegeben.

**[@E]** Wird im Titel oder in den Texten diese Zeichengruppe gefunden, so wird anstelle dieser Zeichen der Kandidaten- name ausgegeben.

**[@F]** Wird im Titel oder den Texten diese Zeichengruppe gefunden, so wird anstelle dieser Zeichen die Faxnummer des Mandanten ausgegeben.

**[@G]** Wird im Titel oder den Texten diese Zeichengruppe gefunden, so wird anstelle dieser Zeichen der Verkäufer 1 aus dem Personalverleih ausgegeben.

(@G2 und @G3 für Verkäufer 2 und 3).

**[@K]** Wird im Titel oder den Texten diese Zeichengruppe gefunden, so wird anstelle dieser Zeichen die Kunden- nummer ausgegeben, wie sie im Kundenstamm PELO verwendet wird.

**[@M]** Wird im Titel oder den Texten diese Zeichengruppe gefunden, so wird anstelle dieser Zeichen der Mandan-tennamen ausgegeben.

**[@N]** Wird im Titel oder den Texten diese Zeichengruppe ge-

funden, so wird anstelle dieser Zeichen die Personalnummer ausgegeben, wie sie im Personalstamm LOHN verwendet wird.

- **[@O]** Wird im Titel oder den Texten diese Zeichengruppe gefunden, so wird anstelle dieser Zeichen der Mandantenort ausgegeben.
- **[@P]** Wird im Titel oder den Texten diese Zeichengruppe gefunden, so wird anstelle dieser Zeichen die Partnernummer ausgegeben, wie sie im Partnerstamm PUKIS verwendet wird. (Werden die Datensätze des Kundenstamms automatisch nummeriert, so entspricht die Kundenummer des Kundenstamms PELO der Partnernummer des Partnerstamms PUKIS, d.h. die Sonderzeichen [@K] und [@P] liefern das gleiche Resultat).
- **[@R]** Wird im Titel oder den Texten diese Zeichengruppe gefunden, so wird anstelle dieser Zeichen die Kandidatennummer ausgegeben, wie sie im Kandidatenstamm PUKIS verwendet wird. (Werden die Datensätze des Personalstamms automatisch nummeriert, so entspricht die Personalnummer des Personalstamms LOHN der Kandidatennummer des Kandidatenstamms PUKIS, d.h. die Sonderzeichen [@K] und [@P] liefern das gleiche Resultat).
- **[@T]** Wird im Titel oder den Texten diese Zeichengruppe gefunden, so wird anstelle dieser Zeichen die Telefonnummer des Mandanten ausgegeben.
- **[@V]** Wird im Titel oder den Texten diese Zeichengruppe gefunden, so wird anstelle dieser Zeichen die Verleihnummer ( = Vertragsnummer) ausgegeben.
- **[@X]** Wird in den Texten (nach Vertrags-Details) diese Zeichengruppe gefunden, so wird der nachfolgende Text auf die Position der Empfängeradresse verschoben (Wirkung eines Tabulators).
- **[@Y]** Wird im Titel oder den Texten diese Zeichengruppe gefunden, so wird anstelle dieser Zeichen die Bezeichnung der Abteilung (Filiale) ausgegeben, wie sie im Partnerstamm PUKIS verwendet wird.
- **[@Z]** Wird im Titel oder den Texten diese Zeichengruppe gefunden, so wird anstelle dieser Zeichen die Bezeichnung der Abteilung (Filiale) ausgegeben, wie sie im Kandidatenstamm PUKIS verwendet wird.

Zusatztexte auch in Kategorien unterteilt werden. Dazu wurde auf der Notizbuchseite 2 die neue Eingabe .Kategorie' hinzugefügt (alphanumerische, 10-stellige, fakultative Eingabe). Diese Eingabe kann z.B. dazu verwendet werden, den Lieferanten bestimmte Zusatztexte zuzuweisen. Ebenfalls kann neu bestimmt werden, ob bei der Verwendung eines Zusatztextes die GAV-Details nicht gedruckt werden sollen (Vorgabe: desaktiviert, d.h. die GAV-Details werden gedruckt). Ausserdem kann bestimmt werden, ob die Lohnkosten nicht gedruckt werden sollen (Vorgabe: desaktiviert, d.h. die Lohnkosten werden gedruckt). Diese beiden Eingaben wurden so gewählt, dass nach dem Release-Wechsel die vorhandenen Texte genau gleich wie vor dem Release-Wechsel funktionieren. Neu sind für den Text vor Vertragsdetails' keine einzelnen Zeilen mehr vorhanden, sondern es kann ein Text von bis zu 4'096 Zeichen eingegeben werden. Für den 'Text nach Vertragsdetails' sind ebenfalls keine einzelnen Zeilen mehr vorhanden, sondern es kann ein Text von bis zu 8192 Zeichen eingegeben werden. Die bestehenden Texte werden während dem Release-Wechsel in die neuen Texte (inkl. aller Formatierungsangaben) übernommen. Es stehen auch weiterhin alle bisherigen Steuersequenzen zu Verfügung. Zusätzlich wurde die Auswahl der Steuersequenzen (Kontextmenü) überarbeitet. Neu gibt es eine Untergruppe ,Formatierungs-Steuersequenzen…' in welcher sich die folgenden, neuen Steuersequenzen befinden: Fettdruck ein', Fettdruck aus', 'Unterstreichen ein', Unterstreichen aus', 'Kursivschrift ein' sowie .Kursivschrift aus'. Die neuen Steuersequenzen lassen sich beliebig kombinieren, bei der Verarbeitung der Sequenzen wird jedoch nicht geprüft, ob auch 'Ende'-Sequenzen vorhanden sind, d.h. wenn der Fettdruck eingeschaltet wird, dann werden die Texte solange fett gedruckt, bis wieder ausgeschaltet wird (oder bis ans Ende des Textes). Ebenfalls wurden die neuen Steuersequenzen ,Tabulator rechtsbündig', ,Tabulator linksbündig', Tabulator zentriert', Tabulator Dezimalpunkt' und Nächste Tabulatorposition' hinzugefügt. Bei den

PU 5.02.02/04

Tabulatoren muss jeweils eine Tabulatorposition vom rechten Papierrand in Millimeter (abzüglich des vorgegebenen Standard-Randes von 10 mm) angegeben werden. Tabulatoren können irgendwo im Text definiert werden, es muss jedoch beachtet werden, dass sich die Tabulator-Definitionen auf den gesamten Text beziehen, d.h. wenn Sie zuerst einen Tabulator auf Position 70 definieren und weiter unten einen Tabulator auf Position 30, dann müssen Sie für die Positionierung auf den Tabulator mit Position 70 überall 2 Tabulator-Sprünge (,[@TAB]') angeben. Die bisherige Steuersequenz für Tabulatorensprünge ( $[@X]$ ) sollte nicht mehr verwendet werden. Ist diese Steuersequenz jedoch noch in Texten vorhanden, so wird sie korrekt interpretiert. Wenn bei bestehenden Texten keine Tabulator-Positionen angegeben wurden, in diesem Texte jedoch eine Steuersequenz für den bisherigen Tabulatorsprung (,[@X]') vorhanden ist, dann wird beim Druck der Verträge automatisch ein Tabulator auf Position 120 (also 130 mm vom linken Papierrand) erstellt und verwendet.

Es können die Steuersequenzen '[@M1]' (Adresszeile 1 des Mandanten), '[@M2]' (Adresszeile 2 des Mandanten sowie '[@O1]' (Ort des Mandanten ohne Land/PLZ) verwendet bzw. durch Klick mit der rechten Maustaste auf eine Texteingabe aus dem Kontextmenü übernommen werden. Mit diesen Eingaben kann nun die komplette Mandanten-Adresse dynamisch in den Zusatztexten verwendet werden. Während des Drucks von Verleihverträgen werden diese Steuersequenzen durch den aktuellen Inhalt der jeweiligen Mandanten-Felder ersetzt, wobei bei '[@O1]' nur der Ort ausgegeben wird (z. B. vor einem Datum). Bitte beachten Sie, dass für die Ermittlung des Ortes die Eingabe 'PLZ / Ort' des Mandanten ab dem 1. Zwischenraumzeichen als Ort verwendet wird, bei '3066 Stettlen' ergibt das 'Stettlen', bei 'CH-3066 Stettlen' ebenfalls 'Stettlen', bei '3066-Stettlen' jedoch '3066-Stettlen', da kein Zwischenraum gefunden wurde.

## **Tabulatoren**

Bei der Beschreibung der Änderungen in diesem Programm kam nicht klar zur Geltung, dass die Steuersequenzen für Tabulatoren (,[@TR', ,[@TL', ,[@TZ' und I@TN') jeweils für den Text vor Vertragsdetails' und den 'Text nach Vertragsdetails' definiert werden müssen, auch wenn in beiden Texten die gleichen Tabulator-Einstellungen verwendet werden. Der Grund liegt in der technischen 'Übertragung' dieser Texte aus den Datenbank-Eingaben in die Druckausgabe-Objekte, da zum einen Limiten bezüglich der Anzahl Tabulatoren bestehen und zum anderen praktische Gründe gegen eine Wiederverwendung' der in den Texten vor Vertragsdetails definierten Tabulatoren sprechen.

# **5.02.03** *Berufsgruppen*

## Allgemeines

Dieses Feld wird u.a. benötigt - im Kadidatenstamm

### Beispiele:

- technisch, kaufmännisch
- Hilfspersonal, angelernt, gelernt

# **5.02.04** *Firmenarten*

## Allgemeines

Dieses Feld wird u.a. benötigt - im Partnerstamm

Beispiele:

- 1-3, 4-10, 11-100, >100 Mitarbeiter

- KMU, Grossbetrieb

# **5.02.05** *Vermittlungskategorien*

Allgemeines

Dieses Feld wird u.a. benötigt - im Kandidatenstamm

Beispiele:

- 11% auf Jahreseinkommen

- 13% auf Jahreseinkommen

Dieser Code wird in der Dauerstellenfakturierung zum Berechnen des Vermittlungshonorars verwendet.

## **5.02.06** *Beraterkombinationen*

#### Allgemeines

Dieses Feld wird im Personalverleih verwendet. Bei grösseren Kunden kann es vorkommen, dass bis zu drei Personalberater am Abschluss beteiligt werden.

Beispiel: Berater 1, as, 30% Berater 2, ds, 30% Berater 3, sl, 40%

# **5.02.07** *Sprachen*

## Allgemeines

Dieses Feld wird im Kandidatenstamm verwendet (Muttersprache, Fremdsprachen usw.). Es sind auch Sprachkombinationen zulässig.

Beispiele: **Deutsch** Französisch Deutsch/Französisch

## **5.02.08** *Sprachattribute*

### Allgemeines

Dieses Feld wird im Kandidatenstamm und in den Partnervakanzen zur näheren Beschreibung von Sprachkenntnissen verwendet.

Beispiele: Grundstufe gut sehr gut

# **5.02.09** *Qualifikationsarten*

### Allgemeines

Dieses Feld wird u.a. benötigt

- in den Kandidatenvakanzen
- in den Partnervakanzen
- im Kandidatenstamm
- im Partnerstamm

Beispiele:

- Alterskategorie
- Arbeitspensum
- Arbeitsregion
- Berufsabschluss
- Geschlecht

# **5.02.10** *Qualifikationcodes*

### **Allgemeines**

Dieses Feld wird u.a. benötigt

- in den Kandidatenvakanzen
- in den Partnervakanzen
- im Kandidatenstamm
- im Partnerstamm

Diese Codes werden je Qualifikationsart erfasst.

#### Beispiele:

- Alterskategorie (20-30, 31-40, 41-50)
- Arbeitspensum (50%, 80%, 100%)
- Arbeitsregion (Ostschweiz, Mittelland)
- Berufsabschluss (KV, Ing. HTL)
- Geschlecht (M, W)

# **5.02.11** *Individuelle Qualifikationstexte*

### Allgemeines

Diese Felder werden u.a. benötigt

- in den Kandidatenvakanzen
- in den Partnervakanzen
- im Kandidatenstamm
- im Partnerstamm
- im Dokumentenversand

Beispiele:

- Alterskategorie
- Arbeitspensum
- Arbeitsregion
- Berufsabschluss
- Geschlecht

Diese Qualifikationstexte werden auch häufig in Selektionsläufen verwendet.

# **5.02.12** *Funktionen*

### Allgemeines

Dieses Feld wird u.a. benötigt - im Partnerstamm

Beispiele:

- Geschäftsführer
- Personalchef
- Chef Forschung
- Abteilungsleiter

# **5.02.13** *Arbeitszeiten (Textform)*

Allgemeines

Dieses Feld wird u.a. benötigt - im Personalverleih

Beispiele: - 42 Std. / Woche - 40 Std. / Woche

Wenn der Verleihbetrieb einem GAV unterstellt ist, dann wird die Arbeitszeit aus dem GAV vorgeschlagen.

# **5.02.14** *Nationalitäten*

### **Allgemeines**

Dieses Feld wird u.a. benötigt - im Kandidatenstamm

Beispiele:

- Deutschland
- Frankreich
- Italien

Dieses Feld wir auch häufig in Selektionsläufen verwendet.

Es wurde die Schaltfläche .Nationalitäten automatisch erstellen (F12)' hinzugefügt. Wird diese Schaltfläche angeklickt oder die Funktionstaste F12 gedrückt, dann erstellt das Programm automatisch eine komplette Nationalitätenliste. Bestehende Datensätze werden aktualisiert, neue werden eingefügt.

# **5.02.15** *Konfessionen*

# **Allgemeines**

Dieses Feld wird u.a. benötigt - im Kandidatenstamm

Beispiele:

- reformiert
- röm. katholisch
- konfessionslos
# **5.02.16** *Stati Bewilligungsverfahren*

Allgemeines

Dieses Feld wird u.a. benötigt - im Kandidatenstamm

Beispiele:

- pendent
- in Abklärung
- sistiert
- erledigt

Dieses Feld wird auch häufig in Selektionsläufen verwendet.

# **5.02.17** *Statistik-Codes*

### Allgemeines

Dieser Code wird u.a. benötigt - im Personalverleih

Beispiele:

- D1 Dauerstelle normal
- D2 Dauerstelle pauschal
- P1 Payrolling
- T1 Temporär normal
- Z1 nicht in Statistik

Dieser Code wird in vielen Statistiken verwendet und steuert die Auswertungen.

# **5.02.22** *SMS-Textbausteine*

#### **Allgemeines**

Programm, das nur aktiv ist, wenn die Option "SMS-/Mail-Versand via Internet" aktiviert wurde. Mit diesem Programm können Textbausteine bis zu 960 Zeichen erfasst werden, die beim SMS-Versand an Personen verwendet werden können. Die eingegebenen Texte werden, sofern sie mittels SMS verschickt werden, in einzelne SMS zu je 160 Zeichen unterteilt. Um diese Unterteilung beurteilen zu können, wird auch die Anzahl der entstehenden SMS angezeigt.

# **5.02.23** *Standardtexte*

### Allgemeines

Es kann auf den Eingaben für Standardtexte durch Anklicken der Eingabe mit der rechten Maustaste ein Kontextmenü geöffnet werden, in welchem Formatierungs-Definitionen und Platzhalter für bestimmte Informationen ausgewählt und in die Texteingaben übernommen werden können.

# **5.03** *Hilfsfunktionen GAV's*

#### **5.03.01** *GAV-Bezeichnungen*

Allgemeines

Die GAV-Bezeichnung ist ein Schlüsselfeld, die GAV-Nummer ist nur ein Infofeld.

Die Adresse der Inkassostelle wird im Programm "Bestätigung ABF/VZK" des Pakets "Back Office" benötigt.

Wird keine Adresse eingegeben, dann verwendet obgenanntes Programm folgende Adresse:

Inkasso Pool Postfach 3276 8021 Zürich

# **5.03.02** *GAV-Zonen*

#### Allgemeines

Die GAV-Zone ist ein Schlüsselfeld, das nur in gewissen GAV'S benötigt wird. Mit der Zone wird innerhalb eines Kantons eine Unterteilung gemacht. Die GAV-Zone wird im Partnerstamm erfasst.

Das Feld "Beschreibung Zone" ist fakultativ und kann frei verwendet werden.

# **5.03.03** *GAV-Mitarbeiterkategorien*

#### Allgemeines

Die Mitarbeiterkategorien werden im Zusammenhang mit der GAV-Kontrolle benötigt.

Die Mitarbeiterkategorie enthält die zweistellige GAV-Mitarbeiterkategorie sowie, wo nötig, zusätzlich eine einstellige Dienstalterskategorie.

# **5.03.04** *Altersgruppen*

### Allgemeines

Die Alterskategorien werden im Zusammenhang mit der GAV-Kontrolle benötigt.

### **Beispiele:**

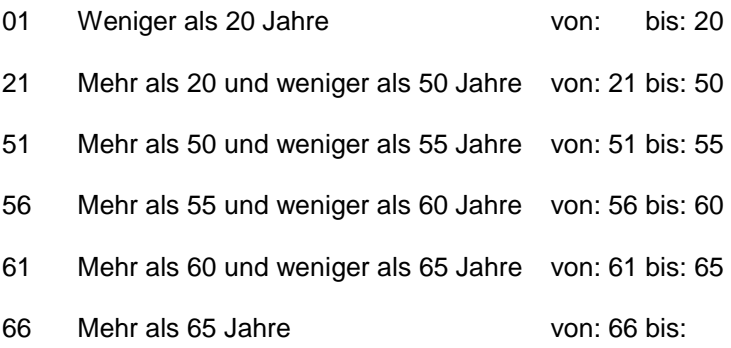

## **5.03.05** *GAV-Dienstjahre*

#### **Allgemeines**

Das Feld "GAV-Dienstjahre" ist ein Schlüsselfeld, das nur in gewissen GAV's benötigt wird. Mit dem Feld "GAV Dienstjahre" wird innerhalb der Mitarbeiterkategorie/Altersgruppe eine Unterteilung gemacht. Das Feld "GAV-Dienstjahre" wird im Kandidatenstamm erfasst.

Das Feld "Anwendungsbereich" ist fakultativ und gibt den GAV an, in dem das Feld "GAV-Dienstjahre" benötigt wird.

# **5.03.06** *GAV-Branchen*

#### Allgemeines

Das Feld "GAV-Branche" ist ein Schlüsselfeld, das in gewissen GAV's benötigt wird. Mit dem Feld "GAV-Branche" wird innerhalb einer GAV-Bezeichnung eine Unterteilung gemacht. Das Feld "GAV-Branche" wird im Partnerstamm erfasst.

# **5.03.07** *GAV-Kantone*

#### Allgemeines

Das Feld "GAV-Kanton" ist ein Schlüsselfeld, das bei jedem GAV benötigt wird. Das Feld "GAV-Kanton" wird im Partnerstamm erfasst.

Die Feiertage pro Kanton werden für die Berechnung der effektiven Feiertagsentschädigung benötigt.

# **5.03.08** *GAV-Textblock*

#### Allgemeines

Dieser Textblock wird im Verleihvertrag gedruckt, sofern der Betrieb einem GAV unterstellt ist.

Der Textblock wird an folgender Stelle gedruckt:

- Total Kosten
- Details zum GAV
- GAV-Textblock (Seite 2)
- Zusatztexte für Verleihverträge zweiter Teil

## **5.03.09** *GAV-Passiv-Konti*

#### **Allgemeines**

Die FLAM-Abzüge müssen zurückgestellt und den paritätischen Kommission weitergeleitet werden.

Deshalb sind hier die entsprechenden Passivkonten GAV für die Arbeitgeber- und Arbeitnehmerbeiträge einzugeben.

Die FLAM-Zuschläge sind umsatzwirksam. Deshalb sind hier die entsprechenden Ertragskonten je GAV einzugeben.

Für die Rückstellung der Arbeitgeberbeiträge müssen je GAV drei Aufwandkonten erfasst werden (Personalaufwand / Rückstellungen).

### **5.03.10** *Linkdatei Deutsch Französisch*

Prinzipiell sind GAV's nur in deutscher Sprache vorhanden, damit die Aktualisierung vereinfacht und zusätzliche Fehlerquellen vermieden werden können. Damit diese GAV's im Menü-Punkt .Personalberater' auch in französischer Sprache angezeigt werden können, müssen für gewisse GAV-Hilfsfunktionen, welche kein Kürzel (keinen Code) aufweisen, Verknüpfungen (Links) zwischen dem Text in Deutsch und dem entsprechenden Text in Französisch hergestellt werden (es handelt sich dabei um die GAV-Hilfsfunktionen 'GAV-Bezeichnungen', 'GAV-Zonen', 'GAV-Dienstiahre' sowie .GAV-Branchen'). Zusätzlich können in den GAV's auch weitere Informationen stehen, so z.B. auf der Notizbuchseite 5 .Bemerkungen zum GAV', oder aber auch die Angaben zu den Notizbuchseiten 11 .Zusatzinfos' und 12 .KTG'. Diese Texte können ebenfalls mit diesem Programm in französisch erfasst werden. In den Eingaben ,Link-Typ', ,Deutsch' und 'Französisch' können nur Angaben aus den jeweiligen Auswahllisten übernommen werden, manuelle Eingaben sind nicht möglich (der Grund dafür ist, dass diese Angaben 'Schlüsselfelder' sind und somit genau den vorhandenen Werten (Schlüsselfelder) der jeweiligen GAV-Hilfsfunktionen entsprechen müssen). Für die Erfassung von Verknüpfungen muss zuerst in 'Link-Typ' die Art der Verknüpfung gewählt werden. Anschliessend kann in Deutsch<sup>'</sup> die gewünschte Hilfsfunktion gewählt und übernommen sowie in 'Französisch' die mit dem deutschen Text zu verknüpfende französische Hilfsfunktion gewählt und übernommen werden (die Eingabelängen der Eingaben 'Deutsch' und 'Französisch' variieren je nach gewähltem Link-Typ). Die Eingabe .Zusatzinformationen' ist nur aktiv, wenn die Link-Typen Infos zum GAV', Zusatzinfos GAV' oder ,Zusatzinfos KTG' gewählt werden.

Die Anzahl der eingebbaren Zeichen ist wiederum vom Link-Typ abhängig. Vorhandene Verknüpfungen lassen sich selbstverständlich wieder löschen. (Eine Beschreibung, wie diese Link-Datei verwendet wird, finden Sie bei der Beschreibung für das Programm 'GAV-Abfragen' weiter unten.) Der Inhalt dieser Link-Datei wird im Augenblick beim Einlesen neuer bzw. aktualisierter GAV's nicht verändert.

# **5.03.11** *GAV-Spezialitäten in Französisch*

Neues Programm, mit welchem die GAV-Spezialitäten, welche im Programm 'Abfragen GAV' im Menü-Punkt Personalberater' auf der Notizbuchseite 6 angezeigt werden, in französischer Sprache erfasst werden können. Auf der Notizbuchseite 1 muss der gewünschte GAV ausgewählt und übernommen werden (mit Doppelklick oder der Eingabe-Taste (ENTER)). Das Programm wechselt darauf auf die Notizbuchseite 2, wo der Text eingegeben bzw. verändert werden kann. Wenn für einen GAV noch kein französischer Text gefunden wird, so wird der deutsche Text als Vorlage vorgeschlagen. Die Änderungen können mit F2 gespeichert werden, wobei bestehende Texte ohne weitere Rückfrage überschrieben werden. Bestehende Texte können auch gelöscht werden.

# **5.04** *Freie Selektionscodes*

### *5.04.01 Für Kandidatenstamm 1-5*

#### Allgemeines

Die Selektionscodes sind ausschliesslich zur Verwendung im Kandidatenstamm reserviert.

Der Code 1 gilt ausschliesslich für das Feld "Freier Selektionscode 1", der Code 2 ausschliesslich für das Feld "Freier Selektionscode 2" usw.

Diese Codes werden auch häufig in Selektionsläufen verwendet.

# **5.04.02** *Für Partnerstamm 1-5*

#### Allgemeines

Diese Selektionscodes sind ausschliesslich zur Verwendung im Partnerstamm reserviert.

Der Code 1 gilt ausschliesslich für das Feld "Freier Selektionscode 1" der Code 2 ausschliesslich für das Feld "Freier Selektionscode 2" usw.

Diese Codes werden auch häufig in Selektionsläufen verwendet.

### **5.05** *Dateien bereinigen*

#### **5.05.01** *Wechsel Sozialleistungspauschale*

#### Allgemeines

Programm, mit welchem der Prozentsatz für die Sozialleistungspauschale in den Personalverleihs geändert werden kann. Zu diesem Zweck müssen ein alter Prozentsatz' und ein "neuer Prozentsatz' eingegeben werden. Mindestens einer dieser Prozentsätze muss grösser Null sein'. Es werden alle Personalverleihs berücksichtigt, bei welchen der Prozentsatz der Sozialleistungspauschale gleich dem 'alten Prozentsatz' ist. In diesen Personalverleihs wird der Prozentsatz der Sozialleistungspauschale gleich dem Wert des neuen Prozentsatz' gesetzt.

Zusätzlich können die Rapporte je Einsatzdauer ebenfalls angepasst werden. Dabei muss auch eine Periode aültig ab' eingegeben werden (Format MM JJJJ). Nach dem Starten der Verarbeitung wird in diesem Fall geprüft, ob noch Rapporte je Einsatzdauer vorhanden sind, bei welchen Einsatztage mit einem Datum kleiner des Eingabemonats noch nicht in die Fakturierung bzw. Lohnbuchhaltung verbucht wurden. Werden solche Rapporte gefunden, so wird die Verarbeitung abgebrochen. Durch diese Prüfung wird erreicht, dass z.B. bei einem Wechsel per 1. Juli alle Einsatztage vor dem 1. Juli noch mit dem alten Satz verbucht, alle Einsatztage ab dem 1. Juli jedoch bereits mit dem neuen Satz.

## **5.05.02** *Einsatzdatei erfassen/bearbeiten*

#### Allgemeines

In der Einsatzdatei stehen folgende Schlüssel zu Verfügung:

- 1. Personalnummer/EinsatzVon/EinsatzBis/ Kundennummer/Verleihnummer
- 2. Kundennummer/EinsatzVon/EinsatzBis/ Personalnummer/Verleihnummer
- 3. Verleihnummer

Die Datensätze der Einsatzdatei werden in folgenden Programmen erstellt:

- 1. Personalverleih PELO (beim Erstellen der Tarife je Personalverleih)
- 2. Personalverleih PUKIS ( beim Erstellen/Nachführen des Personalstammes.)

Die Datensätze der Einsatzdatei werden in folgenden Programmen mutiert:

- 1. Link-Dateien mutieren (je nach Programm werden die Kunden- oder die Personalnummern verändert.)
- 2. Rapporterfassung, jedoch nur wenn:
	- a. Eine Rapportnummer eingegeben wurde und
	- b. Das Datum Beginn oder das Datum Ende vorhanden ist und
	- c. Die Option Personalverleih PELO aktiviert oder das Paket PUKIS installiert ist.

Der Zugriff auf die Einsatzdatei aus der Rapporterfassung kann nur über die Rapportnummer geschehen, da sonst der Schlüssel für den Zugriff nicht aufgebaut werden kann. (Über die Rapportnummer kann auf die Rapportnummerndatei zugegriffen werden, dort findet sich die Verleihnummer und über diese Nummer kann dann der Zugriff auf die Einsatzdatei vorgenommen werden.)

Bei der Erfassung bzw. Mutation von Einsätzen wird geprüft, ob für einen Kandidaten noch weitere offene Einsätze für den gleichen Partner vorhanden sind. Trifft dies zu, dann werden die Eingaben mit einer Fehlermeldung zurückgewiesen. Diese erweiterte Kontrolle ausgeschaltet werden, dann kann dies in den Startangaben/Optionen Back Office durch Aktivierung der Eingabe 'In der Einsatzdatei dürfen beim gleichen Kunden mehrere Einsätze offen sein' auf der Notizbuchseite 1 .Allgemein' unter , Einsätze (bei manueller Erfassung von Einsätzen mit dem Programm .Einsätze erfassen/bearbeiten): erfolgen.

## **5.05.03** *Link Partner/Kunde bearbeiten*

#### **Allgemeines**

Beim Druck von Personalverleihs werden automatisch für Partner (Datei 630), welche noch nicht im Kundenstamm (Datei 100) bestehen, neue Kundenstamm-Datensätze erstellt. Damit später eine logische Verknüpfung zwischen dem Partner- und dem Kundenstamm hergestellt werden kann, wird die Kundennummer des Kundenstamms im Feld HP\_KNrPELO im Partnerstamm hinterlegt. Mit diesem Programm können nun solche Links bearbeitet und verändert, oder auch neu erstellt werden. (z.B. nach einem Datenimport des Partner- und Kundenstamms aus anderen Applikationen usw.).

Wenn in den Eingaben Partner ein bestehender Partner mit F10 ausgewählt und übernommen wird, dann wird automatisch der dazugehörende Kundenstamm-Record gelesen (sofern PH\_KNrPELO, Feld 141 im Tds 1 nicht leer ist). Es ist möglich, kein Kunde anzugeben (z.B. wenn ein falscher Link vorhanden war) bzw. dem Link eine andere Kundennummer zuzuweisen. Wenn ein Kunde jedoch bereits bei einem anderen Partner zugewiesen wurde, dann erfolgt eine Fehlermeldung (siehe PU\_PLMutLinkPrtnr). Die neue bzw. leere Kundennummer muss im Feld PH\_KNrPELO des Partners gespeichert werden.

## **5.05.04** *Link Kandidat/Person bearbeiten*

#### **Allgemeines**

Beim Druck von Personalverleihs werden automatisch für Kandidaten (Datei 610), welche noch nicht im Personalstamm (Datei 300) bestehen, neue Personalstamm-Datensätze erstellt. Damit später eine logische Verknüpfung zwischen dem Kandidaten- und dem Personalstamm hergestellt werden kann, wird die Personalnummer des Personalstamms im Feld PM\_PersNrLOHN im Kandidatenstamm hinterlegt. Mit diesem Programm können nun solche Links bearbeitet und verändert, oder auch neu erstellt werden (z.B. nach einem Datenimport des Personal- und Kandidatenstamms aus anderen Applikationen usw.)

Wenn in den Eingaben Kandidat ein bestehender Kandidat mit F10 ausgewählt und übernommen wird, dann wird automatisch der dazugehörende Personalstamm-Record gelesen (sofern PM\_PersNrLOHN, Feld 171 im Tds 1 nicht leer ist). Es ist möglich, kein Kunde anzugeben (z.B. wenn ein falscher Link vorhanden war) bzw. dem Link eine andere Personalnummer zuzuweisen. Wenn eine Person jedoch bereits bei einem anderen Kandidaten zugewiesen wurde, dann erfolgt eine Fehlermeldung (siehe PU\_PL\_MutLinkKand). Die neue bzw. leere Personalnummer muss im Feld PM\_PersNrLOHN des Kandidaten gespeichert werden.

# **5.05.05** *Verleih-Nummern löschen*

#### Allgemeines

Dieses Programm löscht beendete Einsätze. Damit lassen sich Arbeitrapporte einfacher nur für die aktiven Einsätze drucken.

Das Programm ist auch nützlich zum Löschen von Verträgen, die Fehler enthalten. In diesem Fall müssen auch die Tarife gelöscht werden.

## **5.05.06** *Rapportnummerndatei bearbeiten*

#### Allgemeines

Diese Datei wird im Programm "Rapporte je Kalenderwoche erfassen/bearbeiten" benutzt.

Im Programm "Rapportnummerndatei bearbeiten" kann der Status und Inhalt eines Rapports angeschaut werden.

# **5.05.07** *Gedruckte Arbeitsrapporte löschen*

# **5.05.08** *Einsatzstundenübersicht mutieren*

## **Allgemeines**

Mit diesem Programm können pro Person und Jahr die Einsatzstunden pro Woche bearbeitet werden.

Neumeldungen sind nicht möglich.

## **5.05.09** *Zusatzangaben Partner/Kandidaten*

#### **Allgemeines**

Programm, mit welchem die Zusatzinfos (Bemerkungen, Besuche, Infos, Aktennotizen usw.) im Partner- und Kandidatenstamm sowie die Aktennotizen zu Partner- und Kandidatenvakanzen geprüft und korrigiert werden können. Innerhalb der verschiedenen Dateien werden diese Informationen je Kandidat/Partner durchnummeriert gespeichert. Bei Systemabstürzen, Netzwerkproblemen usw. kann es nun vorkommen, dass nach dem Einfügen/Anhängen/Löschen einzelner Infos die Nummerierung nicht mehr fortlaufend und lückenlos ist. Dies führt bei erneutem Einfügen/Anhängen/Löschen zu weiteren Problemen, so dass u.U. die neuen Änderungen nicht wirksam werden. Dieses Programm untersucht nun alle Zusatzinfos auf Probleme und nummeriert die Datensätze je Kandidat/Partner neu durch, so dass die Probleme behoben werden. Die Verarbeitung kann nur gestartet werden, wenn die Eingabe 'Verarbeitung starten' aktiviert wurde und keine anderen Benutzer mehr in der Datenbank angemeldet sind. Durch die grosse zu verarbeitende Datenmenge muss mit einer längeren Verarbeitungszeit gerechnet werden.

# **5.05.10** *Ist-Daten Partner löschen*

## **Was geschieht nach dem Drücken von F2?**

Es werden folgende Felder im Partnerstamm gelöscht:

-Ist: Rapporte/Jahr

-Ist: Temp. Umsatz/Jahr

-Ist: Temp. Stunden/Jahr

# **5.05.11** *Einsatzdatei Dauerstellen bearbeiten*

### Allgemeines

Mit diesem Programm können pro Kandidat die Dauerstelleneinsätze bearbeitet werden.

Es sind Neumeldungen möglich

# **5.05.12** *Zusatzinfos Partner/Kandidaten bereinigen*

#### **Allgemeines**

Dieses Programm prüft im aktuellen Mandanten alle Bemerkungen, Infos, Besuche und Aktennotizen der Partner, alle Bemerkungen, Infos und Aktennotizen der Kandidaten, alle Aktennotizen zu Partnervakanzen und alle Aktennotizen zu Kandidatenvakanzen und nummeriert diese ggf. neu durch.

Dieses Programm sollte verwendet werden, wenn beim Einfügen z.B. einer Aktennotiz etc, festgestellt wird, dass diese Aktennotiz nicht in der Auswahlliste angezeigt wird oder nach einem kurzen Erscheinen wieder verschwindet.

Die Ursachen dieses Programms sind Netzwerkunterbrüche, Systemabstürze usw., die zu Lücken in der Nummerierung der Aktennotizen, Bemerkungen usw. führen die dadurch nicht mehr korrekt verarbeitet werden können.

## **5.05.14** *Aus TwixTel übernommene Partner löschen*

#### **Allgemeines**

Programm, mit welchem aus TwixTel übernommene Partner gelöscht werden können. Dieses Programm kann nur durch den 'Superuser' aufgerufen werden. Es werden nur Partner berücksichtigt, welche als ,aus TwixTel übernommen' markiert sind. Partner, für welche z.B. Verleihs, Dauerstellenfakturen, Temporär-Einsätze, Dauerstelleneinsätze oder Dokumente in der Dateiverwaltung vorhanden sind, werden in keinem Fall gelöscht. Optional können Partner, für welche Infos, Bemerkungen, Kundenbesuche und/oder Aktennotizen vorhanden sind, gelöscht werden. Wird diese Option nicht aktiviert, dann werden Partner, welche Infos, Bemerkungen, Kundenbesuche und/oder Aktennotizen vorhanden sind, nicht gelöscht. Es kann ebenfalls gewählt werden, ob Partner berücksichtigt werden sollen, die von einem bestimmten Benutzer eingelesen wurden. Schliesslich kann gewählt werden, ob Partner gelöscht werden sollen, die vor, nach oder an einem bestimmten Datum eingelagert wurden.

### **5.05.15** *Notizen wiederherstellen*

#### **Allgemeines**

Programm, das nur durch den ,Superuser' aufgerufen werden kann. Da es (leider) unter bestimmten, bisher noch nicht ermittelten Umständen dazu kommen kann, dass Notizen eines Partners oder eines Kandidaten komplett verschwinden, kann diesem Programm die Aktennotizen eines bestimmten Partners oder eines bestimmten Kandidaten aus einer anderen Datenbank ASP\_LO.CA1 in die aktuelle Datenbank übernommen werden. Es müssen der aktuelle Mandant als auch der gewählte Partner resp. Kandidat in beiden Datenbanken vorhanden sein! Damit die gewünschte Datenbank, aus welcher die Aktennotizen eingelesen werden sollen, auch gefunden und geöffnet werden kann, muss sie in der Datenbank-Liste von Conzept-16 vorhanden sein.

## **5.05.16** *Kundenbesuche wiederherstellen*

### Allgemeines

Programm, mit welchem Kundenbesuche aus einer anderen Datenbank (z.B. einer Datensicherung) in die aktuelle Datenbank in den aktuellen Mandanten reimportiert werden können. Es kann ein einzelner Partner gewählt werden, für welchen die Kundenbesuche wiederhergestellt werden sollen, oder es wird kein Partner gewählt, damit die Kundenbesucher aller Partner wiederhergestellt werden können. Es werden nur Partner berücksichtigt, die in beiden Datenbanken vorhanden sind. Trifft dies zu, dann werden in der aktuellen Datenbank die Kundenbesuche des momentan in Verarbeitung stehenden Partners gelöscht und anschliessend die Kundenbesuche dieses Partners aus der anderen Datenbank reimportiert. Somit gehen alle Kundenbesuche, welche zwischen der Erstellung/Sicherung der anderen Datenbank und dem Verarbeitungszeitpunkt in der aktuellen Datenbank erfasst wurden verloren, sofern der Partner in beiden Datenbanken existiert. Dies ist insbesondere zu beachten, wenn alle Partner verarbeitet werden sollen.

## **5.05.17** *Verträge erneut in Dateiverwaltung importieren*

### **Allgemeines**

Programm, mit welchem die Verleihverträge eines Partners bzw. die Arbeitsverträge eines Kandidaten erneut in die Dokumenten-Datenbank eingelagert und die entsprechenden Referenzen für die Dateiverwaltung im Kandidaten- resp. Partnerstamm aktualisiert werden können. Das Programm kann nur durch den Benutzer .Superuser' aufgerufen werden! Es muss ein Partner oder ein Kandidat ausgewählt werden, für welchen die Verträge erneut in die Dokumenten-Datenbank eingelagert werden sollen. Wird die Verarbeitung gestartet, dann werden alle Personalverleihs für den gewählten Partner resp. Kandidaten gelesen. Wurde für einen Verleih bereits ein Vertrag gedruckt, dann wird dieser Vertrag erneut erstellt und in die Dokumenten-Datenbank eingelesen und die zu diesem Vertrag gehörende Referenz für die Dateiverwaltung aktualisiert (d.h. bestehende Referenzen werden überschrieben, noch nicht existierende Referenzen werden neu erstellt.). Nachdem alle Verleihs des eingegebenen Partners/Kandidaten verarbeitet wurden, leer das Programm die Eingaben und es kann der nächste Kandidat oder Partner gewählt und verarbeitet werden.

### **5.05.18** *Partnerstamm bereinigen*

#### **Allgemeines**

Programm, mit welchem .alte' Partner aus der Datenbank gelöscht werden können. Das Programm kann nur vom 'Superuser' aufgerufen und verwendet werden. Es sind folgende Eingaben vorhanden: die keine Notizen besitzen' (J/N-Feld, Vorgabe: JA (aktiviert)), die keine Dateien in der Dateiverwaltung haben' (J/N-Feld, Vorgabe: JA (aktiviert)), die keine Einsätze in der Einsatzdatei haben' (J/N-Feld, Vorgabe: JA (aktiviert)) und 'deren "Letzter Kontakt" vor dem xx.xx.xxxx liegt" (Datum, obligatorische Eingabe, Vorgabe: 1. Januar des Vorjahres). Verarbeitung: Es werden alle Partner des aktuellen Mandanten gelesen. Partner, die ein Datum 'Letzter Kontakt' grösser/gleich der Eingabe aufweisen werden überlesen. Desaktivierte J/N-Eingaben haben zur Folge, dass der entsprechende Bereich nicht kontrolliert wird. Ansonsten werden nur Partner gelöscht, die allen Eingabekriterien genügen. Gelöscht werden die Aktennotizen, die Informationen, die Bemerkungen und die Besuche des jeweiligen Partners. Ebenfalls werden alle Informationen und Dokumente der Dateiverwaltung gelöscht. Nicht gelöscht wird der Kunde, der ggf. für den Partner erstellt wurde, Personalverleihs, die diesen Partner betreffen sowie Einsätze, die Kandidaten für diesen Partner leisten.
# **5.05.22** *Kontakte in Outlook synchronisieren*

#### **Allgemeines**

Es wurde die neue Eingabe, Stammdatensätze ohne Mail-Adresse ebenfalls berücksichtigen (synchronisieren)' hinzugefügt (J/N-Feld, Vorgabe: Nein (desaktiviert)). Mit Hilfe dieser Eingabe lassen sich nicht nur Adressangaben mit Mail-Adressen (Eingabe desaktiviert), sondern auch solche ohne Mail-Adresse (Eingabe aktiviert) in die OUTLOOK-Kontakte übernehmen. Diese Funktionalität kann z.B. dafür verwendet werden, um nach der Synchronisation aller Adressangaben in OUTLOOK, diese Angaben auf ein Handy zu übertragen.

# **5.05.23** *Formulardefinitionen Lebensläufe*

### **Allgemeines**

Programm, mit welchem Formulare für Lebensläufe definiert werden können. Diese Formulardefinitionen werden im Programm Kandidatenvakanzen erfassen/bearbeiten für die automatische Erstellung von Lebensläufen verwendet.

Auf der Notizbuchseite 1 ist eine Liste mit den bestehenden Formulardefinitionen für Lebensläufe vorhanden. Hier können bestehende Definitionen ausgewählt und mittels Doppelklick der linken Maustaste (oder Betätigung der Eingabetaste) in die Eingaben übernommen werden.

Auf der Notizbuchseite 2 kann bei der Erfassung einer neuen Definition eine Formularnummer vergeben werden (alphanumerische, 3-stellige, obligatorische Eingabe). Bitte beachten Sie, dass die 1. Stelle zwingend der Buchstabe ,L' sein muss. Dieser wird vom Programm bereits vorgeschlagen und kann nicht verändert werden. Es muss auch eine Bezeichnung für die Definition eingegeben werden.

Danach kann in der Eingabe , Abstand zum linken Papierrand' ein Einzug definiert werden, der für das gesamte Lebenslauf-Dokument gilt (numerische Eingabe im Format 99.99).

Auf der Notizbuchseite 11 muss ein Pfad und ein Dateiname angegeben werden, wo die erstellten Lebensläufe zwischengespeichert werden.

# **5.05.24** *Einsatzstundenübersicht wiederherstellen*

#### **Allgemeines**

Wenn die Einsatzstundenübersicht z.B. im Kandidatenstamm nicht korrekt ist (es fehlen gearbeitete Stunden oder Wochen), dann liegt es meist daran, dass in den Startangaben/Optionen Front Office nicht die richtigen Tarife angegeben wurden. Mit diesem Programm können solche Fehler behoben werden. Das Programm kann nur vom 'Superuser' aufgerufen werden. Bitte kontrollieren Sie vor dem Start der Verarbeitung dieses Programms, dass die Tarif-Angaben in den Startangaben/Optionen Front Office korrekt sind. Die Verarbeitung liest die Rapporte je Kalenderwoche für das angegebene Jahr, die angegebene Person und/oder die angegebenen Kalenderwochen und speichert die gefundenen Stunden in Zwischenspeicher. Je Person werden die kumulierten Stunden anschliessend in die Einsatzstundenübersicht übertragen, und das Total der Stunden und die durchschnittliche Anzahl Stunden/KW werden aktualisiert. Die Verarbeitung kann beliebig oft wiederholt werden, dauert jedoch einige Minuten.

# **6. Optionen**

- 6.01 Datentransfer
- 6.01.01 Daten aus OSIRIS übernehmen
- 6.01.02 Daten aus ACT übernehmen
- 6.01.03 Daten aus SOPROP übernehmen
- 6.01.04 Daten für Filialen auslagern
- 6.01.05 Daten von Filialen übernehmen
- 6.01.06 Konfiguration Filialdatentransfer
- 6.01.07 Partner in Kundenstamm übernehmen
- 6.01.08 Kandidaten in Personalstamm übernehmen
- 6.01.09 GAV-Daten auslagern
- 6.01.10 GAV-Daten einlagern
- 6.01.11 Daten fürs Internet auslagern
- 6.01.12 Daten aus TwixTel übernehmen
- 6.01.13 GAV von tempdata herunterladen
- 6.02 Startangaben/Optionen
- 6.03 Hilfsfunktionen übernehmen
- 6.04 Buchungsperioden ändern
- 6.05 Firmenlogos definieren

# **6.01** *Datentransfer*

# **6.01.01** *Daten aus OSIRIS übernehmen*

# **6.01.02** *Daten aus ACT übernehmen*

**Allgemeines** 

# **6.01.03** *Daten aus SOPROP übernehmen*

**Allgemeines** 

# **6.01.04** *Daten für Filialen auslagern*

#### Allgemeines

Es werden folgende Dateien exportiert/importiert:

- Kundenstamm
- Hilfsfunktionen DEBI ohne Startangaben
- Personalstamm
- Lohndaten
- 325 Hilfsfunktionen LOHN ohne Startangaben<br>415 Hilfsfunktionen PELO ohne Startangaben
- Hilfsfunktionen PELO ohne Startangaben
- Rapporte Kopfangaben
- Rapporte Positionen
- Tarifstamm
- Prototyp-Tarife
- Rapportnummerndatei
- Partnerstamm
- Kandidatenstamm
- 615 Kandidatenvakanzen<br>620 Partnervakanzen
- 620 Partnervakanzen<br>625 Hilfsfunktionen Pl
- Hilfsfunktionen PUKIS
- Personalverleih PUKIS
- Personalverleih PUKIS (Tarife)
- Zusatztexte Verleihverträge
- Zusatztexte Arbeitsverträge
- Aktennotizen Kandidaten
- Aktennotizen Partner
- Partnerinformationen PUKIS
- Partnerbesuche
- Einsatzstunden je Kandidat
- Einsätze je Kandidat
- Bemerkungen zu Kandidaten
- Bemerkungen zu Partnern
- Gelöschte Datensätze
- Listengenerator (Formulare)
- Listengenerator (Texte)

### **Weisungen**

Es sind Nummernkreise **vor** Arbeitsbeginn in den Startangaben einzustellen. Diese Nummernkreise sind die Voraussetzung für einen einwandfreien Filialdatentransfer.

Die Startangaben dürfen anschliessend **nie wieder** verändert werden.

Es dürfen im Kundenstamm und Personalstamm **keine Neumeldungen** erfolgen. Diese **müssen zwingend** mit dem PUKIS-Personalverleih erstellt werden.

Es dürfen in den Filialen nur die **eigenen Stammdaten** verändert werden. Beispiel: Ein Partner von Bülach mit der Nummer 6500008 darf in Zürich **nicht verändert**  werden.

Als Aenderung gilt das **Drücken von F2,** auch wenn sonst nichts eingegeben worden ist.

Es werden **keine** Prüfungen durchgeführt, d.h. Datensätze mit **gleichen Nummern** werden **überschrieben.**

Die heutige Lösung kann gelöschte Datensätze nicht erkennen, d.h. Datensätze müssen zur Zeit in **allen Filialen** einzeln gelöscht werden.

> **Vor jeder Durchführung ist eine Datensicherung zu erstellen und nach der Durchführung sind Stichproben zu testen.**

> **Die ASP macht den Kunden aufmerksam, dass ein Nichtbefolgen dieser Weisungen kostspielige Folgen hätte.**

# **Wichtige Codes für den Filialdatentransfer**

Es sind je Datensatz zwei Codes im Spiel:

- Code an Zentrale exportiert
- Code an Filiale exportiert

Wenn beide Codes ein J enthalten, geschieht mit dem Datensatz nie mehr etwas.

Wenn in Zentrale F2 gedrückt wird, dann enthalten beide Codes ein N.

Wenn in der Filiale F2 gedrückt wird, dann enthalten beide Codes ein N.

# **6.01.05** *Daten von Filialen übernehmen*

**Allgemeines** 

# **6.01.06** *Konfiguration Filialdatentransfer*

Allgemeines

Dieses Programm kann nur vom Superuser aufgerufen werden, so dass eine unbeabsichtigte Veränderung der Konfigurationseinstellungen eher unwahrscheinlich ist.

# Eingabefelder

# **Filialbezeichnung**

Dieses Kürzel wird zur Bildung der Dateinamen verwendet.

Es muss eindeutig sein, d.h. es dürfen nicht zwei Filialen das gleiche Kürzel verwenden. Wenn Sie weniger als fünf Stellen eingeben, so werden die im Kürzel fehlenden Stellen in den Dateinamen mit \_ ergänzt. Zusätzlich zum Kürzel wird der Dateiname mit der Dateinummer ergänzt.

## **Hauptsitz ?**

- $J =$  Es handelt sich um den Hauptsitz. Nur dieser ist in der Lage, nach dem Datenimport die Daten wieder an die Filialen zu exportieren.
- $N =$  Es handelt sich um die Filiale. Nach dem Datenimport können die Daten nicht mehr exportiert werden.

### **Filialbezeichnung Hauptsitz**

Kürzel des Hauptsitzes

### **Pfadangaben**

Wir empfehlen Ihnen dringend, zwei verschiedene Verzeichnisse zu verwenden, damit wirklich zwischen einund auszulagernden Daten getrennt wird.

Bitte beachten Sie, dass in einem Netzwerk keine lokalen Laufwerke und Verzeichnisse verwendet werden sollten, da sonst vom Server her kein Zugriff auf diese möglich sind, wenn die Arbeitsstation abgeschaltet ist.

# **6.01.07** *Partner in Kundenstamm übernehmen*

Allgemeines

Normalerweise wird ein Partner im "Personalverleih" oder in der "Dauerstellenfakturierung" in den Kundenstamm übernommen. Mit diesem Programm kann man einen Partner direkt in den Kundenstamm übernehmen.

# **6.01.08** *Kandidaten in Personalstamm übernehmen*

#### Allgemeines

Wenn ein Kandidat in den Personalstamm übernommen wird, für welchen noch kein Personalstamm-Datensatz besteht, dann sind noch keine Ein-/Austritte vorhanden. Deshalb kann der SUVA-Code als Teil eines Ein- /Austritts nicht übernommen werden.

# **6.01.09** *GAV-Daten auslagern*

**Allgemeines** 

### **6.01.10** *GAV-Daten einlagern*

#### **Allgemeines**

Es werden Pfad-Angaben (inkl. Dateinamen) bis maximal 2048 Zeichen unterstützt.

Bei Pfadangaben (Laufwerksbuchstabe, Verzeichnisse und Dateinamen) bis zu einer Länge von ca. 300 Zeichen konnten keine Probleme festgestellt werden. Bei Pfaden die länger sind, kann es geschehen, dass Windows die Dateinamenautomatisch verkürzt, indem z.B. aus GAV\_ Maler- und Gipsergewerbe Basel-Land Gipser 1.TXT' durch Windows der Name GAV\_~1.TXT' abgeändert wird (der ursprüngliche Name wird dabei als Attribut der Datei gespeichert).

Wenn die Eingabe . GAV-Hilfsfunktionen einlagern' aktiviert wurde, dann sind neu die Eingaben ,Nur GAV-Hilfsfunktionen einlagern (keine GAV-Daten)' (J/N-Feld, Vorgabe: Nein (desaktiviert)) und . Nur Hilfsfunktionen des folgenden GAV's einlagern' (alphanumerisch, 40 stellig) aktiv. Mit Hilfe dieser Eingaben kann erreicht werden, dass nur die GAV-Hilfsfunktionen eingelesen werden (es muss also in 'Pfad der externen Datei(en)' kein GAV angegeben werden) und, sofern gewünscht, dass nur die GAV-Hilfsfunktionen für einen bestimmten GAV eingelesen werden. Die GAV-Hilfsfunktionen befinden sich in der Datei , GAV HF.TXT', die sich im Verzeichnis befinden muss, dass in .Pfad der externen Datei(en)' angegeben wurde. Wird in dieser Eingabe eine Pfad-Angabe ohne die Dateibezeichnung , GAV HF.TXT' gefunden, und wurde die Eingabe ,Nur GAV-Hilfsfunktionen einlagern (keine GAV-Daten)' aktiviert, dann wird die Pfad-Angabe automatisch mit GAV HF.TXT' ergänzt. Wurde in bestimmter GAV ausgewählt, für den die GAV-Hilfsfunktionen einzulagern sind, dann werden zwar alle GAV-Hilfsfunktionen eingelesen, jedoch nur diejenigen in die Datenbank

übertragen, die zum gewünschten GAV gehören (die Zuweisung zu einem GAV geschieht bei der ASP Informatik AG, kann jedoch von Ihnen angepasst werden,<br>siehe dazu die Beschreibungen zu .GAVsiehe dazu die Beschreibungen zu GAV-Mitarbeiterkategorien', GAV-Altersgruppen und ,GAV-Dienstjahre'). Die neue Eingabe In 'GAV-Daten einlagern' nicht überschreiben' in den Programmen , GAV-Mitarbeiterkategorien', GAV-Altersgruppen und ,GAV-Dienstjahre' wird berücksichtigt.

# **6.01.11** *Daten fürs Internet auslagern*

#### **Allgemeines**

Alle Vakanzen, die Code "Internetangebot" = J haben, werden in die entsprechende Datei geschrieben.

Die Dateien werden immer **neu** aufgebaut.

Dieses Programm berücksichtigt bei der Erstellung der XML-Dateien keine Partnervakanzen, bei welchen die Eingabe, "Vakanz nicht mehr aktuell" oder die Eingabe "Vakanz konnte von uns besetzt werden" aktiviert wurde. Ebenso werden keine Kandidatenvakanzen berücksichtigt, bei welchen die Eingabe, "Vakanz nicht mehr aktuell" aktiviert wurde.

# Eingabefelder

## **Zu erstellende Dateiart**

- 1 (CSV) CSV-Datei (für EXCEL, Access usw.)
- 2 (HTM) HTM-Datei (Internet-Site/Page)
- 3 (XML) XML-Datei (für MySQL, SQL-Server usw.)

## **Pfad für Partnervakanzen**

Fakultativ

# **Pfad für Kandidatenvakanzen**

Fakultativ

Mindestens **ein** Pfad muss eingegeben werden.

# **6.01.12** *Daten aus TwixTel übernehmen*

#### **Allgemeines**

Programm, mit welchem Partner-Adressen aus TwixTel in den Partnerstamm des aktuellen Mandanten übernommen werden können. Die einzulesenden Daten müssen zuvor in TwixTel gesucht und in eine Datei exportiert worden sein. Der für die Datenübernahme gewählte Pfad wird gespeichert und beim nächsten Programmaufruf als Vorgabewert vorgeschlagen. Es werden keine doppelten Einträge im Partnerstamm erstellt (d.h. sind .Name', .Adresse 1', Adresse 2', PLZ' und Ort' einer eingelesenen Adresse identisch mit diesen Angaben eines bestehenden Partners, dann wird die Adresse aus der externen Datei nicht in den Partnerstamm übernommen). Die mit Hilfe dieses Programms übernommenen Partner werden speziell gekennzeichnet, so dass sie mit dem entsprechenden Hilfsprogramm ('Aus TwixTel übernommene Partner löschen' (siehe weiter unten)) einfach aus dem Partnerstamm entfernt werden können.

Beim Export der Daten aus TwixTel werden Robinson-Einträge (vor der 1. Telefonnummer befindet sich ein Sternchen) nicht exportiert. Dieses Verhalten kann durch die ASP Informatik AG nicht beeinflusst werden, da diese Funktion komplett in TwixTel gekapselt und unabhängig von anderen, auf dem gleichen System installierten Programmen ist. Leider mussten wir feststellen, dass bei Einträgen, welche nicht als Robinson-Einträge erkannt werden, die E-Mail-Adresse und/oder die Internet-Homepage ebenfalls nicht ausgelagert werden, wenn vor diesen Angaben ein Sternchen vorhanden ist. Auch dieses Verhalten von TwixTel können wir nicht beeinflussen. Robinson-Einträge können jedoch über die Zwischenablage (einzeln) in die ASP INTOS Programme kopiert werden, da in diesem Fall TwixTel keine Prüfung auf die Sternchen vornimmt.

Im TwixTel muss vorgängig folgendes Format zum Exportieren definiert werden:

Name Vorname Strasse + Nr. Postfach PLZ Ort Tel-Typ 1 Telefon 1 Tel-Typ 2 Telefon 2 Tel-Typ 3 Telefon 3 Fax Mobile E-Mail Homepage

# **6.01.13** *GAV von tempdata herunterladen*

#### **Allgemeines**

Programm, welches nur aktiv ist, wenn die Option GAV-Download tempdata' aktiviert wurde. Mit diesem Programm können GAV's direkt ab dem Server tempdata heruntergeladen und in die Datenbank eingelesen werden. Damit diese GAV's vom Server tempdata heruntergeladen werden können, muss auf der Arbeitsstation Microsoft .Net Framework 4 (DotNet4) installiert sein. Es wird eine Liste mit allen auf dem Server tempdata verfügbaren GAV's angezeigt. Es werden angezeigt: GAV-Nummer (diese Nummer wird von der UNIA vergeben), GAV-Bezeichnung, Versions-Nummer (ändert bei offiziellen Änderungen des GAV's, die zwischen den Vertragsparteien ausgehandelt wurden), Editions-Nummer (ändert, wenn z.B. Rechtschreibfehler usw. behoben werden), PVL-Edition (Editions-Nummer des GAV Personalverleih' (GAV-Nummer 815001)) und .Lohn-Aenderungen' (diese Spalte zeigt durch ein Symbol, wenn Änderungen in dieser GAV-Version enthalten sind, die die Lohnberechnungen betreffen. Ist kein Symbol vorhanden, dann sind z.B. nur Rechtschreibfehler korrigiert worden), das Datum und die Zeit, wann dieser GAV auf dem Server tempdata bereit gestellt wurde und die Grösse der ZIP-Datei auf dem Server. Die Spalten 'Version', .Edition', .PVL-Edition', .Lohn-Aend.', .Datei Erstellt' und 'Grösse ZIP (KB)' sind mit einem grünen Hintergrund hinterlegt. Die Liste kann nach GAV-Nummer, GAV-Name oder Datum Erstellung sortiert werden. In den zusätzlichen Spalten ,Version', ,Edition', ,PVL-Edition', .Lohn-Aend.' und .Erstellt', die gelb hinterlegt sind, werden die Informationen der bereits eingelesenen Daten des jeweiligen GAV angezeigt (wurde ein GAV noch nicht eingelesen, dann sind diese Spalten leer). In der Spalte 'Empfehlung', wird ein Schraubenschlüssel-Symbol angezeigt, wenn es zwischen den Informationen der grün hinterlegten Spalten und den Informationen der gelb hinterlegten

Spalten unterschiede gibt. Dieses Symbol wird auf rotem Hintergrund ausgegeben. Wird kein Symbol angezeigt, dann ist der eingelesene GAV identisch mit dem auf dem Server tempdata verfügbaren GAV. In der Spalte ,Berücks.' können nun GAV's markiert werden, die vom Server tempdata heruntergeladen und in die Datenbank eingelesen werden sollen. Markiert werden kann ein GAV, in dem ein Doppelklick auf die Zeile des gewünschten GAV's gemacht wird. Erneutes Doppelklicken entfernt die Markierung wieder. GAV's ohne eine Markierung in Berücks' werden bei der Verarbeitung nicht berücksichtigt. Es können auch GAV's markiert werden, für welche keine 'Empfehlung' gesetzt wurde und es können beliebig viele GAV's markiert werden. Die angezeigten Informationen der eingelesenen GAV's werden während der Verarbeitung aktualisiert und am Ende der Verarbeitung wird die Liste neu aufgebaut. Sollte während der Verarbeitung eines GAV's ein Fehler auftreten, dann wird dies in der Spalte , Berücks' durch ein gelbes Warndreieck angezeigt, die Verarbeitung des fehlerhaften GAV's wird unterbrochen und die Verarbeitung mit dem nächsten markierten GAV fortgesetzt. Am Schluss wird eine Information zur Anzahl verarbeiteter GAV's und der Dauer und/oder ein Hinweis zu den aufgetretenen Fehlern angezeigt. Die verarbeiteten GAV's werden nicht direkt in die GAV's ASP INTOS eingelesen, sondern in eigene Dateien (inkl. aller Hilfsfunktionen usw.). Die Übernahme in die GAV's ASP INTOS erfolgt mit dem Programm 'GAV's tempdata in GAV's ASP INTOS konvertieren'. Hinweis zur Verarbeitung: Die GAV's sind als gepackte

ZIP-Dateien auf dem Server tempdata gespeichert. Diese Dateien werden heruntergeladen und automatisch ,entzippt' (entpackt). Die entpackten GAV's sind XML-Dateien, die anschliessend eingelesen werden. Die ZIP-Dateien und die daraus entpackten XML-Dateien werden in einem temporären Unterverzeichnis im Unterverzeichnis \TEMP des Datenbank-Verzeichnisses abgelegt. Die XML-Dateien bleiben dabei so lange erhalten, bis die Datenbank verlassen wird. Da XML-

PU 6.01.13/03

Dateien sehr stark komprimiert werden können, haben die ZIP-Dateien nur 5 bis 25 % der Grösse der XML-Dateien. Es gibt GAV's, die als XML-Datei mehr als 700MB gross sind, so dass bei einer grossen Anzahl markierter GAV's entsprechend viel Platz für die temporäre Ablage vorhanden sein muss. Dies sollte vor dem Start der Verarbeitung berücksichtigt werden, da die Verarbeitung nicht unterbrochen werden kann!

In der XML-Datei eines GAV's sind nebst der Nummer, dem Namen, der Version, der Edition und der PVL-Edition auch die Vertragsbestimmungen, Angaben zur Gültigkeitsdauer und zu den jeweils gültigen Sprachen des GAV's enthalten. Sind also für einen GAV die Sprachen Deutsch, Französisch und Italienisch gültig, dann liegen die Vertragsbestimmungen, Text-Angaben zu Branchen, zu Mitarbeiterkategorien, den Altersgruppen usw. in jeweils 3 Sprachen vor, die eingelesen werden müssen. Die Lohnrelevanten Informationen (Grundlohn, Entschädigungen für Ferien-, Feiertags- und 13. Monatslohn) wiederum sind so aufgebaut, dass je Gültigkeitsjahr und Branche und Mitarbeiterkategorie und Kanton und Zone und Dienstjahre und Alter in der XML-Datei ein Bereich vorhanden ist, der eingelesen werden muss (d.h. wenn ein GAV 2 Jahre gültig ist, 2 Branchen, 2 Mitarbeiterkategorien, 26 Kantone mit jeweils 2 Zonen und 2 Dienstjahre aufweist, dann ergibt dies 832 Lohnbereiche, die jeweils für die Altersjahre 16, 17, 18 … 64, 65 vorliegen (also 50 mal), so dass dies eine Gesamtzahl von 41'600 Lohnbereichen ergibt, die eingelesen und verarbeitet werden müssen. Zudem sind in diesen Lohnbereichen die Angaben zu den gültigen Branchen, Mitarbeiterkategorien usw. nicht als Code enthalten sondern als 'Referenzierung' auf Angaben, die bereits ganz am Anfang in der XML-Datei enthalten sind. Durch diese Referenzierung und die grosse Anzahl der zu verarbeitenden Lohnbereiche müssen sehr viele Informationen im Hauptspeicher der Arbeitsstation hinterlegt (zwischengespeichert) werden, da eine Speicherung dieser Informationen in der Datenbank (als

PU 6.01.13/04

temporäre Datensätze) die Verarbeitungsgeschwindigkeit so nachhaltig beeinflusst, dass diese Art der Verarbeitung verworfen werden musste. Es ist also ratsam, dieses Programm nur auf Arbeitsstationen zu verwenden, die genügend Resourcen und ausreichende Leistungsfähigkeit aufweisen. Zudem dürfen während der Verarbeitung keine weiteren Programme aktiv sein oder aufgerufen werden, da die Speicherverwaltung und der Speicherverbrauch dieser Programme zu einem Absturz der GAV-Verarbeitung führen können.

PU 6.02/01

# **6.02** *Startangaben /Optionen*

## Eingabefelder

### **Manuelle Nummerierung**

## **Personalstamm / Kundenstamm**

- J = Im Personalverleih muss eine Personal- bzw. Kundennummer eingegeben werden.
- N = Im Personalverleih wird als Personalnummer die Kandidatennummer und als Kundennummer die Partnernummer genommen.

# **Pfadangabe für Fotografien der Kandidaten**

Laufwerk, Verzeichnis, Unterverzeichnis, Mandant

Beispiel: Z:\SOFTWARE\FOTOS\TRIO\

Dateityp

BMP = Windows Bitmap TIF = TIFF-Datei JPG = JPEG-Datei

# **Kinder und Ausbildungszulagen**

Der Tarif und der Betrag pro Stunde werden im Personalverleih benötigt.

Beim Erstellen der Tarife wird der **interne Ansatz** bei der Kinder – und Ausbildungszulage wie folgt berechnet:

Anzahl Kinder (Feld KZ im Kandidatenstamm) x Betrag aus Startangaben.

Beispiel: 2 Kinder x 1.88 = 3.76

dito für Ausbildungszulage

**Druck der Arbeits- und Verleihverträge und der Arbeitsrapporte:**

**"Anzahl Wochen" (=Anzahl Rapporte) fix auf Null (keine drucken)**

J = Es werden keine Rapporte gedruckt. N = Es werden Rapporte gedruckt.

# **Angaben für Margen-Kontrolle**

Diese Angaben werden im Personalverleih benötigt.

Die Unterschreitung der Minimalmarge wird **pro Benutzer** festgelegt.

### **History-Angaben für Personalverleih**

Die Felder "Notiz (Partner)", "Notiz Kandidat", "Follow-Up-Tage", "Follow-Up-Zeit" dienen als Vorschlagswerte bei der Erfassung von Personalverleihs. Das Feld "Follow-Up-Tage" enthält die Anzahl Tage, die bei der Erstellung der History-Datensätze zum Tagesdatum addiert werden. Beispiel: Eingabe 5, bei der Erfassung eines Personalverleihs am 2. April 2002 wird daraus der 7. April. Weil dieser Tag ein Sonntag ist, wird der 8. April genommen.

Wir in den Feldern "Notiz (Partner)" und/oder "Notiz (Kandidat)" eine Eingabe vorgenommen, so ist die Eingabe einer Anzahl Tage obligatorisch, wenn auf der 1. Seite die Eingabe "Follow-Up-Kontrolle in Kandidaten- und Partnerstamm erwünscht" und/oder die Eingabe "Terminkontrolle in Kandidaten- und Partnerstamm erwünscht" aktiviert wurde.

> Wurde die Eingabe "Terminkontrolle in Kandidaten- und Partnerstamm erwünscht" auf der 1. Seite aktiviert, so ist zusätzlich die Eingabe einer Zeit obligatorisch.

### **Notizbuchseite "Briefköpfe"**

Auf der Notizbuchseite Briefköpfe (Firmen-Logos)' können für den Druck der Einsatzvertrage, der Verleihverträge, der Rechnungen/Gutschriften/ Dauerstellenfakturen und der Lohnabrechnungen Grafik-Dateien angegeben werden, in welchen z.B. Firmenlogos usw. gespeichert sind. Diese Angaben werden in den entsprechenden Programmen ausgewertet und die Grafiken ausgegeben. Es sind jeweils 2 Eingaben für die 1. sowie die Folgeseiten vorgesehen. Wird eine Grafik für die 1. Seite angegeben, für die Folgeseiten dagegen keine, so wird für die Folgeseiten die Grafik der 1. Seite verwendet. Zusätzlich kann der Abstand vom linken und rechten Rand angegeben werden (wenn beide Eingaben auf Null belassen werden, so wird die Grafik-Datei in der linken oberen Ecke ausgegeben). Mit der Eingabe .Logo an Seitenbreite anpassen (vergrössern/verkleinern)' kann erreicht werden, dass ein Logo so vergrössert wird, dass es die ganze Seitenbreite (ca. 195mm, abzüglich angegebener linker Rand) einnimmt. Damit kann erreicht werden, dass unabhängig von der effektiven Grösse des Logos, dieses auf dem Papier korrekt dargestellt wird. Beispielsweise wird eine Grafik erstellt, die ein Firmenlogo mit Adressangaben enthält, welche oben an der Seite als Balken quer auf der ganzen Seitenbreite ausgegeben werden soll. Diese Grafik hat im Grafikprogramm z.B. eine Grösse von 3.4cm (Breite) mal 0.3cm (Höhe). Wird die Eingabe .Logo an Seitenbreite anpassen (vergrössern/verkleinern)' aktiviert, dann wird die die Grafik auf 19.5cm Breite vergrössert und die Höhe auf 1.73cm. Das Seitenverhältnis Breite zu Höhe wird also beibehalten. Wenn aber z.B. eine Grafik erstellt wird. <br>
die z.B. eine Grösse von 3 mal 3 cm aufweist und nur ein Logo aufweist, das in der linken oberen Ecke ausgegeben werden soll, dann muss die Eingabe deaktiviert werden, da sonst die Grafik auf 19.5cm Breite

und 19.5cm Höhe vergrössert wird!

Die Grafik wird vor den weiteren Texten gedruckt, so dass allfällige Überschneidungen (Druck in die Grafik) usw. sichtbar werden. Die Angaben für den linken und oberen Rand sowie für die Anpassung an die Seitenbreite für den Druck von Rechnungen/Gutschriften und Dauerstellenfakturen werden in den Formulardefinitionen INTOS im Back Office vorgenommen. Es können Grafiken vom Typ ,BMP', ,JPG' oder ,TIF' verwendet werden. Bitte beachten Sie, dass bei den Typen ,JPG' und 'TIF' die Daten in komprimierter Form in den Dateien enthalten sind, so dass die Daten für die Ausgabe auf den Drucker zuerst dekomprimiert werden müssen. Dies führt zu einer gewissen Verlangsamung der Verarbeitung. Dies kann im Besonderen in der Lohnabrechnung von Bedeutung sein.

# Motizbuchseite "Sozialversicherungsangaben"

## NBU kaufm. /NBU Betrieb

'

Je nach Personalkategorie und der dort enthaltenen Angaben "Betriebsart" wird der Prozentsatz aus den Eingaben "NBU kaufm." Oder "NBU Betrieb" beim Druck der Arbeitsverträge verwendet.

### **Notizbuchseite "Partnerstamm"**

Auf der Notizbuchseite 'Partnerstamm' wurde die Eingabe 'Bestehende Berater-Angaben nur durch 'Superuser' änderbar' (J/N-Feld, Vorgabe: Nein (desaktiviert)) hinzugefügt. Wird diese Eingabe aktiviert, dann kann nur noch der Benutzer ,Superuser' bestehende Berater-Angaben im Partnerstamm verändern. Analog zu dieser Eingabe wurde auf der Notizbuchseite 8 'Kandidatenstamm' eine identische Eingabe hinzugefügt.

## **Geburtstagskontrolle**

Dieses Programm wird aktiv, wenn in den Startangaben/Optionen Front Office die Eingaben für die Geburtstagskontrolle im Partner- und/oder Kandidatenstamm aktiviert wurden. Wenn sich ein Benutzer in der Datenbank anmeldet, dann werden automatisch der Partner- und/oder der Kandidatenstamm verarbeitet. Es werden nur Partner- und/oder Kandidaten berücksichtigt, welche als "Berater' die Benutzer-Identifikation des aktuellen Benutzers aufweisen (d.h. Benutzer-Identifikation und Berater-Angabe müssen identisch sein). Kandidaten, die am aktuellen Tag Geburtstag haben, werden in die Geburtstagskontrolle übernommen. Partner, für welche eine Kontaktperson in .zHv (Kontakt)' und ein Geburtstags-Datum gleich dem aktuellen Datum aufweisen, werden ebenfalls in die Geburtstagskontrolle übernommen (falls gewünscht). Je nach Eingaben in den Startangaben- /Optionen Front Office werden nur aktive Kandidaten und/oder Partner berücksichtigt.

Wenn die aktuelle Zeit der Arbeitsstation grösser als die gewünscht Zeit der erstmaligen Aktivierung ist, dann wird die Geburtstagskontrolle aktiviert. Wird die Geburtstagskontrolle beendet, dann vergeht der

PU 6.02/09a
angegebene Zeit-Intervall (oder mindestens 1 Minute) bis die Geburtstagskontrolle erneut aktiv wird. Bitte beachten Sie, dass der Intervall erst mit dem Beenden der Geburtstagskontrolle neu beginnt, bleibt die Geburtstagskontrolle geöffnet, dann wird diese nicht erneut aktiviert. Im Dialog der Geburtstagskontrolle werden Angaben zur Herkunft des Termins (Kandidatenstamm oder Partnerstamm' sowie der Name, das Geburtsdatum, das Alter und die im jeweiligen Stamm hinterlegten Adressangaben sowie Telefon-Nummern und Mail-Adresse angezeigt. Je nach aktivierter Optionen können nun direkte Telefonanrufe auf die jeweilige Telefonnummer, der Versand einer SMS an die Mobil-Nummer oder der Versand einer E-Mail an die angezeigte Mail-Adresse erfolgen. Die im Dialog , Geburtstagskontrolle' vorhandenen Eingaben betreffend Aktennotiz werden bei der direkten Wahl einer Telefonnummer oder dem direkten Versand einer SMS an die Mobil-Nummer verwendet. Sind diese Angaben in einem solchen Fall vorhanden, dann werden die Aktennotizen nach dem Anklicken der jeweiligen Schaltfläche automatisch erstellt und die Angaben geleert. Erfolgt der SMS-Versand über einen Internet-Anbieter oder werden Mails über einen Mail-Server (nicht Outlook) verschickt, dann werden die Aktennotizen in den für den Versand verantwortlichen Programmen erstellt, die Angaben im Programm , Geburtstagskontrolle' werden nicht berücksichtigt und geleert.

Für die Bearbeitung der Geburtstagstermine stehen unten im Dialog 3 Schaltflächen zu Verfügung. Ganz rechts ist die Schaltfläche .Verlassen'. Wird diese Schaltfläche angeklickt, dann wird der Dialog der Geburtstagskontrolle geschlossen, die angegebene Intervallzeit abgewartet und der Dialog erneut gestartet. Es werden keine Änderungen an den Terminen vorgenommen. In der Mitte ist die Schaltfläche Termin zur späteren Bearbeitung zurückstellen'. Wird diese Schaltfläche angeklickt, dann wird der aktuelle Termin geschlossen (ohne

PU 6.02/09b

Veränderungen) und der nächste Termin gelesen. Ist kein weiterer Termin mehr vorhanden, dann werden alle Anzeigen geleert und es ist nur noch die Schaltfläche 'Verlassen' aktiv. Ganz links ist die Schaltfläche 'Termin erledigt (nächsten Termin suchen und anzeigen)' zu finden. Mit dieser Schaltfläche wird der aktuelle Termin als erledigt gekennzeichnet und es wird der nächste Termin gelesen. Ist kein weiterer Termin mehr vorhanden, dann werden alle Anzeigen geleert und es ist nur noch die Schaltfläche .Verlassen' aktiv. Erledigte Termine erscheinen nicht mehr in der Geburtstagskontrolle.

Da der Aufbau der für die Geburtstagskontrolle benötigten Informationen nach der erfolgreichen Anmeldung eines Benutzers erfolgt, bleiben diese Informationen in der Datenbank erhalten, bis sich der letzte Benutzer aus der Datenbank abmeldet. Sollten sich beim Aufbau der Informationen noch Termin eines Vortags in der Geburtstagskontrolle befinden, dann werden diese eliminiert, es wird nur der aktuelle Tag berücksichtigt. Sind für einen Benutzer für das aktuelle Datum bereits Informationen vorhanden, dann werden diese nicht verändert sondern nur neue Termine hinzugefügt. So kann gewährleistet werden, dass erledigte Termine nicht erneut erscheinen (sofern sich zwischenzeitlich nicht alle Benutzer aus der Datenbank abgemeldet haben).

Die Geburtstagskontrolle funktioniert sinngemäss auch im Kandidatenstamm.

### **Notizbuchseite "Kandidaten"**

#### "Blickfang" auf Notizbuchseite 2 " Adresse" anzeigen

Wird diese Eingabe aktiviert, dann wird auf der Notizbuchseite 2 analog zum Partnerstamm, eine Eingabe mit rotem Rand angezeigt. Bleibt die Eingabe desaktiviert, dann wird diese Eingabe nicht angezeigt. Bitte beachten Sie: Wenn die Bildschirmauflösung auf den normalerweise von ASP INTOS verwendeten Standardwert von 1024 x 786 Pixel eingestellt ist, dann wird die Aktivierung der neuen Eingabe dazu führen, dass vom Betriebssystem beim Start des Programms 'Kandidatenstamm' Rollbalken zum Verschieben der Ansicht auf nicht sichtbare Bereiche eines Dialogs hinzugefügt werden, so dass weiterer Platz für die Darstellung dieser Rollbalken benötigt wird und für die Anzeige der Dialoge verloren geht. Bei Bildschirmauflösungen grösser dem INTOS-Standardwert werden keine Rollbalken benötigt und der Dialog ,Kandidatenstamm' ist inkl. Blickfang komplett sichtbar.

Auf der Notizbuchseite "Kandidaten' wurde die Eingabe 'Bei der Erfassung neuer Kandidaten auf 'Doppelerfassung' prüfen (das Vorhandensein eines Kandidaten mit identischem Namen)' hinzugefügt (J/N-Feld, Vorgabe Nein (desaktiviert). Wird diese Eingabe aktiviert, dann wird beim Speichern von neuen Kandidaten geprüft, ob bereits ein Kandidat mit identischem Namen vorhanden ist. Trifft dies zu, dann wird eine entsprechende Meldung am Bildschirm ausgegeben und der Benutzer kann entscheiden, ob der Kandidat gespeichert werden soll oder nicht.

### **Notizbuchseite "Personalverleih (Druck)"**

Auf der Notizbuchseite 4 , Personalverleih (Druck)' wurde die Eingabe , Verleih- und Arbeitsverträge als PDF-Dateien archivieren' hinzugefügt (J/N-Feld, Vorgabe: Nein (desaktiviert)). Diese Eingabe ist nur aktiv, wenn die Option ,automatische Archivierung' aktiviert wurde und eine Conzept 16 Enterprise-Edition verwendet wird. Wird diese Eingabe aktiviert, dann werden die Verleih- und Arbeitsverträge als PDF-Datei in die Archiv-Ablage bzw. Dokumentenverwaltung übernommen. Die Umwandlung in das PDF-Format erfolgt mit speziellen Druck-Funktionen des Datenbank-Systems Conzept 16, d.h. die für die Ausgabe auf den Drucker aufbereiteten Daten werden in einem weiteren Druckvorgang in das PDF-Format umgewandelt. Diese Umwandlung benötigt pro Verleih- resp. Arbeitsvertrag ca. 1 bis 2 Sekunden, so dass bei einer grossen Anzahl Verleih- und Arbeitsverträge diese zusätzlich benötigte Zeit einkalkuliert werden sollte.

### **Notizbuchseite 'Personalverleih 2'**

Auf der Notizbuchseite ,Personalverleih 2' wurde unter 'Kontrolle Bewilligung:' die Eingabe 'Warnung ausgeben, wenn Bewilligung während eines Einsatzes abläuft (bei der Erfassung von Personalverleihs und Einsatzrapporten)' hinzugefügt (J/N-Feld, Vorgabe: Nein (desaktiviert)). Wird diese Eingabe aktiviert, dann wird bei der Erfassung von Personalverleihs und/oder Einsatzrapporten bei Kandidaten mit Ausländerausweise ungleich , N' (Schweizer) und ungleich , C' (Bewilligung 'C') geprüft, ob die Bewilligung während des Einsatzes abläuft. Trifft dies zu, dann können für solche Personen keine Personalverleihs und keine Einsatzrapprote mehr erfasst werden.

### **Notizbuchseite 'Personalverleih (Druck)'**

Auf der Notizbuchseite ,Personalverleih (Druck)' wurde unter 'Verleihverträge:' die Eingabe 'GAV-Textblock auf der 1. Seite ausgeben (Seitenumbruch erst nach dem GAV-Textblock auslösen)' hinzugefügt (J/N-Feld, Vorgabe: Nein (desaktiviert)). Bleibt die Eingabe desaktiviert, dann wird der GAV-Textblock auf der 2. Seite der Verleihverträge gedruckt. Wird die Eingabe aktiviert, dann wird der GAV-Textblock auf der 1. Seite ausgegeben und erst nach dem Textblock ein Seitenumbruch ausgelöst.

### **Notizbuchseite , Partner 2'**

Auf der Notizbuchseite 'Partner 2' wurde unter .Kontaktspeicherung in OUTLOOK' die Eingabe ,Kontakte in OUTLOOK automatisch synchronisieren' hinzugefügt (J/N-Feld, Vorgabe: Nein (desaktiviert)). Diese Eingabe kann nur verändert werden, wenn die Eingabe ,Kontaktspeicherung in OUTLOOK in diesem Mandanten erlaubt' aktiviert wurde. Wird diese Eingabe aktiviert, dann wird beim Speichern eines Partners automatisch ein Kontakt in Outlook erstellt bzw. aktualisiert (sofern der Partner eine E-Mailadresse aufweist!).

#### **Notizbuchseite "Kandidaten 2"**

Wenn die Option .ELM swissdec' aktiviert ist, dann sind auf der Notizbuchseite 9 Kandidaten 2' unter 'Vorgabewerte und Eingabeoptionen für ELM swissdec:' folgende Eingaben verfügbar:

''1. Wohnkanton' aus PLZ / Wohnort ermitteln?' (J/N-Feld, Vorgabe: Nein (desaktiviert)), '1. Arbeitsplatzkanton' aus PLZ / Ort des Einsatzbetriebs ermitteln?' (J/N-Feld, Vorgabe: Nein (desaktiviert)) und ''Staatsangehörigkeit' aus Nationalität des Kandidaten übernehmen?' (J/N-Feld, Vorgabe: Nein (desaktiviert)), bei 'Vorgabewerte für:' die Eingaben 'Lohnform' (alphanumerisches, 1-stelliges, fakultatives Feld), 'Arbeitsvertrag' (alphanumerisches, 2-stelliges, fakultatives Feld) und 'Berufliche Stellung' (alphanumerisches, 2 stelliges, fakultatives Feld) sowie 'Eingabe 'Anforderungsniveau' fakultativ' (J/N-Feld, Vorgabe: Nein (desaktiviert)), Eingabe 'Tätigkeit' fakultativ' (J/N-Feld, Vorgabe: Nein (desaktiviert)) und ,Eingabe 'Ausbildung' fakultativ' (J/N-Feld, Vorgabe: Nein (desaktiviert)). Mit Hilfe dieser Eingaben kann die Erfassung neuer Kandidat oder Änderungen bestehender Kandidaten flüssiger (einfacher) gemacht werden. Wird die Eingabe ''1. Wohnkanton' aus PLZ / Wohnort ermitteln?' aktiviert, dann ermittelt das Stammerfassungsprogramm mit Hilfe der Postleitzahl aus den Adressangaben des Kandidaten den Wohnkanton und setzt diesen in die Eingabe 1. Wohnkanton ein. Wird die Eingabe ''1. Arbeitsplatzkanton' aus PLZ / Ort des Einsatzbetriebs ermitteln?' aktiviert, dann wird mit Hilfe der Postleitzahl des Einsatzbetriebs der Arbeitsplatzkanton bestimmt und in die Eingabe übernommen. Wird die Eingabe ''Staatsangehörigkeit' aus Nationalität des Kandidaten übernehmen?' aktiviert, dann ermittelt das Programm mit Hilfe der Angaben im Feld 'Nationalität' die Staatsangehörigkeit. Die Ermittlung des Wohnkantons

ist nur für Adressen in der Schweiz und Liechtenstein vorgesehen (d.h. die Eingabe ,Land' ist leer oder .CH' oder 'LI'), in allen anderen Fällen wird als 'Wohnkanton 1 .EX' eingetragen. Die Staatsangehörigkeit kann nur ermittelt werden, wenn bereits Hilfsfunktionen 'Staatsangehörigkeiten' erfasst wurden und wenn die Angabe 'Nationalität' und die Länderbezeichnung in 'Staatsangehörigkeiten' möglichst identisch sind (Bsp. Algerie' und Algerien' werden gleichgesetzt, da Algerie' in Algerien' enthalten ist. Dagegen sind Algerier' und 'Algerien' nicht gleichgesetzt, da sie zwar beide gleich lang sind, jedoch nicht alle Zeichen von 'Algerien' in Algerier' enthalten sind). Hinweis zum Arbeitsplatzkanton: Da bei einem neuen Kandidaten noch kein Einsatz vorhanden ist, wird in diesem Fall mit Hilfe des Beraters aus dem Kandidaten die Filialinformation gelesen und die Postleitzahl der Filiale für die Ermittlung des Arbeitsplatzkantons verwendet. Ist im Berater keine Filiale angegeben worden, oder wird die bei den Filialangaben angegebene Postleitzahl nicht im PLZ-Verzeichnis gefunden, dann werden die Angaben des aktuellen Mandanten zur Ermittlung des Arbeitsplatzkantons verwendet. Sobald für einen Kandidaten ein Verleih erstellt wird, wird der Arbeitsplatzkanton durch die Informationen des Partners des Verleihs ersetzt. Die Vorgabewerte für die Eingaben .Lohnform', Arbeitsvertrag' und ,Berufliche Stellung' werden bei der Erfassung neuer Kandidaten in die Eingaben übernommen und können dort überschrieben werden. Mit den 3 Eingaben xxx fakultativ' wird erreicht, dass die entsprechenden Eingaben im Kandidatenstamm nicht mehr zwingen verlangt werden und somit eine einfachere Erfassung bzw. Änderung von Kandidateneinträgen möglich wird. Die Schaltfläche Kandidaten aktualisieren' wird aktiv, wenn mindestens 1 der Eingaben zur Ermittlung der Kantone bzw. der Staatsangehörigkeit und/oder eine der Eingaben für die Vorgabewerte verändert

wurde. Dabei ist der Zustand beim Aufruf des Programms ,Startangaben/Optionen' massgeblich. Werden alle Eingaben erneut auf diesen Zustand zurückgesetzt, dann wird die Schaltfläche 'Kandidaten aktualisieren' wieder desaktiviert. Wird die aktivierte Schaltfläche angeklickt, erscheint eine Sicherheitsabfrage, da die Aktualisierung doch eine gewisse Zeit beansprucht. Wird diese Sicherheitsabfrage mit Ja beantwortet, dann werden alle Kandidaten des aktuellen Mandanten gelesen und fehlende Angaben im Kandidatenstamm entsprechend der Eingaben ergänzt bzw. ermittelt. Es werden keine bestehenden Angaben im Kandidatenstamm verändert! (Wurde die Schaltfläche angeklickt und ein falscher Code für die Lohnform verwendet, dann kann zwar der Vorschlagswert für diesen Code hier verändert werden, im Kandidatenstamm wird aber trotz erneutem Anklicken von .Kandidaten aktualisieren' nicht geändert werden!). Bei Kandidaten, für die bereits ein Datensatz im Personalstamm existiert, wird der Personalstamm ebenfalls aktualisiert. Bitte beachten Sie, dass die Einstellungen, die Sie auf der Notizbuchseite 9 der Startangaben/Optionen Back Office vornehmen auch für die Erfassung neuer Personen in der Lohnbuchhaltung. (Die Einstellungen der Startangaben/Optionen LOHN entsprechen den Einstellungen der Startangaben/Optionen Back Office).

Auf der Notizbuchseite Kandidaten 2' wurde unter .Kontaktspeicherung in OUTLOOK' die Eingabe .Kontaktspeicherung in OUTLOOK in diesem Mandanten erlaubt' hinzugefügt (J/N-Feld, Vorgabe: Nein (desaktiviert)). Diese Eingabe ist nur aktiv, wenn die Option 'Kontaktspeicherung in OUTLOOK aktiviert ist und auf der aktuellen Arbeitsstation OUTLOOK installiert ist. Wird die Eingabe aktiviert, dann können im Kandidatenstamm mit Hilfe der Angaben eines

Kandidaten Kontakte in OUTLOOK erstellt bzw. aktualisiert werden.

Auf der Notizbuchseite Kandidaten 2' wurde unter 'Kontaktspeicherung in OUTLOOK' die neue Eingabe 'Kontakte in OUTLOOK automatisch synchronisieren' hinzugefügt (J/N-Feld, Vorgabe: Nein (desaktiviert)). Diese Eingabe kann nur verändert werden, wenn die Eingabe ,Kontaktspeicherung in OUTLOOK in diesem Mandanten erlaubt' aktiviert wurde. Wird diese Eingabe aktiviert, dann wird beim Speichern eines Kandidaten automatisch ein Kontakt in Outlook erstellt bzw. aktualisiert (sofern der Kandidat eine E-Mailadresse aufweist!).

### **Notizbuchseite 'Kandidatenvakanzen'**

Auf der Notizbuchseite Kandidatenvakanzen' wurden unter 'Vorgaben für Standard-Texte:' drei Eingaben für Standard-Texte hinzugefügt (alphanumerische, 3 stellige, fakultative Eingaben). Werden hier Standard-Texte angegeben, dann werden diese Angaben bei der Erfassung neuer Kandidatenvakanzen in die entsprechenden Felder der Kandidatenvakanz als Vorschlagswerte übernommen.

Auf der Notizbuchseite Kandidatenvakanzen' wurde die Eingabe 'Erweiterter 'Blickfang' (freier Text) anzeigen (erst ab einer horizontalen Auflösung von 1280 Pixel möglich)' hinzugefügt (J/N-Felder, Vorgabe: Nein (desaktiviert)). Diese Eingabe ist nur veränderbar, wenn die Option Grosser Blickfang' aktiviert wurde. Wird die neue Eingabe hier aktiviert, dann können im Programm .Kandidatenvakanzen erfassen/bearbeiten' für jede Kandidatenvakanz Texte (Informationen usw.) erfasst werden, die in der LOHN-Datenbank gespeichert werden (Details zu diesen Texten finden Sie in der Beschreibung der jeweiligen Programme). Da für die Eingabe dieser Texte ein zusätzliches Eingabeobjekt verwendet wird, das nicht auf einer der Notizbuchseiten der Stammverwaltungen positioniert wurde, benötigt die Darstellung der Dialoge mit dieser neuen Eingabe zusätzlichen Platz auf dem Bildschirm. Eine brauchbare Darstellung der erweiterten Dialog ist nur möglich, wenn die horizontale Bildschirmauflösung mindestens 1280 Pixel beträgt und wenn bei dieser 'Mindestanforderung' zusätzlich die Liste der aktiven Programme ausgeblendet wird (Bei Auflösungen über dieser Mindestanforderung kann die Liste der aktiven Programme eingeblendet (sichtbar) bleiben).

#### **Notizbuchseite ,Partnervakanzen'**

Auf der Notizbuchseite Partnervakanzen' wurde die Eingabe , Erweiterter 'Blickfang' (freier Text) anzeigen (erst ab einer horizontalen Auflösung von 1280 Pixel möglich)' hinzugefügt (J/N-Felder, Vorgabe: Nein (desaktiviert)). Diese Eingabe ist nur veränderbar, wenn die Option , Grosser Blickfang' aktiviert wurde. Wird die neue Eingabe hier aktiviert, dann können im Programm 'Partnervakanzen erfassen/bearbeiten' für jede Partnervakanz Texte (Informationen usw.) erfasst werden, die in der LOHN-Datenbank gespeichert werden (Details zu diesen Texten finden Sie in der Beschreibung der jeweiligen Programme weiter unten). Da für die Eingabe dieser Texte ein zusätzliches Eingabeobjekt verwendet wird, das nicht auf einer der Notizbuchseiten der Stammverwaltungen positioniert wurde, benötigt die Darstellung der Dialoge mit dieser neuen Eingabe zusätzlichen Platz auf dem Bildschirm. Eine brauchbare Darstellung der erweiterten Dialog ist nur möglich, wenn die horizontale Bildschirmauflösung mindestens 1280 Pixel beträgt und wenn bei dieser 'Mindestanforderung' zusätzlich die Liste der aktiven Programme ausgeblendet wird (Bei Auflösungen über dieser Mindestanforderung kann die Liste der aktiven Programme eingeblendet (sichtbar) bleiben).

# **6.03** *Hilfsfunktionen übernehmen*

### Allgemeines

Mit diesem Programm können alle Code-Tabellen und GAV-Tabellen von einem Mandanten in den aktuellen übernommen werden.

# **6.04** *Buchungsperioden ändern*

### Allgemeines

Dieses Programm ändert die aktuelle Buchungsperiode aller Benutzer in allen Mandanten auf die eingegebenen Werte.

# **6.05** *Firmenlogos definieren*

#### **Allgemeines**

Es können für die Ausgabe von Verleih- und Arbeitsverträgen auch Grafiken mit "Fusszeilen' eingegeben werden. Diese Fusszeilen können z.B. Adressangaben, Bankverbindungen usw. enthalten. Mit diesen Fusszeilen kann erreicht werden, dass auch die oben aufgeführten Programme Ausdrucke liefern, die einer Corporate Identity entsprechen (normales Briefpapier) usw. Bitte beachten Sie, dass dieses Programm keine Prüfung vornimmt, ob die eingegebenen Positionen logisch korrekt sind. Dies gilt auch für die Fusszeilen von Lohnabrechnungen und Aufträgen. Sind Angaben zur 1. Seite vorhanden, jedoch keine Angaben zu den Folgeseiten, dann werden für die Folgeseiten die Angaben der 1. Seite verwendet (d.h. alle Seiten werden wie die 1. Seite behandelt). Dies gilt ebenfalls für die Fusszeilen von Lohnabrechnungen und Aufträgen. Wurde in den Startangaben/- Optionen LOHN für den Druck der Lohnabrechnungen die Ausgabe der Mandantenangaben als Fusszeilen aktiviert, dann sind in diesem Programm die Eingaben für die Angabe der Fusszeilen für die Lohnabrechnungen desaktiviert (ein diesbezüglicher Hinweis dazu wird angezeigt), damit keine Konflikte mit den Angaben der Startangaben/Optionen entstehen. In diesem Fall müssen zuerst die Angaben der Startangaben/Optionen desaktiviert werden, bevor hier Angaben zu Fusszeilen für die Lohnabrechnungen erfasst werden können. Die Ausgabepositionen der Fusszeilen für die Rechnungen und Dauerstellenfakturen werden in den jeweiligen Formulardefinitionen definiert.

Oft werden heute Logos eingesetzt, die z.B. am rechten Rand des Papiers ausgegeben werden sollen und so am linken Rand Platz für Adressen freilassen, die z.B. in Briefumschlägen mit Fenstern verwendet werden können. Mit den bisherigen LOGO-Definitionen war die Verwendung solcher Logos nicht, oder nur eingeschränkt möglich, da der vom Logo beanspruchte Platz nicht für die Adressausgabe verwendet werden konnte und somit die Adresse viel zu weit unten ausgegeben wurde. Um die Verwendung solcher Logos in Dokumenten zu ermöglichen, wurde die Definition des Logos für Dokumentenverwaltung um die Eingabe , Logo ist , transparent' (, durchsichtig')' erweitert. Wird diese Eingabe aktiviert, dann können Dokumente erstellt werden, die Texte auch dort ausgeben, wo eigentlich das Logo ausgegeben wird.

Da in der Dokumentenverwaltung neu 3 verschiedene Dokumentenarten verfügbar sind (Standard-Dokument', Kündigung' und ,Lebenslauf'), kann neu für jede dieser Dokumentenarten eine eigene Definition für das Logo und die Fusszeile(n) definiert werden. Aus diesem Grund musste eine neue Notizbuchseite 5 'Dokumentenverwaltung 2' hinzugefügt werden. Bitte beachten Sie, dass die Angaben für die Dokumentenarten 'Kündigung' und 'Lebenslauf' **nicht** vorgenommen werden müssen, wenn auf allen Dokumenten das gleiche Logo und die gleichen Fusszeilen verwendet werden sollen. Wenn z.B. Kündigungen und/oder Lebensläufe auf spezielles Papier gedruckt werden, dann ist es möglich, die Ausgabe von Logos und Fusszeilen für die Dokumentenarten Kündigung' und 'Lebenslauf' einzeln zu unterdrücken.

Bitte beachten Sie die nachfolgenden Verarbeitungsregeln:

Druck eines 'Standard-Dokuments': Es werden die Angaben unter 'Standard-Dokument' berücksichtigt. Sind keine Angaben vorhanden, dann

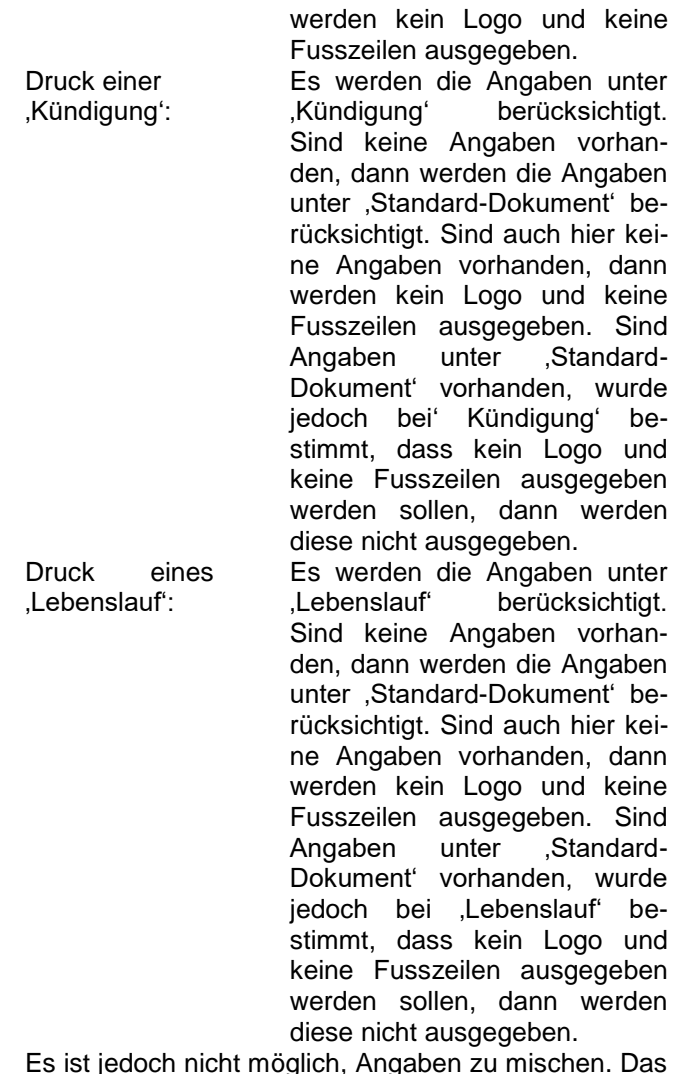

Es ist jedoch nicht möglich, Angaben zu mischen. Das heisst, wurde unter 'Standard-Dokument' ein Logo definiert und unter Kündigung' eine Fusszeile, jedoch kein Logo, dann werden auf einer "Kündigung' nur die Fusszeile(n) ausgegeben.

# **7. Dokumentengenerator**

- 7.01 Dokumentendruck
- 7.02 Dokumenterfassung
- 7.03 Formulardefinitionen

# **7** *Gesamtarbeitsverträge (GAV) tempdata*

#### **Allgemeines**

Programm, das nur aktiv ist, wenn die Option , GAV-Download tempdata' aktiviert wurde. Mit diesem Programm können zuvor herunter geladene und eingelesene GAV's tempdata angeschaut werden. Auf der Eingabeseite 1, Suche' werden die GAV's aufsteigend sortiert nach Nummer, Version, Edition, PVL-Edition und Branche angezeigt. Hier kann ein GAV ausgewählt und mit einem Doppelklick (oder der Eingabetaste) in die Eingabe-Felder der nachfolgenden Seiten übernommen werden. Auf der Notizbuchseite 6 'Suche Kanton/Zone' werden die für den gewählten GAV (inkl. Branche) vorhandenen Datensätze je Kanton und Zone aufgelistet. Auch hier kann ein Eintrag markiert und durch Doppelklick oder die Eingabetaste in die Eingabefelder übernommen werden. Auf der Notizbuchseite 8 'Suche Mit.ArB.Kat' werden die für den gewählten Kanton/Zone vorhandenen Datensätze je Mitarbeiterkategorie, Alter, Dienstjahre und Gültigkeitsjahr' aufgelistet. Hier kann ebenfalls ein Eintrag markiert und mit Doppelklick oder der Eingabetaste in die Eingabefelder übernommen werden. Auf der Notizbuchseite 9 werden schliesslich die Lohninformationen angezeigt. Diese Information entsprechen dem jeweiligen 'Lohnbereich' des GAV auf tempdata. Die Funktionalitäten dieses Programms sind alle vorhanden, jedoch können keine Daten gelöscht oder gespeichert werden. Der Grund für diese Einschränkungen ist die Konvertierung der GAVs tempdata in die GAV's ASP INTOS (siehe Beschreibung dieses Programms weiter unten).

# **7.01** *Dokumentendruck*

#### **Allgemeines**

Mit diesem Programm können die vorgängig erfassten Dokumente gedruckt werden. Mittels F10 kann im Feld "Dokumentenbezeichnung" eine Liste der vorhandenen Dokumente aufgerufen und das gewünschte Dokument übernommen werden. Das Dokument wird automatisch nach den benötigten Dateien durchsucht. Diese werden auf dem Bildschirm in den Feldern Datei 1 - 10 angezeigt. Ist in einem dieser Felder eine Dateinummer vorhanden, so muss zu jeder Dateinummer im Feld "Schlüsselwert" der Schlüssel des gewünschten Datensatzes eingegeben bzw. mit F10 abgerufen werden. Die eingegebenen Schlüsselwerte werden auf ihre Gültigkeit überprüft. Dadurch wird sichergestellt, dass die für den Druck des Dokuments benötigten Daten auch aus der Datenbank gelesen werden können. Die gleiche Dateinummer darf nicht mehrmals vorhanden sein. Die Eingaben für Datum und Uhrzeit werden bei den Funktionen #BD# und #BZ# verwendet. Die Dokumente können auch auf dem Bildschirm angezeigt werden. Dieses Programm liefert nur mit **grafischen Druckern** korrekte Resultate. Hierfür muss im Programm "Drucker zuordnen" die Eingabe "Grafikdruck möglich" aktiviert werden. Wenn eine Dokumentenvorlage ausschliesslich die Datei 600 (Partnerstamm) enthält, dann kann der Code Seriendruck aktiviert und ein Mailing gedruckt werden.

Mit Shift-F9 können auch Partnerselektionen vorgenommen werden. Der Schlüsselwert für die Datei 600 kann leer gelassen werden.

Wenn eine Dokumentenvorlage ausschliesslich die Datei 610 (Kandidatenstamm) enthält, dann kann der Code Seriendruck aktiviert und ein Mailing gedruckt werden. Mit Shift-F9 können auch Kandidatenselektionen vorgenommen werden. Der Schlüsselwert für die Datei 610 kann leer gelassen werden.

Der Berater/Verkäufer aus folgenden Dateien wird mit **vollem** Namen, statt nur mit der Abkürzung gedruckt:

100,2,2 440,1,34 440,1,35 440,1,36 610,1,53 600,1,11 615,1,11 620,1,12 630,1,45 630,1,46 630,1,47

### **Versand per Mail**

Werden Dokumente als E-Mails verschickt, so wird automatisch nach dem Versand ein Log der verschickten Mails mit folgenden Angaben auf Papier A4 hoch ausgedruckt: Nummer, Name und E-Mail-Adresse. Zudem wird die Anzahl der verschickten Mails in einer zusätzlichen Zeile unmittelbar nach dem Spaltentitel ausgedruckt. Der Versand von E-Mails funktioniert nur, wenn entweder die Datei 600 (Partnerstamm) oder die Datei 610 (Kandidatenstamm) verwendet werden. Es besteht die Möglichkeit bis zu 10 Anhänge den Mails hinzuzufügen. Dazu muss die Eingabe "Anhänge' auf Ja geändert werden und es erscheint automatisch eine Liste der bereits definierten Anhänge. Diese Liste wird bei je-

dem Programmaufruf gelöscht, so dass nicht ett fälschlicherweise Anhänge verschickt werden, die nicht vorgesehen waren. Sobald die Eingabe Anhänge' aktiviert (auf

JA gesetzt) wurde, kann diese Liste mit F10

bzw. über den dazugehörenden Knopf aufgerufen werden. Bei angezeigter Anhang-Liste können mit F3 Anhänge hinzugefügt resp. geändert, mit F2 können geänderte Anhänge gespeichert und mit Ctrl-F9 können bestehende Einträge gelöscht werden. Die Funktionen beziehen sich immer auf die aktuelle (blau hinterlegte) Zeile, zusätzlich sind die Funktionen in der Menü-Zeile aufgeführt und können dort mit der Maus aktiviert werden. Beim Speichern von Einträgen (F2) wird geprüft, ob der Eintrag gültig ist, d.h. das Laufwerk, die Verzeichnis- und Dateieingaben werden auf ihre Gültigkeit geprüft und ggf. entsprechende Fehlermel-

dungen ausgegeben. Sollte während der

Verarbeitung/dem Versand der Mails ein Anhang plötzlich fehlen, weil er z.B. gelöscht wurde, so wird die Verarbeitung nicht unterbrochen, d.h. es werden nur gültige Anhänge verschickt.

**ACHTUNG**: Es muss beachtet werden, dass beim Empfänger u.U. gewisse Anhänge nicht korrekt angezeigt oder sogar verarbeitet werden können, da das Mailssystem des Empfängers evtl. dazu nicht in der Lage ist (es fehlt z.B. Word, um eine Word-Datei zu bearbeiten usw.). Auch können durch die Anhänge Probleme mit der maximal zulässigen Mailgrösse entstehen, was zur Rückweisung der betreffenden Mails führt (die maximale Grösse der Mails ist vielerorts auf 1,4 MByte (entsprechend dem Inhalt einer Diskette) limitiert).

Bedingungen:

- Die Konfiguration muss in den Systemfunktionen, Extras, Datenbankkonfiguration erfasst worden sein.
- Im Mandantendatensatz muss die E-Mail-Adresse erfasst werden.

# **7.02** *Dokumenterfassung*

## **Allgemeines**

Mit diesem Programm können Standardtexte (z.B. Arbeitsbestätigungen usw.) erfasst werden. Für die Erfassung stehen folgende Hilfsfunktionen zur Verfügung:

# **Funktionen mit F10**

Mit F10 kann eine Liste der verfügbaren Dateien aufgerufen werden. Wird eine Datei gewählt und die Eingabetaste betätigt bzw. ein Doppelklick vorgenommen, so erscheint eine neue Liste, die alle Felder dieser Datei anzeigt. Diese Felder können nun übernommen werden.

Die Darstellung im Textdokument erfolgt in der Form #Dxxx,Txxx,Fxxx#, wobei Dxxx der Datei entspricht, Txxx dem Teildatensatz und Fxxx der Feldnummer innerhalb des Teildatensatzes. Diese Angaben werden beim Druck des Textes durch den Inhalt des entsprechenden Feldes in der Datenbank ersetzt. Pro Dokument können Felder aus maximal 10 verschiede-

nen Dateien eingefügt werden, wobei die Anzahl Felder nicht beschränkt ist. Dateien, die nicht im

> Auswahlfenster erscheinen, können nicht verwendet werden. Achtung: Es wird keine Prüfung durchgeführt, ob eine eingegebene Feldformatierung mit dem effektiven Feldtyp übereinstimmt, d.h. wird bei einem alphanumerischen Feld eine Formatierung für numerische Felder angegeben, so führt dies ggf. beim Druck zu Problemen.

# **Funktionen mit F20 (Umschalttaste + F10)**

Feld – / Zusatzformate 1:

Zusätzlich kann mit F20 eine Liste der speziellen Feldformate abgerufen werden: /Sx ist für alphanumerische Felder, die damit auf eine bestimmte Länge formatiert werden können. Ist ein Feldinhalt kürzer als x, so wird der Inhalt auf x Stellen mit Leerstellen ergänzt. Ist der Inhalt länger als x Stellen, so wird der Feldinhalt nach x Stellen abgeschnitten. #Dxxx, Txxx, Fxxx/S30# formatiert also ein Feld auf 30 Stellen. : 10 ist für Datumsfelder bzw. das aktuelle Datum (#AD#) gedacht

und erlaubt auch die Ausgabe des Jahrhunderts (standardmässig wird kein Jahrhundert gedruckt). #AD:10# ergibt das aktuelle Datum mit Jahrhundertangabe. :X:X, /Z, /X, /M und /O sind für numerische Felder gedacht. Da-

bei ist :X:X obligatorisch, damit die Anzahl Vor- und Nachkommastellen definiert sind.

#Dxxx,Txxx,Fxxx:7:3/Z/X/M# formatiert ein Feld auf.

Vorkommastellen, 3 Nachkommastellen und Tausender-

trennung, Nullunterdrückung und dem Minuszeichen hinten: 1'234'567.123-.

> Würde noch /0 hinzugefügt, so wäre z.B. dieses Resultat möglich: 0'000'123.123-.#Bx# fügt x Leerstellen ein. **Achtung**: Da der Ausdruck im graphischen Modus mit einer Proportionalschrift (Arial) erfolgt, entsprechen z.B. 30 Leerzeichen nicht unbedingt 30 Buchstaben.

- #BN# aktueller Benutzername
- #BK# aktuelle Benutzer-ID
- #BT1# Text 1 ab Bildschirm
- #BT2# Text 2 ab Bildschirm
- #BT3# Text 3 ab Bildschirm
- #BT4# Text 4 ab Bildschirm
- #BT5# Text 5 ab Bildschirm
- #BW1# Wert 1 ab Bildschirm
- #BW2# Wert 2 ab Bildschirm
- Feld / Zusatzformate 2:
- #\$# Leerzeile drucken, auch wenn aktuelle Zeile leer.
- #X# Folgende Leerzeile nicht drucken, wenn aktuelle Zeile leer.
- #Z# Zusätzliche Leerzeile einfügen, wenn aktuelle Zeile ungleich leer.
- § § Zeichen zwischen § nicht drucken, wenn aktuelle Zeile leer.
- #SN# Seitennummer

Diese Steuersequenz kann auch in Kopf- und Fusszeilen verwendet werden.

# **Funktionen mit F30 (Ctrl + F10 oder Strg + F10)**

Mit F30 kann eine Liste der Zusatzfunktionen abgerufen werden:

#AD# erzeugt beim Druck das aktuelle Datum (#AD:10# mit Jahrhundert) #BD# erzeugt beim Druck das Datum ab Bildschirmeingabe (#BD:10# mit Jahrhundert). #AZ# fügt die aktuelle Zeit ohne Sekunden ein, #BZ# fügt die Zeit ohne Sekunden ab Bildschirmeingabe ein. Tabulatoren (#TLx#, #TRx#, #TZx# und #TNx#) sollten nur eingeschränkt Verwendung finden, da die Anzahl definierbarer Tabulatoren pro Druckzeile durch das Datenbanksystem beschränkt ist (ca. 10 Stück). Der Buchstabe x muss durch die Tabulatorenposition in Millimeter ersetzt werden. Dabei ist zu beachten, dass immer vom linken Rand des Druckbereiches (Beschreibung siehe Listengenerator, Formulardefinitionen) ausgegangen wird. Wurde der linke Rand des Druckbereichs mit 5mm festgelegt, so ist x durch die Anzahl Millimeter ab linkem Papierrand abzüglich dieser 5mm anzugeben. Liegen Tabulatoren zu nahe beieinander, so überschneiden sich beim Druck die Texte. Der Dezimaltabulator benutzt als Fixpunkt den Dezimalpunkt einer Zahl, so dass grössere Zahlen weiter nach links wandern. Mit der Funktion #TAB# wird auf den nächsten definierten Tabulator gesprungen, die Anzahl der definierten Tabulatoren muss also beachtet werden. Es wird empfohlen, die Tabulatoren gleich zu Beginn eines Textes zu definieren, da dieses Steuerzeichen beim Druck aus dem Text entfernt und statt dessen eine Leerzeile ausgegeben wird. Bei der Speicherung eines Textes wird die Anzahl Tabulatoren je Zeile nachgeprüft und eine Fehlermeldung ausgegeben, wenn die Anzahl der Tabulatoren den zulässigen Bereich überschreitet. Mit #FF# kann ein Seitenvorschub ausgelöst werden.

Wird beim Druck ein solches Steuerzeichen gefunden, so wird mit dem Ausdruck auf einer neuen Seite weiter- ge-

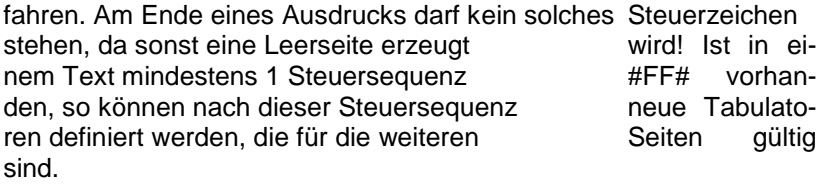

Mit #SGx# kann die Schriftgrösse bestimmt werden. Standardmässig ist eine Schriftgrösse von ca. 10 ein-

gestellt. Der Wert x wird vor allem durch die Möglich- keiten des Druckers bestimmt. Werte zwischen 1 und 100

wurden getestet und sind anwendbar, andere Werte müssen ausprobiert werden. Es ist zu beachten, dass die Steuersequenzen #FF# die Schriftgrösse wieder auf den Standardwert von 10 zurücksetzt, so dass eine andere Schriftgrösse nach einem Seitenwechsel erneut eingestellt werden muss. Mit #FE# wird der Fettdruck aktiviert. Die auf diese Steuersequenz folgenden Texte werden so lange fett gedruckt, bis #FA# gefunden wird. Mit #UE# wird die Unterstreichung aktiviert. Die auf diese Steuersequenz folgenden Texte werden so lange unterstrichen gedruckt, bis #UA# gefunden wird. Mit #KE# wird der Kur-

sivdruck aktiviert. Die auf diese Steuersequenz folgenden Texte werden so lange kursiv gedruckt, bis **#KA#** gefunden

wird. Die Sequenzen #FE#, #FA#, #UE#,

#UA#, #KE# und #KA# können auch kombiniert werden (Beispiel #FE##UE# ergibt Fettschrift und unterstrichen).

Eine weitere Funktion ist durch #ABx# verfügbar, mit welcher ein ganzer Adressblock generiert werden kann. x

> muss dabei durch die Dateinummer ersetzt werden. Es können nur die Dateien 100 (Kundenstamm), 300 (Personalstamm), 600 (Partnerstamm), 610 (Kandidatenstamm) oder 900 (Mandantenstamm) verwendet werden.

Dabei werden alle Adresszeilen des entsprechenden Datensatzes gedruckt (inkl. Anrede, sofern vorhanden).

Die Adresse wird komprimiert, d.h. ohne Leerzeilen gedruckt. Beachten Sie, dass vom Programm keine Seitenumbrüche gemachten werden, d.h. Sie müssen durch Ausprobieren die korrekte Seitendarstellung selber vornehmen, da die Zeilenabstände durch die Schriftgrösse bestimmt werden und somit keine verlässliche Information zu Verfügung steht, wie viel Platz noch auf einer Seite vorhanden ist bzw. bereits verbraucht wurde.

# **7.03** *Formulardefinitionen erfassen/bearbeiten*

#### **Allgemeines**

Programm, mit welchem die zu den Dokumenten gehörenden Formulardefinitionen erfasst und mutiert werden können. Die beiden ersten Eingabefelder definieren den Abstand, der beim Druck zum linken bzw. oberen Papierrand eingehalten werden soll. Es ist zu beachten, dass Laserdrucker (aber auch Tintenstrahldrucker) prinzipiell die äussersten 5 bis 6 mm des Papiers nicht bedrucken können. Genaue Angaben können hier nicht gemacht werden, da dieser Abstand von Drucker zu Drucker verschieden ist.

Die zwei nächsten Angaben steuern den Beginn des Ausdrucks auf dem Papier: Ist kein Adressblock (#ABx#) angegeben, so wird der Ausdruck auf der Position 'Abstand in Millimeter zum oberen Rand Druckbereich' begonnen. Bei Angabe eines Adressblocks wird, sofern im Dokument keine anderen Tabulatoren bestimmt wurden, der Adressblock auf der Position begonnen, der durch die beiden Angaben bestimmt wird.

Die dritte Eingabe steuert, ab welcher Position auf dem Papier allfällige Folgeseiten ausgedruckt werden sollen. Diese Eingaben werden benötigt, da beim grafischen Druck keine fixen Zeilenabstände vorhanden sind (der Zeilenabstand wir durch die Schriftgrösse bestimmt), Adressen jedoch immer am gleichen Ort beginnen sollten. Somit sind sehr einfach vorhandene Texte an Fenstercouverts anpassbar.

# **Kopfzeile:**

Eingabefeld von max. 250 Zeichen, in welchem die Kopfzeile definiert werden kann. Dabei können hier alle Steuersequenzen verwendet werden, die auch bei der **Dokumentener**fassung zur Verfügung stehen. (Schrift- grösse, Tabulatoren usw., folgende Steuersequenzen haben

jedoch keine Funktion:

#\$#, #FF#, #X#, #Z#, #ABx#, §§, sowie die Verwendung von Feldern der Datenbank!) Abstand zum linken Papierrand: Hier muss mindestens ein Wert von 5 mm eingegeben werden, wenn die Kopfzeile gedruckt werden soll. Abstand zum oberen Papierrand: Hier muss mindestens ein Wert von 5 mm eingegeben werden, wenn die Kopfzeile gedruckt werden soll. Kopfzeile ab Seite: Hier kann die Seitennummer angegeben werden, ab welcher die Kopfzeile gedruckt werden soll. Eine Eingabe von 0 oder 1 bedeutet ab der 1. Seite, alle anderen Zahlen: ab der entsprechenden Seite.

# **Fusszeile:**

Eingabefeld von max. 250 Zeichen, in welchem die Fusszeile definiert werden kann. Dabei können hier alle Steuersequenzen verwendet werden, die auch bei der Dokumentenerfassung zur Verfügung stehen. (Schriftgrösse,

Tabulatoren usw., folgende Steuersequenzen haben jedoch keine Funktion: #\$#, #FF#, #X#, #Z#, #ABx#, §§, sowie die Verwendung von Feldern der Datenbank!)

Abstand zum linken Papierrand: Hier muss mindestens ein Wert von 5 mm eingegeben werden, wenn die Fusszeile gedruckt werden soll.

Abstand zum unteren Papierrand: Hier muss mindestens ein Wert von 5 mm eingegeben werden, wenn die Fusszeile ge-

druckt werden soll. Es ist zu beachten, dass allfällig grössere Schriften einen grösseren Abstand erfordern können!

Kopfzeile ab Seite: Hier kann die Seitennummer angegeben werden, ab welcher die Fusszeile gedruckt werden soll. Eine Eingabe von 0 oder 1 bedeutet ab der 1. Seite, alle anderen Zahlen: ab der entsprechenden Seite.

Eine Kopf- oder Fusszeile gilt dann als definiert, wenn ein Text für die Kopf- bzw. Fusszeile eingegeben wird. In diesem Fall werden auch die Angaben zur Positionierung etc. überprüft.

# **8.01** *Abfragen*

# **8.01.01** *Abfragen GAV*

#### **Allgemeines**

Wenn bei einem Benutzer die Eingabe ,Menü ,Personalberater': Dialoge auf Französisch' aktiviert wurde (im Programm Benutzer erfassen/bearbeiten'), dann prüft das Programm, ob für die vorhandenen GAV's in der Link-Datei Verknüpfungen vorhanden sind, die berücksichtigt werden sollen. Ist Beispielsweise für den GAV ,Bauhauptgewerbe' für den Link-Typ ,Bezeichnung' eine Verknüpfung auf die französische Bezeichnung 'Secteur principal de la construction' vorhanden, so wird in der Auswahllisten der Notizbuchseiten 1 und 2 der Name des GAV nicht mit .Bauhauptgewerbe' sondern mit, Secteur principal de la construction' angezeigt. Ebenso wird mit den Angaben für .GAV-Branche', .GAV-Zone', und .Dienstiahre' vorgegangen (da für die 'Mitarbeiterkategorie' und 'Alterskategorie' ein Code vorhanden ist, können die entsprechenden Bezeichnungen mit der Sprache F' direkt gelesen werden). Bitte beachten Sie, dass bei fehlenden oder fehlerhaften Verknüpfungen bzw. GAV-Hilfsfunktionen für Französisch jeweils die entsprechende Bezeichnung in Deutsch ausgegeben wird, damit einerseits allfällige Fehler gefunden und andererseits der Programmablauf gewährleistet werden können. Das gleiche Vorgehen wird auch bei den Texten auf den Notizbuchseiten 5, 6, 11 und 12 verwendet.
## **9. Personalberater**

- 9.01 Abfragen
- 9.01.01 Abfragen GAV
- 9.01.02 Tarifberechnung

## **9.01.02** *Tarifberechnung*

## Allgemeines

- Bei Eingabe eines Partners werden die GAV-Felder angezeigt. Diese können überschrieben werden.
- Wenn kein Partner eingegeben wird, dann können die GAV-Felder eingegeben werden.
- Dito beim Kandidaten
- Sozialleistungspauschale: Vorgabe wie beim Personalverleih
- Marge: Vorgabe aus aus Startangaben
- Mit F2 wird der GAV geholt und die Tarife werden wie im Einsatz- bzw. Verleihvertrag angezeigt.